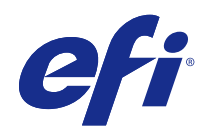

# Fiery Command WorkStation

© 2018 Electronics For Imaging, Inc. 本出版品中的資訊涵蓋在本產品的《法律聲明》範圍內。

2018 年 2 月 8 日

目錄

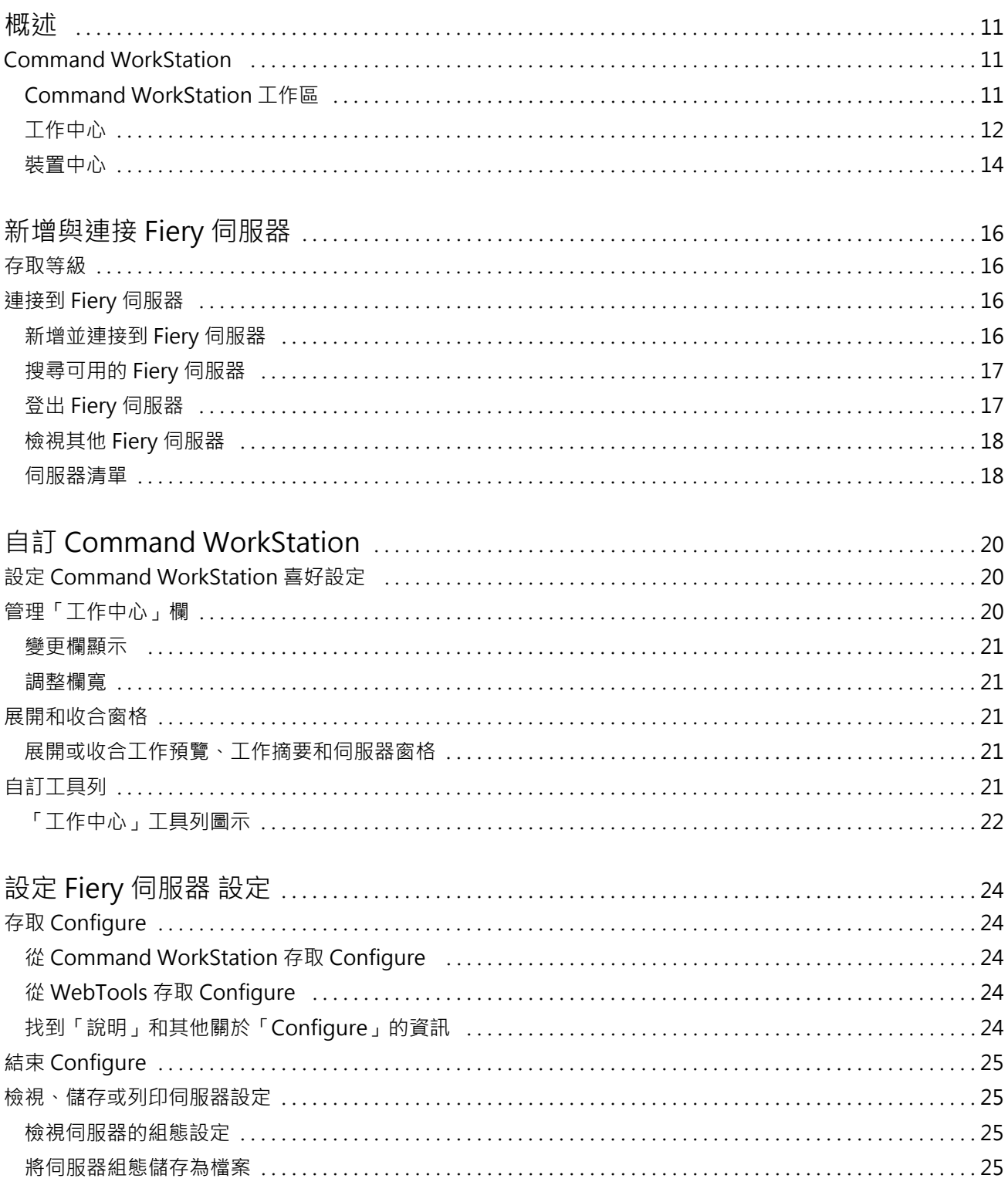

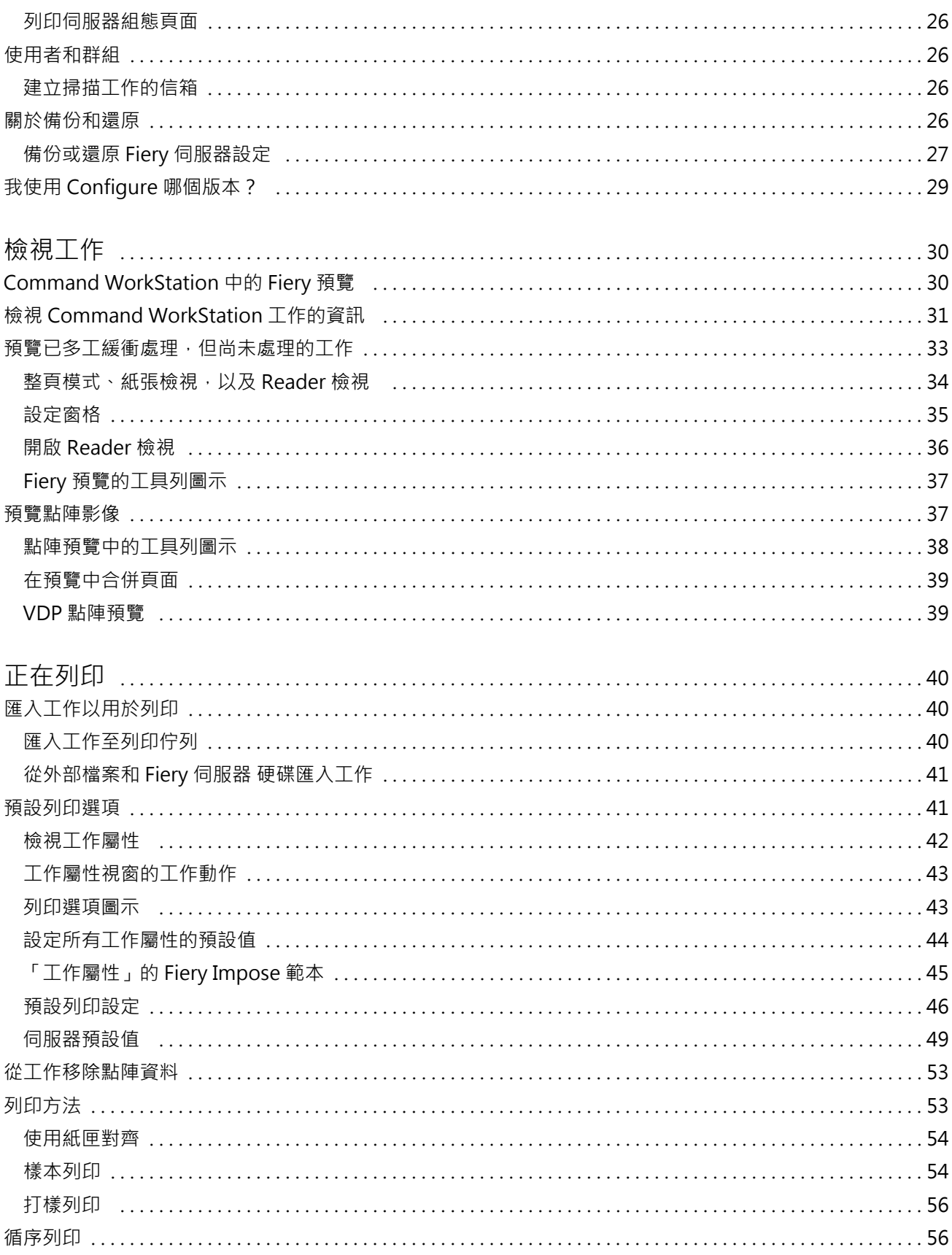

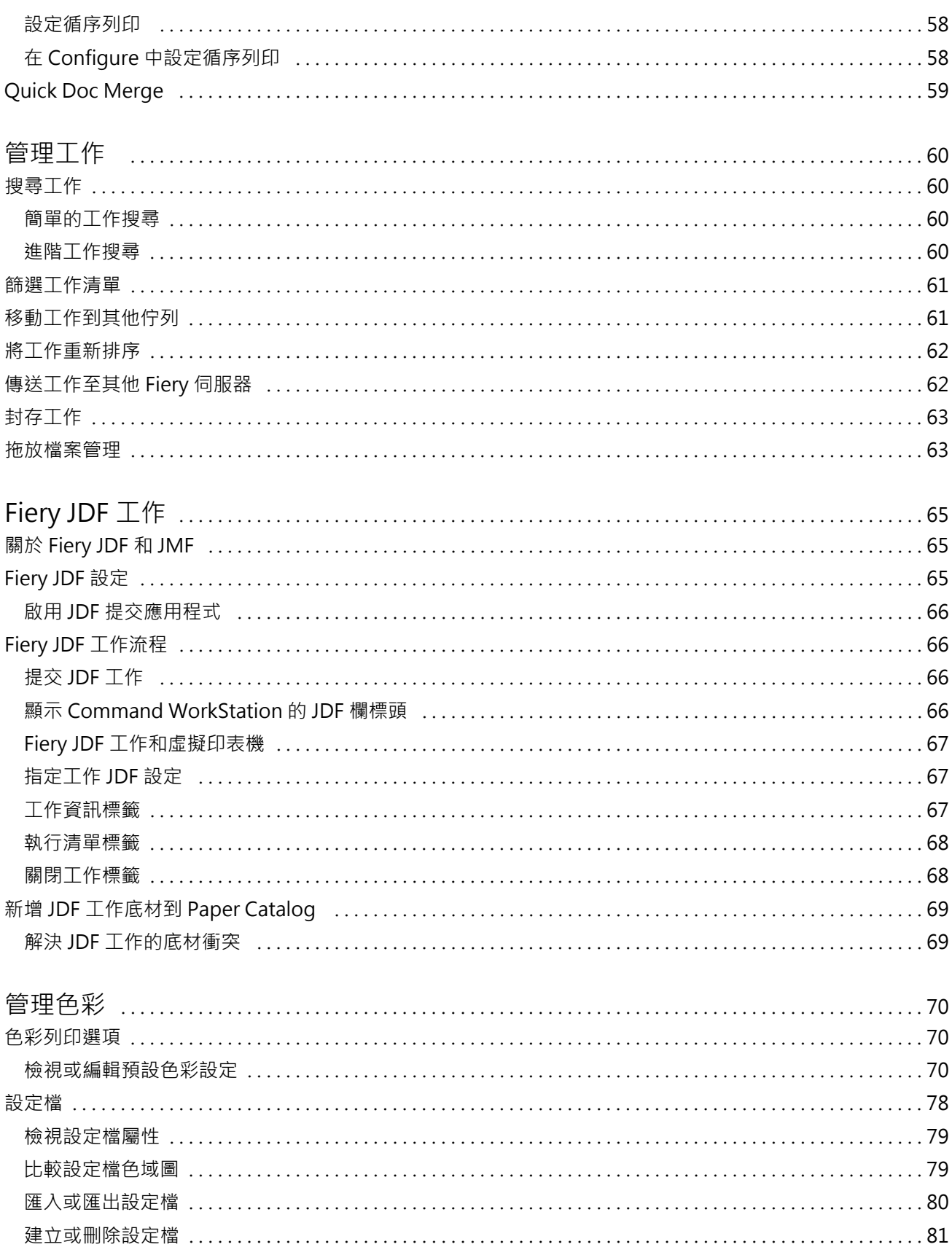

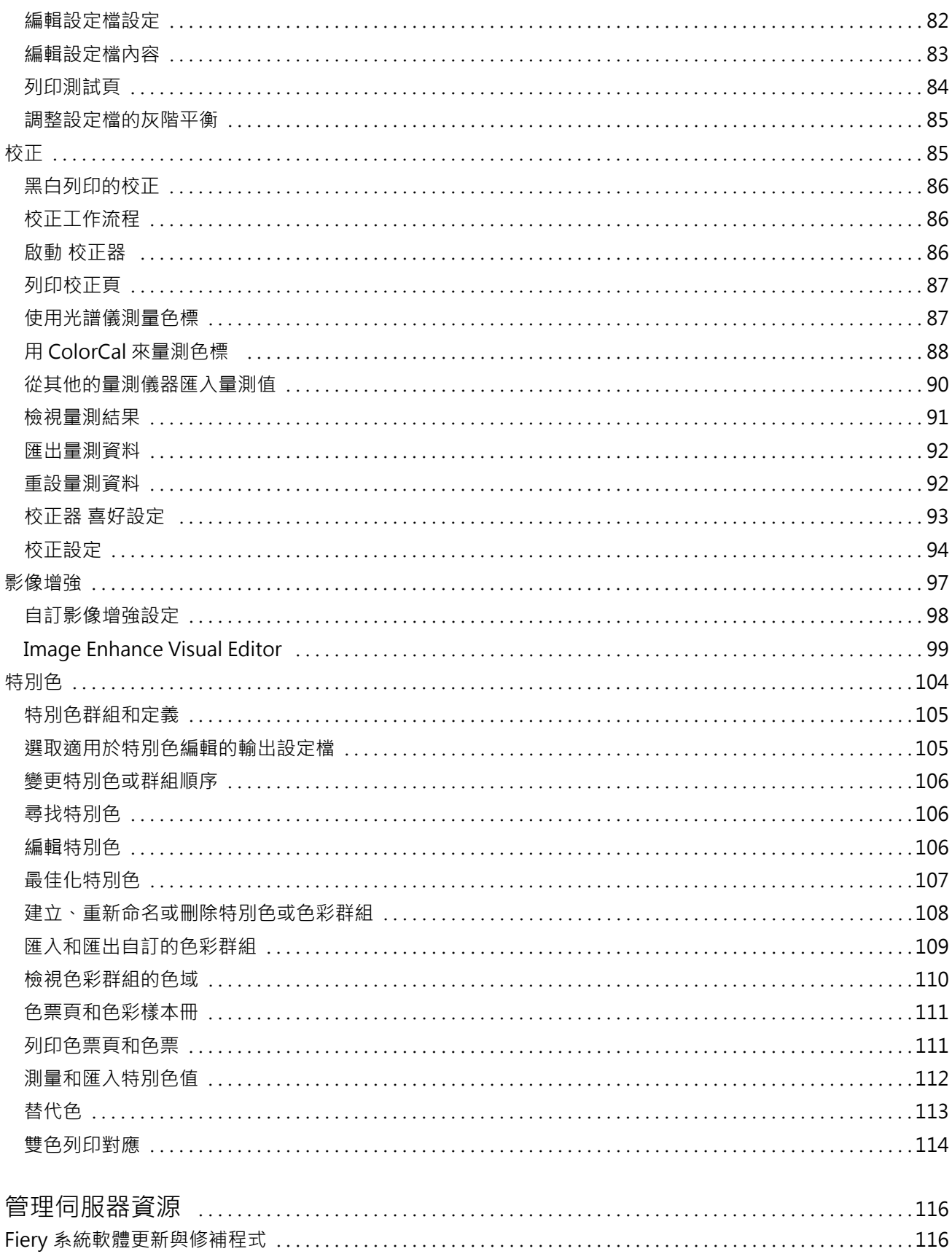

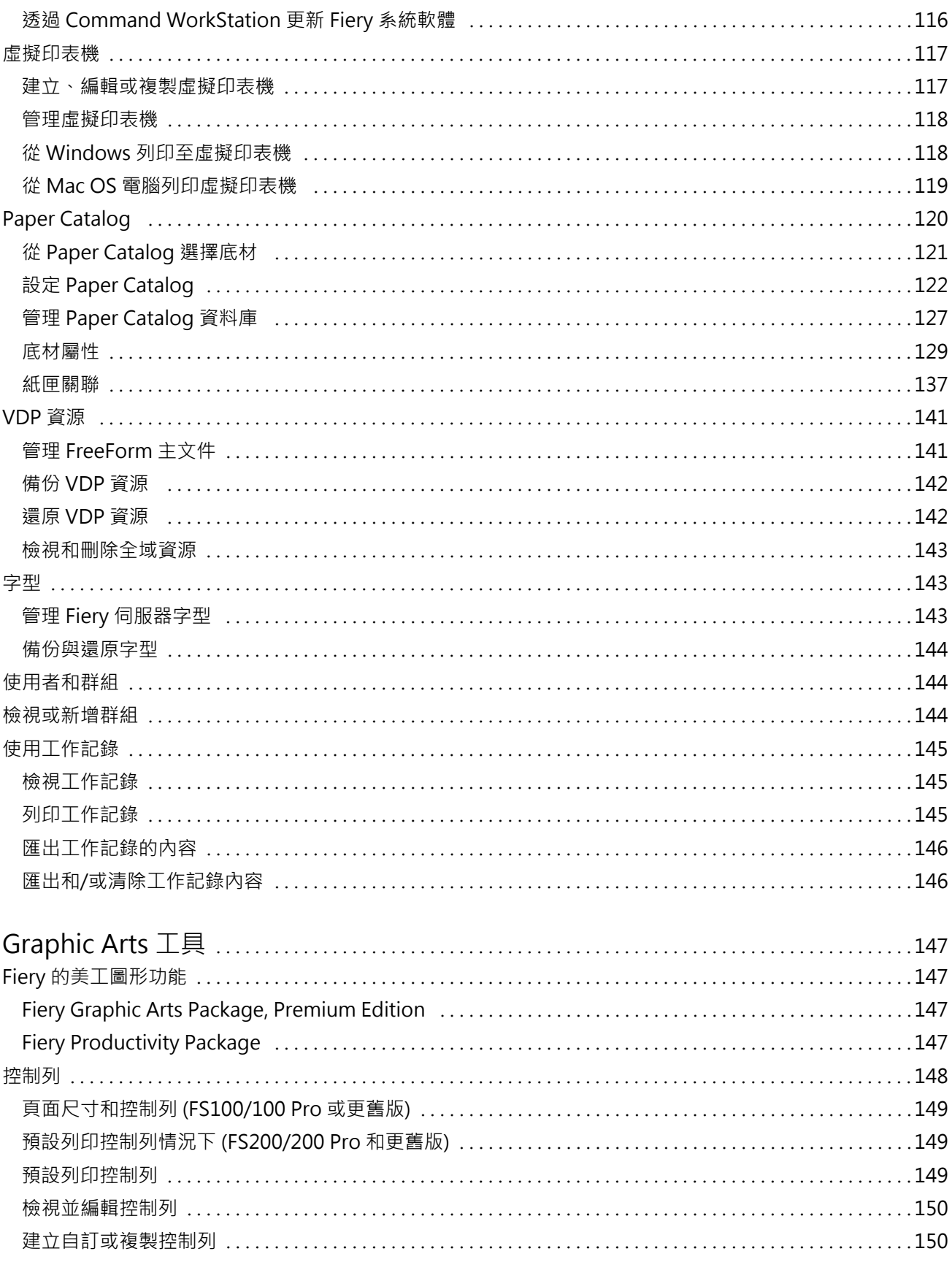

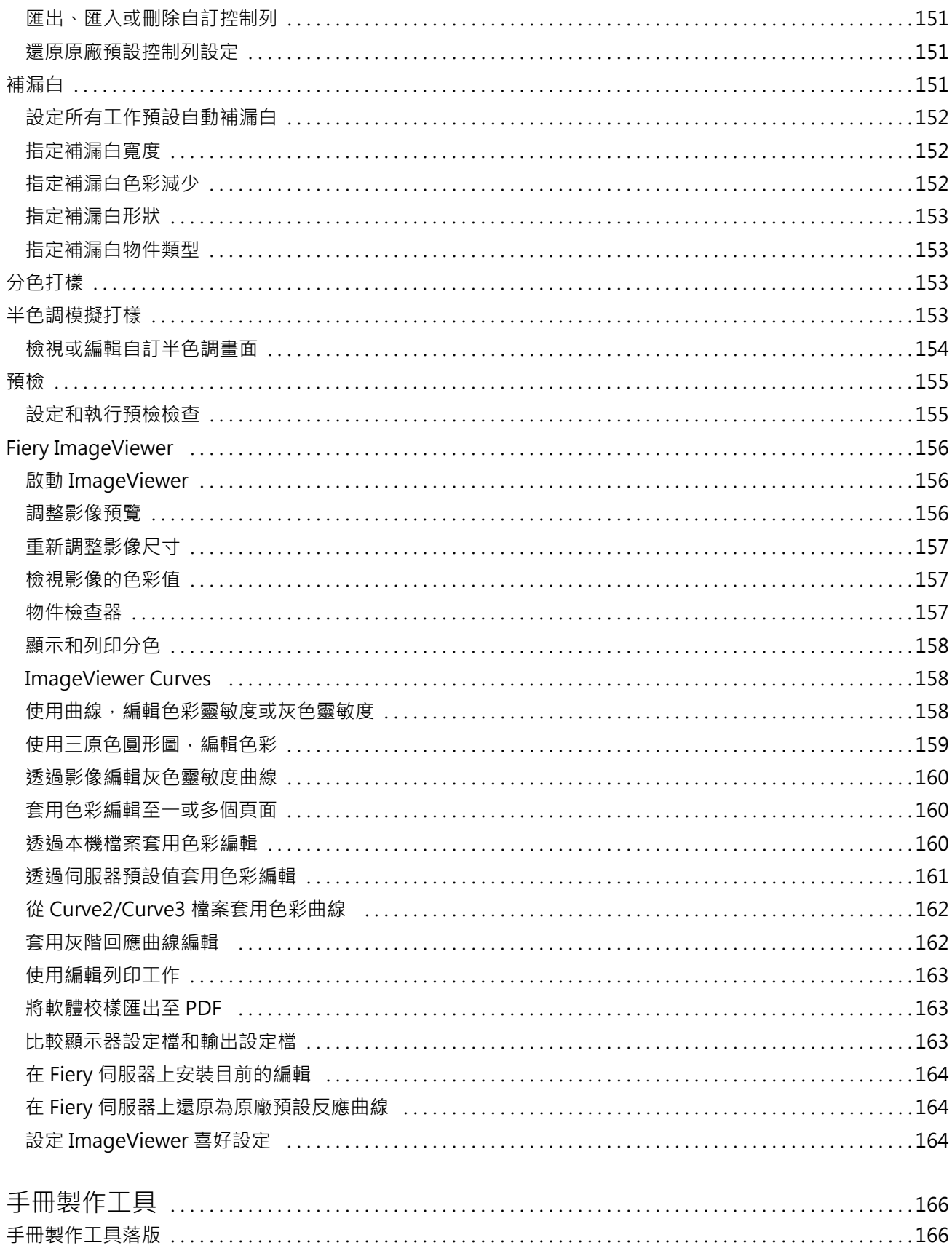

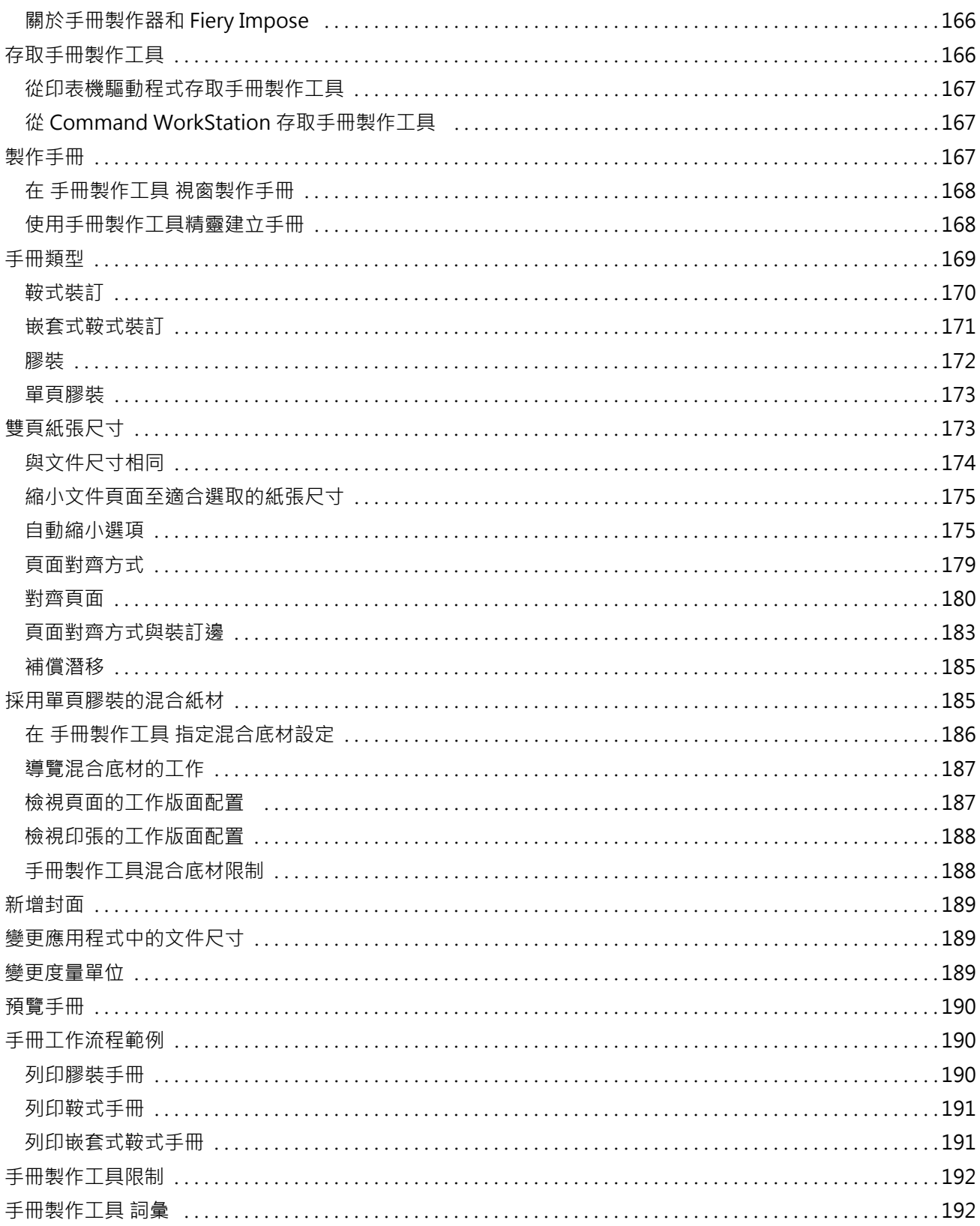

# <span id="page-10-0"></span>概述

# Command WorkStation

Command WorkStation 是 Fiery 伺服器 的列印工作管理介面。

使用 Command WorkStation,您可連接多台 Fiery 伺服器 然後從單一位置處理工作。不論處理工作的類型或 數量,直覺式介面讓操作員和管理員複雜的工作更形簡單化。

「工作中心」和「裝置中心」是 Command WorkStation 整合功能,包含搜尋工作、預覽工作、指定工作流程和 管理數位和位移列印工作的工具。您可使用 Command WorkStation 執行下列工作:

- **•** 修改並合併工作
- **•** 檢視關於工作和 Fiery 伺服器 的資訊
- **•** 檢視、選取和修改自訂列印選項
- **•** 檢視並修改自訂工作流程
- **•** 管理印前工作流程
- **•** 就其他任務和資源管理,使用 Fiery 應用程式,如 Fiery Impose

Fiery 伺服器 提供多種可選功能,且在說明系統記錄。然而,僅在 Command WorkStation 顯示可選功能 (如 果連接 Fiery 伺服器 支援;例如 HyperRIP 方式)。

您可在 Fiery 伺服器 的裝置中心 > 一般資訊看到安裝的 Fiery 系統版本。(請參閱 Command WorkStation 工作區 (第 11 頁))。

如需 Command WorkStation 功能的更多資訊,請參閱《公用工具》,此為使用者說明文件的一部分。

### **Command WorkStation 工作區**

主視窗提供所有連線的 Fiery 伺服器 或選取的伺服器上發生所發生的活動摘要,還可以存取功能。 若要開始將 Fiery 伺服器 新增至 Command WorkStation,請參[閱新增與連接 Fiery 伺服器](#page-15-0) (第 16 頁)。

**附註:**為每部 Fiery 伺服器 顯示的內容各異。下表提供一般描述。如需特定資訊,請參閱從「工作中心」的 「說明」功能表存取 Fiery 伺服器 的 Command WorkStation 說明以取得。

<span id="page-11-0"></span>Command WorkStation 主視窗包括以下區域:

- **•** 主功能表:可供存取命令。
- **•** 側邊列:導覽顯示以下畫面 (從 Fiery 標誌下方,由上而下) 的按鈕:首頁、工作中心、應用程式和資 源。
	- **•** 首頁:您可以檢視已連線 Fiery 伺服器 的高階狀態概覽以及過去一週的列印統計資料概況。
	- **•** 工作中心:檢視並管理傳送至已連線 Fiery 伺服器 的工作。
		- **•** 伺服器:顯示工作佇列或工作狀態清單。有些 Fiery 伺服器 會顯示可用底材與耗材。可收合每個 Fiery 伺服器 的顯示畫面來檢視其他伺服器。
		- 工作狀態:顯示目前處理中和列印中的工作狀態。若要管理這些工作,請從伺服器清單按一下正在處理 或正在列印佇列。
		- **•** 工作預覽:顯示已處理工作的內容 (縮圖)。
		- **•** 工作摘要:提供所選取工作的工作資訊,包括工作名稱或標題、頁數或張數及份數。根據選取的 Fiery 伺服器 會顯示如多工緩衝處理或處理中、已用底材、預檢或工作驗證等其他資訊。您可以按一下鉛筆 圖示來編輯一些工作屬性欄位。
		- **•** 工作清單:顯示工作清單和可用工作動作的工具列。按一下滑鼠右鍵,取得完整的工作動作清單。
	- **•** 應用程式和資源:只要按一下即可存取所有已安裝的 Fiery 應用程式,以及顯示 Fiery 伺服器 的其他 應用程式和資源。您也可以免費存取所選取 Fiery 伺服器 支援的軟體試用版和下載項目。

**附註:**需要網際網路連線才能檢視可用的應用程式和資源。

### **工作中心**

Command WorkStation「工作中心」是您可檢視和管理傳送至連接 Fiery 伺服器 工作的中心位置。「工作中 心」包括「列印中」和「處理中」佇列和「已保留」、「已列印」和「已封存」清單。 您可使用「工作中心」執行下列工作:

- **•** 搜尋工作、檢視工作屬性,並在所有 Fiery 伺服器 預覽工作工具列讓使用者可檢視工作的詳細資訊。
- **•** 指定工作流程並管理工作
- **•** 使用自訂檢視,組合工作,進行更有效的工作管理
- **•** 檢視所有 Fiery 伺服器 的狀態
- **•** 檢視印表機、耗材和底材以及工作需求的資訊
- **•** 預覽工作
- **•** 檢視非列印活動
- **•** 在「工作摘要」面板,編輯副本數、工作標題和工作流程
- **•** 從桌面托放工作到 Command WorkStation

### **處理和列印工作狀態**

工作中心頂端的正在處理窗格和正在列印窗格 (藍色矩形) 分別顯示處理中和列印中的工作進度。您可將工作 拖放至正在處理和正在列印窗格。

如果您的 Fiery 伺服器 支援 HyperRIP 模式,還可提供其他狀態。在頁面平行模式 (單一工作模式) 處理工 作時,工作中心的正在處理窗格進度列會分段,呈現目前使用中的每個處理器進度。對於工作平行模式 (多工 作模式),工作狀態欄下的正在處理佇列會另外顯示目前每個處理中工作的內嵌式進度列。

### **適用於在佇列中管理工作的指令**

您可存取指令,以用於顯示在「工作中心」內「已保留」、「已列印」或「已封存」佇列的工作。在佇列中的 工作上按一下滑鼠右鍵以顯示指令清單,或從「動作」功能表選取指令。

選用功能只有在連線的 Fiery 伺服器 支援的情況下才會顯示。

- 套用工作流程 福克 医二乙二酸汞可套用至所選工作的伺服器預設值和虛擬印表機的清單。
- 封存 封存選取的工作。
- 校正工作 連結到校正器。

取消 现消费取的工作。只能套用至仍然顯示為「列印中」或「處理中」佇列 的工作。

- **色彩驗證(選購)** 開啟色彩驗證助理工具,此為 Fiery Color Profiler Suite 的一部 分。
- Compose (選購) 開啟 Fiery Compose (若支援),您可在其中定義工作分章、在各種底材 列印頁面範圍、在頁面之間插入空白底材,以及插入包含文字標籤的標 籤底材 (如果印表機支援標籤列印)。
- **刪除 けいしん あんじょう せいきょう 制除選取的工作**。
- **複製 そうきょう ウェイス ウェイス 複製** インプロン ウェイス きょうしょう 建立選取工作的複本。

**保留 將**選取的檔案匯入至「已保留」清單。

- Image Enhance Visual Editor (可 開啟 Image Enhance Visual Editor (IEVE),這是一款影像增強應用程 選) 式,可提供視覺工作空間,用來調整提交至 Fiery 伺服器 之 PDF 或 PostScript 工作 (包括透過 Fiery JDF 工作流程提交的工作) 中的個 別影像。
- ImageViewer 開啟 ImageViewer (若支援),以顯示單一工作的第一頁(如果選取多個 工作,則顯示第一個選取的工作)。如需更多資訊,請參閱 [Fiery](#page-155-0) [ImageViewer](#page-155-0) (第 156 頁)。

Impose (可選) http://www.philipose.com/magnet/settery-Impose,可將拼版配置套用至工作,以進行自訂列印、裝訂 和裁邊。Fiery Impose 也會將拼版套用到可變資料工作,並將完成拼版 的工作儲存為 PDF 檔案。

JobMaster (選購) 開啟 Fiery JobMaster,可提供進階的 PDF 型工作準備工具,以進行掃 描、標籤建立與插入、頁碼編號、章節建立,以及後期編輯。

合併工作 在「已保留」清單中建立合併工作。如需更多資訊,請參閱 [Quick Doc](#page-58-0) [Merge](#page-58-0) (第 59 頁)。

**向上移動/向下移動 重**新排序選取的工作。只能套用至仍然顯示為「列印中」或「處理中」 佇列的工作。

<span id="page-13-0"></span>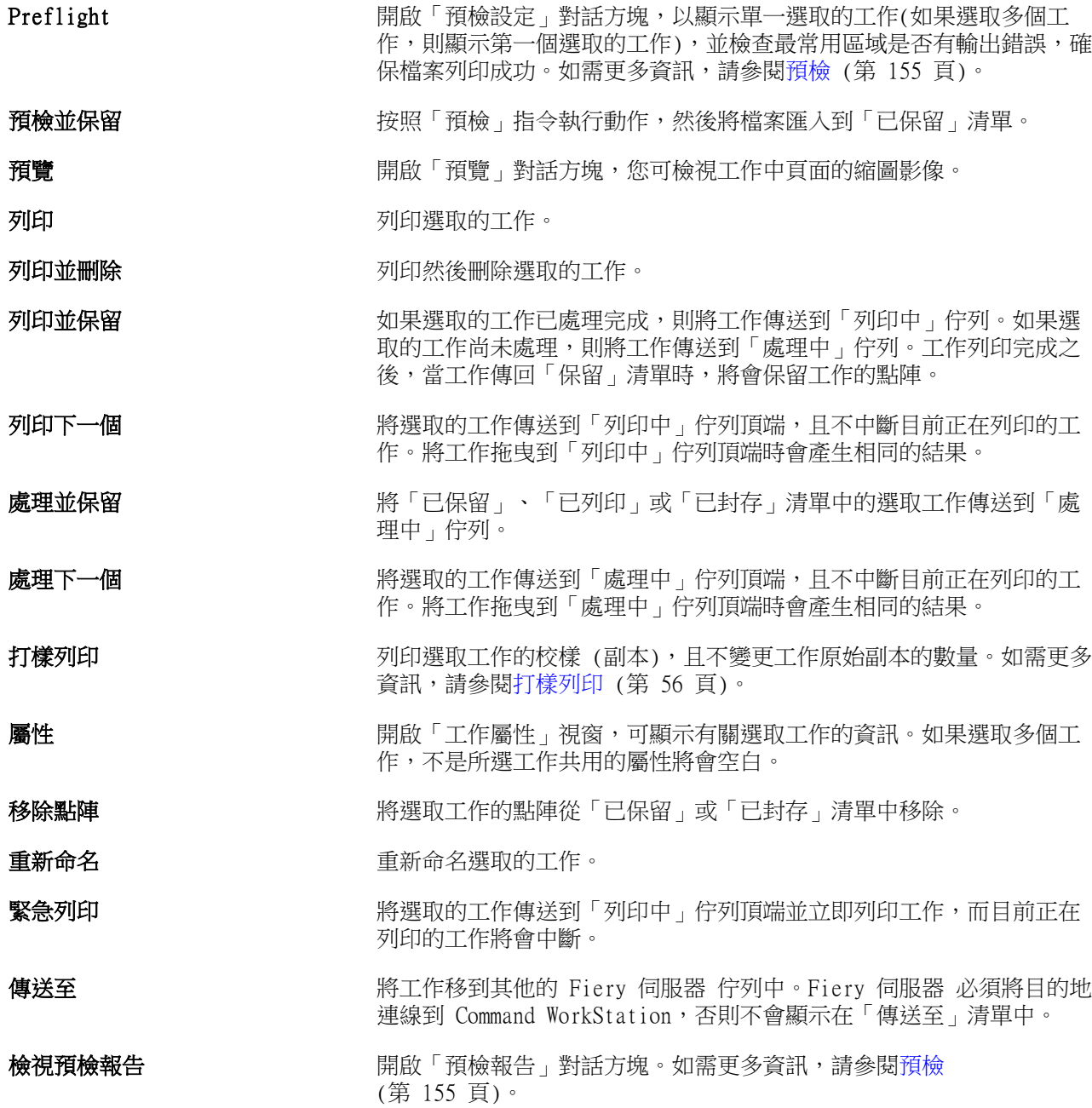

### **裝置中心**

Command WorkStation 會將系統資訊顯示在單一工作空間。您可使用「裝置中心」設定連線的 Fiery 伺服器 並存取各種列印管理工具。

若要存取「裝置中心」,請按一下「更多」圖示 (三個點),然後選取裝置中心,或在伺服器清單中,按兩下 Fiery 伺服器 名稱。

您可使用「裝置中心」執行下列工作:

- **•** 檢視已連線 Fiery 伺服器 的相關資訊,包括相關印表機上耗材的相關資訊。
- **•** 設定色彩預設值。
- **•** 檢視及修改 Paper Catalog、可變資料列印 (VDP)、色彩設定檔、特別色表和字型設定。
- **•** 檢視和建立可用的虛擬印表機和伺服器預設值,並使用「影像增強」設定進行自動影像修正。
- **•** 檢視所有已處理及已列印工作的詳細記錄。

「裝置中心」包含下列設定:

- **•** 一般 檢視連線的 Fiery 伺服器 相關資訊,包括 IP 位址、容量 (可用的磁碟機空間容量) 和已安裝的 選購配件及套件清單。一般部分包含下列功能:一般資訊、伺服器組態和工具。
- **•** 色彩設定 色彩設定部分包括色彩管理且如果連接的 Fiery 伺服器 支援這些功能,也可能包括控制列、 補漏白和半色調模擬。
- **•** 資源- 檢視及修改 Paper Catalog、可變資料列印 (VDP)、色彩設定檔、特別色表和字型設定。資源部分包 括以下:VDP 資源、設定檔和字型等,如果連接的 Fiery 伺服器 支援這些功能,也可能包含紙張型錄和 特別色。
- **•** 工作流程 檢視可用的虛擬印表機和伺服器預設值,並使用「影像增強」設定自動執行影像修正。工作流 程部分包含下列:工作預設值、虛擬印表機和影像增強。
- **•** 記錄 檢視所有已處理及已列印工作的詳細記錄。記錄標籤包含工作記錄標籤。
- **•** Fiery 更新 檢視並安裝 Fiery 伺服器 的可用更新與修補程式,以及檢視完成的更新與修補程式安裝記 錄。Fiery 更新部分包含更新、修補檔和記錄。

# <span id="page-15-0"></span>新增與連接 Fiery 伺服器

### 存取等級

您可以管理員、操作員或任何管理員賦予存取權限的任何使用者身分登入。管理員可訂定每種類型使用者的密 碼。

- **•** 管理員 擁有所有 Command WorkStation 的完整存取權限,以及 Fiery 伺服器 控制面板功能。必須使用 管理員密碼。
- **•** 操作員- 擁有所有工作中心功能的存取權限。在裝置中心,操作員沒有設定、備份和回復、變更密碼和刪除 工作記錄的存取權限。操作員可檢視 Paper Catalog、虛擬印表機和色彩管理功能,但是無法編輯。必須使 用操作員密碼。
- **•** 使用者名稱 管理員建立使用者並指定群組和指定群組權限 (如訪客權限或建立伺服器預設值)。

如需設定存取等級的更多資訊,請參閱《設定說明》和《設定和設定》,此為使用者文件的一部分。

### 連接到 Fiery 伺服器

若要使用 Command WorkStation,您必須連接到 Fiery 伺服器。

Command WorkStation 的伺服器清單管理任何可用 Fiery 伺服器 的存取權限。您可選擇新增 (並連接到)、移 除和從 Fiery 伺服器 中斷連線。

您可在對話方塊輸入伺服器名稱或 IP 位址,搜尋 Fiery 伺服器。建立伺服器連線且經過驗證後,伺服器清單 的 IP 位址切換為 Fiery 伺服器 名稱。Command WorkStation 可一次連接至超過一台的 Fiery 伺服器。

### **新增並連接到 Fiery 伺服器**

您可新增、連接並重新連接至 Fiery 伺服器。 您新增 Fiery 伺服器 前,需要伺服器名稱或 IP 位址。

- **1** 執行下列其中一個動作:
	- **•** 按一下伺服器清單或在首頁畫面的加號圖示。鍵入 IP 位址或 Fiery 伺服器 的伺服器名稱,然後按一下 連接。
	- **•** 在伺服器清單中選取 Fiery 伺服器 並按一下連接。
	- **•** 若要重新連接到 Fiery 伺服器,選擇該伺服器並按一下連接。
- <span id="page-16-0"></span>**2** 從使用者清單選取使用者並鍵入適當的密碼。 除了管理員和操作員的預設使用者名稱以外,如果網路管理員已在設定 > 使用者帳戶中將他們指定為群組 的其中一個成員,則使用者可利用他們自己的使用者名稱登入。
- **3** 按一下登入。

### **搜尋可用的 Fiery 伺服器**

如果不知道 Fiery 伺服器 的伺服器名稱或 IP 位址,您可以在自己的區域網路搜尋 Fiery 伺服器。您可以在 包含本機電腦的子網路內搜尋,也可以在特定子網路或 IP 位址範圍內搜尋。

- **1** 按一下伺服器清單中的加號。
- 2 如果新增 Fiery 伺服器對話方塊並未顯示自動搜尋本機子網路的結果,或如果您沒有伺服器名稱或 IP 位 址,請按一下進階搜尋。
- **3** 執行下列其中一個動作:
	- **•** 若要搜尋特定 IP 位址範圍內的 Fiery 伺服器,請選取搜尋下拉式功能表中的 IP 範圍。
		- **•** 在從中輸入起始的 IP 位址範圍。若要納入八位元的開頭,請輸入 0。例如 10.100.10.0。
		- **•** 在至 中輸入結束的 IP 位址範圍。若要納入八位元的結尾,請輸入 255。例如 10.100.10.255。
	- **•** 若要搜尋特定子網路範圍內的 Fiery 伺服器,請選取搜尋下拉式功能表中的子網路。
		- **•** 輸入子網路位址以表示要納入的子網路範圍。在八位元組中輸入 0,表示能夠接受任何數字。舉例來 說,10.100.10.0 表示搜尋範圍是從 10.100.10.1 至 10.100.10.255。
		- 輸入子網路遮罩以表示您要排除的所有子網路範圍。在八位元組中輸入 0,表示不會排除任何數字。舉 例來說,除了前三個八位元組所指明的子網路位址之外,255.255.255.0 會排除一切,而允許第四個八 位元組中的任何數字 (比如 10.100.10.30)。
- **4** 按一下執行。

隨即顯示任何符合搜尋條件的可用 Fiery 伺服器。您可在依關鍵字篩選欄位中鍵入關鍵字,藉此篩選搜尋 結果清單。

**5** 從結果清單中選取 Fiery 伺服器,然後按一下確定,再按新增以新增到伺服器清單。

### **登出 Fiery 伺服器**

登出 Fiery 伺服器 將終止 Fiery 伺服器 與 Command WorkStation 間的連線。

- **1** 從伺服器清單選取 Fiery 伺服器。
- **2** 按一下 Fiery 伺服器 名稱旁邊的「更多」圖示,然後選取下列其中一項:
	- **•** 如果您以管理員身分登入,按一下登出「管理員。
	- **•** 如果您以操作員身分登入,按一下登出「操作員。

### <span id="page-17-0"></span>**檢視其他 Fiery 伺服器**

您可從連接的 Fiery 伺服器 切換至 Command WorkStation 的檢視。按一下其他「伺服器」清單上的 Fiery 伺服器,從連接的 Fiery 伺服器 切換至其他檢視。

### **伺服器清單**

伺服器列出您連接且在最愛清單上的 Fiery 伺服器 資訊。

伺服器清單是「放開區域」,代表您可托放檔案至「伺服器清單」。伺服器清單的設計,讓您可在 Fiery 伺服 器 名稱的下方直接檢視狀態和錯誤訊息和耗材相關資訊。您可按一下 Fiery 伺服器 名稱左邊的加號,展開個 別 Fiery 伺服器。如果您離開 Command WorkStation,仍將保留「伺服器」清單。

### **耗材**

耗材屬於有限資源,例如紙張、碳粉或墨水以及印表機列印工作使用的訂書針 (或「已消耗」)。

耗材資訊可在以下存取:

- **•** 伺服器列出 Fiery 伺服器 佇列的以下名稱。
- **•** 裝置中心 > 一般 > 一般資訊 > 耗材。

「伺服器」清單和「裝置中心」的「耗材」區包含如可用紙匣、紙張等級和目前使用碳粉或墨水等級等資訊。 您也可從「裝置中心」找到如廢棄碳粉、熔合器油和訂書針等額外資訊。若要檢視關於紙匣的資訊,您可:

- **•** 按兩下紙匣。
- **•** 選取紙匣並按一下箭號。

如果 Fiery 伺服器 支援紙匣關聯,您可在 Paper Catalog 指定底材項目至特定紙匣。

### **伺服器資訊**

若要檢視 Fiery 伺服器 資訊的詳細清單,選擇裝置中心 > 一般 > 一般資訊。

### **錯誤和狀態訊息**

「伺服器」清單提供有關 Fiery 伺服器狀態的資訊,以及有關印表機的錯誤訊息。

#### **狀態訊息**

狀態訊息可能與 Fiery 伺服器或印表機有關。訊息如下:

**閒置** Fiery 伺服器或印表機閒置。

忙碌 Fiery 伺服器正在處理工作。

正在列印 Fiery 伺服器正在列印工作。

正在取消 Fiery 伺服器正在取消工作。

**睡眠** 1999年 1000 年度最終的 日表機處於「睡眠」模式。

低電量 的复数形式 化电量 化甲基酸 化甲基酸 化甲基酸 化甲基酸 化甲基酸 医心脏

校正 印表機正在執行校正。

需要維護 **需要**進行排定的印表機維護。

**正在暖機 同** 网络微微睡眠或低電量模式恢復到正常模式後正在暖機。

**碳粉即將用完 まんのう ままの** 指定的碳粉幾乎已用完。應訂購新碳粉。

#### **錯誤訊息**

錯誤訊息是非常重要的訊息,訊息內容是有關影響 Fiery 伺服器和印表機並妨礙工作列印的問題 (例如卡 紙)。如果同時發生多個錯誤,最嚴重的問題會先出現。解決第一個問題之後,下一個錯誤才會出現。

以下是可能出現的錯誤訊息範例:

- **•** 檢查印表機電源和纜線連接
- **•** 印表機序列通訊中斷
- **•** 列印已暫停
- **•** 印表機前面板門已開啟
- **•** 碳粉用完
- **•** 卡紙

#### **紙張不符錯誤**

如果工作已提交列印,但不符合紙張或紙匣屬性,該工作便會產生錯誤。依據 Fiery 伺服器的設定,工作將會 保留在列印佇列中,或將遭到封鎖、取消或暫停。

Fiery 伺服器具有下列不符的錯誤模式:

- **•** 不符時暫停
- **•** 不符時取消

「不符時暫停」的工作將依照「設定」中的定義,保留在列印佇列中一段時間 (「逾時期間」)。在這段時間, 將會出現不符錯誤訊息和計時器。計時器將顯示在工作從列印佇列釋出及取消之前,您有多少時間可以更正錯 誤。若要避免工作自動取消,您必須在逾時期間結束之前,將正確的紙張裝入紙匣中。在此同時,下一個工作 將會列印。如果這個工作在逾時期間結束之前列印,則「不符時暫停」工作將會重新提交至列印佇列。

有關處理遺失底材之工作的更多資訊,請參閱《Configure 說明》。

# <span id="page-19-0"></span>自訂 Command WorkStation

## 設定 Command WorkStation 喜好設定

您可為設定全域 Command WorkStation 喜好設定,例如重設應用程式設定至原始預設值。

- **1** 開啟喜好設定視窗:
	- **•** 使用 Windows 電腦時,按一下編輯 > 喜好設定。
	- **•** 使用 Mac OS 電腦時,按一下 Command WorkStation > 喜好設定。
- **2** 在一般下,指定這些一般設定喜好設定:
	- **•** 更新 按一下立即檢查,開啟 Fiery Software Manager 以連線至網路檢查是否有更新版本的 Command WorkStation 軟體和 Fiery 工作流程應用程式。
	- **•** 重設設定 按一下重設還原應用程式設定至 Command WorkStation 應用程式以下項目的原始預設值:
		- **•** 重設所有「不再顯示」通知。
		- **•** 移除篩選檢視或搜尋。

**附註:**新增的 Fiery 伺服器 以及密碼將在「伺服器」清單保留。

- **•** 清除資料 按一下清除資料清除所有使用者和在 Command WorkStation 儲存密碼的所有伺服器儲存的密 碼。
- **•** 改善計劃 透過傳送匿名使用資料,而不包含您的姓名、地址或任何其他可識別個人身分的資訊,協助 EFI 改善品質、可靠度和軟體效能,按一下是。
- **3** 在地區下,指定這些地區設定喜好設定:
	- **•** 語言 選取您顯示 Command WorkStation 的語言。預設情況下,如果支援該語言,Command WorkStation 使用當地作業系統語言。如果不支援該語言,Command WorkStation 預設為英文。

**附註:**如果在相同用戶端安裝,變更 Command WorkStation 語言將同時套用至 Fiery Hot Folders 且反 之亦然。

**•** 度量單位 - 指定用來顯示屬性的度量單位,如您在工作屬性視窗和 Command WorkStation 視窗輸入的頁 面尺寸和自訂尺寸。此設定不會影響預先定義的頁面尺寸值。

**附註:**如果啟用 Fiery Impose,度量單位設定同時套用至手動輸入至拼版視窗的值。

**4** 按一下確定儲存並關閉喜好設定視窗。

### <span id="page-20-0"></span>管理「工作中心」欄

您可自訂「已保留」、「已列印」、「已封存」、「處理中」和「列印中」佇列的欄標頭。管理員可變更這些 欄的顯示順序,或新增/刪除欄以呈現適用於特定列印環境的相關資訊。

### **變更欄顯示**

您可以指定「工作中心」欄集合、新增欄或將其移除。

- **1** 以滑鼠右鍵按一下視窗標題列下方的任一欄。
- **2** 選取標準集合、VDP 集合或 JDF 集合。
- **3** 從功能表中選取要在欄中新增或移除的項目。

### **調整欄寬**

您可以變更「工作中心」裡的欄寬。

**•** 將欄框線往左或往右拖曳。

## 展開和收合窗格

您可依據工作站的需求,展開或收合工作預覽、工作摘要以及伺服器窗格。

### **展開或收合工作預覽、工作摘要和伺服器窗格**

您可展開或收合窗格。

- **•** 執行下列其中一個動作:
	- **•** 按一下窗格標題列的箭號圖示,展開或收合視窗。
	- **•** 按一下伺服器清單中伺服器旁的加號或減號。

## 自訂工具列

您可以在工作中心中自訂工具列。您也可以還原預設的工具列圖示。 有些工具列圖示只有在 Fiery 伺服器 支援時才可以使用。

- <span id="page-21-0"></span>**1** 在工具列的任意處按一下滑鼠右鍵,然後從出現的子功能表中選取自訂。 標準組合是預設的工具列組合。
- **2** 在自訂工具列視窗中,按一下新增或移除,可以新增或移除工具列圖示。您可以將下列工具列圖示新增至標 準組合:
	- **•** 處理並保留 處理選取的工作並保留在已保留清單中。
	- **•** 封存 封存選取的工作。
	- **•** 暫停/繼續列印 在暫停列印所有工作和繼續列印所有工作之間切換。
	- **•** Impose 開啟所選取工作的 Fiery Impose 視窗。
	- **•** Compose 開啟所選取工作的 Fiery Compose 視窗。
	- **•** JobMaster 開啟所選取工作的 Fiery JobMaster 視窗。

如需標準組合圖示的清單,請參閱「工作中心」工具列圖示 (第 22 頁)。

- 3 若要將可用工具清單中的工具新增至已選取工具清單,請選取清單中的工具,然後按一下新增。若要移除已 選取工具清單中的工具,請在選取後按一下移除。
- **4** 選取工具,然後按一下上或下,即可指定顯示工具列圖示的順序。
- 5 按一下標準組合,即可回到預設的工具列圖示。

### **「工作中心」工具列圖示**

「工作中心」工具列包含幾個圖示。

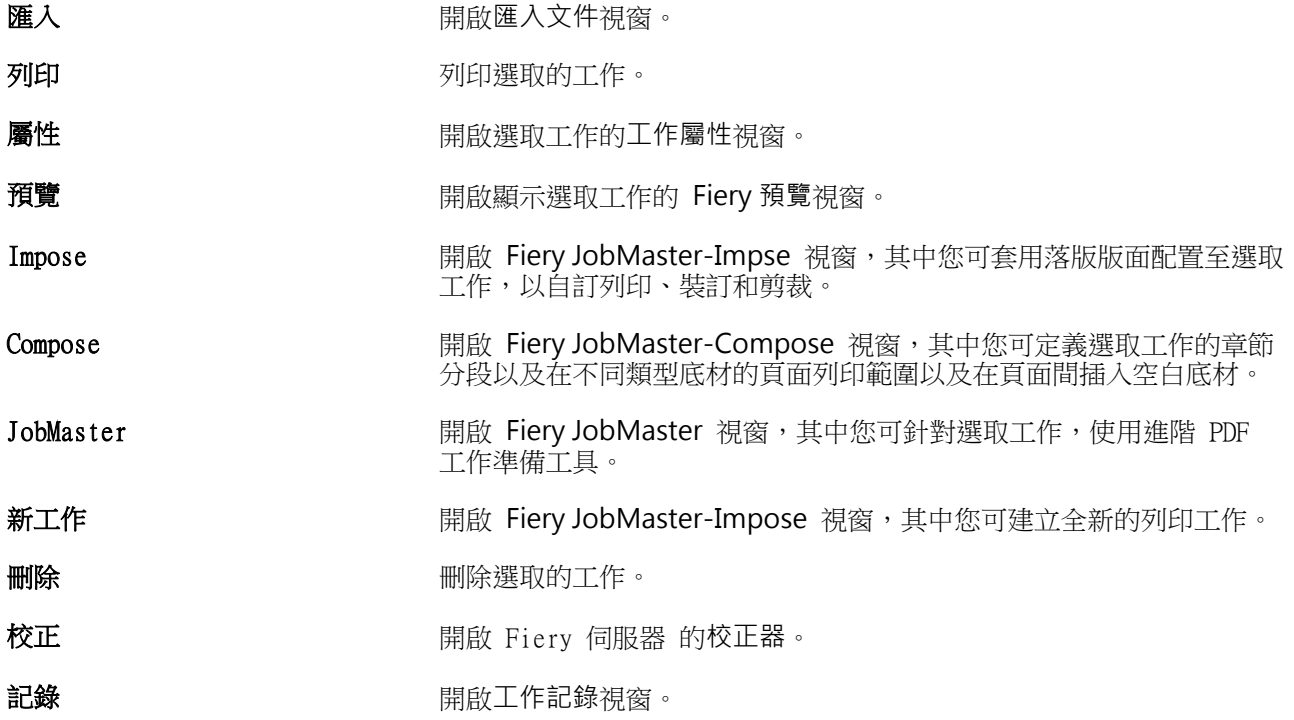

### Paper Catalog **Paper Catalog 相** 開啟 Paper Catalog 視窗。

**附註:**只有在 Fiery 伺服器 支援時,才可使用一些工具。

# <span id="page-23-0"></span>設定 Fiery 伺服器 設定

# 存取 Configure

在第一次啟動 Fiery 伺服器 或安裝系統軟體之後,您必須設定 Fiery 伺服器。如果沒有設定,將會使用預設 設定。請確定這些設定是否適合您的列印環境。如果網路或列印環境發生變更,您可能需要調整設定。

您可以從用戶端電腦使用 Configure 來設定 Fiery 伺服器;您可從下列位置存取 Configure:

- **•** Command WorkStation
- **•** WebTools (使用支援的網際網路瀏覽器)

### **從 Command WorkStation 存取 Configure**

- **1** 在 Command WorkStation,連線至要使用的 Fiery 伺服器,以管理員身份登入。
- 2 若要啟動 Configure,執行下列其中一個動作:
	- **•** 在裝置中心中,選取一般資訊,然後按一下右下角的 Configure。
	- **•** 在伺服器功能表,按一下 Configure。
- **3** 在 Configure,變更目前的 Fiery 伺服器 設定選項。

### **從 WebTools 存取 Configure**

透過「設定」來設定 Fiery 伺服器。第一次開啟 Fiery 伺服器 或安裝系統軟體後須進行設定。您也可透過 「設定」指定網路環境相關資訊,以及使用者傳送至 Fiery 伺服器 之工作的列印喜好設定。

- **1** 開啟您的網際網路瀏覽器且鍵入 Fiery 伺服器 IP 位址。
- **2** 在 WebTools 中,按一下 Configure 圖示。

**附註:**如果收到有關不信任連線的訊息,您可以忽略該訊息並繼續進行。

**3** 使用管理員權限登入。

### **找到「說明」和其他關於「Configure」的資訊**

在「Configure」,按一下畫面的右上角的「說明」按鈕。

<span id="page-24-0"></span>如需在「設定」的設定選項,且未在此說明或《設定說明》討論的資訊,請參閱《配置和設定》,此為使用者 文件集的一部分。

**附註:**一些「Configure」選項可能 Fiery 伺服器 不支援。

# 結束 Configure

有一些變更必須重新開機 Fiery 伺服器才會生效。如果設定的變更需要重新開始、重新開機或其他動作,頁面 上方的橫幅會顯示訊息。

- **1** 進行適當的變更。 如果您變更多項需要重新開機的設定,您可以等待完成所有的設定變更後再重新開機。
- **2** 將 Fiery 伺服器重新開機使變更生效。

### 檢視、儲存或列印伺服器設定

Command WorkStation 中的「伺服器組態」標籤會列出目前的 Fiery 伺服器設定。

### **檢視伺服器的組態設定**

在「伺服器組態」標籤,您可以檢視 Fiery 伺服器設定的目錄,或變更「設定」選項。

- **1** 在 Command WorkStation,連線到要使用的 Fiery 伺服器,按一下裝置中心 > 一般 > 伺服器組態。
- **2** 執行下列其中一個動作:
	- **•** 按一下頁面左側的捷徑,檢視特定目錄的設定。
	- **•** 按一下視窗右下角的 Configure,變更目前 Fiery 伺服器 的「設定」選項。

### **將伺服器組態儲存為檔案**

您可以針對每一個連線的 Fiery 伺服器,將其伺服器組態儲存為檔案。如果您管理多個 Fiery 伺服器,又希 望能追蹤 Fiery 伺服器 的「設定」變更,這項功能特別有用。

- **1** 在 Command WorkStation,連線到要使用的 Fiery 伺服器。
- **2** 按一下裝置中心 > 一般 > 伺服器組態。
- **3** 按一下另存新檔。
- **4** 指定檔案名稱和位置。
- **5** 選取檔案類型:PDF 或文字檔。

<span id="page-25-0"></span>**6** 按一下儲存。

### **列印伺服器組態頁面**

執行「設定」後,您可以列印出伺服器組態以確認您的設定,然後張貼在 Fiery 伺服器附近,作為快速參考之 用。使用者會需要此頁面的資訊,例如目前印表機預設設定。

- **1** 在 Command WorkStation,連線到要使用的 Fiery 伺服器,執行下列其中一個動作:
	- **•** 按一下裝置中心 > 一般 > 伺服器組態。
	- **•** 選擇伺服器 > 列印 > 伺服器組態。
- **2** 執行下列其中一個動作:
	- **•** 按一下列印,選取要將「伺服器組態」頁面傳送到的目標印表機;如果您要為列印工作指定與目前 Fiery 伺服器 預設值不同的工作屬性,按一下定義。再按一次列印,列印頁面。
	- **•** 按一下伺服器 > 列印 > 伺服器組態。「伺服器組態」頁面會傳送到您目前連線的印表機。頁面會使用 Fiery 伺服器預設的紙張尺寸和選項列印出來。

### 使用者和群組

您可以透過將使用者指派到群組的方式,定義使用者存取 Fiery 伺服器的權限。依預設,系統會提供數個群 組,而您也可以建立新的群組。同一群組內的所有使用者都擁有相同的權限。

您可以在 Configure > 使用者帳戶檢視有關使用者和群組的詳細資料。

除了為已建立的使用者指派群組外,您可以從組織的全域位址清單中新增使用者。若要這樣做,您必須先啟用 Fiery 伺服器上的 LDAP 服務。

### **建立掃描工作的信箱**

若要建立信箱,請將使用者新增到容許 Fiery 信箱權限的群組。

- **1** 將使用者新增到群組中。 您可以將使用者新增到任何群組,不一定是預設的「掃描使用者」群組。
- **2** 為群組指派 Fiery 信箱權限。 將會建立與使用者名稱相同的信箱。

### 關於備份和還原

您可以備份和還原數個設定目錄 (如果您的 Fiery 伺服器支援的話)。

- <span id="page-26-0"></span>**•** Fiery 設定 (包括在 Configure 中選取的設定)
- **•** 色彩設定 (包括使用「色彩編輯器」製作的設定檔編輯、使用者新增的設定檔、定點色彩和替代色彩)
- **•** 預檢預設
- **•** 掃描設定 (目前的掃描範本和設定,如果您的 Fiery 伺服器支援這項功能的話)
- **•** Command WorkStation 設定 (包括使用者建立的標籤預設值、本機的工作預設值、Command WorkStation 喜 好設定、拼板範本)

**附註:**並非所有的 Fiery 伺服器都有 Command WorkStation 設定的選項。如果您的系統有支援這個選項, 您只能透過 Fiery 伺服器(有連接螢幕、鍵盤和滑鼠) 上的 Command WorkStation 才可以使用。

- **•** FreeForm/VDP 資源 (包括 FreeForm 主文件和其他 VDP 資源,例如 PPML 資源和連結)
- **•** 紙張型錄 (在「紙張型錄」中進行的設定,但可能不包括紙匣的關聯)
- **•** 虛擬印表機 (所有使用者建立的虛擬印表機和設定,包括伺服器的預設設定)
- **•** 伺服器預設值
- **•** 字型 (使用者安裝的字型)
- **•** 工作記錄 (已列印工作的清單)

**附註:**我們建議您將備份檔案儲存到網路伺服器上,不要儲存在 Fiery 伺服器本機。否則,當您重新安裝 系統軟體時,備用文件會被刪除。

進行備份和還原時,請考慮以下重要資訊:

- **•** Configure 和 Command WorkStation 兩者都可以使用已儲存的「備份和還原」設定。
- **•** 如果是將 Fiery 伺服器升級成新系統軟體版本的情況,您可以還原舊版本建立的備份檔案。然而,所有舊 系統軟體中沒有的新設定會設定為系統預設值。
- **•** 「備份與還原」設定可以被還原至另一個有相同模型和版本的 Fiery 伺服器,但是不會還原諸如伺服器名 稱、IP 位址和網絡設定等設定;現有設定保持不變。這可以防止在同一網路上同時並存兩部 Fiery 伺服器 的問題。

### **備份或還原 Fiery 伺服器設定**

您可以從 Configure 或 Command WorkStation 備份或還原 Fiery 伺服器設定。

**附註:**「還原 Fiery 設定」和「還原預設 Fiery 設定」選項並不適用於每一部 Fiery 伺服器。

#### **從 Configure 備份 Fiery 伺服器設定**

- 從 Configure,您可以選擇要備份的 Fiery 伺服器設定。
- **1** 從 Configure,選擇 Fiery 伺服器 > 備份。
- **2** 依照螢幕指示備份您的設定。

### **從 Command WorkStation 備份 Fiery 伺服器**

您可以從 Command WorkStation 選擇想要備份的 Fiery 伺服器 設定。

- **1** 連線到要使用的 Fiery 伺服器,執行下列其中一個動作:
	- **•** 按一下裝置中心 > 一般 > 工具 > 備份和還原。
	- **•** 選取伺服器 > 備份和還原。
- **2** 按一下備份。
- **3** 選取您想要備份的項目。
- **4** 在出現的對話方塊中,選取要儲存檔案的位置,然後指定該備份檔案的名稱。
- **5** (可選用) 選取新增日期至檔案名稱。
- **6** 按一下下一步,然後按一下完成。

### **從 Configure 還原 Fiery 伺服器設定**

如果您之前已備份 Fiery 伺服器設定,您可以從 Configure 還原它們。

- 1 從 Configure,選擇 Fiery 伺服器 > 還原。
- **2** 請按照螢幕指示來還原您的設定。

### **從 Configure 還原 Fiery 伺服器預設設定**

在您從 Configure 還原預設設定之後,Fiery 伺服器必須重新開機才能還原設定。

**附註:**本主題中的資訊僅適用於整合式 Fiery 伺服器。

- 1 從 Configure,選擇 Fiery 伺服器 > 還原預設 Fiery 設定。
- **2** 按一下還原預設 Fiery 設定按鈕。

### **從 Command WorkStation 還原 Fiery 伺服器 的設定**

如果您先前已備份 Fiery 伺服器的設定,您可以從 Command WorkStation 還原。

- **1** 連線到要使用的 Fiery 伺服器,執行下列其中一個動作:
	- **•** 按一下裝置中心 > 一般 > 工具 > 備份和還原。
	- **•** 選取伺服器 > 備份和還原。

### **2** 按一下還原。

3 在顯示的對話方塊,瀏覽到您要還原的組態設定位置,然後按一下開啟,或是選取最近使用過的備份。

- <span id="page-28-0"></span>**4** 按一下下一步,選取您要還原的項目。
- **5** 按一下下一步,然後按一下完成。
- **6** 還原操作完成後,如有提示,請將 Fiery 伺服器重新開機。

# 我使用 Configure 哪個版本?

Configure 有兩個版本,各自有不同的說明系統:

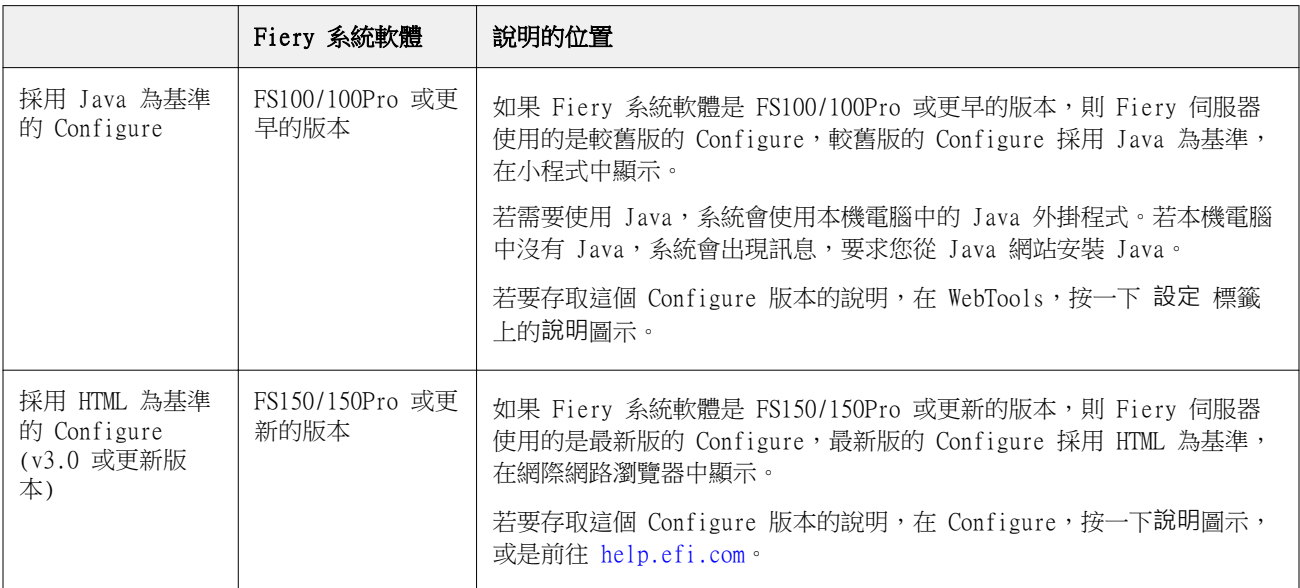

若要判斷 Fiery 伺服器上的 Configure 版本:

- 1 在 Command WorkStation, 連線到 Fiery 伺服器。
- **2** 在裝置中心,按一下一般 > 一般資訊。
- **3** 請注意列在 Fiery 系統 旁的系統軟體版本。
- **4** 根據系統軟體的版本,巡覽到該版本 Configure 的說明 (請參閱上方表格)。 如需有關如何[存取 Configure](#page-23-0) 的資訊,請參閱存取 Configure (第 24 頁)。

# <span id="page-29-0"></span>檢視工作

您可使用數種不同方式檢視工作內容。

已多工緩衝處理但尚未處理完成的工作可在以下位置檢視:

- **•** Fiery 預覽 請參閱 Command WorkStation 中的 Fiery 預覽 (第 30 頁)。
- **•** 從 Reader 檢視 可從 Fiery 預覽視窗存取。請參閱[開啟 Reader 檢視](#page-35-0) (第 36 頁)。
- **•** Command WorkStation 視窗內的工作預覽窗格。請參[閱檢視 Command WorkStation 工作的資訊](#page-30-0) (第 31 頁)。

已處理的工作內容可在以下位置檢視:

- **•** 工作預覽窗格 在 Command WorkStation 主視窗。請參[閱檢視 Command WorkStation 工作的資訊](#page-30-0) (第 31 頁)。
- **•** 預覽視窗 檢視已處理的工作。請參[閱預覽點陣影像](#page-36-0) (第 37 頁)。
- **•** Fiery ImageViewer 如果 Fiery 伺服器 支援,則可用。請參閱 [Fiery ImageViewer](#page-155-0) (第 156 頁)。

# Command WorkStation 中的 Fiery 預覽

您可在 Fiery 預覽中檢視工作的頁面和紙張內容,並指定列印選項。您可執行其他準備就緒可供列印的工作, 包含拼版。

Fiery 預覽提供預先點陣影像處理 (預先 RIP) 預覽,並顯示已經過多工緩衝處理但尚未進行處理的工作。如果 您的 Fiery Impose、Fiery Compose 或 Fiery JobMaster 授權已經啟用,您可在 Fiery 預覽 視窗整合已合併 之工作流程的功能,並在列印前先行檢視動作結果。

- **•** Fiery Impose 能將工作轉換為 PDF 檔案格式,並讓您能夠建立拼版配置。
- **•** Fiery Compose 讓您能夠設定章節、新增空白頁,以及為工作指定不同底材。
- **•** Fiery JobMaster 讓您可存取複雜文件準備工作,比如標籤插入、掃描、設定章節、頁面編號,以及後期編 輯。Fiery JobMaster 提供多種選項。

**附註:**如需 Fiery Impose、Fiery Compose 或 Fiery JobMaster 的相關資訊,請參閱 《Fiery JobMaster- Fiery Impose - Fiery Compose 說明》。

**附註:**如果已啟用 Fiery Impose、Fiery Compose 或 Fiery JobMaster 的授權,您可在 Command WorkStation 工具列選取新工作圖示,建立全新列印工作。只要您想透過掃描文件準備工作、列印只含標籤的 工作,或合併現有的工作,就可從空白工作開始建立新工作。

Reader 檢視可從 Fiery 預覽視窗的檔案功能表或 Fiery Impose、Fiery Compose 或 Fiery JobMaster 視窗存 取。Reader 檢視顯示完成列印、摺疊、剪裁和裝訂後,將檢視的工作。

<span id="page-30-0"></span>如果您為已處理的工作選取預覽,該工作就會以點陣預覽模式開啟。您可預覽內含點陣資料的已列印和已封存 工作。含有點陣資料的已封存工作必須封存在 Fiery 伺服器。

如果您已安裝 Fiery Graphic Arts Package Premium Edition 或 Fiery Productivity Package,就可在 Fiery ImageViewer 中檢視已處理工作的點陣影像,以及調整色彩與執行軟體校樣動作。您必須透過點陣預覽 視窗的按鈕存取 Fiery ImageViewer。

若要在 Fiery Impose、Fiery Compose 或 Fiery JobMaster 開啟點陣工作並指定設定,在 Command WorkStation 工作中心選取工作。

# 檢視 Command WorkStation 工作的資訊

工作預覽窗格會列出所選工作的詳細資訊。如果該工作已經處理完成,則會顯示該工作所有表面的縮圖。

如果工作已處理完成,您可在工作中心的工作預覽窗格內檢視內容的縮圖。已多工緩衝處理但未處理的工作可 在 Fiery 預覽視窗開啟。已處理的工作可在預覽視窗開啟。已處理的工作不可在 Fiery Compose、Fiery JobMaster 或 Fiery Impose 開啟。如果 Fiery 伺服器 支援 Fiery Graphic Arts Package、Premium Edition 或 Fiery Productivity Package,您可在 Fiery ImageViewer 開啟已處理的工作。

開啟 Command WorkStation,並在已保留清單中選取已多工緩衝處理或已處理的工作,以在工作預覽窗格中顯 示。顯示關於工作的資訊。一些資訊類別可編輯。

工作預覽窗格位於 Command WorkStation 視窗的右方。以下圖例顯示已處理工作。如果工作已處理,工具 可供導覽文件使用。

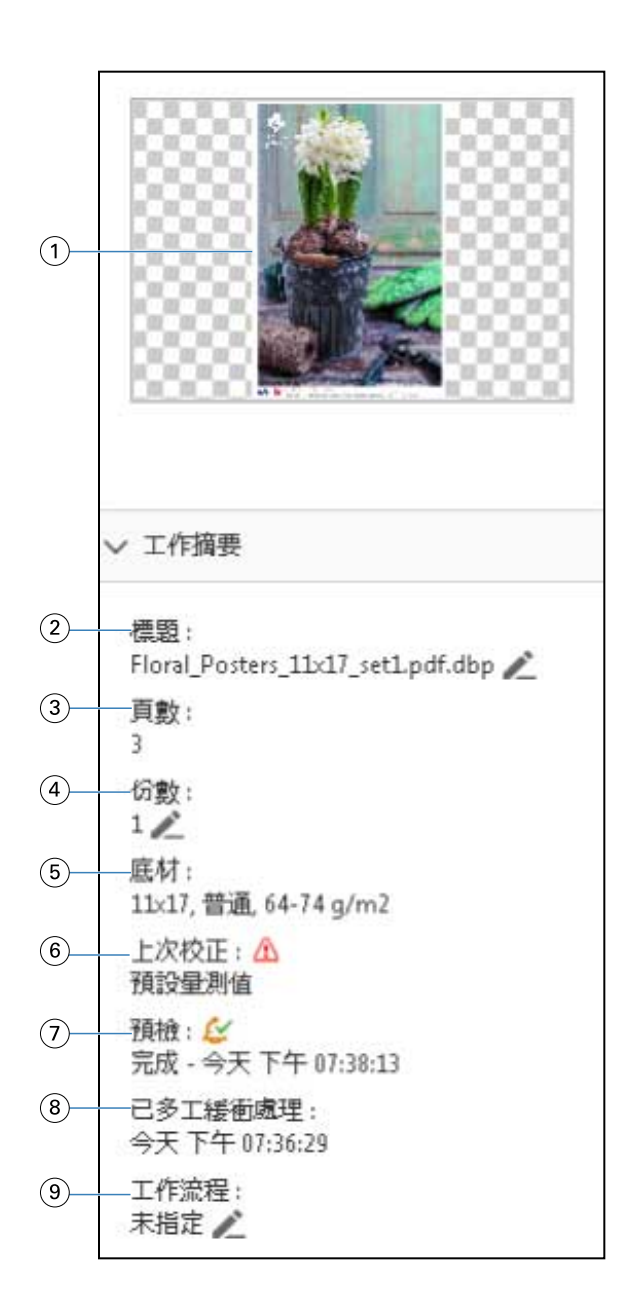

**附註:**帶鉛筆圖示的任何欄位都可編輯。

- 1 縮圖
- 2 工作名稱
- 3 工作的頁數
- 4 要列印份數
- 5 底材資訊,例如頁面尺寸、底材類型或底材重量
- 6 印表機的最後校正日期

圖示會指出狀態。

7 預檢資訊

<span id="page-32-0"></span>圖示會指出狀態。

- 8 工作的上一個動作,例如已多工緩衝處理、已處理或已列印,以及日期和時間戳記
- 9 用於工作的工作流程

**附註:**您可從可用的虛擬印表機或預設值選擇。

### 預覽已多工緩衝處理,但尚未處理的工作

您可以在 Fiery 預覽視窗檢視多工緩衝處理的工作。

**1** 在工作中心,從保留清單中選取多工緩衝處理的工作。

**附註:**如果工作已處理,則該工作會以點陣預覽模式顯示,而且您所能使用的功能會有所限制。

- **2** 您可以選擇以下其中一種方法來開啟 Fiery 預覽視窗:
	- **•** 以滑鼠右鍵按一下並選取預覽。
	- **•** 在動作功能表選取預覽。
	- **•** 按一下 Command WorkStation 工具列中的預覽圖示。
	- **•** 按兩下工作預覽窗格所顯示影像中的任意位置。

下圖顯示標準的 Fiery 預覽視窗。如果您首次開啟視窗時整頁模式和設定窗格呈現隱藏狀態,請分別按一下工 具列左右兩側的箭號。

<span id="page-33-0"></span>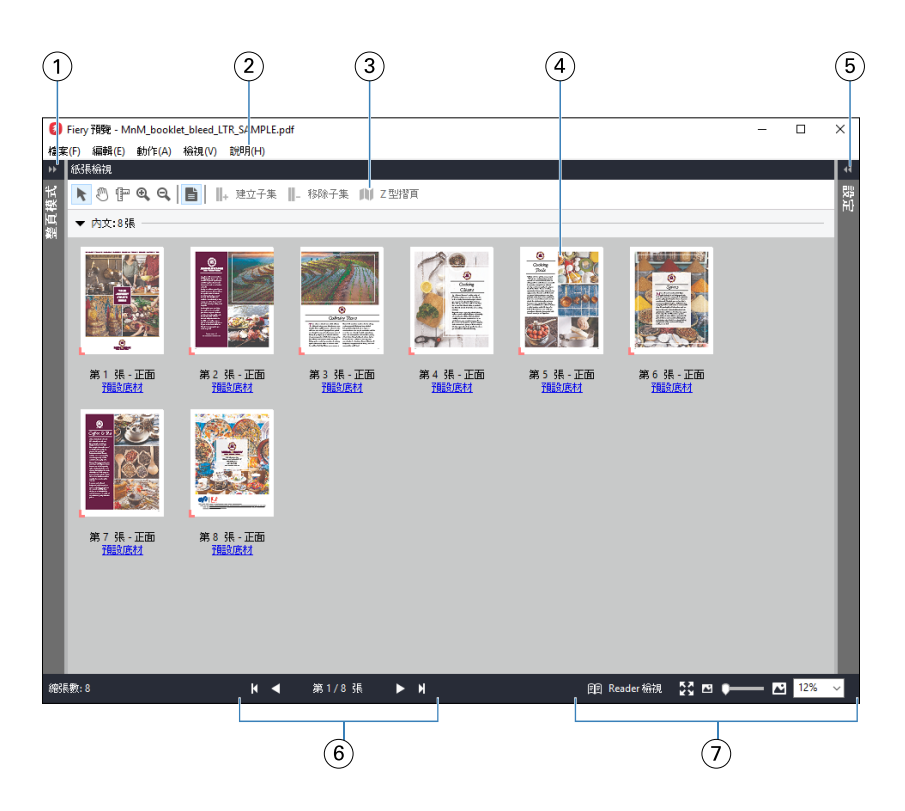

- 1 切換箭號以存取整頁模式 請參閱整頁模式、紙張檢視,以及 Reader 檢視 (第 34 頁)。
- 2 功能表 **head on the oral of the state of the State** of The State of The State of The State of The State of The St
- 3 工具列圖示 请參閱 [Fiery 預覽的工具列圖示](#page-36-0) (第 37 頁) ·
- 4 紙張檢視中的縮圖 請參閱《Fiery JobMaster-Fiery Impose-Fiery Compose 說明》的「開啟和檢視 Fiery Compose 的工作」。
- 5 存取設定窗格的箭號 請參[閱設定窗格](#page-34-0) (第 35 頁)。
- 6 導覽控制項 請參閱 《Fiery JobMaster-Fiery Impose-Fiery Compose 說明》的「開啟和檢視 Fiery Compose 的工作」。
- 7 縮放控制項 **head on the oral 請參閱 《Fiery JobMaster-Fiery Impose-Fiery Compose** 說明》的「在 Fiery Compse 設 定紙張檢視為縮圖或全頁」和「調整縮圖尺寸」。

### **整頁模式、紙張檢視,以及 Reader 檢視**

工作中文件的縮圖預覽會顯示於 Fiery 預覽視窗中。

如果您已經啟用 Fiery Compose 或 Fiery JobMaster 的授權,就可在整頁模式和紙張檢視執行以下工作:

- **•** 插入其他文件的頁面
- **•** 插入空白頁
- **•** 新增標籤
- **•** 插入其他工作
- **•** 合併工作
- **•** 刪除頁面
- **•** 重新排序頁面
- <span id="page-34-0"></span>**•** 取代頁面
- **•** 編輯內容

如需更多資訊,請參閱 《Fiery JobMaster-Fiery Impose-Fiery Compose 說明》。

紙張檢視會顯示工作的拼版 (紙張內容在印表機中列印時的版面配置)。此為真實紙張的預先 RIP 預覽。

Reader 檢視按鈕會開啟第二個視窗,藉以顯示文件在列印後,且經過摺疊、裁切與裝訂,讀者能夠看到的結 果。

以下圖片為整頁模式與紙張檢視窗格中所顯示的縮圖。所有在整頁模式窗格中執行的動作都會立即顯示於紙張 檢視。

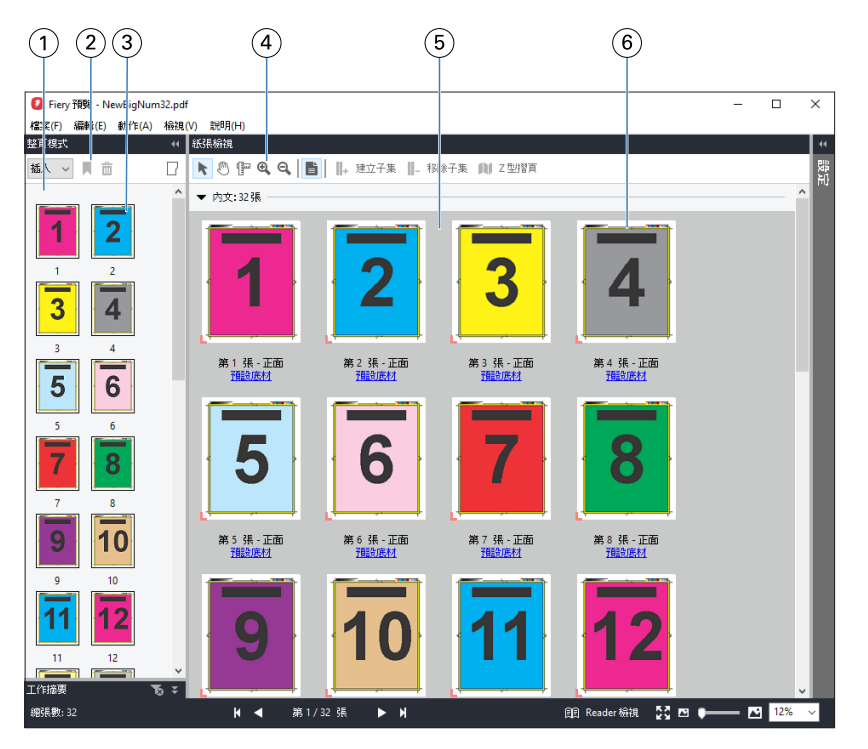

- 1 整頁模式窗格 請參閱 《Fiery JobMaster-Fiery Impose-Fiery Compose 說明》的「開啟和檢視 Fiery Compose 的工作」。
- 2 整頁模式工具列圖示 請參閱 [Fiery 預覽的工具列圖示](#page-36-0) (第 37 頁)。
- 3 整頁模式中的縮圖 請參閱 《Fiery JobMaster-Fiery Impose-Fiery Compose 說明》的「開啟和檢視 Fiery Compose 的工作」。
- 4 紙張檢視工具列圖示 請參閱 [Fiery 預覽的工具列圖示](#page-36-0) (第 37 頁)。
- 5 紙張檢視窗格 請參閱《Fiery JobMaster-Fiery Impose-Fiery Compose 說明》的「開啟和檢視 Fiery Compose 的工作」。
- 6 紙張檢視中的縮圖 請參閱 《Fiery JobMaster-Fiery Impose-Fiery Compose 說明》的「在 Fiery Compse 設定紙 張檢視為縮圖或全頁」和「調整縮圖尺寸」。

### **設定窗格**

在 Fiery 預覽視窗的設定窗格中,您可指定拼版設定,而您執行的變更會顯示在紙張檢視窗格中。

<span id="page-35-0"></span>您可使用 Fiery Impose 軟體設定落版設定。如果尚未啟用 Fiery Impose 授權,您依然可在 Fiery 預覽視窗 對已多工緩衝處理的工作執行拼版,並以示範模式使用 Fiery Impose。在試用模式下,您可儲存工作為 .dbp 檔案至 Fiery 伺服器,但您無法儲存工作為 Adobe PDF。您可列印工作,但會帶有浮水印。

**附註:**如果 Fiery 預覽視窗中未顯示設定窗格,請按一下 Fiery 預覽視窗工具列中的箭頭。若要指定拼版設 定,請從設定窗格上方的功能表選取手冊或聯合拼版。

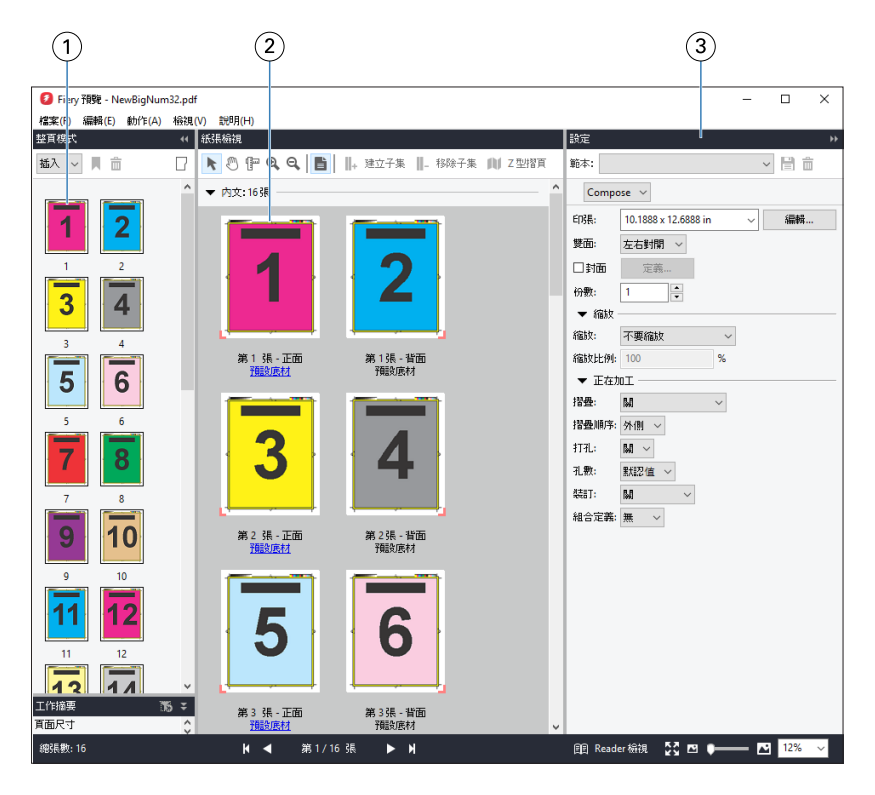

- 1 整頁模式窗格中的縮圖 請參閱 《Fiery JobMaster-Fiery Impose-Fiery 說明》的「開啟和檢視工作」。
- 2 紙張檢視窗格中的縮圖 請參閱 《Fiery JobMaster-Fiery Impose-Fiery 說明》的「開啟和檢視工作」。
- 3 設定窗格 請參閱 《Fiery JobMaster-Fiery Impose-Fiery Compose 說明》的「Fiery Impose」。

### **開啟 Reader 檢視**

Reader 檢視會顯示「閱讀範圍」,此模式會依照適合閱讀的頁面順序和配置來顯示內容。

- **1** 在 Command WorkStation 的已保留清單中,以滑鼠右鍵按一下未處理工作,然後選取預覽。 如果 Fiery Impose、Fiery Compose,或 Fiery JobMaster 的授權已經啟用,您就可選取這些應用程式。
- **2** 在視窗中將設定套用至工作,然後儲存。
- **3** 按一下底端工具列中的 Reader 檢視圖示。
	- **•** 使用視窗底部的箭頭來導覽整份文件。縮放控制項位於右側。
	- **•** 符合頁面圖示符合視窗的影像。
	- **•** 按一下底材資訊以顯示文件資訊。
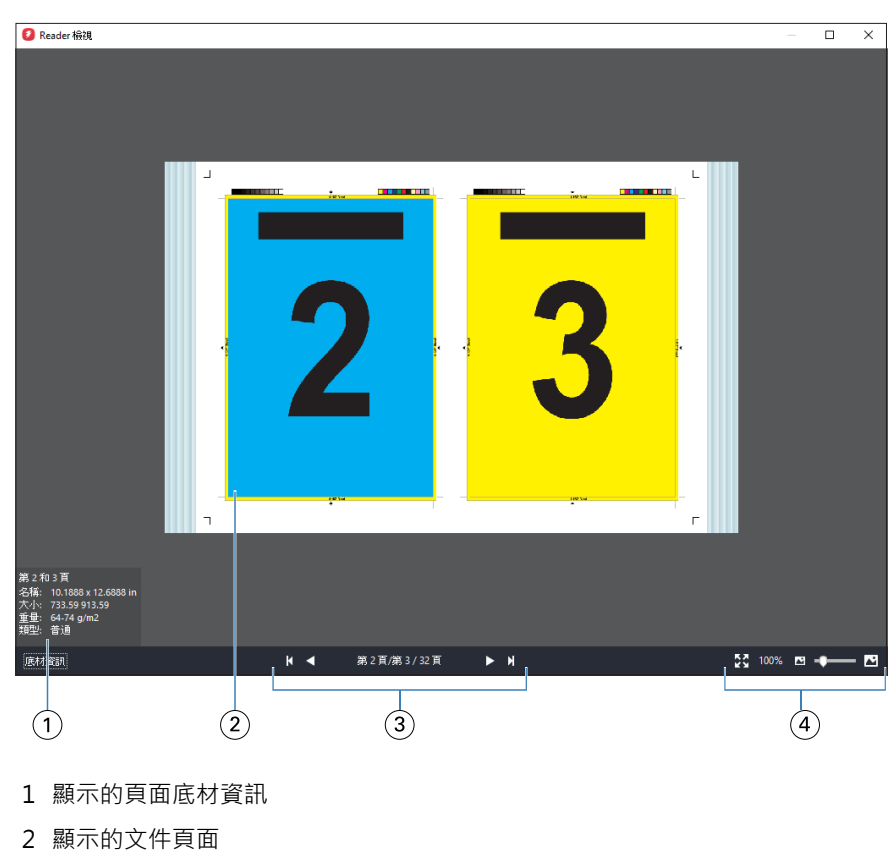

**•** 按住 Alt 鍵和左滑鼠鍵,旋轉文件。轉動滑鼠滾輪則可縮放影像。

- 
- 3 導覽控制項
- 4 縮放控制項

# **Fiery 預覽的工具列圖示**

標準 Fiery 預覽工具列包括以下控制項:

- **•** 選取印張或 Fiery 預覽視窗的頁面。
- **•** 拖曳視窗的預覽
- **•** 顯示頁面元素的尺寸
- **•** 放大
- **•** 縮小
- **•** 切換紙張內容在縮圖檢視線框檢視切換。線框檢視顯示記錄的頁碼。

# 預覽點陣影像

如果工作已處理,您可在工作中心的工作預覽窗格或預覽視窗中檢視內容的縮圖,其中後者會顯示點陣影像。

已處理工作的預覽視窗不會開啟 Fiery Impose、Fiery Compose,或 Fiery JobMaster。如果 Fiery 伺服器 可支援 Fiery Graphic Arts Package、Premium Edition 或 Fiery Productivity Package,您就可開啟 Fiery ImageViewer。

若要開啟已處理工作的點陣預覽,請在已保留清單中選取工作,並執行下列其中一項動作:

- **•** 在動作功能表中,按一下預覽。
- **•** 在工具列中,按一下預覽按鈕。

或:

- **•** 在已保留清單中選取的工作上,按一下滑鼠右鍵 (Windows) 或按住 Control 鍵再按一下工作 (Mac OS), 然後選取預覽。
- **•** 按兩下工作預覽窗格中的影像。

下圖顯示工作的點陣預覽。

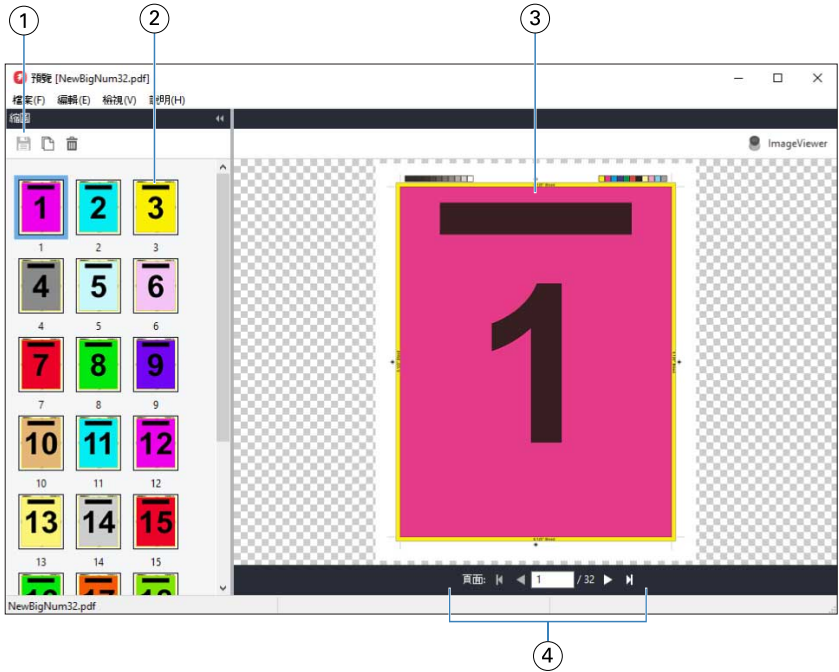

- 1 儲存工作以及複製和刪除工作中選取頁面的工具列圖示
- 2 縮圖
- 3 點陣檔案
- 4 可逐頁為工作分頁並顯示頁碼的導覽控制項

# **點陣預覽中的工具列圖示**

標準預覽工具列包括以下控制項:

- **•** 儲存 按一下儲存工作變更或儲存新檔案。
- **•** 複製 按一下複製選取的頁面。
- **•** 刪除 按一下刪除選取的頁面。
- **•** ImageViewer 按一下開啟 Fiery ImageViewer 視窗的工作 (如果 Fiery 伺服器 支援 Fiery Graphic Arts Package、Premium Edition 或 Fiery Productivity Package。)

# **在預覽中合併頁面**

您可以開啟多個含有不同工做的預覽視窗,但所有工作都必須來自相同的 Fiery 伺服器。您可以在各個視窗中 編輯不同工作。您也可以在不同視窗之間拖曳頁面。

在不同視窗之間拖曳頁面時,來源視窗 (拖曳工作的來源) 會變成唯讀。您可以編輯目的視窗,但必須先在目 的視窗儲存合併頁面的新工作,才能再次編輯來源視窗。

# **VDP 點陣預覽**

您可以在預覽視窗內預覽已處理的可變資料列印 (VDP) 工作。預覽中包括任何套用至工作的落版設定。工作的 內容包括顯示的實際大小、依據記錄整理或已完成組數。

在 VDP 點陣預覽中,您可以執行以下工作:

- **•** 依據記錄、已加工的組合和頁面、表面,巡覽該工作。顯示的導覽參數會依據工作是否已落版而動態變更。
- **•** 變更縮圖大小。
- **•** 展開或收合記錄或縮圖。
- **•** 如果 Fiery 伺服器支援該工作,即可在 Fiery ImageViewer 中開啟工作。

**附註:**儲存、複製和刪除的功能無法用於預覽視窗內顯示的 VDP 工作。

## **拼版前的 VDP 工作預覽**

在拼版之前,在預覽視窗顯示已處理的 VDP 工作時,您可依記錄和頁面導覽工作。如果 Fiery 伺服器 支援, 您也可在 Fiery ImageViewer 開啟工作。

**附註:**儲存、複製和刪除的功能無法用於預覽視窗內顯示的 VDP 工作。

#### **拼版後的 VDP 工作預覽**

已處理的 VDP 工作在拼版之後顯示於預覽視窗時,您可依已完成的組合與表面進行導覽。

如果您想要為已處理 VDP 工作拼版,就必須替工作拼版、儲存為 .dbp 格式、谁行處理,然後在預覽視窗中開 啟。如果 Fiery 伺服器 支援,您也可在 Fiery ImageViewer 開啟工作。

**附註:**儲存、複製和刪除的功能無法用於預覽視窗內顯示的 VDP 工作。

#### **顯示聯合拼版的 VDP 工作**

如果 VDP 工作拼版為聯合拼板(剪下並堆疊或 Duplo),且堆疊尺寸設定為全部,則該工作只包含一個已完成 的組合。在此工作流程中,您只能依表面進行導覽。如果堆疊大小設定為多項,您就可如同其他已拼版 VDP 工 作一樣,依已完成的組合與表面進行導覽。

# 正在列印

# 匯入工作以用於列印

您可以將檔案直接匯入 Fiery 伺服器佇列,或是匯入已封存至外部位置 (Fiery 伺服器硬碟以外的位置) 的工 作,來列印檔案。

# **匯入工作至列印佇列**

直接匯入至 Fiery 伺服器,列印檔案。您可一次匯入多個工作並保留檔案的格式。

您可一次匯入多個工作。匯入檔案至佇列與透過印表機驅動程式或應用程式列印類似,但是使用「列印」指令 傳送的工作將轉換為 PostScript,這與匯入功能不同,因為匯入將保留其檔案格式。您可拖放匯入檔案

- **•** 連接至伺服器清單的 Fiery 伺服器
- **•** 列印中或處理中佇列
- **•** 已保留佇列

然而,請使用工作中心工具列中的匯入圖示,或檔案功能表中的匯入工作,才能取得匯入檔案方式的最佳控 制。您會立即前往電腦上的瀏覽對話方塊。選取的檔案都會顯示在匯入檔案對話方塊中。在此對話方塊中,您 可在匯入時,輕鬆將工作流程 (伺服器預設值或虛擬印表機) 套用至檔案。通常,拖放匯入檔案時,您不可執 行該功能 (伺服器清單是此規則的唯一例外)。

**1** 從電腦將檔案或資料夾拖放至正在列印或正在處理佇列或已保留清單。

支援的檔案類型是 PS、PRN (使用 PostScript 或 PCL 印表機驅動程式建立)、PDF、EPS、TIFF、PCL (使用 PCL 驅動程式建立)、PDF/VT、PPML、ZIP 和 VPS。

**附註:**並非所有 Fiery 伺服器 都支援 PCL、PPML、ZIP 和 VPS 檔案類型。 您將檔案或資料夾拖放至這些位置時,不會顯示匯入檔案對話方塊。整個資料夾內容都會匯入。

- **2** 將檔案拖放至伺服器清單、正在列印佇列、正在處理佇列或已保留佇列中的已連線 Fiery 伺服器。 匯入檔案對話方塊隨即開啟。請參[閱步驟 5](#page-40-0) (第 41 頁)。
- **3** 若要從電腦直接匯入檔案,請執行下列其中一項動作:
	- **•** 按一下檔案 > 匯入工作。
	- **•** 在工作中心中,按一下匯入工具列圖示。
- **4** 在電腦上的瀏覽對話方塊中,選取想要上傳的檔案。 匯入檔案對話方塊隨即開啟。
- <span id="page-40-0"></span>**5** 執行下列其中一個動作:
	- **•** 選取套用預設設定,使用檔案定義的屬性匯入檔案。如果未定義設定,使用 Fiery 伺服器 上的預設設 定。
	- **•** 選取使用伺服器預設值然後從原廠預設值或目前在 Fiery 伺服器 發佈的伺服器預設值清單選擇。
	- **•** 選取使用虛擬印表機然後從目前在 Fiery 伺服器 發佈的虛擬印表機清單選擇。

以上使用伺服器預設值和使用虛擬印表機選項僅在 Fiery 伺服器 設定伺服器預設值或虛擬印表機時才會出 現。

- **6** 選取工作動作。例如:
	- **•** 處理並保留 (預設)
	- **•** 列印
	- **•** 列印並保留
	- **•** 列印並刪除

其他選擇可能依據 Fiery 伺服器 功能而出現。如果您的 Fiery 伺服器 支援,您也可指定循序列印,維持 包含許多工作的印表機執行的列印順序。

**附註:**上次選擇的動作將隨即顯示。

# **從外部檔案和 Fiery 伺服器 硬碟匯入工作**

匯入封存至外部位置 (Fiery 伺服器 硬碟以外) 的工作。

- **1** 執行下列其中一個動作:
	- **•** 選取電腦桌面上的檔案並拖放至 Command WorkStation 指定的佇列。
	- **•** 按一下檔案 > 匯入已封存的工作。
- **2** 選取包含已封存的工作的目錄。

如果您要的目錄未在清單出現,按一下管理,找到並新增目錄,然後按一下確認。

**3** 選取工作然後按一下確認。 工作會在「已保留」或「已列印」佇列出現。

# 預設列印選項

從工作屬性視窗存取的工作的列印選項,指定此等資訊,如工作是否應列印單頁或雙頁或裝訂。

在列印工作到達 Fiery 伺服器 後,操作員可檢視或變更 Command WorkStation 工作屬性視窗的這些列印選 項。例如,操作員也可執行以下作業:

- 檢視工作列印設定,包括給操作員的指示
- **•** 覆寫設定
- **•** 在本機印表機列印目前工作屬性清單

## **檢視工作屬性**

您可在「已保留」、「已列印」或「已封存」佇列,檢視或覆寫選取工作的列印選項。

如果您是操作員且未在 Command WorkStation 變更任何設定或列印選項,工作屬性視窗將反應傳送工作前使用 者在 PostScript 印表機驅動程式輸入的所有工作設定或 PostScript 印表機驅動程式的預設設定。

匯入 Command WorkStation 的工將顯示工作內含的設定 (僅 PostScript) 或 Fiery 伺服器 的預設工作設定 (PDF 檔案或沒有工作資訊的匯入工作)。

## **檢視或覆寫工作屬性**

您可檢視或變更工作的列印選項。

**附註:**您可在工作摘要窗格使用內置編輯作為覆寫工作屬性的其他方式

- **1** 連按兩下「已保留」或「已列印」佇列中的工作,或選取工作,並執行下列其中一項動作:
	- **•** 按一下滑鼠右鍵以選取屬性。
	- **•** 按一下屬性圖示。
	- **•** 按一下動作 > 屬性。

若要選取單一 Fiery 伺服器上的多個工作,使用 shift 點選、ctrl 點選 (Windows) 或 cmd 點選 (Mac OS X);然後按一下屬性。開啟多個工作後,在工作屬性視窗中指定的值預設會套用至所有工作。摘要標籤 可讓您並排比較多個工作的列印選項。

**2** 按一下每個圖示,檢視並列印工作屬性群組的列印選項。

針對一些選項,變更設定需要重新處理工作。

**3** 如果您要覆寫列印選項、變更,然後按一下確定,儲存覆寫設定或按一下列印以設定儲存和列印工作。 您按一下列印時,工作屬性視窗將關閉並以目前設定列印工作。

有些設定無法立即套用至已處理和已保留的工作,因為工作需要重新處理,才可套用設定。在此情況下,將 在工作屬性視窗中出現「列印前再處理工作一次」訊息。

## **檢視工作摘要的現有列印屬性。**

工作屬性視窗讓您列印工作目前屬性摘要。

**1** 在工作屬性視窗中,按一下摘要圖示。

**2** 若要列印工作現有屬性清單,按一下列印摘要。

**附註:**印表機的一些可用列印選項不會在工作屬性視窗顯示。如需特定列印選項和設定以及可設定之處的資 訊,請參閱 Fiery 伺服器 文件。

# **工作屬性視窗的工作動作**

您可在工作屬性視窗使用共同的工作動作,例如「列印」和「處理」和「保留」。預設工作動作是列印。

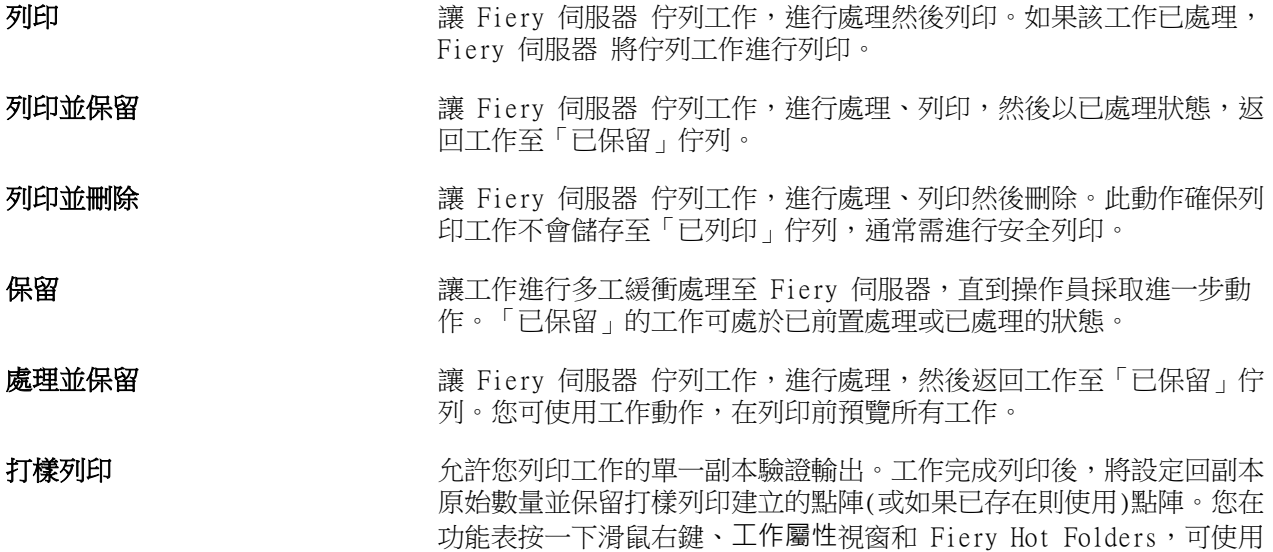

打樣列印。

# **列印選項圖示**

「工作屬性」列印選項被歸類,讓您可快速存取。

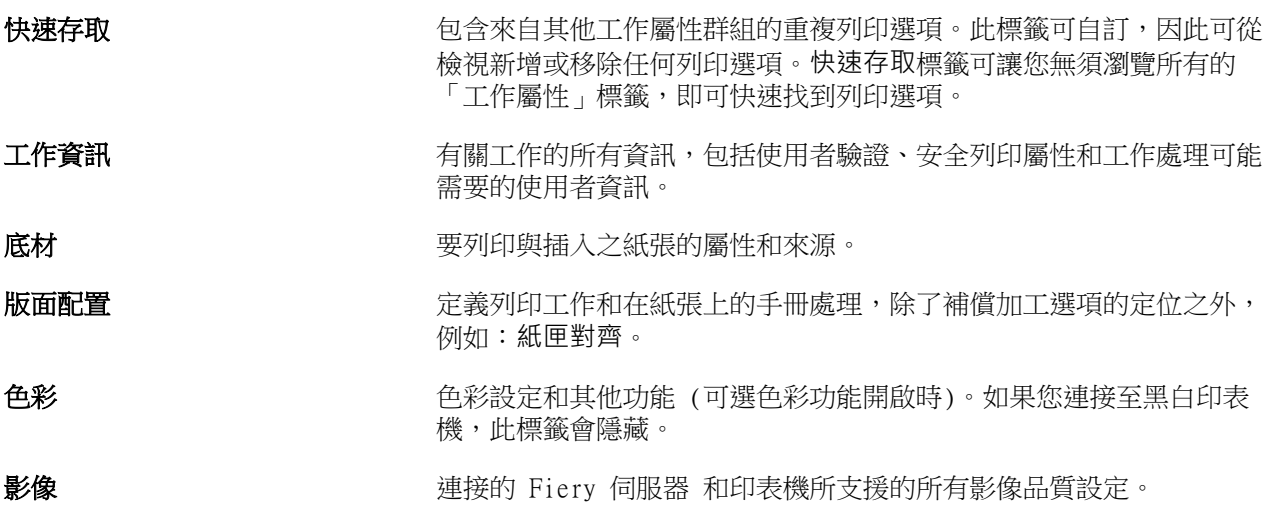

<span id="page-43-0"></span>**装訂作業** 有一個的人的工作機上的加工設備,以及為了補償加工選項之影像偏移相關的列 印選項。

可**變資料列印 (VDP)** 所有變數資料列印 (VDP) 設定, 例如 FreeForm 和進階 VDP 設定。

戳記 在工作上新增或隱藏/移除任何影像的所有影像戳記選項。這也包括定義 浮水印放置位置和樣式的浮水印屬性。

**附註:**並非所有 Fiery 伺服器 都支援戳記標籤。

**摘要** 有两种的 医血管下垂 计算机 医血管切开 医心包 医骨折 医骨折

# **設定所有工作屬性的預設值**

「設定預設值」功能可讓您修改預設工作屬性設定,自訂 Fiery 伺服器。使用「設定預設值」設定 Fiery 伺 服器 後,將在建立 Fiery Hot Folders、虛擬印表機和伺服器預設值時,決定初始設定。啟用雙向通訊時, 「設定預設值」套用至從 Fiery Driver 提交的工作。

從匯入檔案對話方塊選取套用預設設定匯入工作至 Fiery 伺服器 或拖曳至「工作中心」將同時帶入使用「設 定預設值」功能設定的目前預設設定。工作在 Fiery 伺服器 佇列後,可覆寫工作屬性。

**附註:**如果雙向通訊關閉,將套用至使用者選取的設定並從 Fiery Driver 傳送到 Fiery 伺服器 的工作。所 有其他設定 (非使用者編輯) 將繼承原廠預設設定 (又稱為印表機預設設定)。

您可檢視或編輯所有工作屬性的預設設定。若要變更預設工作設定,包括色彩設定,選取設定預設值。可從以 下區域使用「設定預設值」功能:

- **•** 裝置中心 > 虛擬印表機
- **•** 裝置中心 > 伺服器預設值
- **•** 裝置中心 > 色彩管理
- **•** 伺服器 > 設定預設值

「設定預設值」開啟預設設定視窗,您可選取 Fiery 伺服器 想要的預設設定。這些設定將套用至「列印」佇 列和「保留」佇列並作為伺服器預設值或虛擬印表機未來可使用的預設值。

- **1** 按一下 Fiery 伺服器 名稱旁的「更多」圖示 (三點),然後選取設定預設值或選取伺服器 > 設定預設值。
- **2** 在預設設定視窗,個別設定選項並選擇是否鎖定選項或保持解鎖。

#### 您也可選擇鎖定全部或解鎖全部。

啟用雙向通訊時,僅 Windows Fiery Driver 中的鎖定項目會顯示為灰色 (無法使用)。列印時無法覆寫這 些設定。雙向通訊關閉時從 Fiery Driver 列印,或透過 Mac OS Fiery Driver 列印時,將不會顯示鎖定 設定為灰色,但是將套用鎖定設定且將覆寫 Fiery 伺服器 的預設設定。

**附註:**若要重設工作屬性至變更前的設定,按一下重設。

**3** 按一下確定。

**附註:**若要備份「設定預設值」列出的預設設定,包含色彩預設設定,務必選取 Fiery 系統還原中的虛擬 印表機。如需更多資訊,請參閱[從 Command WorkStation 備份 Fiery 伺服器](#page-27-0) (第 28 頁)。

# **「工作屬性」的 Fiery Impose 範本**

Fiery Impose 提供數種預先定義的拼版範本,這些範本可從工作屬性視窗中的版面配置標籤取得。如果您已取 得 Fiery Impose 授權,就可編輯範本,並儲存為自訂範本。

選擇範本即可為所有相關工作屬性完成設定,如此可確保輸出正確無誤,並避免列印設定發生衝突。拼版範本 可從 Fiery Hot Folders 中取得,且可新增到伺服器預設值與虛擬印表機中。預設拼版範本會使用根據裁切方 塊完成設定。自訂拼版範本支援使用者定義和根據剪裁方塊完成尺寸工作流程,而這會自動使用 Acrobat PDF 剪裁方塊尺寸。根據剪裁方塊僅可在組合拼版工作使用。如需更多資訊,請參閱 《Fiery JobMaster-Fiery Impose-Fiery Compose 說明》。

**附註:**使用者定義和根據剪裁方塊自訂範本需要 PDF 來源檔案。不支援 PostScript 檔案。

# **從工作屬性存取 Fiery Impose**

您從工作屬性開啟 Fiery Impose 視窗的工作時,該工作會在紙張檢視窗格內的線框檢視出現。Fiery Compose 設定和設定的產品對應控制窗格將無法使用。

- **1** 執行下列其中一個動作:
	- **•** 按一下已保留清單中已多工緩衝處理/已保留的工作。
	- 對於 Hot Folder,按一下 Fiery Hot Folders 控制台的 Hot Folder。
- **2** 按一下動作 > 屬性。
- **3** 按一下版面配置標籤,然後按一下 Impose。
- **4** 按一下編輯 Impose 範本。 如果您要編輯 Impose 範本,建立自訂範本,Fiery 伺服器 必須支援 Fiery Impose,且您必須有適當的授 權。

#### **落版範本**

Fiery Impose 提供預先定義的範本。您也可建立自訂範本。 預先定義的範本為一般、手冊以及聯合拼板:

- **•** 一般包含預設範本和單頁滿版出血。
- **•** 手冊包含雙頁膠裝、雙頁鞍式,以及四頁頁首對頁首。
- **•** 聯合拼板包含三頁三摺宣傳手冊、四頁門式摺頁,以及四頁 Z 型摺頁。

**附註:**預設的預先定義拼版範本使用根據裁切方塊加工尺寸設定。

您可藉由變更預先定義範本中的設定,建立自訂範本。選取範本、進行變更,然後以新名稱儲存範本。(並非所 有設定均可由自訂範本取得)。新設定會立即套用。Fiery 伺服器 必須支援 Fiery Impose 且您必須有適當授 權。

**附註:**以日式標記建立的自訂範本僅可使用於 Fiery Impose。

在喜好設定對話方塊中,您可設定資料夾路徑或想要儲存自訂範本的目錄。

如果您已取得 Fiery Impose 授權,就可透過 Fiery Hot Folders 編輯拼版範本。自訂落版範本現在支援使用 者定義和根據剪裁方塊完成尺寸工作流程。使用者定義使用在來源檔案定義完成尺寸的 PDF 剪裁方塊。使用者 可覆寫預設值,設定剪裁尺寸。根據剪裁方塊僅可在組合拼版使用。根據剪裁方塊工作流程是自動工作流程, 可動態在較大尺寸印張 (如 11 x 17) 建立不同較小尺寸項目 (如名片、明信片或演唱會票卷) 的版面配置。

**附註:**使用者定義和根據剪裁方塊完成尺寸工作流程需要 PDF 來源文件。不支援 PostScript 檔案。

如需拼版範本的更多資訊,請參閱 《Fiery JobMaster-Fiery Impose-Fiery Compose 說明》。

## **預設列印設定**

預設值是工作屬性視窗中的列印設定集合,您可稍後存取該視窗。

您可從「工作屬性」與印表機驅動程式存取伺服器預設值,且可將這些預設值套用至 Fiery Hot Folders 和 「虛擬印表機」等工作流程。

工作預設值列於工作屬性視窗的預設值下拉式功能表中。您可以從清單中選取其中一個工作預設值,或根據目 前在工作屬性視窗中選取的選項來建立新預設值。如果工作目前未使用預設值,則預設值欄位為空白;也就是 說預設值欄位中不會顯示文字。所有屬性都會顯示起始預設設定。只要您選取某個工作預設值,所有設定都會 進行更新,藉以反映儲存的預設值。如果您變更任何列印設定,預設值清單就會還原為空白。

工作預設值有三種類型:

**•** 本機預設值 – 儲存於使用者的本機電腦。

您只要存取 Fiery 伺服器,就可於預設值清單中取得本機預設值。除非您將這個選項刪除,否則它會一直 保留在您的本機硬碟中。

**•** 伺服器預設值 – 儲存於 Fiery 伺服器 並與 Fiery 伺服器 其他使用者共用。

您只要將伺服器預設值套用至工作,預設值設定就會成為工作的一部份,除非您修改預設值,否則會與工作 一併保留。

如果伺服器預設值鎖定列印設定,您可在選取工作的設定值後,於 工作屬性視窗中覆寫列印設定。在覆寫 設定後,預設值欄位會呈現空白。

**•** 預設伺服器預設值 (僅供 FS200/200 Pro 與更新版本使用) – 已安裝於 Fiery 伺服器 並與 Fiery 伺服器 的使用者分享。

#### **套用預設值**

您可使用下列方法之一套用工作預設值:

- **•** 使用檔案 > 匯入工作或工作中心的匯入工具列圖示將工作匯入至 Command WorkStation。您可選取使用伺 服器預設值然從匯入檔案視窗的清單選取預設值。
- **•** 在工作中心的已保留、已列印或已封存佇列中選取工作,然後按一下屬性工具列圖示。選取 本機預設值 或 伺服器預設值 從預設值清單。
- **•** 在工作中心的已保留、已列印或已封存佇列中的工作上按一下滑鼠右鍵,選取套用工作流程,再從清單中選 取預設值。
- **•** 選取工作或在工作中心的已保留、已列印或已封存佇列的工作上按一下滑鼠右鍵。在工作摘要窗格,從工作 流程清單選取伺服器預設值。

#### **編輯預設值**

您可在工作摘要窗格使用內置編輯作為編輯預設值的其他方式

#### **建立本機或伺服器預設值**

如果您是管理員,您可在伺服器 > 裝置中心 > 工作流程 > 工作預設值,建立、編輯、重新命名、解除發佈、 發佈和刪除的伺服器預設值。您僅可在工作屬性視窗,儲存本機預設值。 您選擇工作屬性視窗的設定然後在預設值清單儲存,建立本機預設值或伺服器預設值。 管理員可儲存預設值為本機預設值或伺服器預設值。操作員僅可儲存本機預設值。

#### **建立本機預設值**

管理員和操作員可在工作屬性視窗儲存設定為本機預設值。

- **1** 按兩下已保留或已列印佇列中的工作,或選取工作,並執行下列其中一項動作:
	- **•** 按一下滑鼠右鍵以選取屬性。
	- **•** 在「工作中心」中,按一下屬性工具列圖示。
	- **•** 按一下動作 > 屬性。
- **2** 調整每個標籤的列印設定。
- **3** 在預設值下,選取儲存預設值。
- **4** 輸入預設值的描述性名稱並選取本機預設值。
- **5** 按一下儲存。

您存取工作屬性視窗時,隨時可使用本機預設值。除非您將這個選項刪除,否則它會一直保留在您的本機 硬碟中。

#### **建立伺服器預設值**

管理員可在工作屬性視窗儲存設定為伺服器預設值。這些預設值儲存在 Fiery 伺服器 並與使用者分享。

- **1** 按一下伺服器 > 裝置中心 > 工作流程 > 工作預設值。
- **2** 按一下新增。
- **3** 輸入預設值描述性名稱。 預設名稱不允許空白。
- **4** 輸入預設值的描述 (可選)。
- **5** 按一下定義指定工作屬性,然後按一下儲存。

您存取伺服器 > 裝置中心 > 工作流程 > 工作預設值或工作屬性視窗時,可隨時使用伺服器預設值。他們 會在 Fiery 伺服器 保留,直到管理員刪除。

建立伺服器預設值後,設定窗格 (位於右側) 顯示從預設值修改的設定和鎖定的設定。伺服器預設值會自 動發佈,因此可與其他連接至 Fiery 伺服器 的使用者分享。

### **變更列印工作預設值**

您可選擇不同的預設值,套用至全部工作。您同樣可編輯或重新命名預設值、刪除本機預設值或還原至預設 值。

您可在工作屬性視窗進行預設值工作。若要顯示,在已保留或已列印佇列,按兩下工作,或選取工作並按一下 「工作中心」的屬性工具列圖示。

#### **選擇不同預設值**

您可變更工作目前的列印選項集合為另一個預設值。

- **•** 從已保留或已列印佇列選取任何工作並執行下列其中一項動作:
	- **•** 按一下滑鼠右鍵以選取套用工作流程,然後選擇預設值。
	- **•** 按一下滑鼠右鍵以選取屬性。在工作屬性視窗的預設值下,選取不同預設值。
	- **•** 按一下動作 > 套用工作流程,然後選擇預設值。

使用預設值,直到您選擇其他預設值,或進行工作屬性的進一步變更。

#### **編輯預設值**

預設值包含您在工作屬性視窗中設定的大部分列印選項。您可在選擇預設值後,覆寫工作屬性視窗中的設 定。

- **•** 若要編輯預設值,使用以下方法之一:
	- **•** 套用預設值至工作,然後視需要編輯設定並按一下儲存為預設值。鍵入如之前相同的預設值名稱並選 取本機或伺服器預設值。
	- 在伺服器 > 裝置中心 > 工作流程 > 工作預設值,從清單選取預設值,並按一下編輯。在工作屬性 視窗進行必要的變更後關閉,儲存變更。

#### **刪除本機預設值**

您可在工作屬性刪除管理本機預設值功能的本機預設值。

- **1** 在工作屬性視窗的預設值下,選取管理本機預設值。
- **2** 選取預設值,然後按一下刪除。

#### **重新命名預設值**

您可使用工作屬性視窗的管理本機預設值功能,重新命名本機預設值。

- **1** 在工作屬性視窗的預設值下,選取管理本機預設值。
- **2** 選取設定檔,然後按一下重新命名。
- **3** 輸入預設值的描述名稱,然後按一下儲存。

#### **還原至預設值**

您可將預設值套用至工作,以便將列印選項還原至 Fiery 伺服器 的預設設定。您可套用目前預設值,如 使用「設定預設值」或「原廠預設值」,由管理員設定 (先前已知為印表機預設值)。

- **•** 若要套用預設設定,請執行下列其中一項動作:
	- **•** 若要在工作屬性視窗的預設值下套用目前伺服器預設設定,選取預設值。
	- 若要在工作屬性視窗的預設值下套用原廠預設設定,選取原廠預設值。

如需預設工作屬性設定的資訊,請參閱[設定所有工作屬性的預設值](#page-43-0) (第 44 頁)。

# **伺服器預設值**

伺服器預設值提供一致的列印選項組合給所有使用者使用。使用者可將本機預設值儲存在自己的電腦,但只有 管理員能夠儲存、編輯、發佈與刪除伺服器預設值。

伺服器預設值可透過以下方式存取:

- **•** Command WorkStation (選取伺服器 > 裝置中心 > 工作流程 > 工作預設值並從「工具中心」屬性工具列圖 示)
- **•** Command WorkStation 工作屬性 (按一下「工作中心」的屬性工具列圖示)
- **•** Fiery Hot Folders (請參閱《 Fiery Hot Folders 說明》)
- **•** 虛擬印表機 (請參[閱虛擬印表機](#page-116-0) (第 117 頁))
- **•** Windows 與 Mac OS X 印表機驅動程式

管理員可根據伺服器預設值建立 Fiery Hot Folders 與虛擬印表機。編輯伺服器預設值也會變更 Fiery Hot Folders 與虛擬印表機的設定。

#### **封存包含伺服器預設值的工作**

已封存工作會保留住工作資訊與預設值名稱。從建立的位置,將已封存工作還原到相同的 Fiery 伺服器 時, 伺服器預設值會在所有「工作中心」佇列的預設值欄標頭顯示,例如「處理中」與「列印中」佇列。

#### **追蹤編輯的預設值**

如果「伺服器預設值」在套用到已保留、已列印或已封存的工作後又經過修改,預設值名稱上就會標記星號 (\*)。換句話說,只要工作已經提交,則預設值就是交給管理員編輯。如要使用最新設定,請將預設值重新套用 至工作。

如果預設值欄標題新增到任何「工作中心」佇列(列印中、處理中、已保留、已列印或已封存),則星號與工作 名稱會顯示在預設值欄中。

#### **預設伺服器預設值**

為協助使用者順利開始使用 Fiery 伺服器 工作流程,我們加入五個可代表一般常用設定的預設伺服器預設 值。預設伺服器預設值為原廠安裝內容。如果伺服器支援,預設伺服器預設值適用 FS200/200 Pro 或更新版的 Fiery 伺服器版本。

開始使用 Fiery 伺服器時,相關的預設預設值會按照 Fiery 伺服器 預設紙張尺寸和語言設定顯示。 預設伺服器預設值有:

- **•** 雙頁橫向
- **•** 雙面灰階
- **•** 雙面釘裝
- **•** 大型手冊
- **•** 小型手冊

**附註:**使用者建立的預設值包括工作屬性視窗中的所有設定,即使該設定未修改。相反地,預設伺服器預設值 僅包含以上列出的設定。所有其他設定繼承自工作或伺服器預設值。

可從 Command WorkStation 編輯預設伺服器預設值(選取伺服器 > 裝置中心 > 工作流程 > 工作預設值。如果 已編輯預設伺服器預設值,則不再是預設預設值且變成使用者預設值。

限制/侷限:

以下限制/侷限適用預設伺服器預設值:

- **•** 預設伺服器預設值套用至帶混合底材設定的工作時,將無法保留混合底材設定。
- **•** 手冊的預設伺服器預設值不會在「版面配置」標籤顯示封面設定。若要新增獨立封面,按一下普通,然後再 按一下手冊。現在顯示封面設定。
- **•** VDP 工作不支援手冊製作器和「工作屬性」的「組合拼版」設定,因此,使用預設伺服器預設值時,將忽略 這些設定。

**附註:**若要使用 VDP 工作建立手冊或組合拼版工作,使用 Fiery Impose。

**•** 您搭配 Paper Catalog 驅動印表機,使用預設伺服器預設值時,請務必編輯預設值,在使用前指定紙張目 錄項目。

#### **編輯、刪除或解除發佈伺服器預設值**

您可在伺服器 > 裝置中心 > 工作流程 > 工作預設值,編輯、刪除或解出發佈伺服器預設值。

您必須以管理員身分,登入 Fiery 伺服器,進行這些操作。

如果您編輯或刪除目前使用的伺服器預設值,變更將僅影響未來的工作。立即套用變更的伺服器預設值至 Fiery Hot Folders 或使用指定伺服器預設值的虛擬印表機。

您可以覆寫電腦檔案的相同方式,覆寫現有伺服器預設值。可從工作屬性覆寫伺服器預設值。

在 Fiery 伺服器「已保留」或「已列印」的工作將不自動反映預設值進行的變更。如果您要使用最新編輯的預 設值,更新 Fiery 伺服器 佇列,您需使用「工作屬性」,再次套用預設值至工作。

#### **編輯伺服器預設值**

管理員可編輯伺服器預設值。您可從 Command WorkStation ( 伺服器 > 裝置中心 > ) 的「工作屬性」 內,編輯伺服器預設值。

- **1** 若要編輯「裝置中心」的預設值,選取您要編輯的預設值,並按一下裝置中心 > 工作流程 > 工作預設 值中工具列的編輯。
	- a) 輸入要變更的描述 (可選)。
	- b) 按一下定義變更列印設定。
	- c) 按一下確定。
- **2** 若要編輯「工作屬性」的預設值,在已保留或已列印佇列的工作上按一下滑鼠右鍵並選取工作屬性。 a) 從工作預設值清單選取伺服器預先設定。
	- b) 進行您想要套用至預設值的「工作屬性」的所有變更。
	- c) 在預設值清單,選取儲存預設值,選取伺服器預設值,並鍵入預設值的確切名稱。
	- d) 按一下儲存,然後按一下確定覆寫現有預設值。

#### **刪除伺服器預設值**

管理員可刪除伺服器預設值。

- **1** 從清單選取預設值 (未發佈或發佈) 並按一下工具列的刪除。
- **2** 按一下是。

所有 Fiery Hot Folders 和與刪除預設值相關的虛擬印表機將中斷連線。但是,它們將會保留此刪除 預設值的設定。

#### **未發佈的伺服器預設值**

不可在印表機驅動程式或工作屬性視窗使用未發佈預設值。您解除發佈伺服器預設值後,您可再次發佈。

- **1** 從清單選取代已發佈圖示的伺服器預設值。
- **2** 按一下工具列的解除發佈。

預設值將顯示帶解除發佈圖示。

**3** 按一下是。

所有 Fiery Hot Folders 和與解除發佈預設值相關的虛擬印表機將中斷連線。但是,將會保留此解除 發佈預設值的設定。

## **關於鎖定的伺服器預設值**

您可在伺服器 > 裝置中心 > 工作流程 > 工作預設值, 鎖定或解鎖伺服器預設值。

您必須以管理員身分,登入 Fiery 伺服器,進行這些操作。 鎖定伺服器預設值的設定可確保:

- **•** 套用至使用預設值匯入至 Command WorkStation 的所有檔案。
- **•** 可在選取後,取代印表機驅動程式的工作屬性,但被取代時,預設值清單將變為空白。
- **•** Fiery Hot Folders 工作同時繼承相同的鎖定設定(假設 Fiery Hot Folders 使用伺服器預設值)。
- **•** 虛擬印表機顯示設定為鎖定。連接至虛擬印表機的客戶印表機驅動程式無法修改該設定。

僅在提交工作時鎖定套用。工作列入 Fiery 伺服器 時,可在 Command WorkStation 的工作屬性視窗編輯鎖定 設定。

#### **伺服器預設值的鎖定或解除鎖定**

您必須以管理員身分登入 Fiery 伺服器 鎖定或解鎖伺服器 > 裝置中心 > 工作流程 > 工作預設值的列印 設定。

- **1** 選取您要編輯的預設值,並從工具列按一下編輯。
- **2** 輸入要變更的描述 (可選)。
- **3** 按一下定義變更列印設定。
- **4** 執行下列其中一個動作:
	- **•** 按一下鎖定全部鎖定全部列印設定。
	- **•** 按一下鎖定圖示,鎖定特定列印設定。
	- **•** 按一下解除鎖定全部解除鎖定全部列印設定。
	- **•** 針對特定列印設定,按一下鎖定圖示,變更為解除鎖定圖示。
- **5** 按一下確定。

#### **匯出與匯入伺服器預設值**

您可從一台 Fiery 伺服器 匯出伺服器預設值至檔案 (Exported Presets.fjp),然後在伺服器 > 裝置中心 > 工作流程 > 工作預設值,匯入檔案至相同型號和版本的其他 Fiery 伺服器。

您也可使用備份與還原工具 (伺服器 > 裝置中心 > 一般 > 工具),匯出伺服器預設值進行保存。預設值備份 檔案無法還原至不同型號 Fiery 伺服器。

匯入預設值檔案時,新的預設值可與現有合併或可取代現有預設值。

您必須以管理員身分登入 Fiery 伺服器,匯出和匯入伺服器預設值。

#### **匯出伺服器預設值**

管理員可匯出伺服器預設值,在其他 Fiery 伺服器 使用。

- **1** 從工具列按一下匯出。
- **2** 瀏覽至要儲存 Exported Presets.fjp 檔案的位置。
- **3** 按一下儲存。

#### **匯入伺服器預設值**

從 Fiery 伺服器 匯出伺服器預設值後,管理員可匯入,以在其他類似 Fiery 伺服器 使用。

- **1** 從工具列按一下匯入。
- **2** 選擇與現有合併或取代現有。

如果伺服器預設值合併,在匯入檔案的預設值將新增至 Fiery 伺服器 上的現有預設值。如果有任何重 複名稱,匯入的預設值將在預設值名稱的結尾加上數字,例如 FirstTest-1。

如果伺服器預設值取代現有的預設值,所有目前伺服器預設值將刪除並以最近匯入的 Fiery Job 預設 值檔案內含的伺服器預設值取代。

- **3** 瀏覽至 Exported Presets.fjp 檔案的位置。
- **4** 按一下開啟。

# 從工作移除點陣資料

如果您選擇一個必要的動作 (例如,變更需要重新處理的工作屬性),就會從工作中自動移除點陣資料。 已處理或已處理並保留的工作都會產生並連結點陣資料。

當您選取已處理的工作,然後選擇下列其中一項工作動作:Impose、Compose 或 JobMaster 或處理並保 留,就會自動移除點陣,因此工作將會開啟為已多工緩衝處理的工作。除非您想要節省磁碟空間,否則不必選 擇移除點陣。

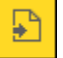

此圖示代表已處理工作有點陣資料。

此圖示代表已多工緩衝處理工作有點陣資料。

如果您必須手動移除點陣資料,請依照下列的步驟操作。

- **1** 在已保留佇列中,選取已處理或已保留工作。
- **2** 執行下列其中一個動作:
	- **•** 按一下滑鼠右鍵選取指定底材。
	- **•** 按一下動作 > 移除點陣。

# 列印方法

您可使用「紙匣對齊」功能,移動頁面內容、在長期列印工作期間使用「樣本列印」功能,驗證印表機是否正 確運作並使用「打樣列印」功能,檢查輸出。

# **使用紙匣對齊**

「紙匣對齊」功能移動和旋轉頁面上的內容,修正紙匣缺陷導致的未對齊問題。

修正產生平衡的邊界,是在雙面列印登錄的最理想狀態。

**附註:**您必須是管理員才可使用「紙匣對齊」。

- **1** 選取連接的 Fiery 伺服器。
- **2** 執行下列其中一個動作:
	- **•** 選取伺服器 > 紙匣對齊。
	- **•** 在「裝置中心」,選取一般 > 工具 > 紙匣對齊。
- **3** 在紙匣對齊視窗,選取要從紙匣清單對齊的紙匣。
- **4** 從紙張尺寸清單選取要載入紙匣的紙張尺寸。

**附註:**您指定的尺寸必須符合實際紙張尺寸。例如,如果您指定 Letter 尺寸紙張,但是載入 Legal 尺寸 紙張至紙匣,紙匣對齊工作將無效。執行每個紙匣和紙張尺寸組合的新紙匣對齊。

**5** 選取雙面對齊列印雙面或清除此核取方塊,列印單面頁面。

- **6** 按一下繼續列印紙匣對齊測試頁。
- **7** 列印頁面時,請遵循對齊頁面上的指示。
- **8** 在調整設定區域,輸入第 1 面摺頁橫跨三個標記為 A、B 和 C 比例的值。如果您選擇進行雙面列印對齊, 輸入頁面第 2 面三個比例的值。按一下套用。
- **9** 輸入所有對齊值後,按一下列印驗證頁列印新對齊頁。

**10** 按一下關閉。

#### **樣本列印**

「樣本列印」功能使您能夠在大量列印工作期間,將額外頁面列印至能夠輕易取用的輸出紙匣,藉此確認印表 機的運作正常。

舉例來說,如果某項工作正將紙張列印到關閉的升降器中 (比如列印 1000 頁到輸出紙匣,而該紙匣在整個工 作完成之前都無法開啟),您就可以使用樣本列印功能來列印其他不同頁面或完成的輸出組合至開啟的輸出紙 匣,藉此確認輸出結果。如果不滿意輸出結果,就可以採取修正的動作。

請僅在擁有多個輸出紙匣的印表機使用樣本列印;當其中一個輸出紙匣關閉,且無法在列印期間輕易取用時, 這項功能就非常實用。

您可以按以下方式列印額外紙張或輸出組合:

- **•** 列印工作期間隨時應需要列印
- **•** 在目前列印工作期間按照設定好的張數列印
- **•** 按照設定好張數列印,直到取消為止 (能夠跨多個工作列印)

您可以使用「Configure」為指定的 Fiery 伺服器 將樣本列印設定為預設設定 (伺服器 > Configure) 。(請 參閱[設定 Fiery 伺服器 設定](#page-23-0) (第 24 頁))。

## **開始或停止樣本列印**

當工作在列印中時,您可以起始樣本列印。這會套用預設的設定值並覆寫進行中的任何現有樣本列印命令。

**1** 在列印工作期間,如要起始樣本列印,選擇伺服器 > 開始樣本列印。

Fiery 伺服器會根據在 Configure 中指定的選項來執行樣本列印。

如果「開始樣本列印」顯示為停用或無法使用,表示 Fiery 伺服器已正在執行樣本列印,或是樣本列印不 適用於指定的 Fiery 伺服器。

**2** 如要取消樣本列印,請選擇伺服器 > 停止樣本列印。

## **在 Configure 中設定樣本列印選項**

您可以設定 Fiery 伺服器,使其按照跨列印工作的預先定義間隔執行樣本列印。

如此,您便可定期列印樣本頁,以定期進行抽樣檢查,或透過較有系統的程序定期封存記錄列印品質的列印 頁。

在 Configure 中,管理員可以指定列印內容、列印間隔,以及用於樣本列印工作的輸出紙匣。

**1** 根據您的 Configure 版本,執行下列步驟:

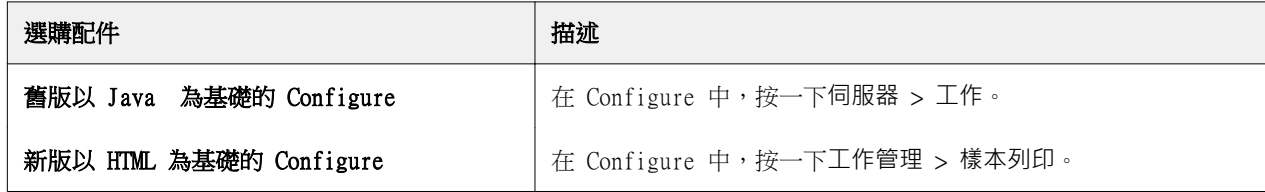

- **2** 依需要指定樣本列印選項設定。
	- **•** 頻率 指定每或隨選。如果選取每,Fiery 伺服器會按照定義的列印頁間隔,重複列印樣本。樣本列印 可以針對所有工作執行,直到 Fiery 伺服器重新啟動或樣本列印模式取消為止;也可以只針對目前的工 作執行,直到完成列印或取消為止。如果選取隨選,將會列印單一樣本。

**附註:**列印頁包含 Fiery 伺服器列印的所有頁面,包括系統頁面。

- **•** 內容 指定單張 (適用於任何類型的工作)或單張 (適用於堆疊工作) / 一份 (適用於分頁工作)。如果選取單 張 (適用於任何類型的工作),單張頁面將會列印為樣本。如果工作已分頁,整個輸出集都會列印為樣本。 如果工作未分頁,則會將單張頁面列印為樣本。如果範本內容是一個組合,且列印頁間隔觸發 Fiery 伺 服器開始列印樣本,Fiery 伺服器將會在下一個組合起始處開始列印樣本。
- **•** 輸出紙匣 指定用於樣本列印工作的紙匣。將會列出所有不需要加工選項的已安裝輸出紙匣。

**附註:**工作的加工選項不會套用到樣本列印工作,但雙面列印選項除外。

- **3** 儲存您的變更。
- **4** 重新啟動 Fiery 伺服器。

# **打樣列印**

使用打樣列印以列印打樣 (副本),檢查工作的列印輸出,而不變更工作原始副本計數。

您套用打樣列印至工作時,選取的工作將傳送到「列印中」,且副本數設定為一。原始工作保留指定的副本數 和工作屬性並使用從打樣列印建立的點陣資料,列印循序工作。

如果您套用打樣列印至已處理工作 (以點陣),工作將直接傳送至「列印中」佇列且除非變更工作,否則不會再 次處理。

打樣列印工作會在「工作記錄」出現,並將副本數設定為一。

此外,您可使用「樣本列印」,在長期列印工作期間,列印額外的頁面至輸出紙匣,確認印表機如常運作。

## **列印打樣**

您可在「已保留」或「已列印」作列的工作上按一下滑鼠右鍵,使用打樣列印,或您可從行動或功能表從工作 屬性視窗和 Fiery Hot Folders 內的工作動作,存取指令。

- **•** 執行下列其中一個動作:
	- **•** 在「已保留」或「已列印」佇列中的工作上按一下滑鼠右鍵,然後選取打樣列印。
	- **•** 按一下動作 > 打樣列印。

如果您以可變資料列印工作選取打樣列印,列印地打樣將是第一個記錄的一個副本。如果您以落版可變資料 列印工作選取打樣列印,列印的打樣是與第一個記錄相關的集合(包含第一個記錄的所有印張)。

# 循序列印

「循序列印」功能可讓 Fiery 伺服器 針對某些從網路傳送的工作保留工作順序。工作流程原則是「先進先 出」(FIFO)。

該功能可在大量列印和 CRD (企業文化部門) 環境下使用,因為將以指定記錄或報告順序提交工作。通常每個 記錄將以個別工作傳送,其中可能包含少數頁面。

Fiery 伺服器 需要知道提交至「循序列印」佇列的工作並確定循序執行期間提交的任何其他工作不會干擾循序 執行或最後在其間進行列印。

循序列印可在 Fiery 伺服器 設定。開啟後,將可透過以下支援的列印通訊協議使用「循序列印」佇列:

- **•** Command WorkStation 匯入指令
- **•** WebTools
- **•** Fiery Hot Folders
- **•** 虛擬印表機
- **•** SMB 列印
- **•** LPR 或 LPD
- **•** 連接埠 9100 (轉接至「循序列印」中的「設定」時)

「循序列印」功能在整合的 Fiery 伺服器不適用。

#### **「循序列印」執行流程**

第一支檔案已多工緩衝處理至「循序列印」佇列時,循序列印執行 (連發) 開始。將使用唯一的群組 ID 標記 循序列印執行。

逾時間隔定義 Fiery 伺服器 提交時提交兩個工作至相同群組 ID 的間隔時間。循序列印執行開始後,在逾時 期間前已多工緩衝處理的每件工作將重新觸發逾時至初始設定。逾時週期過後,Fiery 伺服器 認為循序執行已 完成。

指定逾時間隔時,考量以下因素:

- **•** 網路流量
- **•** 循序列印執行的工作量
- **•** 多工緩衝處理時間,是準備每項工作,確保提交整個循序執行提交前未逾時所花費的時間。

設定長時間的逾時,可能導致 Fiery 伺服器 鎖定系統,而在已多工緩衝處理循序執行的最後一支檔案後,無 法處理其他檔案。

提交至循序列印執行的工作抵達「處理中」佇列並等待直到接收到所有工作,然後以接收到的順序提交至「列 印中」佇列。

#### **循序列印中斷**

只要您未中斷列印順序,Fiery 伺服器 將盡力維護列印順序。如果採取以下行動,將導致工作列印混亂:

- **•** 緊急列印
- **•** 列印下一個
- **•** 處理下一個
- **•** 重新排序工作處理和佇列中的列印工作
- **•** 不符時暫停
- **•** 預覽
- **•** 保留
- **•** 樣本列印
- **•** 從循序列印群組取消工作
- **•** 透過「直接」佇列的工作列印 (包括 Fiery 測試頁)

# **設定循序列印**

您可以為新的 Hot Folder 或虛擬印表機設定循序列印。

**•** 當建立 Hot Folder 或虛擬印表機時,從「工作動作」清單中選擇循序列印。 您可以將循序工作傳送至 Fiery 伺服器,以根據在 Configure 中指定的選項來執行循序列印。

# **在 Configure 中設定循序列印**

您可以設定 Fiery 伺服器,針對從網路傳送的特定工作維持工作順序。

這可讓您依逾時間隔,將多個工作集中在同一個循序回合中。「循序列印」佇列也可以發佈至網路上,讓其他 使用者可存取。

在 Configure 中,管理員可以啟動「循序列印」、指定循序回合中工作之間的等待時間長度,以及在網路上發 佈「循序列印」佇列。

**1** 根據您的 Configure 版本,執行下列步驟:

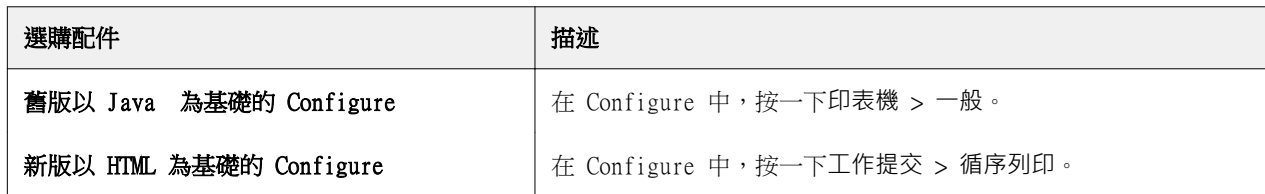

- **2** 選擇啟用循序列印核取方塊。
- **3** 依需要指定逾時間隔。

逾時間隔定義 Fiery 伺服器在逾時之前以及將循序回合視為完成之前,等待回合中下一個工作的時間。 設定長時間逾時可能會導致 Fiery 伺服器鎖定系統,使系統在循序回合中的最後一個檔案已多工緩衝處理 之後,無法再處理其他檔案。

- **4** 如果您要讓網路上的所有使用者都能使用此佇列,請選擇發佈循序列印佇列核取方塊。
- **5** 儲存您的變更。
- **6** 重新啟動 Fiery 伺服器。

# Quick Doc Merge

Quick Doc Merge 讓您合併多個檔案或工作,在 Fiery 伺服器 列印為一個單一工作。

要合併的文件必須是 PostScript 或 PDF 格式。在 Fiery 伺服器 合併至一個工作時,工作變成 VDP 格式。 Ouick Doc Merge 工作將個別文件的列印選項設定覆寫為 Fiery 伺服器 預設設定因此, 您必須在合併個別文 件至單一 Quick Doc Merge 工作後,設定列印選項設定。

- **1** 執行下列其中一個動作:
	- 從「工作中心<sub>」</sub>,在「已保留」佇列按一下滑鼠右鍵並選取合併工作。
	- **•** 按一下動作 > 合併工作。

**附註:**僅可合併預先處理的工作。

- **2** 按一下從網路新增,瀏覽並選取 PostScript 或 PDF 檔案匯入。
- **3** 按一下從 Fiery 新增,顯示 Fiery 伺服器 上「已保留」佇列中所有 PostScript 和 PDF 檔案的清單。
- **4** 列出您選取的工作時,按一下向向上移動或向下移動變更列印順序。按一下移除移除工作。
- **5** 如有需要,選取將每份文件定義成個別已加工章節。 選取此選項將套用工作的加工選項至每個章節。例如,如果選取此選項且合併工作已設定釘裝工作屬性,則
- **6** 在將 QDM 工作另存為欄位鍵入合併文件的名稱。
- **7** 按一下儲存。

建立工作並在「已保留」佇列列出。

**8** 指定新 Quick Doc Merge 工作的工作屬性。

**附註:**工作屬性視窗的 FreeForm 設定無法套用至 Quick Doc Merge 工作。

會個別釘裝每個合併工作。如果取消選取此選項,將會釘裝整個合併的工作。

# 管理工作

# 搜尋工作

使用搜尋參數,例如工作標題、使用者或日期,搜尋並找到連接至 Fiery 伺服器 的工作。 搜尋功能讓您可快速找到目前選取 Fiery 伺服器 上的工作。此為「工作中心」工作列的一部分,適用目前檢 視的工作。搜尋「已保留」、「已列印」、「已封存」、「處理中」或「列印中」佇列的工作。 您可執行下列其中一個動作,搜尋工作:

- **•** 簡單的工作搜尋 若要執行目前檢視中所有欄的內容基本搜尋,即使欄無法在畫面檢視 (因為捲動軸),使 用搜尋欄位。例如,如果您鍵入「Letter」,您可找到工作標題內有「Letter」的工作,以及在輸出紙張尺 寸欄中底材名稱內有「Letter」的工作。
- **•** 進階工作搜尋 若要同時使用多個條件 (欄) 搜尋,按一下放大鏡圖示旁的箭頭並選取進階搜尋。進階搜 尋視窗顯示目前欄集合並僅可搜尋這些欄。

# **簡單的工作搜尋**

您可在任何檢視使用搜尋欄位找尋工作。您從一個檢視切換到另一檢視時,之前的搜尋條件將被清除。

- **1** 在位於「工作中心」工具列圖示上的搜尋欄位鍵入搜尋。
- **2** 按下 Enter 鍵或按一下放大鏡圖示 (搜尋圖示),找到符合特定搜尋條件的工作。 鍵入的文字不區分大小寫。 可在目前檢視的所有欄進行指定值的搜尋,即使畫面上無法檢視欄 (因為捲動軸)。
- **3** 您執行搜尋後,您可按一下清除或切換至其他檢視,清除目前搜尋條件。讓您使用不同條件搜尋。

# **進階工作搜尋**

您可使用進階搜尋功能,在目前檢視中,同時以多種條件 (欄位) 搜尋。

- **1** 若要搜尋工作,請執行下列其中一個動作:按一下放大鏡圖示旁的箭頭並選取進階搜尋。
- **2** 選取搜尋條件並按一下確定找到符合指定搜尋參數的條件。 若要儲存在選取的 Fiery 伺服器 所有佇列顯示所有工作的檢視,請勿選取任何搜尋條件,只需按一下確 定。
- **3** 按一下儲存搜尋儲存搜尋結果為篩選器或檢視。
- **4** 選取下列其中之一:
	- **•** 篩選器 (目前檢視)儲存搜尋條件為目前檢視的篩選器 (請參閱篩選工作清單 (第 61 頁))。
	- **•** 檢視 (所有工作)儲存搜尋條件為檢視並給予描述性的名稱。 **附註:**此檢視將列在伺服器清單選取 Fiery 伺服器的預設佇列下。

如果在選取的 Fiery 伺服器 儲存所有工作的檢視,鍵入描述性名稱,例如「所有工作」。

**5** 按一下確定儲存搜尋篩選器或檢視。

您可建立最多 10 個自訂檢視。

# 篩選工作清單

您可篩選目前檢視,僅顯示符合特定屬性的工作。

在預設佇列和自訂檢視以及「工作記錄」中,每欄顯示工作的屬性。您可篩選工作清單,限制僅顯示符合一或 多個屬性特定值的工作。

您可為不同的工作清單和伺服器指定不同的篩選。篩選將持續直到您變更或刪除。

- **1** 下 |<br>下 |<br>和選取建立篩選器。
- **2** 指定搜尋標準並按一下確定。
- **3** 按一下儲存搜尋儲存搜尋結果。
- **4** 選取篩選器 (目前檢視),鍵入檢視的描述性名稱並按一下確定。
- **5** 為目前檢視,按一下**下** 並選取篩選器。

在一個或多個額外欄位,按一下編輯鍵入或選取值,進一步限制清單。

- **6** 您可如下管理篩選檢視:
	- **•** 按一下清除清除目前檢視的套用篩選並顯示清單的所有工作。
	- **•** 按一下刪除完全移除篩選。

# 移動工作到其他佇列

您可從「已保留」、「已列印」和「已封存」移動或拖曳工作到「處理」或「列印中」佇列。此外,您可指定 要列印的工作然後從佇列移除。

- **•** 從「已保留」、「已列印」和「已封存」佇列選取任何工作,按一下動作並選取系列其中一項動作:
	- **•** 列印 傳送工作至「列印中」佇列。
	- **•** 列印並保留 如果工作未處理,從「已保留」、「已列印」和「已封存」佇列傳送選取的工作至「處理 中」佇列,或如果已處理,傳送至「列印中」佇列。列印完成後,工作傳回「已保留」佇列時,將保留工 作的點陣。
	- **•** 列印並刪除 如果工作未處理,從「已保留」、「已列印」和「已封存」佇列傳送選取工作至「處理 中」佇列,或如果已處理,傳送至「列印中」佇列。列印完成後,刪除工作。如有需要安全列印工作並確 保工作封存至 Fiery 伺服器,使用此選項。
	- **•** 保留 傳送工作至「已保留」佇列。
	- **•** 列印下一個 將選取的工作傳送到「列印中」佇列頂端,且不中斷目前正在列印的工作。
	- **•** 緊急列印 將選取的工作傳送到「列印中」佇列頂端並立即列印工作,而目前正在列印的工作將會中 斷。
	- **•** 打樣列印 列印單一工作副本,驗證輸出。封存工作無法使用此選項。
	- **•** 處理並保留 處理工作但不列印。
	- **•** 封存 封存工作至「已封存」佇列。

您可在其中一個佇列選取工作並拖曳至其他佇列。

# 將工作重新排序

您可以重新排序「列印中」或「處理中」佇列中的工作。

- **•** 執行下列其中一個動作:
	- **•** 從「工作中心」,在「列印中」或「處理中」佇列中選擇工作,然後將檔案在工作清單中向上或向下拖 曳。
	- **•** 在「處理中」或「列印中」佇列中選擇工作,然後選擇動作 > 向上移動或動作 > 向下移動。
	- **•** 如果您的 Fiery 伺服器支援此功能,請在「處理中」或「列印中」佇列中選擇工作,然後選擇動作 > 列 印下一個,讓 Fiery 伺服器在目前工作處理完成後,儘快處理此工作。
	- **•** 如果您的 Fiery 伺服器支援此功能,請在「處理中」或「列印中」佇列中選擇工作,然後選擇動作 > 緊 急列印,讓 Fiery 伺服器中斷目前的列印工作,以列印緊急列印工作。Fiery 伺服器會等到目前工作的 加工組合完成後,再列印緊急列印工作。在緊急列印工作完成後,Fiery 伺服器會繼續列印被中斷的工作  $\circ$

# 傳送工作至其他 Fiery 伺服器

使用傳送至指令,您可轉移工作至其他連接的 Fiery 伺服器。

您轉移工作至相同型號和版本的 Fiery 伺服器 時,也會轉移點陣資料(若有)。您轉移工作至不同的 Fiery 伺 服器,僅會轉移來源文件,而非點陣資料;必須在列印前在目標 Fiery 伺服器 重新處理工作。轉移工作時, 如有需要,檢閱並重新指定所有工作屬性,因為不相同 Fiery 伺服器 可能表現不同。

- **1** 執行下列其中一個動作:
	- **•** 選取「工作中心」的任何已保留工作並拖曳至伺服器清單中其他的 Fiery 伺服器。
	- **•** 選取「工作中心」的任何工作並按一下動作 > 傳送至。
	- **•** 在「工作中心」的任何已保留工作上按一下滑鼠右鍵並選取傳送至。
- **2** 選取 Fiery 伺服器。

轉移工作到選取的伺服器。

# 封存工作

封存工作至內部 Fiery 伺服器 硬碟或至外部抽取式媒體或網路硬碟。 封存工作後,該工作會顯示在工作中心的已封存佇列中。

- **1** 執行下列其中一個動作:
	- **•** 選取已保留或已列印佇列中的任何工作並拖曳至已封存佇列。

**附註:**您無法從電腦將工作拖曳至已封存佇列。只有已在 Fiery 伺服器 上的工作,才能拖曳至已封存佇 列。

- **•** 選取工作中心的任何工作,然後按一下動作 > 封存。
- **•** 在工作中心的任何工作上按一下滑鼠右鍵,然後按一下檔案。
- **2** 執行下列其中一個動作:
	- **•** 在目錄清單中選取伺服器預設值。
	- **•** 如果可用,您可選擇保留縮圖和預覽。

**附註:**這會增加已封存檔案的檔案大小。

- **•** 您可選擇永遠提示封存位置和選項。
- **•** 若要指定其他位置,按一下新增。瀏覽至要封存工作的資料夾,並按一下選取資料夾。
- **3** 按一下確定封存工作。
- **4** 存取伺服器功能表的封存設定,或按一下伺服器清單中伺服器名稱旁邊的「更多」圖示,即可隨時存取封存 設定。 即使您先前已清除永遠提示封存位置和選項核取方塊,也可以編輯封存設定。

# 拖放檔案管理

使用拖放功能移動檔案。

您可拖放檔案至一定數量的不同區域。該功能讓您可從電腦移動檔案至 Command WorkStation。此為檔案管理 和工作工作流程的易用功能。

以下區域支援從您的電腦拖放至 Command WorkStation:

- **•** 已保留佇列 (在主要視窗選擇)
- **•** 已列印佇列 (在主要視窗選擇)
- **•** 已處理佇列 (在主要視窗選擇)
- **•** 在「伺服器」清單中任何連接的 Fiery 伺服器「已保留」佇列
- **•** 「工作中心」頂端的「處理中」和「列印中」窗格

以下區域支援在 Command WorkStation 托放:

- **•** 已保留佇列
- **•** 處理中佇列
- **•** 列印中佇列
- **•** 使用傳送至指令 (動作 > 傳送至),在「伺服器」清單的伺服器間 **附註:**您必須登入兩個 Fiery 伺服器。
- **•** 「工作中心」頂端的「處理中」和「列印中」窗格

# Fiery JDF 工作

# 關於 Fiery JDF 和 JMF

Fiery JDF 增加了各種 JDF 意圖和處理元素的支援。您可以在處理工作時,使用 Command WorkStation 檢視 JDF 設定並解決錯誤,例如底材不符。

工作定義格式 (Job Definition Format,JDF) 是一種開放標準的 XML 檔案格式,可以讓您透過在不同應用程 式之間傳送資料,實現列印生產流程自動化。JDF 藉由簡化資料交換,讓數位生產的速度更快且效率更高,同 時還能協助加快工作詳細資料的移動速度。JDF 電子票證能夠指定工作如何處理及生產,以將其從客戶的概念 轉化為最終的產品。

請將 JDF 檔案視為客戶對特定工作指定之規格的電子版本。例如,具有客戶要求之「100 份 10 頁文件,使用 20 號 Letter 尺寸的白紙,雙面黑白列印」工作規格的工作票證,將顯示成支援 JDF 的裝置可讀取的標準化 XML 格式,也就是 JDF 票證。

工作訊息格式 (Job Messaging Format, JMF) 是 JDF 工作流程中使用的通訊協定。JMF 訊息包含有關事件 (開始、停止、錯誤)、狀態 (可用、離線等)、結果 (計數、廢棄物等) 的資訊。Fiery JDF 使用 JMF 在 JDF 提交應用程式和 Fiery 伺服器之間,開啟 JDF 意圖或 JDF 處理工作票證的整合式雙向通訊。

JMF 支援可讓 Fiery 伺服器將有關 JDF 工作和生產資料 (例如傳送/列印時間和使用的底材) 狀態的反饋,提 供給 JDF 提交應用程式。

# Fiery JDF 設定

在「設定」開啟 JDF (工作提交 > JDF 設定),提交 JDF 工作至 Fiery 伺服器。您設定 Fiery 伺服器 時, 可指定 JDF 參數。

- **•** 使用虛擬印表機的工作設定 如有需要,選取虛擬印表機。
- **•** 工作動作 從保留、列印、列印並保留和處理並保留做選擇。
- **•** 使用以上的設定覆寫 JDF 工作 覆寫 JDF 工作票證中指定的設定。
- **•** 工作關閉 完成列印後,指定自動關閉或手動關閉,關閉 JDF 工作至發出者。
- **•** 需要關閉 指定關閉需要的資訊。
- **•** 通用全域路徑 新增、編輯或移除通用資源下 SMB 的檔案搜尋路徑。

如需在「設定」指定 JDF 設定的資訊,請參閱《設定說明》。

# <span id="page-65-0"></span>**啟用 JDF 提交應用程式**

Fiery JDF 包含啟動機制,測試和證明 JDF 提交應用程式。在 Fiery 伺服器 或透過從 JDF 提交應用程式傳 送的 JMF (工作訊息格式) 訊息,開啟 Fiery JDF 的特定 JDF 提交應用程式。

如果 JDF 提交應用程式未開啟,以下指示將警示使用者,應用程式的工作尚未進行測試和驗證:

- **•** 將在 Command WorkStation 工作清單顯示工作的警告狀態訊息。
- **•** 報告訊息在「JDF 詳細資料」視窗顯示。
- **•** JMF 評論隨附驗證應用程式的方式資訊,提交至 JDF 提交應用程式。

# Fiery JDF 工作流程

處理工作時,Fiery 伺服器 使用 JMF (JDF 的工作訊息格式) 傳送狀態和機和資訊至 JDF 工作提交應用程 式。

JDF 工作提交至 Fiery 伺服器時,該工作會進行錯誤或衝突檢查。如果沒有,操作員可從 Command WorkStation 的動作功能表選取其他列印動作,或選擇直接列印工作。

找到錯誤時,該工作會隨附錯誤,在工作狀態欄位顯示。

您可選擇修復或忽略 JDF 錯誤 視窗中的 JDF 票證衝突。如果忽略衝突,工作也許可列印,但可能缺少 JDF 資 訊。

在列印 JDF 工作後,如果 Fiery 伺服器 已設定自動關閉,工作完成訊息將自動傳回提交應用程式。針對手動 關閉,操作員需在工作完成列印後,透過 Command WorkStation 視窗,關閉工作。

# **提交 JDF 工作**

您可以透過 Hot Folder 篩選器或傳統的 JDF 提交應用程式,使用 Fiery 伺服器的 JMF URL 來提交 JDF 工 作票證。

**1** 從 JDF 提交應用程式傳送工作至 Fiery 伺服器。

**附註:**您無法從印表機驅動程式匯入或傳送 JDF 工作。

- **2** 透過 JMF (Job Messaging Format,工作訊息格式) 傳送工作。此提交應用程式會傳送工作至 Fiery 伺服 器的 JMF URL。
- **3** 使用以下格式輸入 Fiery 伺服器的 JMF URL:

http://<主機>:<連接埠> (例如, http://192.168.1.159:8010)

## **顯示 Command WorkStation 的 JDF 欄標頭**

Fiery 伺服器 收到 JDF 工作且在 Command WorkStation「已保留」或「已列印」佇列顯示時,您可選取 JDF 欄標頭,顯示 JDF 工作的實用資訊。

**•** 若要顯示 JDF 工作的欄標頭,在欄標頭列上按一下滑鼠右鍵並選取 JDF 集合。

新增標題的預設 JDF 集合。在欄標頭列上按一下滑鼠右鍵並按一下新增 > JDF 檢視額外 JDF 類別。

# **Fiery JDF 工作和虛擬印表機**

可在 Fiery 伺服器上定義虛擬印表機,並在 JDF 票證中當成 NamedFeature 參照。

在 Fiery JDF 設定中,您可以指定提交工作的虛擬印表機。然後此工作就會使用該虛擬印表機中的工作設定 (如果已在 Fiery 伺服器中做了相關設定)(在 Configure 的 JDF 區段)。JDF 票證中的任何設定都會覆寫「未 鎖定」的虛擬印表機設定。

有關虛擬印表機的更多資訊,請參[閱虛擬印表機](#page-116-0) (第 117 頁)。

# **指定工作 JDF 設定**

您選取「已保留」或「已列印」佇列的 JDF 工作時,您可選取 JDF 設定視窗中 JDF 工作的選項。

**•** 若要開啟 JDF 設定視窗,按一下滑鼠右鍵並選取 JDF 設定或按一下動作 > JDF 設定。

以下標籤為從 JDF 設定視窗可使用的標籤:

- **•** 底材 在對應的 Paper Catalog 項目旁顯示 JDF 工作的底材屬性。JDF 工作底材可手動對應至 Paper Catalog 的項目。請參[閱啟用 JDF 提交應用程式](#page-65-0) (第 66 頁)。
- **•** 工作資訊 顯示在 JDF 票證找到的資訊。讓您指定額外 MIS 詳細資料和新增評論。
- **•** 執行清單 顯示用來產生 JDF 工作內容的客戶提供檔案。讓您在該視窗新增、編輯並重新排序檔案。
- **•** 關閉工作 讓操作員手動關閉工作。

每個標籤提供以下動作:

- **•** 關閉工作 根據在「設定」設定的參數,關閉工作。
- **•** 檢視紙張工作票證 如果 JDF 提交應用程式包括原始工作票證人眼可視的副本,則開啟此選項。
- **•** 確定 儲存設定並關閉視窗。
- **•** 取消 關閉視窗而不儲存任何設定變更。

# **工作資訊標籤**

工作資訊標籤顯示提交工作的 JDF 資訊。 工作名稱、工作 ID 和來源欄位會自動產生。 以下區域自動產生並為唯讀:

- **•** 工作標頭
- **•** 排程中
- **•** 客戶資訊

### **MIS 詳細資訊**

MIS 詳細資訊區域讓您可從以下每個類別的功能表選取設定:

- **•** 應收費用 指定工作是否被收費。
- **•** 工作類型 指定是否且如何變更工作。
- **•** 工作類型詳細資料 指定變更得原因。工作類型詳細資料的特定值僅在具有工作類型特定值時才有效。例 如,如果工作類型設定為原始,則忽略工作類型詳細資料。
- **•** 操作模式 指定操作模式的類型。

#### **評論**

評論區域為 JDF 評論所產生,為唯讀,但您可按一下新增按鈕並在空白欄位鍵入評論,新增評論。 在工作屬性視窗的工作資訊標籤的工作附註區出現評論。

## **執行清單標籤**

執行清單標籤顯示用來產生內容頁圖像以產生 JDF 工作的 PDL 檔案位置。檔案路徑會以取出進行列印的順序 顯示。每個路徑支援一個工作一種檔案類型。支援不同通訊協議。

- **•** 支援的通訊協議:HTTP、FTP、SMB、MIME、本機檔案
- **•** 支援的檔案類型:PDF、PostScript、PPML、VDP、ZIP

**附註:**相同工作不支援多檔案類型。如果您的第一個項目與 PDF 檔案相關,則工作的所有檔案應是 PDF。 您可新增路徑、編輯路徑名稱或移除路徑。

**附註:**您不可移除執行清單工作所需的驗證路徑。工作須至少一個有效項目。

如果 JDF 票證有檔案名稱,但是無法在「設定」定義的路徑找到檔案,將顯示提示圖示。您可選取編輯並插入 正確路徑。

## **關閉工作標籤**

手動關閉在「設定」啟用時,操作員必須關閉工作,以提交應用程式,接收工作的產生資訊,即使工作已取 消。

其他使用者可關閉工作,以記錄和返回工作實際完成狀態給傳送者。在 Fiery 伺服器 關閉工作時,列印 MIS 解決方案使用者在執行期間收到產生狀態並接收成本的稽核詳細資料。

在已提供任何必要資訊時,您可在 Fiery JDF 工作流程期間,隨時手動關閉工作。

在「Fiery JDF 設定」,您可指定自動或手動關閉工作,且若有,指定關閉工作所需的資訊。

關閉工作標籤顯示自動產生的以下欄位:

- **•** 紙張目錄 列出 JDF 票證指定的底材。如果使用不同底材,您可變更該項目。
- **•** 員工 ID 登入 Command WorkStation 時,來自使用者使用的登入資訊。
- **•** 底材產品 ID 是 Paper Catalog 的產品 ID。
- **•** 計劃張數 來自 JDF 票證。
- **•** 實際張數 來自 Fiery 伺服器 工作記錄。

如有需要,您可覆寫這些欄位的項目,除底材產品 ID 和計劃張數。

# 新增 JDF 工作底材到 Paper Catalog

提交 JDF 工作票證至 Fiery 伺服器 時,伺服器嘗試自動對應 JDF 工作的指定底材至 Paper Catalog (Fiery 伺服器) 的相應項目。

如果自動底材對應失敗,您可檢視 JDF 工作的 JDF 工作底材並手動為工作選擇 Paper Catalog 底材項目。

**1** 如果您要新增 JDF 工作使用的底材,請從 JDF 票證選擇並新增至工作屬性視窗底材窗格的 Paper Catalog。

**2** 從對應至紙張型錄功能表,選擇新增/對應紙張型錄。

如需新增新底材至 Paper Catalog 的一般資訊,請參[閱建立新校正 Paper Catalog 項目](#page-122-0) (第 123 頁)。

# **解決 JDF 工作的底材衝突**

如果 JDF 票證底材無法自動對應至 Paper Catalog,Command WorkStation 顯示工作錯誤。透過對應現有底材 項目或新增為新項目,您可新增 JDF 工作的底材至 Paper Catalog,解決問題。

- **1** 在選取 JDF 工作上按一下滑鼠右鍵並選取 JDF 設定或按一下動作 > JDF 設定。
- **2** 選取修正 JDF 衝突。
- **3** 在 JDF 設定視窗的底材標籤,從對應至紙張型錄功能表選取相應的底材項目或選取新增/對應紙張型錄並按 一下確定。
- 為 JDF 工作指定的底材參數會列在選取底材項目 Paper Catalog 參數旁。您現在可列印工作。

# 管理色彩

# 色彩列印選項

色彩列印選項可控制套用至列印工作的色彩管理。

從 Command WorkStation 的裝置中心 > 色彩設定 > 色彩管理存取色彩列印選項,顯示 Fiery 伺服器 的預設 色彩列印設定。如果該工作未另行指定色彩列印設定,將套用預設色彩列印設定。使用者可在印表機驅動程式 或「工作屬性」變更,覆寫工作的預設設定,除非該設定被鎖定。

列出色彩列印選項的其他位置會參照預設色彩列印設定。例如,印表機驅動程式的印表機預設設定參照預設設 定。

如需預設工作設定的更多資訊,請參閱[設定所有工作屬性的預設值](#page-43-0) (第 44 頁)。

校正是由輸出設定檔決定,而非列印選項。顯示的校正設定與選取的輸出設定檔相關。

如需使用色彩列印選項列印的更多資訊,請參閱《彩色列印》,此為使用者文件集的一部分。

協助您管理 Command WorkStation 彩色工作流程的多種資源可供利用。您可找到訓練影片以及發揮色彩工具的 最大效用的其他材料的連結。請參閱

- **•** [Learning@EFI](https://training.efi.com/default.aspx#/login) 的學習解決方案
- **•** 色彩設定最適合練習[之流程圖](http://resources.efi.com/FieryColorFlowchart)[與影片](http://players.brightcove.net/1263232659001/default_default/index.html?videoId=5468387850001)

## **檢視或編輯預設色彩設定**

您可檢視或編輯多數色彩列印選項的預設設定。 所有色彩列印選項將在一個視窗顯示,並在頂端顯示基本設定,其後包含色彩輸入和色色彩設定。色彩設定是 供進階使用者使用。

- **1** 以下列其中一項方式開啟裝置中心:
	- **•** 按一下伺服器窗格中伺服器名稱旁的「更多」圖示 (垂直的三個點)。
	- **•** 按兩下伺服器窗格中的伺服器名稱。
	- **•** 按一下伺服器 > 裝置中心。
- **2** 在工作流程下,按一下工作預設值或虛擬印表機,然後按一下設定預設值。
- **3** 在預設設定視窗,個別設定選項並選擇是否鎖定選項或保持解鎖。 您也可選擇鎖定全部或解鎖全部。
- **4** 按一下確定。

協助您管理 Command WorkStation 彩色工作流程的多種資源可供利用。您可找到訓練影片以及發揮色彩工具的 最大效用的其他材料的連結。請參閱

- **•** [Learning@EFI](https://training.efi.com/default.aspx#/login) 的學習解決方案
- **•** 色彩設定最適合練習[之流程圖](http://resources.efi.com/FieryColorFlowchart)[與影片](http://players.brightcove.net/1263232659001/default_default/index.html?videoId=5468387850001)

## **色彩模式設定**

色彩模式設定指定輸出色域 (例如 CMYK)。如果變更色彩模式設定,色彩管理選項會重設為伺服器預設設定。 整個工作將以灰階、CMYK 或者 CMYK+ 列印 (如果可用)。可能的設定如下:

- **•** 彩色文件的 CMYK。
- **•** 灰階或黑白文件的灰階。
- **•** CMYK+ 使用所有著色劑為印刷色,利用 CMYK 著色劑外加額外可用的著色劑,列印色彩輸出。選取僅使 用額外著色劑特別色選項,僅就特別色使用額外著色劑。

**附註:**所有 Fiery 伺服器無法使用 CMYK+。

## **輸出設定檔**

輸出設定檔列印選項指定處理工作時的輸出設定檔。列印工作內的色彩資料已經轉換為印表機的色域,已在輸 出設定檔內描述。

另外,在列印之前,與輸出設定檔關聯的校正會套用至該工作。

Fiery 伺服器 包含一或多個預設輸出設定檔,每一個都依據特定底材類型建立。也可將自己的輸出設定檔匯入 至 Fiery 伺服器。

#### **使用工作定義的設定**

您可不針對工作選取特定的輸出設定檔,而讓 Fiery 伺服器 自動決定輸出設定檔。列印工作中使用的色彩模 式和底材類型會決定設定檔,而如果該工作使用 Paper Catalog 中的底材,則系統會使用 Paper Catalog 指 定的輸出設定檔。

### **裝置連結設定檔**

如果指定的輸出設定檔和來源設定檔可使用 CMYK-to-CMYK 或 RGB-to-CMYK 裝置連結設定檔,則在輸出設定檔 下拉式清單方塊,顯示選取的裝置連結設定檔式設定提時,將在來源設定檔下拉式清單方塊下顯 示特定裝置連結設定檔名稱。因為在裝置連結設定檔工作流程不適用,區域中其他來源設定將停用。

在此情況下,因為已經使用裝置連結設定檔,所以選取的輸出設定檔不會用於色彩管理。

#### **裝置連結設定檔**

若要為列印工作選取,裝置連結設定檔必須位於 Fiery 伺服器 且與特定來源設定檔和輸出設定檔相關。

您選取與裝置連結設定檔相關的來源設定檔和輸出設定檔時,Fiery 伺服器 會略過正常的色彩管理並套用裝置 連結轉換至工作中的色彩資料。來源設定檔和輸出設定檔未使用。

不在 Fiery 伺服器 的設定檔不會出現作為設定的一部分。無法選取工作中與來源設定檔和輸出設定檔無關的 裝置連結設定檔。因此,即使未使用與裝置連結設定檔相關的來源設定檔和輸出設定檔,以計算色彩轉換,他 們也必須在 Fiery 伺服器。

指定特定色彩色彩輸入時,停用裝置連結設定檔。請參閱以下表格:

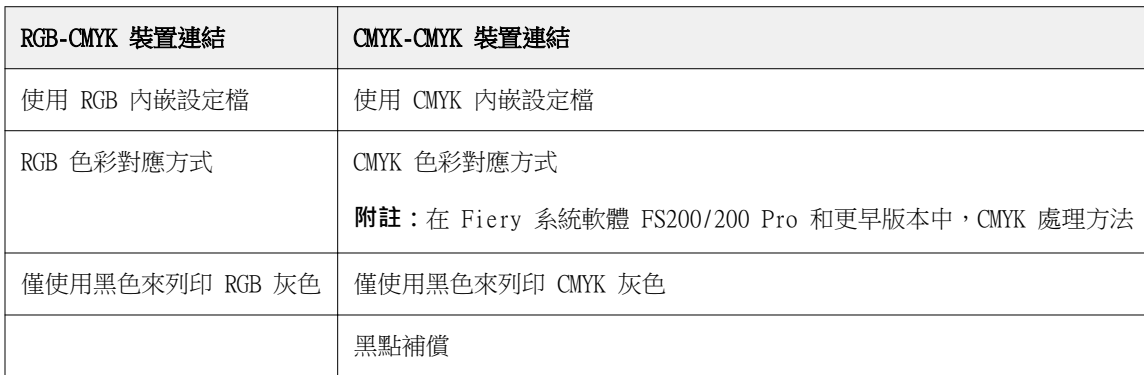

#### **RGB 來源、CMYK 來源和灰階來源**

RGB 來源、CMYK 來源和灰階來源列印選項讓您分別在文件中定義 RGB、CMYK 和灰階資料的色域,以在 Fiery 伺服器 上進行適當色彩轉換。

常用的色域可從 Fiery 伺服器 取得。其他的空間,您可匯入 CMYK 和 RGB 自訂設定檔至 Fiery 伺服器。不 可匯入自訂灰階設定檔。

#### **RGB/Lab 來源**

指定 RGB 來源 的設定檔時,Fiery 伺服器 覆寫其他色彩管理系統已經指定的來源色域定義或設定檔。例 如,如果文件包含内嵌的 RGB 設定檔,則 RGB 來源設定會將它覆寫。

指定 RGB 來源設定檔時,Fiery 伺服器 在跨平台的輸出皆一致。RGB 來源選項有如下設定:

- **•** EFIRGB 針對其 RGB 資料無詳細資訊的使用者,指定建議的 EFI 定義色域。
- **•** sRGB (PC) Microsoft 和 Hewlett-Packard 針對一般居家與辦公室應用所設計而推薦的色域。
- **•** Apple 標準 指定舊款 Mac OS 電腦顯示器的色域。
- **•** Adobe RGB (1998) Adobe 定義的色域,用於一些作為 Adobe Photoshop 預設工作工間的印前工作流 程。
- **•** eciRGB v2 European Color Initiative (ECI) 建議的空間,用來作為 RGB 工作空間以及廣告代理商、 出版商、再生和印刷廠的色彩資料交換格式。
- **Fiery RGB v5** 建議用於辦公室應用使用者的 EFI 定義色域。此色域予 EFIRGB 類似,但是更大,並且提 供更加令人滿意的藍圖輸出。

如果您不希望 RGB 來源覆寫另一個指定的來源色域,請選取使用 RGB 內嵌設定檔選項。

如果啟用使用 RGB 內嵌設定檔選項,Fiery 伺服器 會套用文件中具 RGB 設定檔的物件,而沒有設定檔的物件 將使用「工作屬性」的 RGB 來源設定檔,進行色彩管理。

#### **CMYK 來源**

可設定 CMYK 來源選項為在 Fiery 伺服器 存在的任何 CMYK 來源設定檔。
若要正確管理列印影像內已經使用 ICC 設定檔分色的色彩,則列印影像時必須指定相同的設定檔。

根據 CMYK 設定檔或該 CMYK 資料已經分色的印刷標準,指定 CMYK 來源 設定檔設定。此選項只影響 CMYK 資料。

- **•** 針對已經使用自訂分色來分色的影像 (例如使 ICC 設定檔產生的分色),請選取在 Fiery 伺服器 上含 CMYK 來源 設定的印前工作流程 RGB 至 CMYK 轉換要用的設定檔。
- **•** 針對已經分色並用於印刷標準的影像,請依照 CMYK 來源 設定,選取印刷標準。

如果該工作包含內嵌 CMYK 設定檔,請選取使用 CMYK 內嵌設定檔選項。內嵌設定檔適用於 CMYK 資料。 可設定 CMYK 來源選項為在 Fiery 伺服器 存在的任何 CMYK 來源設定檔。 如果不想轉換工作的 CMYK 資料為輸出色域,則可選取以下設定之一:

- **•** 略過轉換 此設定不進行轉換,就將工作內的原始 CMYK 資料傳送給印表機,但是會進行校正。
- ColorWise 關閉 此設定不進行校正,也不轉換 CMYK 資料, 就將工作內的原始 CMYK 資料傳送給印表 機。不過,CMYK 資料仍舊受限於總墨水或碳粉限值。

ColorWise 關閉設定可在特定工作使用,但不可是 Fiery 伺服器 上的預設設定。選取此設定進行特定工 作。

**附註:**當使用 ColorWise 關閉設定列印時,請確定在應用程式內選擇的選項不會使得應用程式修改 CMYK 資料。當使用 ColorWise 關閉設定列印時,必須在應用程式指定無色彩管理。

#### **灰階來源**

Fiery 伺服器 以裝置灰色和 ICC 基礎灰階,透過色彩轉換,支援工作分色處理。針對 FS200/FS200 Pro 和更 舊版,灰階彩色空間透過 CMYK 色彩路徑處理。

灰階來源設定檔設定提供原廠安裝灰階設定檔,供來源輸出設定檔色彩轉換使用。使用者不可匯入自己的灰階 ICC 設定檔。

如果工作包含與文件中灰階物件相關的內嵌設定檔,請選取使用灰色內嵌設定檔選項。

灰階來源選項可設定為任何存於 Fiery 伺服器上的原廠安裝灰階來源設定檔。

#### **使用 RGB/CMYK/灰階內嵌設定檔**

您可指定 Fiery 伺服器 是否使用內嵌在列印工作的來源設定檔 (RGB 或 CMYK 或灰階),而不是列印設定中指 定的來源設定檔。

#### **RGB**

如果您啟用使用 RGB 內嵌設定檔,Fiery 伺服器 會對具有 RGB 設定檔標籤的物件套用內嵌 RGB 設定檔資 訊,並對不具 RGB 設定檔的 RGB 物件使用 RGB 來源設定檔。如果您關閉該選項,Fiery 伺服器 使用在 RGB 來源選項指定的設定檔。

#### **CMYK**

如果您啟用使用 CMYK 內嵌設定檔,Fiery 伺服器 會對具有 CMYK 設定檔標籤的物件套用內嵌 CMYK 設定檔 資訊,並對不具 CMYK 設定檔的 CMYK 物件使用 CMYK 來源設定檔。如果您關閉此選項,Fiery 伺服器 會使用 CMYK 來源 選項中指定的設定檔。

## **灰階**

如果您啟用使用灰色內嵌設定檔,Fiery 伺服器 會對具有灰階設定檔標籤的物件套用內嵌灰階設定檔資訊,並 對不具灰階設定檔的灰色物件使用來源灰階設定檔。

# **黑點補償**

黑點補償選項可讓您控制 CMYK 來源色彩陰影區域的輸出品質。

黑點補償是透過調整來源色,讓來源設定檔中色彩最深的點對應至輸出設定檔中色彩最深的點。CMYK 來源空間 大於印表機色域圖時,可使用黑點補償來強化陰影的細節。在打樣應用程式中,CMYK 來源空間小於印表機的色 域圖時,請勿使用此選項。

**附註:**對於 RGB 來源色,系統一律會套用至相對色彩濃度。黑點補償不適用絕對色度。相紙已進行縮放比例和 飽和色彩與陰影細節調整,符合輸出裝置的色彩,所以黑點補償非相關功能。

# **CMYK 色彩對應方式**

CMYK 色彩對應方式選項指定色彩轉換的色彩對應方式。該轉換可針對列印的彩色影像類型進行最佳化。

Fiery 伺服器 也支援第五種色彩對應方式「純原色」。

**附註:**如果您有色調重現問題,請使用相片設定。

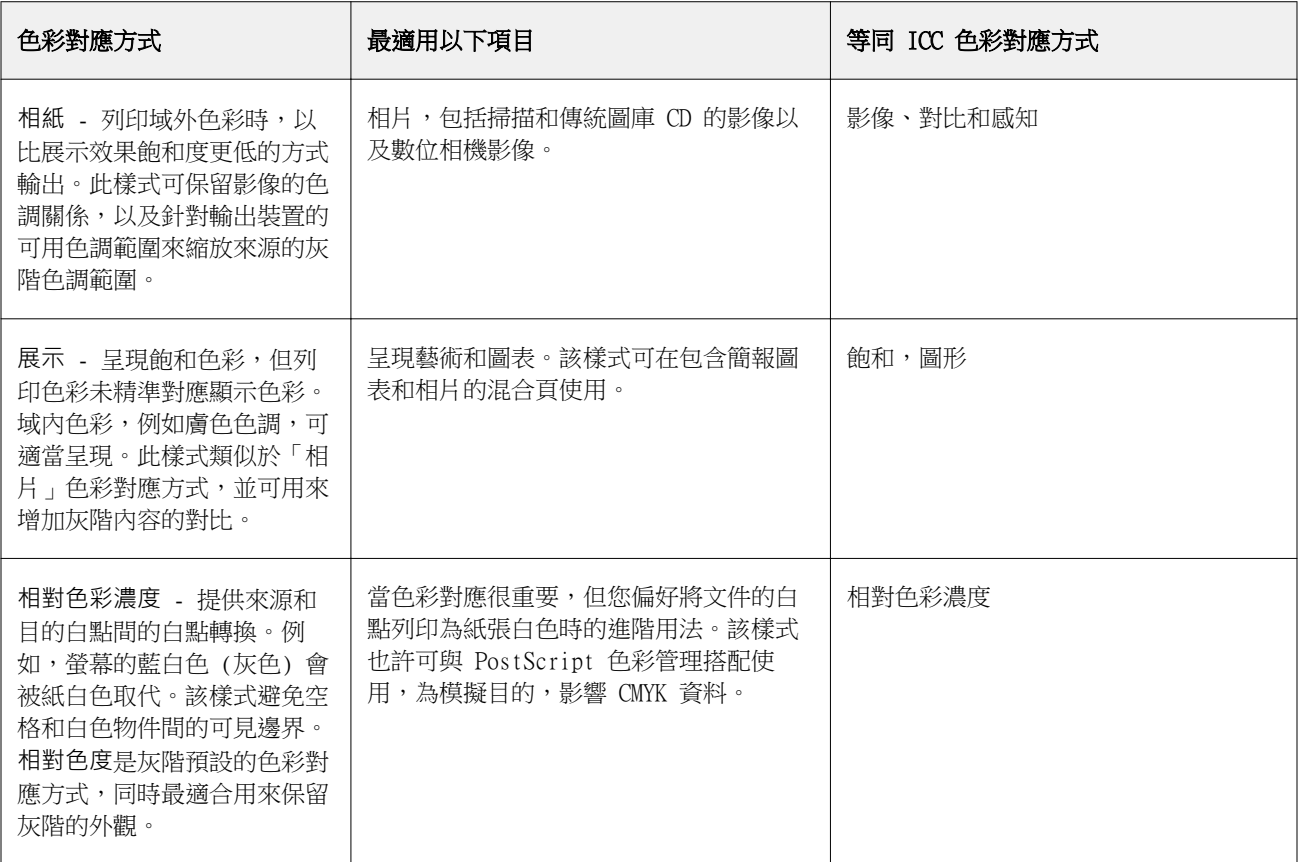

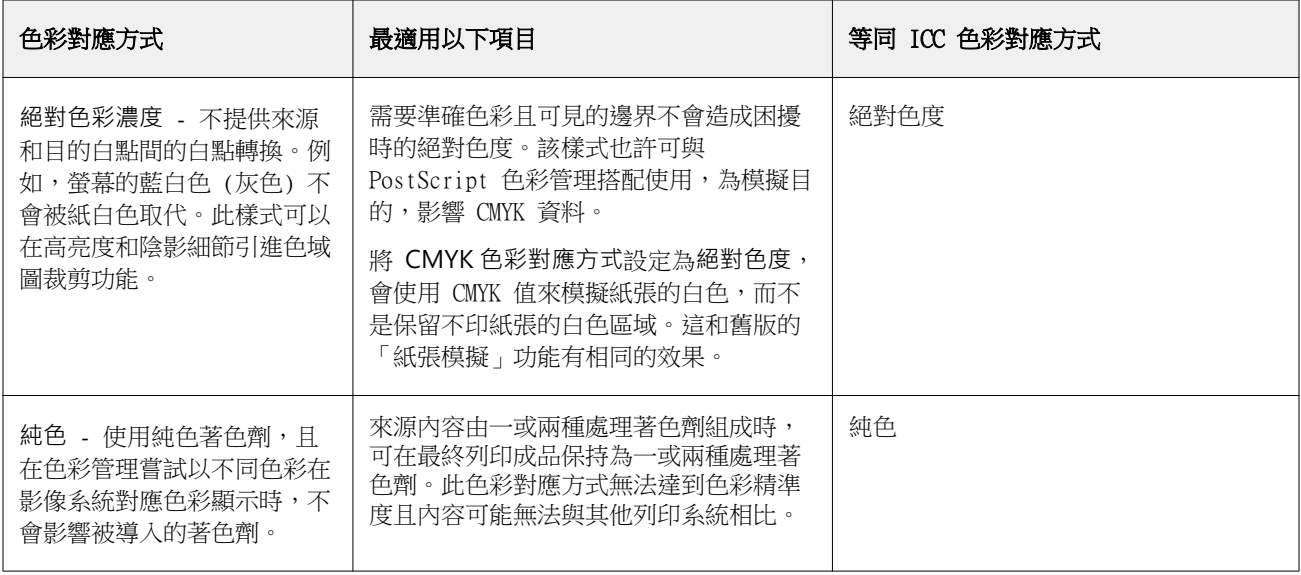

# **灰階色彩對應方式**

灰階色彩對應方式選項指定色彩轉換的色彩對應方式。該轉換可針對列印的灰階物件類型進行最佳化。

若要控制文字、圖形和影像的灰階外觀,選取適當的色彩對應方式。Fiery 伺服器 讓您從產業標準 ICC 設定 檔中的四個色彩對應方式選取。

**附註:**如果您有色調重製問題,使用該相紙設定。

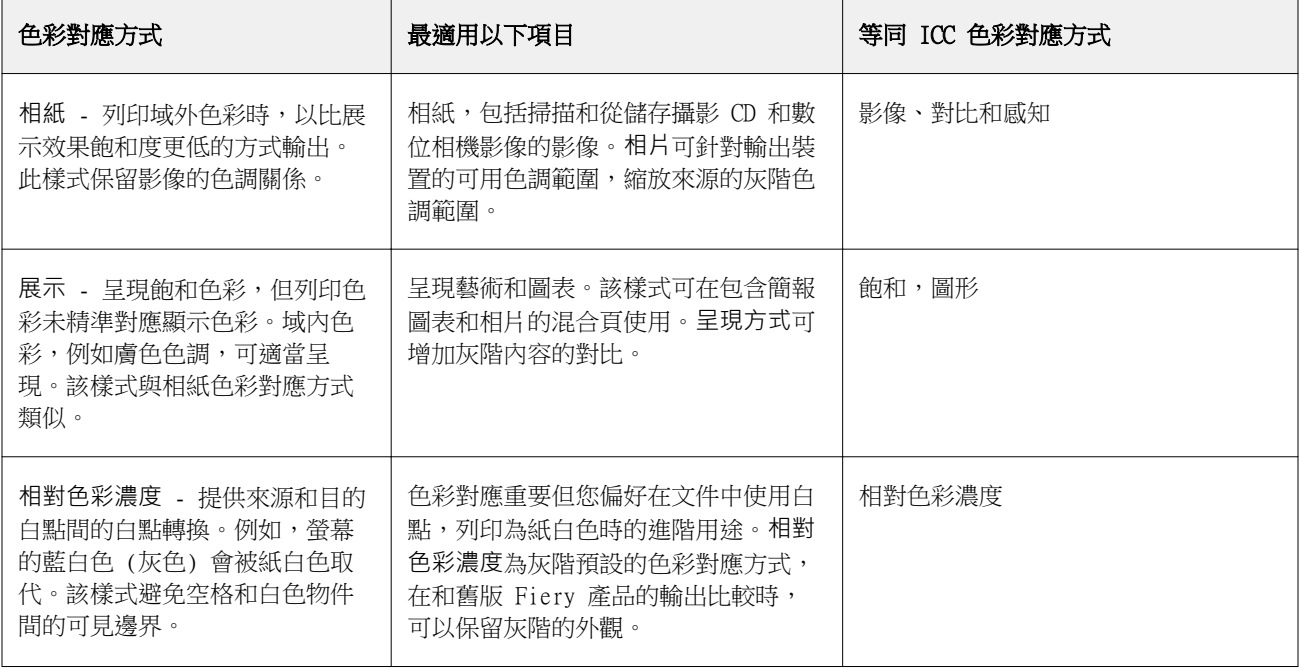

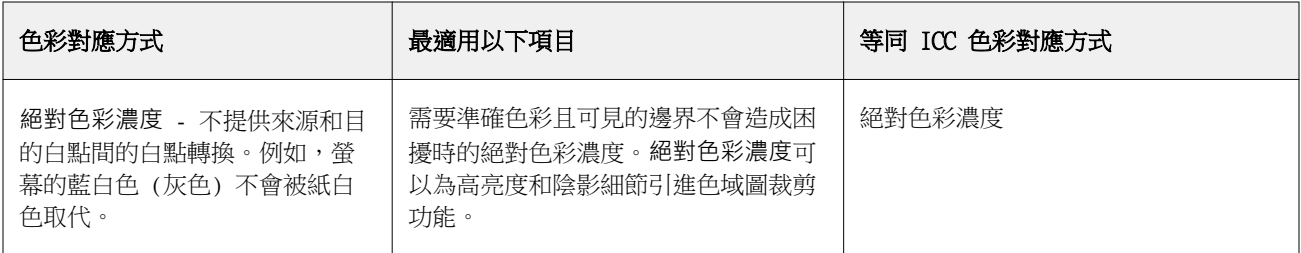

# **RGB 色彩對應方式**

RGB 色彩對應方式選項指定 RGB/Lab-to-CMYK 色彩轉換的色彩對應方式。該轉換可針對列印的彩色影像類型 進行最佳化。

若要控制影像外觀,如辦公室應用程式的印刷品或 Adobe Photoshop 的 RGB 相紙,選取適當色彩對應方式。 Fiery 伺服器 讓您從產業標準 ICC 設定檔中的四個色彩對應方式選取。

**附註:**如果您有色調重製問題,使用該相紙設定。

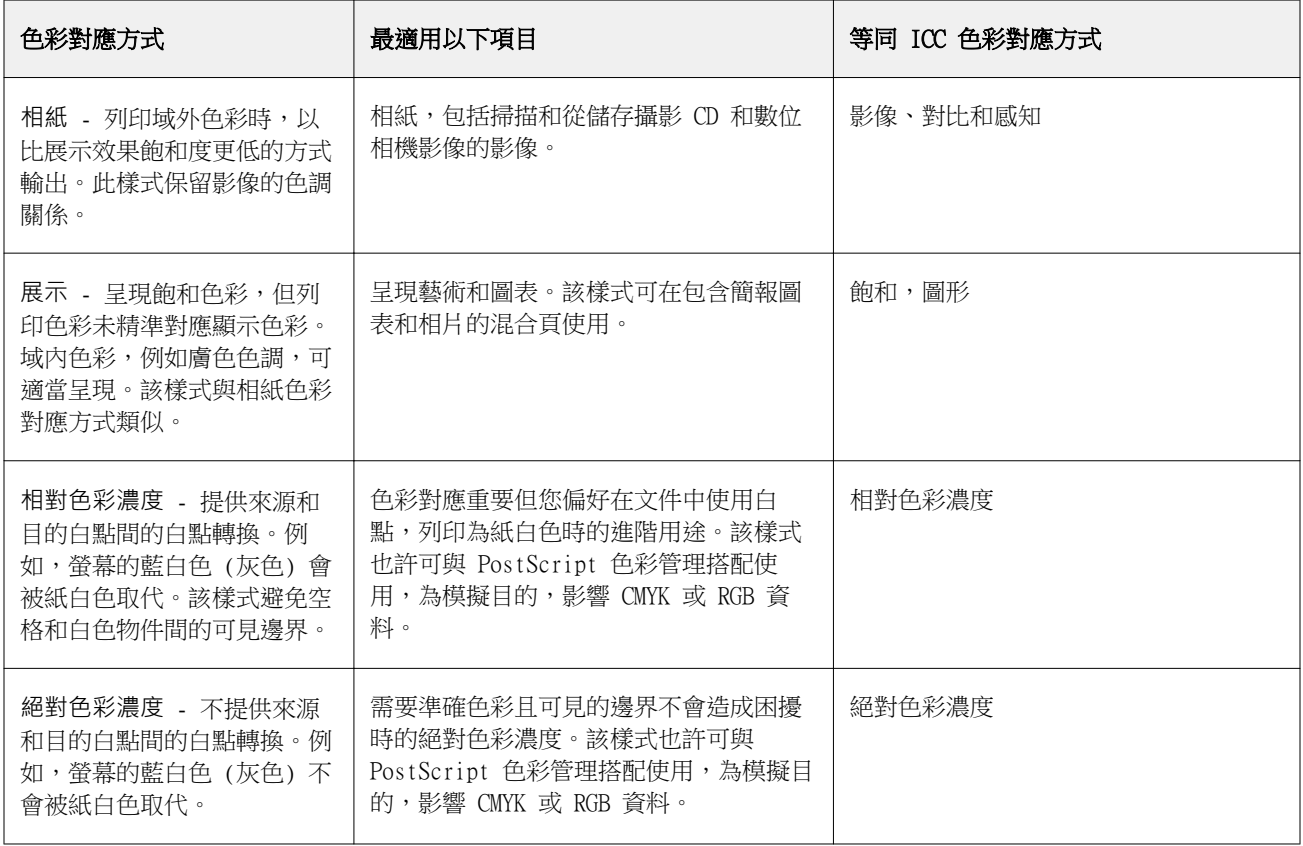

# **僅使用黑色來列印 RGB/CMYK 灰色**

開啟僅使用黑色來列印 RGB 灰色選項時,任何與 R、G 和 B 值相同的 RGB 色彩都將以純黑色列印,而非 CMYK 黑色。同樣地,開啟僅使用黑色來列印 CMYK 灰色時,C、M 和 Y 是 0 (零) 且 K 是任何值的任何 CMYK 色彩都將以純黑色列印,而非 CMYK 黑色。

您可針對文字/圖形或文字/圖形/影像,開啟僅使用黑色來列印 RGB 灰色或僅使用黑色來列印 CMYK 灰色。 「圖形」指的是向量圖形。「影像」指的是點陣圖影像。

**附註:**您也可為灰階來源設定檔開啟僅使用黑色列印灰色,選項與文字/圖形以及文字/圖形/影像相同。 會有下列限制:

- **•** 僅使用黑色來列印 RGB 灰色和僅使用黑色來列印 CMYK 灰色選項不影響以分色傳送的工作。
- **•** 如果 CMYK 色彩對應方式設定為純原色,僅使用黑色來列印 CMYK 灰色不影響輸出。
- **•** 如果開啟將 RGB/Lab 分色成 CMYK 來源,將關閉僅使用黑色來列印 RGB 灰色。同樣地,如果開啟僅使用 黑色來列印 RGB 灰色,您無法開啟將 RGB/Lab 分色成 CMYK 來源。
- **•** 如果黑色文字與圖形設定為純黑:開或混黑:開,處理 100% 黑色文字與圖形時,其優先順序將高於僅使用 黑色來列印 RGB 灰色和僅使用黑色來列印 CMYK 灰色。
- **•** 如果將灰色指定為特別色,僅使用黑色來列印 RGB 灰色和僅使用黑色來列印 CMYK 灰色並不會影響所指定 的灰色。

### **將 RGB/Lab 分色成 CMYK 來源**

將 RGB/Lab 與 CMYK 來源分離選項能決定 RGB 色彩 (以及 Lab 和 XYZ 色彩) 轉換到 CMYK 的方式。此選項 會定義 Fiery 伺服器 所使用的色域,進而將 RGB 資料分色成 CMYK 值。

**•** 將 RGB/Lab 與 CMYK 來源分離開啟時,所有 RGB 色彩都會在轉換成印表機的 CMYK 色域 (由輸出設定檔 列印選項鎖定義) 之前,先行轉換成 CMYK 來源列印選項所定義的 CMYK 色域。此結果即為模擬的 RGB 色 彩,此色彩會以 CMYK/灰階來源設定檔所定義的特性從印表機中輸出。

例如,開啟將 RGB/Lab 與 CMYK 來源分離功能之後,如果另一部印表機能夠使用高品質的 ICC 設定檔, 您的印表機就可模擬另一部印表機的行為。

**•** 將 RGB/Lab 與 CMYK 來源分離關閉時,所有 RGB 色彩都會直接轉換成印表機的 CMYK 色域 (由輸出設定 檔列印選項所定義)。

## **特別色對應**

特別色對應選項提供工作中特別色自動與其最佳 CMYK 對等色對應。

**•** 開啟特別色對應時,Fiery 伺服器 使用內建表格產生印表機可產生最接近的特別色 CMYK 比對。(您每新增 一個輸出設定檔至 Fiery 伺服器 時,會自動產生新表格。)

使用 Fiery Spot-On,Fiery 伺服器 使用透過 Command WorkStation Spot-On 決定的 CMYK 比對。

- **•** 使用特別色群組功能表讓您選取 Fiery 伺服器 在檔案處理期間搜尋的第一個特別色定義的特別色群組。在 裝置中心 > 資源 > 特別色建立新的特別色群組時,會在使用特別色群組功能表列出新群組。如果在選取清 單找不到特別色,Fiery 伺服器 搜尋所有其他特別色群組,比對特別色名稱。如果找不到名稱,會以文件 中的替代色,處理特別色。
- **•** 關閉特別色對應時,Fiery 伺服器 使用替代色域定義處理特別色,且可是 CMYK、RGB、灰階或 Lab。在此 工作流程中,Fiery 伺服器 會忽略特別色庫的特別色定義。

**附註:**內建表格中未含的特別色,會使用文件中提供的替代色模擬。

若為包含特別色的工作,除非列印印刷色模擬打樣,否則請開啟特別色對應。在此情況下,關閉特別色對應, 並選取適當的 CMYK、RGB 或灰階來源設定。

## **黑色文字和圖形**

黑色文字和圖形選項會影響黑色文字以及向量圖形。當將此選項設定為純黑:開時,則只使用黑色列印應用程 式產生的黑色 (RGB=0,0,0 或 CMYK=0%,0%,0%,100%)。

在將黑色文字和圖形設定為純黑:開時,因為只使用一種著色劑,所以黑色文字與線條並不會登錄錯誤。此設 定也消除炸色,這是當墨水或碳粉過量,再加上使用特定紙張類型時就會發生,進而導致物件擴散,超出定義 邊界的一種惱人的現象。

針對某些工作,建議將黑色文字和圖形設定為正常。例如,如果工作包含使用黑色的漸層填滿,普通設定可達 到最佳效果。

**附註:**只有在列印合成色不分色時,才使用黑色文字和圖形。

下表說明黑色定義在不同色域時黑色文字和圖形的效果。

**附註:**在將工作傳送至 Fiery 伺服器 之前,PostScript 應用程式可將定義為 RGB=0,0,0 的元素轉換成四色 CMYK 黑色。這些元素不受黑色文字和圖形選項影響。

### **黑色套印 (用於純黑)**

黑色套印 (用於純黑) 選項可指定黑色文字或是黑色文字和向量圖形 (其中黑色定義為 RGB = 0, 0, 0 或 CMYK = 0%, 0%, 0%, 100%) 是否會套印在彩色背景上。如果關閉此選項,黑色文字或是黑色文字和圖形將會鏤空處 理彩色背景。若色板未對齊,鏤空處理可能會在物件周圍產生白邊 (亦即「空白處」)。

**附註:**只有在黑色文字和圖形設定為純黑:開時,才能設定黑色套印 (用於純黑)。

黑色套印 (用於純黑) 選項具有下列設定:

- **•** 文字- 將黑色文字套印在彩色背景上,消除白色間隙並減少色彩疊印不準產生的光暈效果。
- **•** 文字/圖形- 將黑色文字和圖形套印在彩色背景上,消除白色間隙以及色彩疊印不準產生的光暈效果。
- **•** 關- 黑色文字和圖形將會鏤空處理彩色背景。

**附註:**PostScript 應用程式在列印前可能會執行各自的黑色套印轉換。

以下使用包含黑色文字和淺藍色背景的頁面為例,說明這項設定的使用方式。藍色背景的色彩是 CMYK=40%、 30%、0%、0%。黑色文字的色彩是 CMYK=0%、0%、0%、100%。

- **•** 將黑色套印 (用於純黑) 設定為文字或文字/圖形時,頁面最終的文字或圖形部分將會套印或是與底色混合。 應用程式產生的黑色 (例如,RGB=0, 0, 0 或 CMYK=0%, 0%, 0%, 100%) 只會使用黑色來列印。這表示只要 印表機經過正確校正,黑色文字和線條就不會呈現半色調瑕疵。由於靠近文字邊緣處不會顯示瑕疵,因此不 會出現青色和洋紅色轉換的情況,而且輸出的品質也會獲得改善。
- **•** 將黑色套印 (用於純黑) 設定為關時,文字或圖形的框線會在一面是青色和洋紅色 (物件外) 而另一面是黑 色 (物件內) 的邊緣上。由於印表機的實際限制,這種轉換可能會產生明顯的瑕疵。

**附註:**當 CMYK 不是 0%, 0%, 0%, 100% 時,CMYK 色彩的重現將會受到 CMYK 來源設定和校正的影響。

# 設定檔

Command WorkStation 中的「Profile Manager」讓您管理 Fiery 伺服器中的 ICC 設定檔。「Profile Manager」中的「色彩編輯器」讓您可從現有的 CMYK 設定檔中建立自訂設定檔,並使用 AutoGrav 功能,調整 輸出設定檔的灰階平衡。

Fiery 伺服器 使用以下的設定檔類型進行色彩管理:

- **•** RGB 來源設定檔定義列印工作中 RGB (以及 Lab) 色彩的來源色域。使用 RGB 設定檔的常見裝置為顯示 器、掃描器和數位相機。RGB 來源設定檔讓 Fiery 伺服器可準確將列印工作中的 RGB 色彩轉換為印表機的 CMYK 色域。
- **•** CMYK 來源設定檔定義列印工作中 CMYK 色彩的來源色域。使用 CMYK 設定檔的常見裝置為印刷機和數位印 表機。CMYK 來源設定檔讓 Fiery 伺服器可準確將列印工作中的 CMYK 色彩轉換為印表機的 CMYK 色域。
- **•** 灰階來源設定檔定義列印工作中灰階色彩的來源色域。使用灰階設定檔的常見裝置為印刷機和數位印表機。 灰階來源設定檔讓 Fiery 伺服器 可準確將列印工作中的灰階色彩轉換為印表機的灰階色域。
- **•** 輸出設定檔描述印表機列印特定底材類型時的色彩特性。輸出設定檔與描述印表機預期色彩輸出密度的校正 相關。輸出設定檔與其相關校正會套用到列印工作中的所有色彩資料。
- **•** 裝置連結設定檔描述由特定來源色域至輸出色域間的轉換。使用裝置連結設定檔,系統即可定義來源裝置到 目標裝置的完整轉換,而 Fiery 伺服器 不會計算該轉換。

Fiery 伺服器 支援的裝置連結設定檔有兩種:RGB 來源到 CMYK 目的地,以及 CMYK 來源到 CMYK 目的 地。

裝置連結設定檔必須與來源設定檔設定 (CMYK-to-CMYK 裝置連結設定檔的 CMYK/灰階裝置連結,或 RGBto-CMYK 裝置連結設定檔的 RGB/Lab 裝置連結) 以及輸出設定檔設定相關,否則您無法為工作選取裝置連 結設定檔。

### **檢視設定檔屬性**

Command WorkStation 中的 Profile Manager 可顯示 Fiery 伺服器 的設定檔資訊 (例如裝置或紙張類型)。

設定檔名稱左側的核取記號表示該設定檔為預設設定檔。例如,若在 RGB 來源設定檔下的 sRGB (PC) 設定檔 旁有核取記號,則代表該 sRGB (PC) 為 RGB 來源選項的預設設定。您可在色彩管理視窗內變更預設設定檔。 在設定檔名稱左側,鎖頭圖示表示該設定檔為原廠安裝內容,且無法刪除或編輯。

- **1** 在「裝置中心」,按一下資源下的設定檔。
- **2** 在設定檔管理員中,按一下設定檔加以選取。選取的設定檔屬性會顯示於視窗右側。

### **比較設定檔色域圖**

如果您的電腦已安裝 Fiery Color Profiler Suite,您可以使用 Fiery Profile Inspector 來比較兩個設定 檔的色域圖。Profile Inspector 將以三維 (3D) 模型顯示色域圖,讓您查看兩個色域圖之間重疊和未重疊的 色彩。例如,某個設定檔可能有範圍較廣的藍色色調。

- **1** 在「裝置中心」中,按一下資源標籤,按一下設定檔,然後選取設定檔。
- 2 按下 Ctrl 鍵,同時選取第二個設定檔 (將會選取兩個設定檔)。

**3** 以滑鼠右鍵按一下其中一個設定檔,然後選取比較設定檔。

Printer Inspector 將在另一個視窗中開啟。如需更多資訊,請按一下 Profile Inspector 中的「說明」圖 示。

# **匯入或匯出設定檔**

Command WorkStation 中的 Profile Manager 可讓您將設定檔匯入 Fiery 伺服器,以便在 Fiery 伺服器上列 印工作時可使用這些設定檔。使用匯出功能以備份設定檔,如此就不會遺失任何自訂設定檔,例如,當 Fiery 伺服器軟體更新時。

您也可以將設定檔匯入電腦,將它與 ICC 感知應用程式 (例如 Adobe Photoshop) 一起使用。

## **匯入設定檔**

您可匯入來源設定檔 (RGB 或 CMYK)、輸出設定檔或裝置連結設定檔至 Fiery 伺服器。您不可匯入灰階設定 檔。

**附註:**在 Windows,設定檔必須是有 .icc 或 .icm 名稱附檔名,才可選取匯入。在 Mac OS,設定檔必須是 「profile」的檔案類型。

- **1** 在「裝置中心」中,按一下資源標籤的設定檔,然後按一下匯入。
- **2** 選取位置清單中的資料夾。
	- **•** 管理自訂位置 允許您新增或刪除指定為自訂位置的資料夾。自訂位置在位置清單顯示。
	- **•** 全部 選取位置清單的所有資料夾。
	- **•** 作業系統安裝的資料夾如下定義。

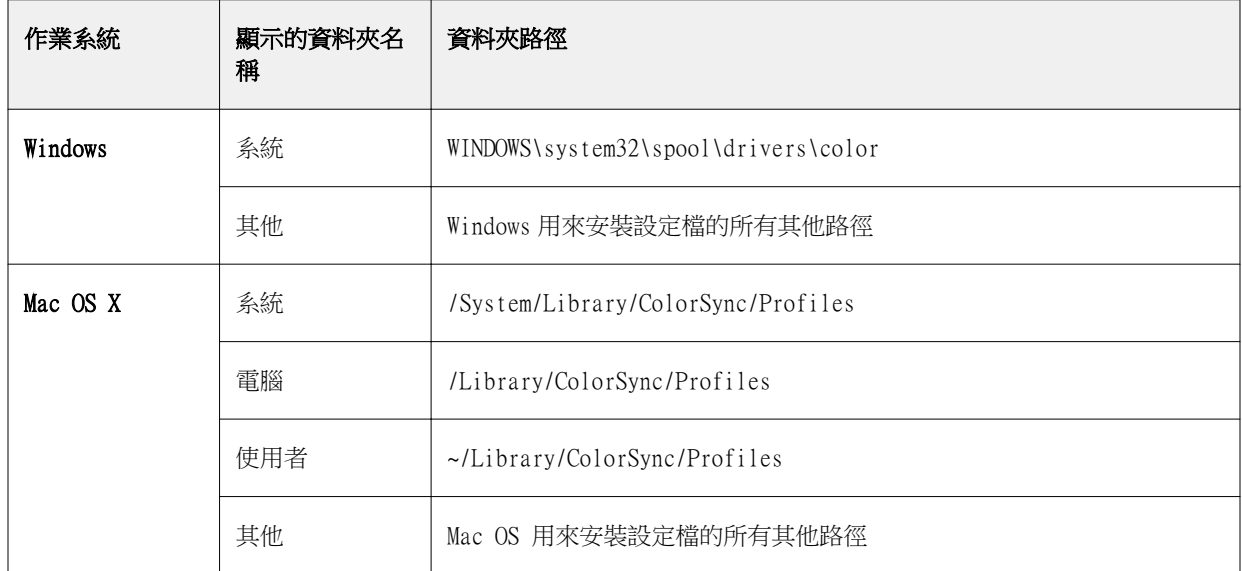

顯示選取資料夾的設定檔,然後可選取。您選取 OS 安裝資料夾時,會包含子資料夾。您選取自訂位置時, 不包含子資料夾。

- **3** 選取設定檔。
- 4 對於 CMYK 設定檔,選取匯入設定檔為的設定。
	- **•** CMYK 來源和模擬 使用設定檔作為 CMYK 來源設定檔。如果您要 Fiery 伺服器 模擬其他印表機或印 刷標準,請選取。
	- **•** 輸出 使用設定檔作為輸出設定檔。為 複印機/打印機 自訂設定檔選取。
- **5** 按一下匯入。
- **6** 如果顯示「設定檔設定」對話方塊,選取此設定檔的設定並按一下確定。 匯入的設定檔是新的設定檔 (非取代 Fiery 伺服器 上已存在設定檔)時,您設定設定檔的設定。

#### **匯出設定檔**

您可以將設定檔從 Fiery 伺服器 匯出以作為備份方法,或是以設定檔搭配使用 ICC 應用程式 (例如 Adobe Photoshop)。

- **1** 在「裝置中心」中,按一下資源標籤,然後按一下設定檔。
- **2** 選取設定檔,然後按一下匯出。
- **3** 瀏覽到電腦中所需的位置,然後按一下選取資料夾,以儲存設定檔。

# **建立或刪除設定檔**

Command WorkStation 中的 Profile Manager 可讓您建立新的輸出設定檔和裝置連結設定檔,以及刪除不需 要的設定檔。 您必須在電腦上安裝 Fiery Color Profiler Suite,才能建立新的設定檔。

#### **建立輸出設定檔**

如果您的電腦已安裝 Fiery Color Profiler Suite,您可以使用 Fiery Printer Profiler 來建立輸出設定 檔。

**附註:**您也可以透過在 Color Editor 中編輯現有的輸出設定檔,然後將其另存為新設定檔,以建立輸出設定 檔。

您可以從 Command WorkStation 中的 Profile Manager 啟動 Fiery Printer Profiler。

- **1** 在「裝置中心」中,按一下資源標籤,然後按一下設定檔。
- **2** 按一下新增並選取輸出設定檔。

Printer Profiler 將在另一個視窗中開啟。有關使用 Printer Profiler 建立輸出設定檔的更多資訊,請參閱 Printer Profiler 的線上說明。

**附註:**您也可以在建立新的校正設定之後,從 Command WorkStation 校正器 啟動 Fiery Printer Profiler。

## **建立裝置連結設定檔**

如果在電腦安裝 Fiery Color Profiler Suite,您可使用 Fiery Device Linker 建立裝置連結設定檔。 您可從 Command WorkStation 開始裝置連結設定檔。

- **1** 在「裝置中心」,按一下資源下的設定檔。
- **2** 按一下新增和選取裝置連結。

在獨立視窗開啟 Device Linker。關於使用 Device Linker 建立裝置連結設定檔的更多資訊,請參閱 Device Linker 的線上說明。

#### **定義設定檔**

您可以刪除不需要的設定檔。刪除設定檔也有助於釋放 Fiery 伺服器的磁碟空間。您不能刪除鎖定的設定檔。

- **1** 在「裝置中心」中,按一下資源標籤,按一下設定檔,然後選取設定檔。
- 2 按一下設定,將驅動程式中的標籤設定為未指定,然後按一下確定。

**附註:**驅動程式中的標籤不適用於某些 Fiery 伺服器型號。如果這個選項沒有出現,請跳過此步驟。

**3** 按一下刪除,然後按一下是以確認。

## **編輯設定檔設定**

設定檔設定是決定 Fiery 伺服器 如何使用設定檔的屬性。例如,您可將描述或底材類型指定至設定檔。設定 檔設定不會影響設定檔的內容。

- **1** 在「裝置中心」,按一下資源標籤,然後按一下設定檔。
- **2** 選取設定檔,然後按一下設定。
- **3** 在設定檔設定視窗中,視需要設定選項,然後按一下確定。可用的選項取決於設定檔的類型和 Fiery 伺服 器 的型號。
	- **•** 設定檔描述 用來識別設定檔的描述。如果設定檔已鎖定,則無法變更描述。
	- **•** 底材類型 與輸出設定檔關聯的一個或多個底材設定。工作的輸出設定檔由底材設定決定時 (而非設定 為特定的輸出設定檔),將會使用這些設定。

若底材類型未顯示,請使用 Paper Catalog 設定底材定義設定檔。

- **•** 校正 與輸出設定檔關聯的校正。
- **•** CMYK 來源設定檔或 RGB 來源設定檔 與裝置連結設定檔關聯的來源設定檔設定。系統將依據來源設 定檔和輸出設定檔設定的特定組合,選取工作的裝置連結設定檔。CMYK-to-CMYK 裝置連結設定檔具有 CMYK 來源設定檔設定。RGB-to-CMYK 裝置連結設定檔具有 RGB 來源設定檔設定。

**附註:**使用與 CMYK 來源設定檔關聯的裝置連結設定檔時,對 CMYK 來源設定檔進行的編輯則不適用。

**•** 輸出設定檔 - 與裝置連結設定檔關聯的輸出設定檔設定。

## **編輯設定檔內容**

Command WorkStation 提供編輯 CMYK 設定檔掃彩編輯器。

在 Color Editor 中,您可以編輯 CMYK 設定檔 (CMYK 來源或輸出檔)。使用 Color Editor 微調設定檔的曲 線密度。

如果您已在電腦上安裝 Fiery Color Profiler Suite 選項,您可以從 Command WorkStation 存取 Fiery Profile Editor 來編輯設定檔。您可以編輯定義輸出印表機色域的色彩資料。

### **編輯「色彩編輯器」的設定檔**

使用 Color Editor,您可調整如亮度、CMYK 密度曲線、目標密度和灰階平衡 (用於輸出設定檔) 及紙張模擬 (用於 CMYK 來源設定檔) 等功能。

使用 Color Editor 進行的編輯只能使用 Fiery 伺服器 來列印。如果設定檔在其他狀況使用,則不影響設定 檔。

- **1** 在「裝置中心」,按一下資源標籤,然後按一下設定檔。
- **2** 選取設定檔,然後按一下編輯。
- **3** 選取色彩編輯器。

**附註:**如果 Fiery Color Profiler Suite 未在您的電腦安裝,您可略過此步驟。色彩編輯器將自動開啟。

**4** 在「色彩編輯器」,調整密度曲線。要進行細微調整,一次只使用一或兩種色彩進行作業。

圖表的曲線對應輸入百分比至四種色頻 (C、M、Y 和 K) 中每種的輸出百分比。百分比代表 CMYK 半色調點 的大小。

- **•** 若要顯示或隱藏 C、M、Y 或 K 曲線,按一下每種顏色的「眼睛」圖示。
- **•** 若要將曲線移至前面,按一下「眼睛」圖示旁的色彩列。
- **•** 若要調整顯示曲線的亮度,使用加和減按鈕。
- **•** 若要調整曲線,拖曳曲線的點,按一下點並在「輸入」和「輸出」欄位鍵入新數字或按一下點並使用箭號 移動。

**附註:**調整亮度後,調整曲線。

**5** 輸出設定檔:如果您的 Fiery 伺服器在輸出設定檔儲存校正目標,您可編輯每種顏色 (C、M、Y 和 K) 的 校正目標 (D 最大值) 的最大密度。

如果未顯示 D 最大值,則您的 Fiery 伺服器 從輸出設定檔分別儲存校正目標。在此情況下,您可檢視並 調整校正器的 D 最大值。

- **△ 注意:**即使您可編輯最大密度值,我們建議您僅進行檢視。校正目標代表校正的理想值,且輸出設定檔 包含這些值。不應該在不必要的情況下變更校正目標。
- **6** 輸出設定檔:按一下 AutoGray 調整輸出設定檔的灰階平衡。
- **7** CMYK 來源設定檔:如果 Fiery 伺服器 支援紙張模擬,可以選擇按一下紙張模擬,設定白點模擬的設定。
- **8** 或者,列印測試頁。

**9** 您完成時,按一下儲存和輸入新的設定檔的描述。

### **在 Fiery Profile Editor 中編輯設定檔**

如果您的電腦已安裝 Fiery Color Profiler Suite,您可以使用 Fiery Profile Editor 來編輯輸出設定檔。 透過 Profile Editor,您可以調整全域色彩功能,例如上色方式和 CMYK 密度曲線,以及調整特定色調、色 彩,甚或設定檔色域圖中的特定資料。

- **1** 在「裝置中心」中,按一下資源標籤,然後按一下設定檔。
- **2** 選取輸出設定檔,按一下編輯,然後選取 Fiery Profile Editor。

有關使用 Fiery Profile Editor 編輯設定檔的更多資訊,請按一下 Profile Editor 中的「說明」圖示。

## **列印測試頁**

在 Color Editor 中編輯設定檔之後,您可以列印測試頁,以顯示使用和不使用已編輯設定檔的影像。 測試頁可使用您自己的樣本影像或是 Fiery 伺服器提供的比較頁。

#### **列印組態頁**

您可列印 Fiery 伺服器 提供的組態頁。比較頁顯示使用或不使用設定檔編輯列印的各種影像和色標。

- **1** 在「裝置中心」,按一下資源標籤,然後按一下設定檔。
- **2** 選取設定檔,然後按一下編輯。如果您的電腦已安裝 Fiery Color Profiler Suite,選取色彩編輯器。
- **3** 在色彩編輯器,按一下測試列印。
- 4 選取比較頁,選取紙張尺寸想要的設定和輸入紙匣並按一下列印。

#### **列印樣品影像**

您可建立樣品影像,列印為測試頁。樣品影像是「已保留」佇列中使用者定義的 CALIB.PS 檔案。

- **1** 在圖形應用程式,建立檔案作為樣品影像。
- **2** 儲存樣品影像為 PostScript 或稱為 CALIB.PS 的 Encapsulated PostScript (EPS) 檔案。
- 3 在 Command WorkStation,匯入檔案至 Fiery 伺服器 的「保留」佇列。
- **4** 在「工作中心」,按兩下 CALIB.PS 並設定列印頁面的工作屬性。
- **5** 在「裝置中心」,按一下資源標籤,然後按一下設定檔。
- **6** 選取設定檔,然後按一下編輯。如果您的電腦已安裝 Fiery Color Profiler Suite,選取色彩編輯器。

**重要:**如果您不輸入新的描述,編輯的設定檔將覆寫原始文字。如果您編輯並儲存鎖定的設定檔,您僅 可儲存為副本。鎖定的設定檔無法覆寫。

- **7** 在色彩編輯器,按一下測試列印。
- **8** 選取樣品影像頁並按一下列印。

# **調整設定檔的灰階平衡**

AutoGray 功能可讓您調整輸出設定檔的灰階平衡。灰階平衡是指設定檔中的中性灰色調的品質。在許多情況 下,灰色調可能包含淺藍或淡紅的色調。AutoGray 可協助您將這些色調重新調回中性灰色。

如果您對複印機/打印機的灰階平衡感到滿意,則不需要使用 AutoGray。

您需要有灰階色帶,才能使用 AutoGray。如果您沒有灰階色帶,請向複印機/打印機製造商索取,或從 Tiffen 公司網站 [www.tiffen.com](http://www.tiffen.com) 下載。

**附註:**如果複印機/打印機沒有內建掃描器,則無法使用 AutoGray。

- **1** 在「裝置中心」中,按一下資源標籤,然後按一下設定檔。
- **2** 選取輸出設定檔,然後按一下編輯。如果您的電腦已安裝 Fiery Color Profiler Suite,請選取 Color Editor。
- **3** 在 Color Editor 中,按一下 AutoGray。
- **4** 選取用於列印量測頁的輸入紙匣,然後按一下列印。「紙張尺寸」會自動設定為 LTR/A4。
- **5** 從印表機擷取量測頁。
- **6** 依照螢幕指示,將灰階色帶和 AutoGray 量測頁放在玻璃板 (台板) 上,然後按一下繼續。
- **7** 調整完成後,按一下確定。

Color Editor 隨即顯示調整過的輸出設定檔曲線。AutoGray 將會插入新的編輯點以修改灰階平衡,方式與 專業使用者手動操作的方法幾乎相同。

- **8** 若要接受 AutoGray 的調整並儲存結果,請按一下儲存。
- **9** 按一下完成 (Windows) 或關閉 (Mac OS),關閉 Color Editor。

# 校正

印表機輸出隨時間並在不同列印情況下變動。校正可協助確保一致且可靠的輸出。

校正測量目前輸出密度,然後調整列印工作,達到想要的輸出密度 (校正目標)。套用至工作的校正與該工作使 用的特定輸出設定檔相關。

變更校正可能影響所有使用者的全部工作,因此請嘗試限制可執行校正的授權人數。

一次只有一名使用者可使用「校正器」。如果您在其他使用者使用「校正器」時嘗試進行校正,會顯示錯誤訊 息。

按一下「校正器」視窗的「說明」按鈕,存取《校正器說明》。

# **黑白列印的校正**

某些與色彩相關的校正功能不適用於黑白列印。在使用單一著色劑的情況下,校正可能更簡單。 對於黑白列印:

- **•** 不能選取輸出設定檔和校正設定。
- **•** 您無法檢視校正量測值 (曲線) 或列印測試頁。
- **•** 您無法匯出或匯入量測資料。您無法匯入校正目標。
- **•** 採用單一色標配置時,EFI 光譜儀是唯一支援的量測方法。不支援 ColorCal。

# **校正工作流程**

校正 Fiery 伺服器時,您可以執行下列工作:

- **•** 列印校正頁,其中包含特定版面配置中各種色彩 (或黑白列印中灰色的陰影) 的色標。您可使用這個頁面來 測量印表機目前的輸出。 印表機的輸出會隨著時間和使用情況而改變。若要取得最新資料,請一律測量新列印的校正頁。
- **•** 使用光譜儀或 ColorCal 測量校正頁上色標的色彩值。

**附註:**黑白印表機不支援使用 ColorCal 做為量測方法。

**•** 套用量測值。

量測資料將與特定校正設定一起儲存。當您使用校正設定列印工作時,將使用量測資料來計算產生所需輸出 (校正目標) 必須進行的校正調整。

# **啟動 校正器**

啟動 校正器 的方式視您要執行的動作而定。

- **1** 如要校正 Fiery 伺服器上的任何校正設定,請執行以下其中一項:
	- **•** 在「工作中心」中,按一下工具列中的校正圖示。
	- **•** 在「裝置中心」中,按一下一般標籤,按一下工具,然後按一下校正。
- **2** 如要校正特定工作中使用的校正設定,請在「裝置中心」中選擇該工作,然後選擇動作 > 校正。 如果您使用此方法,校正只會更新用來列印此工作的校正設定。

# **列印校正頁**

當您列印校正頁時,請先指定校正頁 (彩色印表機)、紙張來源和量測方法。

- **•** 針對彩色印表機,如果所要的校正設定無法選取,可能是因為您已啟動選取工作的校正。當您對特定工作啟 動校正時,只會顯示用於列印該工作的校正設定。 會顯示建議的紙張以及與所選校正設定關聯之最新校正量測值的日期與時間。如果未顯示日期和時間,表示 Fiery 伺服器尚未進行過校正 (針對此校正設定)。
- **•** 請確定紙張來源包含適用於該校正設定的紙張。如果在紙張來源設定之下出現警告,可能是因為紙張來源與 校正設定不符。您可以選擇不同的校正設定,或是不同的紙張來源。
- **1** 設定以下選項:
	- **•** 針對彩色印表機,在校正清單中選擇校正設定。
	- **•** 在紙張來源清單中選擇所需的紙張來源。
	- **•** 按一下量測方法清單中的方法。
- **2** 按一下繼續以列印校正頁,然後繼續量測。

# **使用光譜儀測量色標**

您使用光譜儀,手動測量色標。 使用光譜儀牽涉以下工作:

- **•** 校正光譜儀。
- **•** 使用光譜儀,測量校正頁。
- **•** 檢視並儲存測量。

校正器支援多種類型光譜儀,包括:

- **•** EFI ES-1000
- **•** EFI ES-2000
- **•** EFI ES-6000
- **•** X-Rite i1Pro
- **•** X-Rite i1Pro2

連接到 Fiery 伺服器 的印表機可能支援其他類型測量儀器。

在 ES-1000 相容模式使用 EFI ES-2000 或 X-Rite i1Pro2 時,其指示燈可能無法運作。畫面上的訊息說明光 譜儀的狀態。

## **校正光譜儀**

請校正光譜儀,以準備用來測量校正頁。

請確定校正架上的白色底板和儀器光圈保持清潔。如果白色底板有護蓋,請確定已打開護蓋。

白點校正可用來補償光譜儀中逐漸偏移的狀況。光譜儀必須置於校正架中,且樣本光圈必須與校正架上的白色 底板完全接合。如果沒有將光譜儀正確放入校正架,儀器將無法傳回精確的量測值。

光譜儀和校正架的序號必須相符,才能進行精確的光譜儀校正。

**1** 列印校正頁之後,將光譜儀置於其校正架中。

**2** 按一下繼續或按下光譜儀上的按鈕。

如果校正成功,您可以繼續測量校正頁。

### **量測校正頁**

您可使用光譜儀,依序掃描每個色標色帶來量測色標。

當成功掃描色帶時,顯示器指示燈會呈綠色,而顯示器中的箭頭會移至下個色帶。如果未成功掃描色帶,顯示 器指示燈會呈紅色,並會顯示訊息,指示您重試。

- **1** 如要提高量測精確度,請將多張白紙置於校正頁之下,或是使用備用導板 (如果有的話)。
- **2** 調整校正頁的方向,使色帶呈水平,而掃描方向 (依顯示器或校正頁中色帶開端的箭頭指示) 為從左到右。
- **3** 握住光譜儀,使其長度與掃描方向垂直,並將取樣光圈尖端置於指定色帶開頭的空白處。
- **4** 壓住光譜儀上的按鈕,等待訊號 (顯示器上會出現指示或發出聲音) 出現。
- **5** 在看到或聽到訊號後,以固定低速沿著色帶推動光譜儀。
- **6** 掃描色帶長度約需 5 秒。
- **7** 當色帶中的所有色標都已掃描完成,且到達色帶結尾的空白處後,請放開按鈕。
- **8** 依照顯示器中指示的順序,對所有色帶重複此步驟。 針對黑白印表機,只有一個色帶。
- **9** 當所有色帶都成功掃描後,請按一下繼續以檢視量測結果。

# **用 ColorCal 來量測色標**

ColorCal 可讓您不使用量測儀器就能校正 Fiery 伺服器。ColorCal 使用印表機的掃描器來量測密度值。 ColorCal 不支援使用黑白印表機做為量測方法。

**附註:**量測儀器可提供比 ColorCal 更精確的校正結果。請使用量測儀器 (如果有的話,例如光譜儀)。 ColorCal 量測包含以下工作:

- **•** 準備掃描器以進行 ColorCal。
- **•** 使用掃描器來量測校正頁。
- **•** 檢視並儲存量測值。

### **準備掃描器**

當您為 ColorCal 準備掃描器時,您可使用掃描器來量測色彩控制色標色帶、灰階色帶和您列印的 ColorCal 掃描器頁面上的色標。Fiery 伺服器中隨附的客戶底材包會提供色彩控制色標和灰階色帶。

掃描器準備是選用的,但是建議您在維護或保養之後,或在每次印表機輸出改變時,都執行準備掃描器。

- **•** 已預設為 ColorCal 校正啟用掃描器準備。您可以清除「偏好設定」中的準備掃描器以進行 ColorCal 校正 核取方塊,為 ColorCal 校正停用掃描器準備。
- **•** 當您執行 ColorCal 校正時,您可以按一下略過,以略過掃描器準備,直接進行量測。

**附註:**某些類型的 Fiery 伺服器,即使沒有灰階色帶,仍支援準備掃描器。在此情況下,Fiery 伺服器會使用 前次掃描器準備中的量測值,或是,如果為初次執行 ColorCal 校正,將會使用預設的量測值集。不過,為取 得最佳結果,請使用灰階色帶來準備掃描器。

**1** 依照畫面中的說明,將灰階色帶、色彩控制色標色帶和 ColorCal 掃描器頁面置於玻璃板 (台板) 上的正確 位置。

a) 將灰階色帶正面朝下置於玻璃板 (台板) 上,讓它沿著 ColorCal 掃描器頁面上緣置中。

- b) 將色彩控制色標色帶正面朝下置於玻璃板 (台板) 上,使它置中置於灰階色帶下方,兩色帶之間相距 0.25 inch 到 0.5 inch (0.635 cm 到 1.27 cm)。
- c) 最後,將 ColorCal 掃描器頁面以正面朝下置於色帶之上。
- **2** 按一下繼續以開始掃描器準備。
- **3** 按一下確定以繼續量測校正頁。

# **量測 ColorCal 校正頁**

當您量測 ColorCal 中的色標時,使用灰階色帶和您列印的 ColorCal 校正頁。Fiery 伺服器中隨附的客戶底 材包會提供灰階色帶。

在您準備掃描器之後,量測 ColorCal 校正頁,除非您略過掃描器準備。

- **1** 如果您剛準備好掃描器,請移除 ColorCal 掃描器頁和色彩控制色標色帶。
- **2** 將灰階色帶以正面朝下置於玻璃板 (台板) 上。沿著玻璃板 (台板) 頂緣放置色帶,將它沿著校正頁頂緣置 中放置。
- **3** 將 ColorCal 校正頁以正面朝下置於灰階色帶之上。 確定灰階色帶的色標未與 ColorCal 校正頁上的色標重疊。
- **4** 蓋上台板玻璃蓋,請小心不要移動灰階色帶和 ColorCal 校正頁。
- **5** 按一下繼續以開始 ColorCal 量測。
- **6** 當量測完成時,按一下確定以檢視量測結果。

# **從其他的量測儀器匯入量測值**

針對彩色印表機,您可以使用來自其他量測儀器的量測資料,只要將您的讀取值記錄在文字檔中,然後再將資 料匯入 校正器 即可。量測資料必須為 Simple ASCII File Format (SAIFF) 格式。

副檔名必須為 .cm0 或 cm1。

- **1** 在 校正器 主視窗中,從量測方法清單選擇從檔案載入量測值。
- **2** 瀏覽至檔案所在位置,然後按一下開啟。

# **匯入量測資料的檔案格式**

請使用特定的檔案格式來指定色標頁的狀態 T 密度量測,以便將 CMYK 資料匯入 校正器 中。這種格式有許多 要求。

- **•** 檔案格式是 ASCII。
- **•** 第一行必須是 #!EFI 3。
- **•** 在第一行和資料之間,必須有行 type: 1DST。
- **•** 在資料中,每一行都必須有五個數字,以一或多個空格分隔,順序如下:碳粉/墨水的百分比、青色量測 值、洋紅色量測值、黃色量測值、黑色量測值。
- **•** 百分比以十進位數字表示 (例如 0.5 或 0,5 代表 50%)。
- **•** 量測值必須在 -0.1 到 3.0 之間 (含頭尾)
- **•** 資料的第一行必須包含 0% 樣本的量測值,最後一行必須包含 100% 樣本的量測值,且兩者間各行的百分比 必須從最低增加到最高。
- **•** 資料行數不能超過 256 行。

# EFI ColorWise 2.0 Data

**•** 註解行必須以井字號 (#) 開頭,後面加上一個空格。註解必須自成一行。

量測資料被視為絕對值,可透過減去其餘色標中第一行的密度值,調整成與紙張相對的值。 範例:

#!EFI 3

type: 1DST # percent Cyan Magenta Yellow Black 0.000 0.0300 0.0400 0.0200 0.0400 0.003 0.0600 0.0700 0.0800 0.0700 0.011 0.1000 0.1000 0.1000 0.1000 (…更多資料…) 0.980 1.6700 1.3400 0.8900 1.6700 1.000 1.7200 1.4300 0.9300 1.7500

# **檢視量測結果**

在量測校正頁或匯入量測值之後,即可套用量測結果。套用 (儲存) 量測資料會覆寫現有的資料。針對彩色資 料,您可以在套用之前,先在圖表中檢查量測資料。

量測結果會顯示為一組 C、M、Y 和 K 的密度曲線。為方便比較,在相同圖表上,校正目標也會顯示為一組較 粗的密度曲線,並顯示最大密度值以便進行數值比較。

- **1** 在您成功量測校正頁,或是從檔案匯入量測值後,按一下檢視量測值。
- 2 如要隱藏或顯示曲線,請按一下對應標籤旁的 M 圖示:
	- **•** 已量測 隱藏或顯示已量測密度曲線。
	- **•** 目標 隱藏或顯示目標密度曲線。
	- **•** 青色、洋紅色、黃色或黑色 隱藏或顯示特定著色劑的已量測或目標密度曲線。

## **視覺差**

針對色彩量測,視覺差百分比是一種評估校正精確度的方便指標。

量測資料會以紙張相關的密度單位顯示 (狀態 T)。Fiery 伺服器會使用 Murray-Davies 公式來計算視覺差百 分比,其中考量到密度量測的指數性質。

如果測量的最大密度低於目標的最大密度,表示印表機使用此校正設定的目前列印密度低於預期。此著色劑為 100% 時的列印輸出不會產生此類印表機應列印預期的最大密度。在許多打樣情況下,這是可接受的,因為模擬 的 CMYK 色域通常不需要印表機可列印的最大密度。

如果測量的最大密度高標的最大密度,表示印表機使用此校正設定的目前列印密度高於預期。為符合校正 目標,Fiery 伺服器不需要指定 100% 的著色劑。但是,目前沒有使用印表機的完整色域圖。

例如 Adobe Photoshop 等應用程式會使用從 0% (紙白色) 到 100% (最大密度) 之間的百分比單位。假設 Adobe Photoshop 使用的輸出設定檔符合 Fiery 伺服器的已校正狀態,則 -5% 的青色視覺差表示印表機無法 產生 Adobe Photoshop 中指定 95% 到 100% 之間的青色值。+5% 的青色視覺差表示印表機可以產生 Adobe Photoshop 中指定的所有青色值,而且也可能產生密度高出最多 5% 的青色值。

### **列印測試頁**

針對彩色印表機,您可以列印測試頁,以並排比較使用特定校正設定和使用預設校正設定的影像。

- **1** 在 Command Workstation 的「裝置中心」中,按一下一般標籤,按一下工具,然後按一下校正之下的管 理。
- **2** 選擇校正設定,然後按一下檢視量測值。
- **3** 按一下測試列印。

#### **測試頁**

針對彩色印表機,測試頁可讓您比較目前的校正資料和 Fiery 伺服器的預設校正資料。預設校正資料為原廠預 設資料 (原廠提供的校正設定) 或初始量測資料 (針對自訂校正設定)。

測試頁包含使用您正在評估的校正資料列印的色條和影像。每個影像有 2 個版本。上方版本會顯示使用預設校 正資料列印的影像,下方版本會顯示使用您正在評估的校正資料列印的影像。

針對每個著色劑,色條會顯示從高亮度到陰影的漸層。此漸層應為平滑,不會突然改變密度,但是 100% K 色 標除外 (可能會由於色彩管理中的黑色處理而變得比較深)。

如果測試頁的列印結果不令人滿意,可能是因為與校正設定關聯的輸出設定檔不適用於該紙張和列印設定。

## **匯出量測資料**

對於彩色印表機,您可以將特定校正設定的量測資料匯出到.cm0 檔案。

- **1** 在 Command WorkStation 的「裝置中心」中,按一下一般標籤,按一下工具,然後按一下校正底下的管 理。
- **2** 選取校正設定,然後按一下檢視量測值。
- **3** 按一下匯出量測值。
- **4** 瀏覽到檔案位置,變更檔案名稱 (如有需要),然後按一下儲存。

### **重設量測資料**

如果您可將特定校正設定的量測資料重設為預設資料 (原廠預設資料或初始量測資料 (針對自訂校正設定))。 如果目前的量測資料已經為預設資料,則無法使用此選項。

#### **重設彩色印表機的量測資料**

針對彩色印表機,可能會有一或多個校正設定。

- **1** 在 Command Workstation 的「裝置中心」中,按一下一般標籤,按一下工具,然後按一下校正之下的管 理。
- **2** 選擇校正設定,然後按一下檢視量測值。
- **3** 按一下重設為預設量測值。
- **4** 按一下是以確認。

#### **重設黑白印表機的量測資料**

針對黑白印表機,只有一個校正設定。

- **1** 在 Command Workstation 的「裝置中心」中,按一下一般標籤,按一下工具,然後按一下校正。
- **2** 按一下重設為預設量測值。
- **3** 按一下是以確認。

# **校正器 喜好設定**

「喜好設定」視窗中的設定會影響校正程序的各種層面。您可以設定預設的校正方法和色標配置、校正時限 (到期),以及預設的設定檔建立方法和色標配置。

**附註:**您必須擁有管理員權限才能變更喜好設定。

# **校正方法和色標配置**

對於彩色印表機,您可設定預設測量方法和色標配置。適用列印校正頁面的色標配置依據色標順序和色標數量 而不同。

色標的數量越大,產生的量測資料就越多,也就能產出越好的成果。然而,色標的數量越大,意味著需要更多 時間進行量測。

- **•** 已排序色標會依據色調與飽和度等級順序列印在頁面上。
- **•** 隨機、隨機或未排序色標會採隨機方式列印在頁面上,協助補償頁面不同區域中濃度不一致的問題。
- **•** 如果固定圖樣色標配置適用 Fiery 伺服器 的 ColorCal,則會以可指定編號的隨機圖樣,列印色彩色標。 如果您想重新列印之前列印的相同圖樣,此配置非常實用。

## **針對 ColorCal 的掃描器準備**

如果您選擇 ColorCal 做為預設校正方法,在校正 Fiery 伺服器之前,您可要求預設進行掃描器準備。

建議您在維護或保養之後,或在每次印表機輸出改變時,都執行準備掃描器。如果您在「偏好設定」中未選擇 準備掃描器以進行 ColorCal 校正選項,將會略過掃描器準備。

**附註:**掃描器準備只會影響 ColorCal。它不會針對其他掃描類型來準備印表機。

### **校正狀態 (到期)**

如果您設定了校正的時限,過期的校正會在 Command WorkStation 中產生狀態訊息,且可能導致工作暫停。

當校正將在 30 分鐘內過期時,Command WorkStation 會在「工作中心」裡針對該工作顯示警告 (黃色);如 果校正已過期,則會顯示錯誤 (紅色)。

如果工作的校正已過期,Fiery 伺服器可能會在您嘗試列印工作時將它暫停。已暫停的工作不會列印,但會保 留在列印中佇列裡,並處於已暫停的狀態。

系統會在傳送工作進行列印之前檢查校正狀態。如果校正在工作正在列印時變成過時,工作並不會暫停。建議 您在列印較長的工作時進行校正,將工作列印過程中校正變成過時的可能性降到最低。

如果按兩下已暫停的工作,您可以執行下列其中一個動作:

- **•** 校正 Fiery 伺服器的工作校正設定。在更新校正量測值之後,選取已暫停的工作並進行列印。
- **•** 使用過期的量測資料繼續列印工作。如果輸出一致性對這項工作來說並不重要,請選取這個選項。

## **受校正限制影響的工作類型**

Fiery 伺服器可以判斷大多數工作的校正是否已過時,包括:

- **•** 應用程式使用 Fiery PostScript 印表機驅動程式或 Fiery VUE 提交的工作。
- **•** 匯入的 PDF 和 TIFF 工作。
- **•** 已經處理的工作 (包括已處理的 VPS 和 VIPP 工作)。

Fiery 伺服器無法判斷下列工作類型的校正是否已過期,因此不會暫停這類工作:

- **•** PCL 和 PJL 工作。
- **•** 應用程式未使用 Fiery PostScript 印表機驅動程式或 Fiery VUE 提交的工作。這包括尚未處理的 VPS 和 VIPP 工作。
- **•** 透過直接連線提交的工作。任何情況下都無法暫停這些類型的工作。

此外,Fiery 伺服器也不會檢查使用 強制列印 命令列印之工作的校正。強制列印 命令可用於因為工作不符 (無法使用工作所需的紙張或加工處理) 而暫停的工作。由於這些類型的工作是強制列印的工作,因此不會檢查 其校正。

### **設定校正時限和工作擱置**

您可以設定校正時限並設定如果校正過期時,Command Workstation 是否暫停工作。

- **•** 在「校正偏好設定」對話方塊中,請執行以下其中一項:
	- **•** 如要設定到期時間,請選擇在工作中心設定時間限制和顯示狀態然後指定時間間隔 (1-23 小時或 1-200 天)。
	- **•** 如要啟用工作暫停,請選擇當校正到期時暫停列印。

## **Printer Profiler 量測方法和色標配置**

如果 Fiery 伺服器 支援彩色列印而且 Fiery Color Profiler Suite 已安裝在您的電腦上,您可以選擇在建 立自訂校正設定之後建立自訂輸出設定檔。您可為 Printer Profiler 設定預設量測方法和色標版面。 量測方法的清單和可用色標版面的清單是由 Fiery Color Profiler Suite 提供。 ColorCal 量測方法不適用於分析。因為它提供的精確度不足。

# **校正設定**

如果您的 Fiery 伺服器 支援彩色列印,您可以存取一個或多個校正設定。校正設定和輸出設定檔通常適用於 特定紙張和列印條件。校正設定可與多個輸出設定檔關聯。

若要找出與特定輸出設定檔相關聯的校正設定,請在 Command WorkStation 中檢查設定檔設定。

# **檢視校正設定的工作屬性**

您可以檢視與校正設定關聯的工作屬性。此校正設定適用於具有相同工作屬性的列印工作。這些工作屬性會用 於列印校正頁。

「工作屬性」視窗顯示與校正設定關聯的所有列印設定,不論是否與校正相關。當建立校正設定時會指定這些 設定。您無法修改現有的校正設定。

許多列印設定對校正沒有影響。但是,影響影像品質的列印設定 (例如半色調網目屏或解析度) 則會影響校 正。

當列印校正頁時,會忽略「工作屬性」視窗的「色彩」標籤設定。

- **1** 在 Command Workstation 的「裝置中心」中,按一下一般標籤,按一下工具,然後按一下校正之下的管 理。
- **2** 按一下校正設定以選擇它。
- **3** 按一下檢視屬性以檢視校正設定的工作屬性。

#### **檢視校正設定的量測資料**

當您針對特定校正設定進行校正時,會儲存量測資料。量測資料會顯示在圖表中並列出校正目標資料,以便檢 視量測的印表機輸出與校正目標之間的相符程度。

- **1** 在 Command Workstation 的「裝置中心」中,按一下一般標籤,按一下工具,然後按一下校正之下的管 理。
- **2** 按一下校正設定以選擇它。
- **3** 按一下檢視量測值。

### **建立自訂校正設定**

建立自訂校正設定時,系統會自動選取光譜儀做為量測方法。ColorCal 不能當做量測方法,因為它並未使用色 度測量儀。

您必須擁有管理員權限才能建立自訂校正設定。

建立新的校正設定之後,您可以將它與輸出設定檔關聯。因紙張的不同,搭配現有的輸出設定檔使用時,新的 校正設定可能無法提供令人滿意的結果。若是如此,建議您根據紙張建立新的自訂輸出設定檔。

- **•** 如果您選取現有的設定檔,請選取與您的紙張最類似之紙張的設定檔。系統將會使用與校正設定相同的名稱 建立這個設定檔的複本,並將設定檔現有的校正目標 (標的) 變更為使用校正量測值計算的新目標。新的校 正設定與這個設定檔相關聯。
- **•** 如果您建立新的自訂輸出設定檔,將會列印設定檔建立量測頁。您可以使用 Fiery Color Profiler Suite 中的 Printer Profiler 來測量頁面,產生的設定檔將會匯入 Fiery 伺服器並與新的校正設定相關聯。
- **1** 在 Command WorkStation 的「裝置中心」中,按一下一般標籤,按一下工具,然後按一下校正底下的管 理。
- **2** 按一下新建。
- **3** 選取最適合紙張的校正設定或選取伺服器預設值,然後按一下確定。
- **4** 輸入校正設定的新名稱。
- **5** (選用) 在建議紙張中,輸入您紙張的名稱。
- **6** (選用) 在紙張訂貨編號中,輸入紙張的產品 ID 編號。 這項資訊通常可在紙張包裝上找到。如需取得更多關於建議紙張的資訊,請在網際網路上搜尋紙張訂貨編 號。
- **7** (選用) 在註解欄位中輸入資訊。
- **8** 檢查與校正相關的屬性 (列印設定) 清單。
- 9 如果您要變更一或多項列印設定,請按一下屬性,進行變更,然後按一下確定。 請勿指定任何會造成無法測量校正頁的設定 (例如加工選項)。

#### **10** 按一下繼續。

- **11** 選取用於列印校正頁的紙張來源,然後按一下繼續。
- **12** 依照螢幕指示測量校正頁。
- **13** 若要列印測試頁,請按一下檢視量測值,然後按一下測試列印。 您可以列印測試頁,以協助決定您要將校正設定與現有的輸出設定檔關聯,還是要建立新的輸出設定檔。
- 14 執行下列其中一個動作,將新的校正設定與輸出設定檔關聯:
	- **•** 從位於 Fiery 伺服器的設定檔清單中選取輸出設定檔。
	- **•** 如果您的電腦已安裝 Fiery Color Profiler Suite,請按一下建立新設定檔,以使用 Fiery Color Profiler Suite 建立新的自訂輸出設定檔。

### **編輯校正目標**

您可以在建立特定校正設定時,編輯與該校正設定關聯之校正目標的最大密度 (D-Max 值)。對於每種著色劑 (C、M、Y 和 K),您可以輸入新的值,或是從檔案匯入校正目標。

當您套用目前的量測資料時,編輯過的目標資料將會取代目前與此校正設定關聯的目標資料。

如果另其他 Fiery 伺服器 上有您要在此 Fiery 伺服器 使用的現有設定檔和校正目標,請從檔案匯入校正目 標。不過,為獲得最佳結果,請使用專門為此 Fiery 伺服器 及其印表機建立的設定檔和校正資料。

即使您可以編輯最大密度值,我們還是建議您在進行這種編輯時謹慎小心。校正目標代表校正的理想值,且不 應進行非必要的變更。

- **1** 在您成功測量新校正設定的校正頁之後,請按一下檢視量測值。
- **2** 執行下列其中一個動作:
	- **•** 在「目標」下輸入新的 D-Max 值。
	- **•** 按一下匯入目標,瀏覽到檔案位置,選取檔案,然後按一下開啟。
- **3** 繼續建立校正設定。

# **編輯校正設定**

您可以編輯自訂校正設定的基本資訊,但不能編輯原廠提供的校正設定。

工作屬性(列印設定)無法編輯,因為隨校正設定儲存的任何量測資料都會變成無效。若要編輯校正設定的工 作屬性,請根據現有的校正設定建立新的校正設定。

您必須擁有管理員權限才能編輯自訂校正設定。

- **1** 在 Command WorkStation 的「裝置中心」中,按一下一般標籤,按一下工具,然後按一下校正底下的管 理。
- **2** 在清單中選取校正設定,然後按一下編輯。
- **3** 指定下列設定:
	- **•** 名稱 輸入描述紙張名稱、重量和類型加上其他任何特定列印條件 (例如半色調或光面設定) 的名稱。 名稱最多可包含 70 個字元。
	- **•** 建議紙張 輸入紙張的名稱。
	- **•** 紙張訂貨編號 輸入紙張的產品 ID 編號。這項資訊通常可在紙張包裝上找到。
	- **•** 註解 (選用) 輸入其他描述性資訊。這項資訊將顯示在 Fiery 伺服器上可用的校正設定清單中。

#### **刪除自訂校正設定**

如果與預設輸出設定檔沒有關聯,您可刪除自訂校正設定。您無法刪除原廠提供的校正設定。 您必須具備管理員權限,才可刪除自訂校正設定。

- **1** 若要開啟 Command WorkStation 的校正器,開啟裝置中心,按一下一般下的工具,然後按一下校正下的管 理。
- **2** 選取清單中的校正設定並按一下刪除。

# 影像增強

Fiery 伺服器 支援兩種影像增強方法來調整色調、色彩、銳利度,以及影像中的紅眼。

- **•** 使用套用影像加強列印選項來進行簡單而快速的調整,且此調整在列印之前不須視覺檢查。
- **•** 使用 Image Enhance Visual Editor (IEVE) 則可進行特定調整,而此調整必須在列印前進行微調與視覺檢 查。

雖然 IEVE 和套用影像加強為各自獨立的選項,但請勿同時在相同工作中使用 IEVE 和套用影像加強來調整影 像。同時使用兩種選項會使各自的設定同時套用到影像上,而這可能會對影像的外觀和品質產生無法預期的效 果。

# **自訂影像增強設定**

套用影像增強列印選項的預設設定自動最佳化工作中每個指定影像的曝光、色彩、陰影、高亮度和銳利度。如 果預設設定未提供令人滿意的結果,您可自訂屬性的套用影像增強設定,如亮度、對比和紅眼修正。

為工作選取時,套用影像增強列印選項,會在列印時套用相片加工至特定頁面或工作特定紙張的彩色影像。此 功能僅影響相片影像,不會影響標誌或圖表之類的圖形以及文字。

套用影像增強列印選項位於印表機驅動程式的影像標籤及「工作屬性」中。如需此列印選項的更多資訊,請參 閱《列印》,此為使用者文件集的一部分。

- **1** 以下列其中一項方式開啟裝置中心:
	- **•** 按一下伺服器窗格中伺服器名稱旁的「更多」圖示 (垂直的三個點)。
	- **•** 按兩下伺服器窗格中的伺服器名稱。
	- **•** 按一下伺服器 > 裝置中心。
- **2** 在「裝置中心」,按一下工作流程下的影像增強。
- **3** 按一下編輯。
- **4** 按一下自訂設定,修改設定,然後按一下確定。
	- **•** 曝光 啟用動態修正、對比和亮度控制項。

如果選取動態修正,Fiery 伺服器 會分析每個影像並使用對比和亮度的個別值,自動套用修正的對比和 亮度。動態修正嘗試在完全黑和亮的範圍內填入。

您也可手動指定對比和亮度調整。如果選取動態修正,您進行的對比和亮度控制項的手動調整將套用至自 動對比和亮度調整。如果未選取動態修正,將套用對比和亮度手動調整至原始影像。

**•** 色彩 - 啟用色調修正、色調和飽和度控制項。

如果選取色調修正,Fiery 伺服器 分析每個影像並自動修正影像的色彩平衡。

您可手動指定色調和飽和度調整。如果選取色調修正,您進行的手動調整將套用至色調修正自動調整。套 用色彩平衡調整,然後套用任何色調和飽和度調整。如果未選取色調修正、色調和飽和度手動調整將套用 至原始影像。

**•** 陰影與高亮度 - 啟用自動修正、陰影以及高亮度控制項。

如果選取自動修正,Fiery 伺服器 分析每個影像並嘗試為太暗的陰影和太亮的高亮度進行修正。如果您 先清除自動修正選項,您可手動指定陰影和高亮度增強。

**•** 銳利度 - 啟用膚色銳利度和非膚色銳利度控制項。

膚色銳利度控制項影響影像的膚色色調。非膚色銳利度控制項影響影像的其他色彩。每個控制項的範圍是 從 - 100 (柔化) 到 100 (銳利化)。

• 紅眼修正 - 紅眼是光源下發生的狀況,通常相機發出閃光,從主角眼睛虹膜反射,導致相片主角顯示紅 色瞳孔。

如果選取紅眼修正,Fiery 伺服器 將分析該影像並嘗試辨認和修正紅眼狀況。使用「區域」控制項,您 可調整修正區域的大小,100 僅對應於紅色瞳孔的區域。

# **Image Enhance Visual Editor**

Image Enhance Visual Editor (IEVE) 是一款影像增強應用程式,可提供視覺工作空間,用來調整提交至 Fiery 伺服器 之 PDF 或 PostScript 工作 (包括透過 Fiery JDF 工作流程提交的工作) 中的個別影像。 在 IEVE 中所做的調整會影響 Fiery 伺服器 上的工作,且無法套用至原始的來源文件。 使用 IEVE,您可:

- **•** 套用增強至一頁或多頁上的一或多個影像。
- **•** 列印前,套用並微調影像時,檢視影像的設定效果。
- **•** 儲存設定組合為預設值,您可稍後套用至其他工作。

### **限制**

- **•** 一次在一台用戶端電腦上編輯 IEVE 工作。在多台用戶端電腦上編輯,可產生意外後果。
- **•** 如果您編輯並儲存 IEVE 的工作,然後在 IEVE 的較早版本開啟,一些編輯可能不會出現或可能被移除。
- **•** IEVE 的限制是僅可開啟 100 頁或更少頁的檔案。
- **•** IEVE 的限制是從單一頁面擷取 50 個影像。
- **•** 如果影像邊緣與該影像的其他邊緣以及頁面的邊緣未呈直角 (例如正方形或長方形的邊緣),無法選取影像 進行編輯。這包括從非正方形或長方形的頁面和影像,旋轉影像呈現非直角。

# **Fiery Image Enhance Visual Editor**

您從 Command WorkStation 的工作開啟 Image Enhance Visual Editor (IEVE)。

**•** 在已保留佇列的工作上按一下滑鼠右鍵然後選取 Image Enhance Visual Editor。

# **開啟大型工作**

在特定情況下,如果在 Fiery 伺服器 (已安裝顯示器、鍵盤和滑鼠) 安裝 Image Enhance Visual Editor (IEVE),大型工作可能無法正常開啟或顯示。增加 Fiery 伺服器 硬碟的可用空間或許可修正這個問題。

- 1 關閉 IEVE 和 Command WorkStation。
- **2** 建立 E:硬碟暫存檔的資料夾。命名資料夾為 Temp。
- **3** 在 Windows 開始功能表,按一下控制台。
- **4** 在控制台,按兩下系統。
- **5** 在系統屬性對話方塊,按一下進階標籤。按兩下環境變量。
- **6** 在環境變量對話方塊之上,選取 TEMP 變量。按一下編輯。
- **7** 在編輯使用者變數對話方塊,輸入您在步驟 2 (第 99 頁)中建立的 Temp 資料夾的路徑。按一下確定。
- **8** 針對 TMP 變數,重複步驟 6-7 (第 99 頁)。使用如步驟 7 (第 99 頁)的相同路徑。

**附註:**下次您開啟大型工作時,IEVE 將使用該暫存資料夾,且應可正確呈現工作。

### **調整影像**

您可以使用調整窗格中的功能來調整影像。 在預覽索引標籤或分割索引標籤中,系統提供了數項工具可協助調整。 調整時,您可以:

- **•** 對影像套用預設值。
- **•** 依需求編輯色調、高亮度和陰影、色彩、銳利度、紅眼修正和特效圖層設定。這些設定並非全都可用於影 像。

**附註:**打樣列印不會套用像是加工選項等一些不影響影像外觀的工作屬性。

#### **調整色調**

色調設定會影響色調等級 (對比和亮度) 以及影像的高亮度和陰影。如果因曝光或照明問題而難以看清高 亮度或陰影區域的細節,您可以使用高亮度和陰影設定,讓細節更清晰。

#### **自動調整色調**

您可以套用自動預設值,以自動調整色調。

**•** 在預設值功能表中按一下自動。

#### **手動調整色調**

您可個別調整色調特性。就高亮度&陰影設定,您可輸入 0 到 100 的值,而針對所有其他設定,您可輸 入 -100 到 100 的值。

- **•** 在調整窗格的色調部分,設定以下任一項目:
	- **•** 自動 (水平) 分析影像並自動設定色調等級,達到最佳效果。該調整將校正曝光不足和曝光過度。 如果影像已最佳化,或接近最佳化狀態,您可能無法感受差別。啟用自動後,如有需要,您仍可微調 高亮度 & 陰影設定。
	- **•** 亮度 提高或降低影像的亮度。
	- **•** 對比 提高或降低影像的對比。
	- **•** 定義 提高或降低影像定義 (細節) 量,而不影響影像的對比。
	- **•** 自動 (高亮度 & 陰影) 計算高亮度和陰影等級並自動套用至影像,更新高亮度和陰影設定。 如果影像已最佳化,或接近最佳化狀態,您可能無法感受差別。啟用自動後,如有需要,您仍可微調 高亮度 & 陰影設定。
- **•** 高亮度 提升影像高亮度部分的細緻度,讓其更清楚呈現。
- **•** 陰影 提升陰影區的細緻度,讓其更清楚呈現。

#### **調整色彩**

如果您已最佳化色調重現,通常剩下的唯一色彩問題是色偏,亦即影像色彩不平衡的狀況。色彩設定會影 響整體色彩平衡和飽和度。

#### **自動調整色彩**

您可以套用自動預設值,以自動調整色彩。

**•** 在預設值功能表中按一下自動。

#### **手動調整色彩**

您不需要使用預設值,就可以手動調整色彩。

- **•** 在調整窗格的色彩部分,設定以下任一項目:
	- **•** 色溫 設定藍-黃色彩平衡 (Lab 色域的 b 色頻)。
	- **•** 濃淡色調 設定紅-綠色彩平衡 (Lab 色域的 a 色頻)。
	- **•** 飽和度 增加或減少影像中所有色彩的飽和度。
	- **•** 膚色調飽和度 只增加或減少影像中膚色調的飽和度,而不是整張影像的色彩飽和度。
	- **•** 鎖定 (飽和度) 選取此選項時,增加或減少某項飽和度設定會同時等量增加或減少其他飽和度設 定。例如,飽和度為 10、膚色調飽和度為 20 且開啟鎖定時,將飽和度 增加至 15,膚色調飽和度 同時也會增加至 25。
	- **•** 自動 (色彩平衡) 自動修正影像的色彩平衡 (色溫與濃淡色調) 以達到最佳平衡。 如果影像已最佳化,或接近最佳化狀態,您可能無法感受差別。啟用自動後,如有需要,您仍可微調 色彩平衡設定。

#### **調整銳利度**

您可以透過提高銳利度或是透過降低銳利度來改善模糊的影像。特效以及人像有時需要進行柔焦處理。

#### **自動調整銳利度**

您可以套用自動預設值,以自動調整銳利度。

**•** 在預設值功能表中按一下自動。

#### **手動調整銳利度**

您不需要使用預設值,就可以手動調整銳利度。

- **•** 在調整窗格的銳利度部分,設定以下任一項目:
	- **•** 銳利度 影響影像中非膚色調的色彩。
	- **•** 膚色調銳利度 影響影像中的膚色調。

**附註:**將銳利度與膚色調銳利度設定為相同的值可能會產生您不想看到的結果。這是因為銳利度等級 會產生清楚上色的物件,造成影像中的人物的皮膚像是有疤痕或紋理一般。在大部分情況下,將銳利 度設定為高於膚色調銳利度會產生最佳結果。

**•** 將銳利度和膚色調銳利度鎖定在一起 - 增加或減少某項銳利度設定會同時等量增加或減少其他銳利 度設定。例如,銳利度為 15、膚色調銳利度為 0 且開啟鎖定時,將銳利度 增加至 30,膚色調銳利 度同時也會增加至 15。

#### **修正紅眼**

紅眼修正可分析影像並嘗試識別及修正紅眼。您可以選取修正區域,並透過提高或降低容差值來調整此區 域。

容差值設定適用於影像中的所有紅眼修正區域。

- **1** 選取您要調整的影像。
- **2** 在紅眼修正下,按一下開。 應用程式將會分析影像,並在其判斷包含紅眼的區域顯示矩形點線框。
- **3** 執行下列其中一個動作:
	- **•** 若要刪除紅眼修正區域,請按一下點線框一角的紅色 X。
	- **•** 若要手動建立紅眼修正區域,請確定紅眼修正設為開,然後在影像中按一下並拖曳,以建立點線框。
	- **•** 若要調整紅眼修正區域的大小,請拖曳點線框上的控點。
- 4 如果您要變更紅眼修正的程度,請將容差值提高或降低至可消除紅眼的值:
	- **•** 提高容差值可放大紅眼遮色片。
	- **•** 降低容差值可縮小紅眼遮色片。
- **5** 如果您要在完成紅眼修正後隱藏點線框,請選取隱藏點線框。

**附註:**隱藏點線框之後,還是會套用紅眼修正。

### **將編輯儲存至工作**

儲存編輯對 PDF 和 PostScript 工作會有不同的結果。

- **•** 如果您編輯並儲存 PDF 檔案,您所做的調整會保留在儲存的工作中。如果您關閉 IEVE,之後再次開啟相同 的 PDF 工作,控制項會和您儲存時所做的設定相同。您可以手動微調設定,或是復原任何不符所需效果的 變更。
- **•** 如果您編輯並儲存 PostScript 工作,您所做的編輯會整合在工作中,而且無法復原。如果您關閉 IEVE, 之後在 IEVE 中再次開啟相同的工作,影像會顯示為已編輯,但是所有控制項會還原為其預設設定。

#### **預設值**

您可以將預設值套用至一或多頁,或是一或多頁上的一或多個影像。

以下為可用的預先定義預設值:

- **•** 自動 為等級、高亮度 & 陰影和色彩平衡啟用自動,並將定義、 飽和度、膚色調飽和度、銳利度和膚色 調銳利度設為最佳等級。
- **•** 無修正 將所有控制項設為其原始、未修改的設定,並將影像回復為其原始狀態。針對 PDF 檔案,會移除 對選取影像所做的所有調整。針對 PostScript 檔案,會移除自您上次儲存檔案之後,對選取影像所做的所 有調整。

您也可以將一組設定儲存為預設值,以建立自訂預設值。

您可刪除自訂預設值,但是您無法刪除自動和無修正預設值。如果您刪除目前已開啟的工作中的自訂預設值, IEVE 會套用無修正預設值。刪除預設值並不會影響已套用該預設值的影像設定。

#### **使用預設值**

您可以建立和套用預設值。您也可以刪除自訂預設值,但是您無法刪除自動和無修正預設值。刪除預設值 並不會影響已套用該預設值的影像設定。

#### **建立預設值**

您可以使用現有的設定來建立預設值,或是建立自己的設定。

- **1** 請選取已有您要儲存之設定的影像,或對所選影像進行所需的調整。
- **2** 在預設值清單中,選擇另存新檔。
- **3** 輸入預設值的名稱,然後按一下確定。

#### **刪除預設值**

預設值將從預設值清單刪除,隨後無修正預設值將會套用到目前的影像。

**1** 在預設值清單中,選擇要刪除的預設值。

**2** 按一下刪除,然後按一下是以確認。

**附註:**預設值隨即刪除,且無修正預設值將會套用到目前的影像。

#### **將預設值套用至影像**

您可以將預設值套用到一或多個影像。

- **1** 選取影像。
- **2** 在預設值清單中選取預設值。

#### **將預設值套用到一或多個頁面**

您可以將預設值套用到一或多個頁面。

- **1** 在預設值清單中,按一下預設值。
- **2** 按一下預設值清單旁的套用至。
- **3** 選取頁面並輸入頁面範圍,或選取所有頁面。

#### **重設影像**

套用無修正預設值,將影像重設為其原始狀態。針對 PDF 檔案,會移除對選取影像所做的所有調整。針對 PostScript 檔案,會移除自您上次儲存檔案之後,對選取影像所做的所有調整。

- **1** 選擇影像。
- **2** 執行下列其中一個動作:
	- **•** 在調整之下,按一下重設。
	- **•** 在預設值清單中,選擇無修正。

# 特別色

「特別色」功能為 Command WorkStation 內的特別色(指定色)管理員,允許在 Fiery 伺服器 上編輯特別色定 義,並建立自訂特別色定義。特別色是 Spot-On 功能的一部分。如果 Fiery 伺服器 可使用 Spot-On,且已在 上啟動,則可調整與管理特別色及其 CMYK 對等色的清單。

特別色使用指定色的資料庫預先載入,例如 PANTONE、HKS、TOYO 和 DIC。特別色資料庫存放原始色彩,並包 含與裝置無關的定義 (Lab 值)。針對 Fiery 伺服器 上的每一輸出設定檔,特別色計算每一特別色最佳可能的 CMYK 重現。每次產生或更新新設定檔時,特別色自動重新計算最佳 CMYK 對等色。

您可建立「替代」色彩清單。由其 RGB 或 CMYK 值在文件內呼叫時,這些色彩會使用特別色色彩定義的 CMYK 值的不同色彩替代。這允許精確的色彩控制,並覆寫個別的 RGB 和 CMYK 色彩。

如果 Fiery 伺服器 可使用雙色列印對應,且已啟用,則特別色也允許將特別色和印刷色指派給工作內所使用 的一般色彩。雙色列印對應功能的設計,可讓影印店操作人員模擬雙色印刷。利用將工作內的色彩對應至裝置 上已經建立的色彩,就可列印雙色工作至雙色裝置。

# **特別色群組和定義**

使用 Command WorkStation 的「特別色」功能,您可在 Fiery 伺服器 編輯特別色定義並建立自訂特別色定 義。一次只有一名使用者可使用「特別色」。

特別色視窗包括三部分:

- **•** 左側顯示色彩群組清單。
- **•** 中間顯示目前選取的色彩群組內含的特別色清單。
- **•** 右側顯示顯示輸出設定檔轉換後,目前選取特別色和原始 Lab 值和 CMYK 值的色票。 特別色定義的驚嘆號圖示代表一或多個著色劑達到最大值。

預設情況下,Fiery 伺服器 有多個 PANTONE 色彩群組,可能包括 DIC、HKS 和 TOYO 色彩群組。這些標準群 組已鎖定。您無法刪除、重新命名或匯出鎖定群組,且您不可新增、重新命名或刪除鎖定群組中的特別色或變 更特別色的優先順序。

# **選取適用於特別色編輯的輸出設定檔**

Fiery 伺服器 會為每個輸出設定檔保留特別色目錄。編輯特別色時,您的編輯會套用到以指定輸出設定檔列印 的工作中的特別色。

依據 Fiery 伺服器,您必須選取特定輸出設定檔,或指定工作的列印設定(工作屬性),這樣該工作才會使用您 正在編輯的特別色。Fiery 伺服器 會透過列印設定決定輸出設定檔。

- **1** 以下列其中一項方式開啟裝置中心:
	- **•** 按一下伺服器窗格中伺服器名稱旁的「更多」圖示 (垂直的三個點)。
	- **•** 按兩下伺服器窗格中的伺服器名稱。
	- **•** 按一下伺服器 > 裝置中心。
- **2** 按一下資源下的特別色。
- **3** 如果「特別色」窗格上方顯示輸出設定檔,請從清單中選取輸出設定檔。
- **4** 如果特別色窗格上方顯示屬性,請按一下屬性,選取工作的列印設定,讓工作使用編輯後的特別色,然後按 一下確定。

工作視窗中的列印設定即為 Fiery 伺服器 目前的預設設定。

**附註:**系統會忽略與色彩管理無關的列印設定。如果是混合底材工作,系統會使用第一頁的列印設定。 「特別色」窗格會隨紙張來源與輸出設定檔設定而更新。

# **變更特別色或群組順序**

若要找到特別色定義,Fiery 伺服器 在色彩群組,以「特別色」下顯示的順序,搜尋色彩。多種特別色有相同 名稱時,如果從清單頂端搜尋,會優先顯示 Fiery 伺服器 找到的第一個。您可能認為需要變更色彩群組或群 組中特別色的順序,給予特定特別色定義優先權。

**附註:**您不可變更鎖定色彩群組中的色彩順序。

- **1** 以下列其中一項方式開啟裝置中心:
	- **•** 按一下伺服器窗格中伺服器名稱旁的「更多」圖示 (垂直的三個點)。
	- **•** 按兩下伺服器窗格中的伺服器名稱。
	- **•** 按一下伺服器 > 裝置中心。
- **2** 按一下資源下的特別色。
- **3** 選取色彩群組或色彩。
- **4** 拖曳至清單的新位置。

## **尋找特別色**

您可以名稱搜尋特別色。Fiery 伺服器 在色彩群組中,以「特別色」下顯示的順序,搜尋色彩。多種特別色擁 有相同名稱時,將優先顯示清單中找到的第一個名稱。

- **1** 以下列其中一項方式開啟裝置中心:
	- **•** 按一下伺服器窗格中伺服器名稱旁的「更多」圖示 (垂直的三個點)。
	- **•** 按兩下伺服器窗格中的伺服器名稱。
	- **•** 按一下伺服器 > 裝置中心。
- **2** 按一下資源下的特別色。
- **3** 按一下尋找。
- **4** 鍵入全部或部份的特別色名稱並按一下下一步。

**附註:**搜尋區分大小寫。

若要向後搜尋,按一下上一個。

# **編輯特別色**

使用測量裝置,您可透過鍵入數值、透過從色票樣式選取符合的色彩或透過測量物件的色彩,定義特別色的 CMYK 值。

「特別色比對」列印選項自動將特別色與其最佳 CMYK 對等色比對,因此可使用 CMYK 著色劑模擬特別色。不 過,可調整預設 CMYK 對等色,達到更符合特定列印條件的狀態。使用特別色,您可修改特別色定義。

- **1** 以下列其中一項方式開啟裝置中心:
	- **•** 按一下伺服器窗格中伺服器名稱旁的「更多」圖示 (垂直的三個點)。
	- **•** 按兩下伺服器窗格中的伺服器名稱。
	- **•** 按一下伺服器 > 裝置中心。
- **2** 按一下資源下的特別色。
- **3** 找到並按兩下特別色。
- **4** 執行以下一項或多項:
	- 若要直接編輯 CMYK 百分比值,按一下 C、M、Y 或 K 欄位並鍵入新值。使用 Tab 鍵,從一欄移動到下 一欄位。在目前的選擇旁顯示新色彩。
	- **•** 若要以視覺化方式選取新色彩,按一下對話方塊底部區域內的色標。

選取色彩變成新目前的選擇,並在中心叢集的中央色標內顯示。鄰近色標透過由彩色箭頭指示的色調方 向,顯示從置中色標更新的色調變異。左和右叢集顯示從置中叢集的飽和度或亮度 (從調整模式選取的項 目)。若要控制鄰近色標的變異程度,移動滑桿至靠近細緻 (變異較小) 或更靠近粗糙 (變異較大)。

**附註:**您選取特定色彩時,對話方塊右上角可能出現驚嘆號圖示。該圖示代表一或多個著色劑達到最大 值。

- **•** 若要使用測量儀器選取新色彩,請參[閱測量和匯入特別色值](#page-111-0) (第 112 頁)。
- **5** 若要列印測試頁,請按一下列印。 在顯示器上準確比對特別色非常困難。始終列印測試頁,以取得正確的色彩比對結果。
- **6** 按一下確定以儲存編輯。

# **最佳化特別色**

如果在電腦安裝 Fiery Color Profiler Suite,您可使用 Fiery Device Linker 的特別色最佳化,最佳化特 別色定義。進行最佳化時,您可測量列印的特別色樣本並使用測量資料,調整特別色定義。

如需使用 Device Linker 最佳化特別色的更多資訊,按一下 Device Linker 的說明圖示。

- **1** 以下列其中一項方式開啟裝置中心:
	- **•** 按一下伺服器窗格中伺服器名稱旁的「更多」圖示 (垂直的三個點)。
	- **•** 按兩下伺服器窗格中的伺服器名稱。
	- **•** 按一下伺服器 > 裝置中心。
- **2** 按一下資源下的特別色。
- **3** 執行下列其中一個動作:
	- **•** 選擇一或多個特別色 (按住 Control 鍵選取每種額外色彩),在選取的色彩上按一下滑鼠右鍵並選取特別 色最佳化工具。
	- **•** 按一下編輯並選取特別色最佳化工具。然後您可選取 Device Linker 的特別色。
- **4** 在 Device Linker 進行最佳化時,按一下完成返回到特別色視窗。

# **建立、重新命名或刪除特別色或色彩群組**

您可以建立、重新命名或刪除特別色或色彩群組。您不能對鎖定的特別色或色彩群組進行變更。

# **建立特別色或色彩群組**

您可在現有群組或新的色彩群組建立新的特別色。

- **1** 以下列其中一項方式開啟裝置中心:
	- **•** 按一下伺服器窗格中伺服器名稱旁的「更多」圖示 (垂直的三個點)。
	- **•** 按兩下伺服器窗格中的伺服器名稱。
	- **•** 按一下伺服器 > 裝置中心。
- **2** 按一下資源下的特別色。
- **3** 選取您要放置新的特別色或色彩群組的特別色清單或色彩群組清單的位置並按一下新增。
- **4** 選取特別色或群組並鍵入特別色或色彩群組的名稱。
- **5** 對於特別色,指定該定義。 使用測量裝置,您可透過鍵入數值、透過從色票樣式選取符合的色彩或透過測量物件的色彩,定義特別色的 CMYK 值。此外,您可以 Lab 值定義特別色。
- **6** 若要儲存和新增其他特別色或群組,按一下新增另一個。
- **7** 若要儲存新的特別色或群組,按一下確定。

### **重新命名特別色或色彩群組**

如果未鎖定,您可變更現有特別色或色彩群組的名稱。如果您對應特別色名稱至特定工作使用的名稱,請確定 完全符合名稱,包括大寫或小寫字母和空間。

- **1** 以下列其中一項方式開啟裝置中心:
	- **•** 按一下伺服器窗格中伺服器名稱旁的「更多」圖示 (垂直的三個點)。
	- **•** 按兩下伺服器窗格中的伺服器名稱。
	- **•** 按一下伺服器 > 裝置中心。
- **2** 按一下資源下的特別色。
- **3** 在特別色和群組按一下滑鼠右鍵並選取重新命名。
- **4** 鍵入新的名稱並按下 Enter 鍵或 Return 鍵。

#### **刪除特別色或色彩群組**

如果未鎖定,您可刪除特別色或色彩群組(和群組的特別色)。

- **1** 以下列其中一項方式開啟裝置中心:
	- **•** 按一下伺服器窗格中伺服器名稱旁的「更多」圖示 (垂直的三個點)。
	- **•** 按兩下伺服器窗格中的伺服器名稱。
	- **•** 按一下伺服器 > 裝置中心。
- **2** 按一下資源下的特別色。
- **3** 在特別色和群組按一下滑鼠右鍵並選取刪除。
- **4** 按一下是確認。

# **匯入和匯出自訂的色彩群組**

您可以將自訂色彩群組從 Fiery 伺服器匯出至您的電腦為 ICC 檔案。您可以從電腦將自訂色彩群組匯入 Fiery 伺服器。

匯入的色彩群組會新增至特別色群組清單,並且會立即啟用,以用於 Fiery 伺服器。

#### **匯入自訂色彩群組**

除了 Fierv 伺服器 上提供的特別色定義以外,若還有要支援的定義,可以從電腦將指定的色彩設定檔匯入為 自訂色彩群組。

- **1** 以下列其中一項方式開啟裝置中心:
	- **•** 按一下伺服器窗格中伺服器名稱旁的「更多」圖示 (垂直的三個點)。
	- **•** 按兩下伺服器窗格中的伺服器名稱。
	- **•** 按一下伺服器 > 裝置中心。
- **2** 按一下資源下的特別色。
- **3** 選取您要新增匯入色彩群組的色彩群組清單的位置。
- **4** 按一下匯入。

**5** 找到並選取想要的色彩群組。 雖然顯示許多 ICC 設定檔,您可僅匯入名為色彩設定檔的 ICC。

**6** 按一下開啟。

匯入群組新增至之前選取群組上的色彩群組清單,與之下的群組相較具有優先顯示權。如果匯入群組與清單現 有群組的名稱相同,將提示您重新命名匯入的群組。

# **匯出自訂色彩群組**

若要與其他 Fiery 伺服器 分享自訂色彩群組,您可匯出群組至可從其他 Fiery 伺服器 匯入的本機副本。您 不可匯出鎖定的色彩群組。

- **1** 以下列其中一項方式開啟裝置中心:
	- **•** 按一下伺服器窗格中伺服器名稱旁的「更多」圖示 (垂直的三個點)。
	- **•** 按兩下伺服器窗格中的伺服器名稱。
	- **•** 按一下伺服器 > 裝置中心。
- **2** 按一下資源下的特別色。
- **3** 選取要匯出的色彩群組。
- **4** 按一下匯出。
- **5** 鍵入檔案名稱並選取檔案類型。
- **6** 瀏覽到要儲存檔案的位置,然後按一下儲存。

# **檢視色彩群組的色域**

如果您的電腦已安裝 Fiery Color Profiler Suite,您可使用 Fiery Profile Inspector,與選取輸出設定檔 的色域比較,檢視群組中特別色型號。

- **1** 以下列其中一項方式開啟裝置中心:
	- **•** 按一下伺服器窗格中伺服器名稱旁的「更多」圖示 (垂直的三個點)。
	- **•** 按兩下伺服器窗格中的伺服器名稱。
	- **•** 按一下伺服器 > 裝置中心。
- **2** 按一下資源下的特別色。
- **3** 選取想要檢視的色彩群組,然後按一下檢查。

Profile Inspector 在獨立視窗開啟。關於使用 Profile Inspector 以比較特別色和輸出設定檔的更多資訊, 按一下 Profile Inspector 的「說明」圖示。

# **色票頁和色彩樣本冊**

您可就包含所有相鄰特別色的個別特別色,列印色票頁。您也可就包含群組的所有特別色或群組選取的色彩, 列印色彩樣本冊。

#### **特別色對應**

您列印色票頁或色彩樣本冊時,「特別色」使用以下工作屬性列印工作:

- **•** 如果 Fiery 伺服器 讓您在「特別色」窗格選取輸出設定檔,「特別色」會使用指定的輸出設定檔和 Fiery 伺服器 的預設工作屬性,列印色票頁或色彩樣本冊。
- **•** 如果 Fiery 伺服器 讓您在「特別色」窗格選取屬性,「特別色」使用選取的工作屬性,列印色彩樣本冊或 色票頁。如果您未在「特別色」選取工作屬性,特別色使用 Fiery 伺服器 的預設工作屬性。

在此情況下,如果在工作屬性停用特別色對應,將會出現一則訊息告知您此設定。由於特別色對應必須啟 用,才可使用「特別色」的特別色定義,「特別色」將始終在啟用特別色對應選項時,列印色彩樣本冊和色 票頁,且不管「特別色」或 Fiery 伺服器 的工作屬性設定。

#### **校正**

校正 Fiery 伺服器 可確保色彩輸出一致且可靠。長時間變更和依據不同列印情況,校正調整印表機的色彩輸 出的變動。

您列印色票頁或色彩樣本冊時,如果出現警告,顯示校正超出限制,這代表已設定 Fiery 伺服器,偵測工作是 否使用過時校正進行列印。(非所有 Fiery 伺服器 類型支援此功能。)您可忽略該警告並繼續列印,但為了一 致的色彩效果,僅使用最新校正,從「特別色」列印頁面。

# **列印色票頁和色票**

您可以針對單一特別色列印色票頁。您可以針對特別色群組列印色票。

# **列印特別色色票頁面**

如果您要列印色票頁面,就要選取特別色和圖樣。

- **1** 以下列其中一項方式開啟裝置中心:
	- **•** 按一下伺服器窗格中伺服器名稱旁的「更多」圖示 (垂直的三個點)。
	- **•** 按兩下伺服器窗格中的伺服器名稱。
	- **•** 按一下伺服器 > 裝置中心。
- **2** 按一下資源下的特別色。
- **3** 按兩下特別色,再按一下列印。
- **4** 選取版面配置。
	- **•** 色彩搜尋模式 以編輯特別色或新特別色對話方塊中所顯示的相同圖樣列印色標。
	- **•** 色彩鄰近模式- 在編輯特別色或新特別色對話方塊以 3 欄 8 列的格式列印色標。
- **5** 如果您尚未在列印設定 (屬性) 中指定紙張來源,請選取列印時使用的紙張尺寸和紙張來源。
- **6** 按一下列印或確定 (以 Fiery 伺服器 所支援者為準)以列印色票頁面。

#### **列印色彩樣本冊**

列印色彩樣本冊時,您必須選取特別色群組和配置。

- **1** 在特別色視窗中選取色彩群組,並執行下列其中一項動作:
	- **•** 若要列印同一色彩群組中所有特別色的色彩樣本冊,請選取群組並按一下列印。
	- **•** 若要列印同一色彩群組中已選取色彩的色彩樣本冊,請在「特別色」視窗中選取群組,然後按住 Ctrl 鍵 再按一下以選取特別色,接著再按一下列印。
- **2** 如果 Fiery 伺服器 執行的是 FS150/150 Pro 軟體或先前的版本,您就可選取配置。
	- **•** 色票 8X4 會以 4 欄 8 列的格式列印色標。
	- **•** 色票 8X8 會以 8 欄 8 列的格式列印色標。

如果是執行 FS200/200 Pro 軟體或更新的版本的 Fiery 伺服器,則列印的是色票 8X8 的配置。

- **3** 如果您尚未在列印設定 (屬性) 中指定紙張來源,請選取列印時使用的紙張尺寸和紙張來源。
- **4** 按一下列印或確定 (以 Fiery 伺服器 所支援者為準) 以列印色票頁面。

# **測量和匯入特別色值**

如果您有可測量單一色彩樣品的測量儀器 (例如 EFI ES-2000 光譜儀),您可直接匯入測量色彩值至特別色定 義。該功能讓您可依據實體實際色彩比對特別色,例如已列印標誌的紅色或包裝信封的黃色。

**附註:**若要使用 X-Rite i1Pro 或 i1Pro 2,您必須使用從 EFI 取得的儀器。從其他來源取得的儀器無法與特 別色搭配使用。

- **1** 安裝並設定光譜儀,與您的電腦搭配使用。 如需安裝和設定指示,請參閱儀器隨附的說明文件。
- **2** 以下列其中一項方式開啟裝置中心:
	- **•** 按一下伺服器窗格中伺服器名稱旁的「更多」圖示 (垂直的三個點)。
	- **•** 按兩下伺服器窗格中的伺服器名稱。
	- **•** 按一下伺服器 > 裝置中心。
- **3** 按一下資源下的特別色。
- **4** 確認儀器已連接並按一下儀器。
- **5** 請將 EFI 光譜儀置於校正架中,並按一下校正。校正可改善儀器精準度。
- **6** 選取想要的色彩群組並按一下新增 > 特別色或按兩下特別色編輯。
- **7** 將光譜儀置於目標色彩上,確認樣品孔徑置中位於色彩上。
- **8** 按下光譜儀的按鈕以開啟儀器。測量的 CMYK 值將如下匯入至「特別色」:
	- **•** 如果在色彩清單選取個別色彩,將更新其定義至測量色彩。
	- **•** 如果編輯特別色或新特別色視窗已開啟,目前的選擇將更新至測量色彩。
	- **•** 如果在色彩群組清單選取群組,將在群組內建立有測量值的新色彩。

# **替代色**

使用「替代色」功能,對應工作中的色彩至列印輸出的不同色彩。

色彩替代僅會影響文字、向量圖形和線形圖。不會影響點陣影像。

定義色彩為替代色時,RGB 色彩的設定 (如 RGB 來源) 或 CMYK 顏色 (如 CMYK 來源) 不會影響。色彩透過 與特別色轉換類似的過程轉換。

**重要:**您不可同時使用替代色和 Postflight 功能。這些列印選項將被限制。

使用替代色功能可能牽涉以下任務:

- **•** 設定 Command WorkStation 的替代色值。
- **•** 列印帶替代色列印選項的文件。

#### **設定替代色**

替代色位於名為取代群組的特定類型特別色群組。對於替代色,您可指定原始色彩的 CMYK 值和取代原始色彩 的色彩的 CMYK 值。

- **1** 以下列其中一項方式開啟裝置中心:
	- **•** 按一下伺服器窗格中伺服器名稱旁的「更多」圖示 (垂直的三個點)。
	- **•** 按兩下伺服器窗格中的伺服器名稱。
	- **•** 按一下伺服器 > 裝置中心。
- **2** 按一下資源下的特別色。
- **3** 如果已經存在替代群組,選取替代群組並跳過 6 (第 113 頁)。否則,若要建立替代群組,在色彩群組清 單,選取新的替代群組放置的位置。
- **4** 按一下新增並選取替代群組。
- **5** 鍵入群組的名稱並按一下確定。
- **6** 在色彩清單選取新的替代色放置的位置。
- **7** 按一下新增並選取替代色。
- **8** 選取色彩模式,指定原始色彩值。
- **9** 選取原始色彩的容差值。

容差值決定特定色彩與原始色彩對應的相近程度。小和大定義如下:

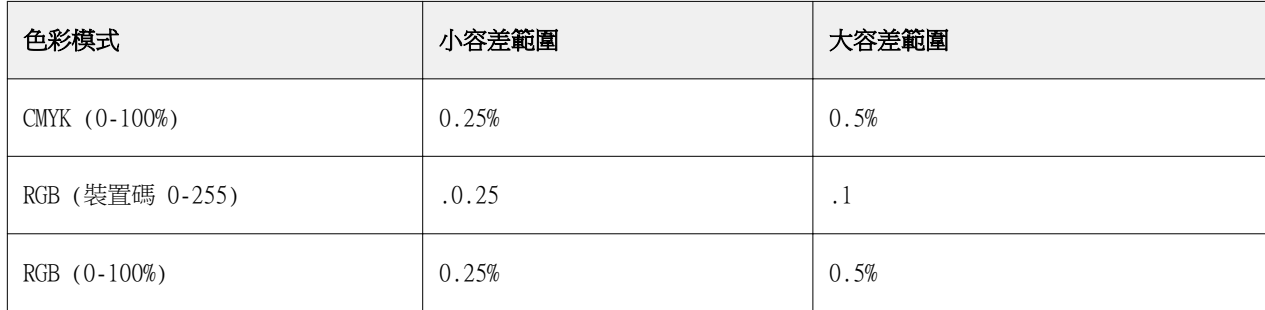

**附註:**容差值不影響替代色。

10 鍵入原始色彩值。使用 Tab 鍵,從一欄移動到下一欄位。

**11** 在已轉換下,按一下編輯。

**12** 鍵入已轉換色彩值並按一下確定。

# **雙色列印對應**

使用雙色列印對應,您可對應工作中的印刷色至雙色印表機的印刷色 (青綠色、洋紅色、黃色、黑色或特別 色)。雙色列印對應功能的設計,可讓影印店操作人員打樣雙色印刷。

對應工作內的印刷色至印表機上的色彩,您可列印雙色工作至雙色印表機。

**附註:**雙色列印對應與替代色不同。雙色列印對應轉換工作中使用的印刷色。替代色轉換工作的一種色彩至不 同顏色。

使用雙色列印對應功能可能牽涉以下任務:

- **•** 在 Command WorkStation 設定雙色對應值。
- **•** 列印開啟雙色列印對應列印選項的文件。

以下限制在您使用該功能時適用:

- **•** 啟用合成套印以及結合分色時,忽略雙色列印對應。
- **•** Postflight 不會提供雙色列印對應的報告,因為 Postflight 會在色彩轉換前,報告文件的來源狀態。
- **•** 您不可同時選取工作的雙色列印對應和替代色選項。此外,您設定雙色列印對應時,不可選取替代色。

# **設定雙色列印對應**

若要設定雙色列印對應,您可指定工作中每個原始色彩的輸出色彩。

- **1** 以下列其中一項方式開啟裝置中心:
	- **•** 按一下伺服器窗格中伺服器名稱旁的「更多」圖示 (垂直的三個點)。
	- **•** 按兩下伺服器窗格中的伺服器名稱。
	- **•** 按一下伺服器 > 裝置中心。
- **2** 按一下資源下的特別色。
- **3** 按一下雙色列印對應。
- **4** 針對兩種印刷色,選取工作中使用的原始印刷色。

最初,黑色和洋紅色被顯示為原始印刷色。您變更色彩選擇時,列印為印刷色選擇變更為相同的印刷色。這 是為了避免不小心將一個印刷色對應到不同印刷色。

- **5** 在列印為下,選取印刷色要對應的印刷色或特別色。若要選取特別色,從清單選取色彩群組和色彩名稱。
- **6** 按一下確定。儲存雙色列印對應群組且新增至在特別色視窗頁列出的群組。

# 管理伺服器資源

# Fiery 系統軟體更新與修補程式

Command WorkStation 可讓您安裝 Fiery 更新功能的更新與 Fiery 系統軟體和 Fiery API 的更新與修補程 式。這讓您可從 Fiery 伺服器 或遠端電腦安裝系統軟體更新。讓您不需要將 Fiery 伺服器 連線至網路就可 安裝更新和修補。

若要存取 Fiery 的更新,啟動 Command WorkStation。

執行 Command WorkStation 的電腦必須:

- **•** 連線至網際網路
- **•** 與 Fiery 伺服器 位於相同網路

更新與修補程式一次僅能從一台電腦安裝到 Fiery 伺服器。必須停用系統更新才可安裝修補程式。

# **透過 Command WorkStation 更新 Fiery 系統軟體**

您可以從用戶端電腦或在 Fiery 伺服器 上更新 Fiery 系統軟體和 Fiery API。

連線至 Command WorkStation 中的 Fiery 伺服器 必須使用 Fiery 伺服器 名稱或 IP 位址。

**附註:**為獲得最佳結果,請在 Command WorkStation 或 Fiery 伺服器 沒有執行工作或動作時,安裝更新和修 補程式。

- 1 啟動 Command WorkStation。
- **2** 選取伺服器 > 裝置中心 > Fiery 更新。
- **3** 若要檢視和安裝可用的更新,按一下 Fiery 更新下的更新,然後按一下右窗格中的更新以安裝所有需要的更 新。
- **4** 若要檢視可用的修補程式,按一下 Fiery 更新下的修補檔。
- **5** 選擇要安裝的修補程式。 當您選擇修補程式時,所有必要的先前版本修補程式也會一併自動選取。
- **6** 如果顯示 Fiery API 的相關訊息,請按一下確定以安裝 Fiery API。 需有 Fiery API 才可透過「Fiery 更新」安裝修補程式。
- **7** 按一下安裝以安裝選取的修補程式。
- 8 在安裝更新和修補程式後,請按一下確定以便將 Fiery 伺服器 重新開機。

**9** 若要檢視已經安裝的更新和修補程式清單,請按一下 Fiery 更新下的記錄。

# 虛擬印表機

虛擬印表機使用預先定義的工作設定,提供使用者列印至 Fiery 伺服器 的方法。虛擬印表機可在網路顯示, 讓使用者可設定他們作為電腦的印表機。

管理員可管理 Command WorkStation 的虛擬印表機。他們可複製列印並保留虛擬印表機和修改設定。管理員也 可建立新的虛擬印表機。

選取清單中的虛擬印表機時,在裝置中心 > 工作流程 > 虛擬印表機右側面板顯示的工作屬性以及工具列,提 供方便存取多種任務的管道。

管理員可發佈工作預設值為虛擬印表機。請參閱[預設列印設定](#page-45-0) (第 46 頁)。

## **建立、編輯或複製虛擬印表機**

只有管理員可建立,編輯和複製虛擬印表機。管理員也可發佈工作預設值作為虛擬印表機。

- **1** 執行下列其中一個動作:
	- **•** 若要建立虛擬印表機,按一下工具列的「新增」。
	- **•** 若要編輯虛擬印表機,按一下工具列的「編輯」。
	- **•** 若要複製虛擬印表機,按一下工具列的「複製」。
- **2** 指定以下項目:
	- **•** 印表機名稱 此為虛擬印表機的字母數字名稱。

**附註:**建立或複製虛擬印表機後,不可變更名稱,但可變更列印設定。

- **•** 描述 新增或修改描述虛擬印表機到使用者的評論,例如「雙面公司手冊」。
- **•** 工作動作 選取其中一個標準 Fiery 伺服器 動作,例如保留、處理並保留、列印、列印並保留或列印 與刪除。如果在「設定」啟用,則顯示「循序列印」。
- **•** 工作屬性 選取「定義」,存取「工作屬性」和指定列印設定。伺服器預設值也列出作為選項。

**附註:**您可按一下鎖定圖示,鎖定任何工作設定。

- **3** 如果必要,選取預檢和編輯設定:
	- **•** 預設值 代表將使用的預設預檢設定,除非您另行編輯。
	- **•** 編輯 讓您從其他預設值選取或指定每個設定。
	- **•** 發生重大錯誤時 如果找到錯誤,指定要執行的動作。使用工作動作 指的是為虛擬印表機指定的工作 動作。

# **鎖定工作設定**

鎖定工作設定可防止其他使用者變更設定。 請注意下列事項:

- **•** 透過 Windows 印表機驅動程式提交工作至虛擬印表機 鎖定設定將會停用。使用者無法修改這些設定。
- **透過 Mac OS 印表機驅動程式提交工作至虛擬印表機** 使用者可以修改鎖定的設定,但是當工作送達 Fiery 伺服器時,會根據已鎖定的工作設定來列印工作。將會覆寫使用者所做的任何變更。
- **•** 使用虛擬印表機將工作匯入 Command WorkStation 匯入的工作會使用 Fiery 伺服器上的已鎖定設定,並 會覆寫工作隨附的衝突設定。
- **•** 解除鎖定工作設定 使用者可變更工作設定,並根據這些設定來列印工作。如果未指定工作設定,工作會 使用虛擬印表機設定。

# **將工作預設值發佈為虛擬印表機**

您可將伺服器工作預設值發佈為虛擬印表機。

- **1** 在「裝置中心」中,按一下工作流程,然後按一下工作預設值。
- 2 選擇一個預設值,然後按一下發佈為虛擬印表機。
- **3** 在新增虛擬印表機對話方塊中,指定設定值。

**附註:**您可以指定「工作屬性」以外的所有設定。會使用伺服器預設值中指定的工作屬性。

# **管理虛擬印表機**

Fiery 伺服器 管理員可發佈、解除發佈或刪除虛擬印表機。

- **•** 選取清單中的虛擬印表機並按一下工具列上以下的其中一項:
	- **•** 發佈可發佈在網路選取的虛擬印表機。 在「伺服器配置」啟用 SMB 列印時,可在網路上分享虛擬印表機。
	- **•** 解除發佈可從網路移除選取的虛擬印表機。 虛擬印表機不再出現為共享印表機。您匯入工作至 Command WorkStation 時,也不會再出現。
	- **•** 刪除刪除選取的虛擬印表機。

# **從 Windows 列印至虛擬印表機**

發佈至網路的虛擬印表機。如要從 Windows 用戶端電腦列印至已發佈的虛擬印表機,您必須先新增該虛擬印表 機。然後您必須更新可安裝選購配件。

有關新增印表機的資訊,請參閱使用者說明文件集中的《列印》。

#### **更新可安裝選購配件**

如要從 Windows 電腦列印至虛擬印表機,您必須確定雙向通訊已啟用並更新可安裝選購配件。

- **1** 在「印表機和傳真」中找到虛擬印表機。
- **2** 對虛擬印表機按下滑鼠右鍵,然後選擇屬性。
- **3** 按一下可安裝選購配件標籤,並確定 Fiery 伺服器的雙向通訊已啟用。
- **4** 按一下更新。

#### **列印工作**

如要從 Windows 列印至虛擬印表機,您必須選擇工作設定。

- **1** 開啟檔案,然後從「檔案」功能表選擇列印。
- **2** 按一下屬性。
- 3 確定 Fiery 列印標籤已選取,然後按一下不同標籤以選擇工作設定。

## **從 Mac OS 電腦列印虛擬印表機**

在此網路發佈虛擬印表機若要從 Mac OS 電腦列印至發佈的虛擬印表機,您必須先新增虛擬印表機。新增虛擬 印表機前,從 Fiery User 軟體或從 WebTools 安裝印表機驅動程式。

如需安裝印表機驅動程式的資訊,請參閱《列印》,此為使用者文件的一部分。

#### **新增虛擬印表機到 Mac OS 電腦**

您新增虛擬印表機到 Mac OS 電腦時,您指定如 Fiery 伺服器 IP 位址或伺服器名稱、虛擬印表機名稱和要使 用的列印連線等設定。

新增虛擬印表機前,您必須安裝 Fiery 伺服器 的印表機驅動程式。

- **1** 從 Apple 功能表選擇系統喜好設定,然後選擇列印和傳真。
- **2** 按一下「+」按鈕新增印表機。
- **3** 按一下「印表機瀏覽」視窗內的 IP 或 IP 印表機。
- 4 從「通訊協定<sub>」</sub>清單中,選擇行列式印表機服務程式 LPD,在「位址」欄位鍵入 Fiery 伺服器 IP 位址 或伺服器名稱,然後在「佇列」欄位鍵入虛擬印表機名稱。 虛擬印表機機佇列名稱區分大小寫。
- **5** 在名稱欄位輸入虛擬印表機名稱。 如果您未在「名稱」欄位輸入名稱,虛擬印表機將以 Fiery 伺服器 IP 位址顯示在印表機清單中。
- **6** 從印表機使用功能表選擇剛剛安裝的印表機驅動程式。
- **7** 按一下新增。
- **8** 按一下繼續。

使用該印表機傳送工作至 Fiery 伺服器 時,虛擬印表機的設定適用您的工作。

進行列印工作前,您必須更新可安裝的選項。

# **更新可安裝選購配件和列印工作**

如要從 Mac OS 電腦列印至虛擬印表機,您必須確定雙向通訊已啟用,如此才能更新可安裝選購配件。

- **1** 開啟檔案,然後從「檔案」功能表選擇列印。
- **2** 選擇虛擬印表機做為您的印表機。
- **3** 從下拉式清單中選擇 Fiery 功能,然後選擇雙向通訊。 當「雙向通訊」已啟用時,將會根據安裝在複印機/打印機上的選購配件來更新虛擬印表機。
- **4** 按一下列印。

# Paper Catalog

Paper Catalog 是以系統為基礎的紙張倉儲資料庫,可儲存生產列印店中的所有底材的屬性。

Paper Catalog 資料庫駐留在 Fiery 伺服器上,因此當您重新啟動或清除 Fiery 伺服器時,不會受到影響。 如果 Fiery 伺服器支援 Paper Catalog,任何使用者都能從印表機驅動程式的 Paper Catalog 或 Command WorkStation 的「工作屬性」中為工作選擇底材。

如要設定和管理 Paper Catalog,您必須以管理員權限登入 Command WorkStation。

#### **存取等級**

您可使用的 Paper Catalog 功能等級取決於您登入 Command WorkStation 時使用的權限而定。相關存取等級 為:

- **•** 管理員 能夠完整存取所有的 Command WorkStation 和 Fiery 伺服器功能。需要管理員密碼。
- **•** 操作員 能夠存取所有工作中心功能。在「裝置中心」中,操作員無法存取「設定」、「備份與還原」、 變更密碼及刪除「工作記錄」等功能。可以檢視 Paper Catalog、虛擬印表機和色彩管理功能,但無法對其 進行編輯。需要操作員密碼。

Paper Catalog 允許管理員:

- **•** 定義多個底材屬性組合,並為每個組合指定唯一名稱
- **•** 為每個底材指定色彩設定檔
- **•** 在提交工作時選擇預先定義的底材
- **•** 指定底材至紙匣
- **•** 指定使用者可用的 Paper Catalog 欄
- **•** 集中維護其 Paper Catalog 資料庫

Paper Catalog 允許操作員:

- **•** 在提交工作時選擇預先定義的底材
- **•** 指定底材至紙匣

# **從 Paper Catalog 選擇底材**

設定 Paper Catalog 且定義項目後,您可從目錄選取底材並指定到您的工作。 管理員可從以下存取 Paper Catalog 從:

- **•** 「工作屬性」的底材和混合底材
- **•** 「工作屬性」的 手冊製作工具
- **•** Fiery Impose、Fiery Compose 或 Fiery JobMaster,如果支援
- **•** Fiery 伺服器 名稱旁「更多」圖示 (三點)

# **從「工作屬性」的 Paper Catalog 選擇**

Paper Catalog 可在 Command WorkStation 的工作屬性視窗中使用。

- **1** 在「工作中心」視窗的工作上按兩下或選取工作並按一下滑鼠右鍵選取取屬性或選擇動作 > 屬性。
- **2** 按一下底材。
- **3** 在紙張來源清單中,選取想要的項目。若要檢視與每個項目相關的底材屬性,按一下選取按鈕。 您也可從混合底材對話方塊的 Paper Catalog 選取。 如果您在「版面配置」標籤選取手冊,您指定底材時,可選擇從紙張目錄選取。

**附註:**如果您指定 Paper Catalog 項目,然後使用「工作屬性」以變更紙張尺寸 (或其他與紙張型錄項目 相關的屬性),會取消 Paper Catalog 指定。工作屬性會接著顯示 Paper Catalog 未定義。

# **從 Paper Catalog 選擇 (在 Fiery Compose 或 Fiery JobMaster)**

管理員可從 Fiery Compose 或 Fiery JobMaster 存取 Paper Catalog (若支援)。

- **1** 在「工作中心」中的已保留或已列印佇列中已多工緩衝處理的工作按一下滑鼠右鍵,然後選取 Compose 或 JobMaster。
- **2** Fiery Compose 的整頁模式或 Fiery JobMaster 視窗,在想要的頁面按一下滑鼠右鍵,並選取指定底材。
- **3** 在顯示的視窗中,按一下底材欄位旁的箭號,以顯示底材功能表。
- **4** 向下捲動並選取從 Paper Catalog 中選擇。
- **5** 在紙張型錄視窗中,選取所需的底材並按一下確定。
- **6** 再按一下確定。 如需更多資訊,請參閱 《Fiery JobMaster-Fiery Impose-Fiery Compose 說明》。

# **從 Paper Catalog (在 Fiery Impose) 選擇**

管理員可從 Fiery Impose 存取 Paper Catalog (若支援)。

- **1** 在「工作中心」中的已保留或已列印佇列中已經完成多工緩衝處理的工作上按一下滑鼠右鍵,然後選取 Impose。
- **2** 在 Fiery Impose 的設定窗格中,按一下印張欄位旁的編輯按鈕。
- 3 在顯示的視窗中,按一下底材欄位旁的箭號,以顯示底材功能表。
- **4** 向下捲動並選取從 Paper Catalog 中選擇。
- **5** 在紙張型錄視窗中,選取所需的底材並按一下確定。
- **6** 再按一下確定。 如需更多資訊,請參閱 《Fiery JobMaster-Fiery Impose-Fiery Compose 說明》。

# **設定 Paper Catalog**

管理員建立的 Paper Catalog 項目描述了所有可用於印表機的底材。

如果從「封存」還原的工作含有並非位於資料庫的 Paper Catalog 項目,則 Paper Catalog 就會自動以「封 存」屬性建立新項目。

只有管理員能夠存取 Paper Catalog 的設定選項,進而針對特定列印店的狀況自訂選項。

- **1** 以管理員身分登入想要使用的 Fiery 伺服器。若已設定管理員密碼,請輸入密碼。
- **2** 以下列其中一項方式開啟裝置中心:
	- **•** 按一下伺服器窗格中伺服器名稱旁的「更多」圖示 (垂直的三個點)。
	- **•** 按兩下伺服器窗格中的伺服器名稱。
	- **•** 按一下伺服器 > 裝置中心。
- **3** 按一下資源下的紙張型錄。

在紙張型錄視窗中,您可建立新項目、編輯項目、刪除項目、複製項目,以及管理 Paper Catalog 資料 庫。

# <span id="page-122-0"></span>**選擇 Paper Catalog 設定**

建立 Paper Catalog 項目時,管理員可從兩套底材屬性選擇:以 PPD 為基礎和以 JDF 為基礎 (印表機作業定 義格式)。

- **•** PPD 組合的底材屬性是 Fiery 伺服器 專屬。每個設定名稱為跨裝置的標準,但可能的選項清單各不相同。 PPD 設定是預設值。建議新和中階使用者使用 PPD 組合。
- **•** JDF 組合的底材材屬性來自針對工作定義格式的列印產業標準規格。該底材屬性組合非 Fiery 伺服器 特 定,且可從 MIS 工作提交工作流程順利進行底材定義對應。建議熟悉 JDF 工作流程的進階使用者使用 JDF 組合。

**附註:**Fiery 伺服器 必須支援 JDF 列印,且必須在設定啟用該功能。

一些底材屬性在兩個組合中為通用屬性,雖然命名可能有些不同。JDF 組合提供更多粒度。

- **1** 從伺服器 > 裝置中心開啟 Paper Catalog,並選取資源下的紙張目錄。
- **2** 按一下紙張設定功能表列的設定。
- **3** 選取使用的規格為以 PPD 為基礎或以 JDF 為基礎。

# **在 Paper Catalog 中變更欄顯示**

紙張型錄視窗中的欄標題會根據您是使用以 PPD 為基礎的底材屬性或以 JDF 為基礎的底材屬性而進行動態變 更。

管理員可變更這些欄的顯示順序,或是新增/刪除欄以呈現適用於特定列印環境的實用資訊。若要調整欄寬,請 將欄框線往左右拖曳。

- **1** 在紙張型錄視窗中,在欄標題列按一下滑鼠右鍵。
- **2** 執行下列其中一個動作:
	- **•** 按一下新增,然後從功能表選擇要新增到欄的項目。
	- **•** 按一下刪除,以移除欄。
	- **•** 按一下向左移動或向右移動,依所需方向移動欄。

# **建立新校正 Paper Catalog 項目**

您可在 Paper Catalog 指定新底材和底材屬性。

**附註:**僅管理員可存取 Paper Catalog 設定。

您建立新的 Paper Catalog 項目時,目錄項目的名稱可重複,但部分印表機例外。在這些印表機上,Paper Catalog 會忽略重複的名稱。

- **1** 從伺服器 > 裝置中心開啟 Paper Catalog,並選取資源下的紙張目錄。
- **2** 按一下紙張型錄功能表列的設定,選擇以 PPD 為基礎或以 JDF 為基礎規格。 以 PPD 為基礎是印表機的底材屬性預設值。
- **3** 按一下新增圖示。
- **4** 在新增 (底材) 視窗,指定屬性。 您必須針對每個標示星號 (\*) 的設定做出選擇。

**附註:**如果您輸入不正確的紙張屬性值,且繼續前往其他紙張屬性,不正確的紙張屬性將回復為先前的值。 如果您選取以 JDF 為基礎設定, 按一下標籤指定屬性。

#### **從紙匣新增新的底材**

如果該紙匣已指定底材設定,您可從該紙匣啟動建立新 Paper Catalog 項目的流程。 若要使用此程序,您必須選取紙張型錄設定的以 PPD 為基礎規格。

- **1** 從伺服器 > 裝置中心開啟 Paper Catalog,並選取資源下的紙張目錄。
- **2** 按一下紙張型錄功能表列的設定,選擇以 PPD 為基礎規格。 以 PPD 為基礎是印表機的底材屬性預設值。如需特定屬性的相關資訊,請參閱《列印》。
- **3** 在 Command WorkStation 的伺服器清單中,在 Fiery 伺服器 紙匣按一下滑鼠右鍵,並從功能表選取 新增底材。 新底材視窗開啟時的設定為從紙匣符合欄位產生的設定。這些設定不可編輯。
- **4** 如有需要,在新底材視窗,指定新底材的更多屬性。

#### **指定 Paper Catalog 的 JDF 屬性**

您可為 Paper Catalog 底材項目指定 JDF 底材屬性與送紙方向。

**附註:**只有管理員可指定 JDF 屬性。

- **1** 執行下列其中一個動作:
	- **•** 在主要紙張型錄視窗中,按一下新增圖示。
	- **•** 若要編輯現有的目錄項目,請選取項目並按一下編輯按鈕。
- **2** 在新增 > 基本或新增 > 其他屬性標籤的文字欄位中輸入資訊,或按一下箭頭以存取屬性的下拉式功能表。 如果您編輯現有型錄項目,在編輯 > 基本或編輯 > 其他屬性標籤的文字欄位中輸入資訊,或按一下箭頭以 存取屬性的下拉式功能表。
- **3** 按一下設定標籤,再按一下長邊送紙或短邊送紙以指定送紙方向。 如要指定額外設定,請參[閱指定色彩設定檔設定](#page-124-0) (第 125 頁)。

新項目會在紙張型錄視窗以可編輯 (白色) 項目行顯示。

# <span id="page-124-0"></span>**指定色彩設定檔設定**

您可建立 Fiery 伺服器 色彩輸出設定檔與 Paper Catalog 項目的關聯。 所有顯示的預設或自訂 Fiery 伺服器 色彩設定檔,都是以可能的 Paper Catalog 屬性按照名稱列出。

**附註:**僅管理員可存取 Paper Catalog 設定。

- **1** 執行下列其中一個動作:
	- **•** 在主要紙張型錄視窗中,按一下新增圖示。
	- **•** 若要編輯現有的目錄項目,請選取項目並按一下編輯按鈕。
- 2 將適當的設定檔選項指派至您的目錄項目。若為 JDF 屬性,選項位於設定標籤中。 正面色彩設定檔 - 僅供套用至底材正面的預設色彩設定檔。選取伺服器預設值或從清單選取選項。此屬性 可透過在「工作屬性」中指定不同的色彩設定檔覆寫。在 PPD 和 JDF 設定中均顯示。

反面色彩設定檔 - 僅供套用至底材反面的預設色彩設定檔。選取伺服器預設值或從清單選取選項。反面色 彩設定檔功能表同時也包括與正面相同。此屬性可透過在「工作屬性」中指定不同的色彩設定檔覆寫。在 PPD 和 JDF 設定中均顯示。

- **3** 如果可用,按一下長邊送紙或短邊送紙指定送紙方向。
- **4** 指定額外設定。

新項目會在紙張型錄視窗以可編輯 (白色) 項目行顯示。

# **複製 Paper Catalog 項目**

您可複製現有的目錄項目,然後進行自訂以建立新的項目。

您建立新的 Paper Catalog 項目時,目錄項目的名稱可重複,但部分印表機例外。在這些印表機上,Paper Catalog 會忽略重複的名稱。

**附註:**僅管理員可存取 Paper Catalog 設定。

- **1** 在主要紙張型錄視窗,選取想要從清單複製的 Paper Catalog 項目。
- **2** 按一下複製按鈕,如有需要,輸入新名稱,然後按一下確定。 複製的項目將會顯示在清單底部。
- **3** 若要自訂目錄項目,請按一下編輯按鈕。請參閱編輯或除類別項目 (第 125 頁)。

**附註:**您也可在 Paper Catalog 項目上按一下滑鼠右鍵,然後選擇編輯或複製。

# **編輯或除類別項目**

您可在特定限制下編輯或刪除 Paper Catalog 項目。

您不可刪除或編輯項目,如果:

- **•** 在 Fiery 伺服器 的任何工作,無論是列印中、已保留或已列印,使用 Paper Catalog 項目。
- **•** Paper Catalog 項目被指定至紙匣。
- **•** Paper Catalog 項目已鎖定。

**附註:**若要使用特殊 Paper Catalog 項目檢視所有工作,執行進階搜尋並指定該項目。然後儲存為檢視,使用 該項目,在所有佇列檢視所有工作。

如果您嘗試刪除與工作關聯或指定至紙匣的 Paper Catalog 項目,訊息將詢問您是否要移除與該工作或紙匣的 關聯。

僅管理員可存取 Paper Catalog 設定。

#### **編輯主要紙張型錄視窗內的類別項目**

您可為 Paper Catalog 項目指定底材屬性和值。

- **1** 在主要紙張型錄視窗,選取您要編輯的項目,並選取編輯或按兩下選取的項目。 編輯以白色行顯示的項目。
- 2 在文字蘭為輸入資訊,或按一下箭號,顯示該屬性的下拉式清單。選擇新的屬性設定或輸入新的屬性 值。

所有變動將自動儲存。

**附註:**如果您輸入不正確的紙張屬性值,且繼續前往其他紙張屬性,不正確的紙張屬性將回復為先前的 值。

#### **刪除類別項目**

您可在主要紙張型錄視窗,刪除一或多個 Paper Catalog 項目。

- **1** 在主要紙張型錄視窗,選取想要從清單刪除的 Paper Catalog 項目。 按住 shift 鍵,然後按滑鼠按鈕依序選取多個項目,或是按住 ctrl 鍵,然後按滑鼠按鈕任意選取不 同項目。
- **2** 按一下刪除。

警示訊息會詢問您是否要刪除該項目。

**3** 按一下是。

**附註:**您也可選取多個項目並在其上按一下滑鼠右鍵選擇刪除。

#### **定義自訂頁面尺寸**

建立或編輯 Paper Catalog 項目時,管理員可定義自訂頁面尺寸。

- **•** 執行下列其中一個動作:
	- **•** 按一下新增圖示。
	- **•** 若要編輯現有的目錄項目,請選取項目並按一下編輯。

# **管理 Paper Catalog 資料庫**

當 Paper Catalog 資料庫已設定時,您可以將它匯出、與另一個 Paper Catalog 資料庫合併,將它重設為原 廠預設值,以及發佈或解除發佈 Paper Catalog 底材項目。

只有管理員才能管理 Paper Catalog 資料庫。

# **匯出 Paper Catalog 資料庫**

匯出的資料庫會另存為 .xml 檔案,可以隨時重新匯入 Paper Catalog 中。

在取代 Paper Catalog 資料庫或重新安裝系統軟體之前,建議您先透過將現有的資料庫匯出到遠端位置,以進 行備份。您可以選擇匯出資料庫或子集中的所有項目。

**附註:**只有管理員可以存取 Paper Catalog 設定。

**1** 按一下匯出圖示,並選擇全部匯出...。

如果您只想匯出部分底材項目,可以在 Paper Catalog 中選取多個項目,然後選擇匯出選取項目...。您可以 透過按住 Shift 鍵並按一下的方式選取連續項目,或是透過按住 Ctrl 並按一下的方式選取非連續項目。

- **2** 瀏覽到電腦或網路上您要儲存已匯出資料庫檔案的位置。
- **3** 輸入資料庫檔案的名稱,然後按一下儲存。

匯出的資料庫會另存為 .xml 檔案。

#### **取代 Paper Catalog 資料庫**

您可匯入新的資料庫取代您現有的 Paper Catalog 資料庫。

您取代 Paper Catalog 資料庫前,我們建議您先匯出,封存現有資料庫。

**附註:**僅管理員可存取 Paper Catalog 設定。

- **1** 在主要紙張目錄視窗,按一下匯入圖示旁的箭號並選擇取代現有...。
- 2 導覽至電腦或網路上想要取代的資料庫 .xml 檔案,並按一下開啟。
- **3** 按一下是回應警告訊息。

# **合併 Paper Catalog 資料庫**

您可從其他資料庫匯入項目,建立合併的 Paper Catalog 資料庫。 如果匯入資料庫包含與原始資料庫項目相同屬性的項目,新項目將不會匯入且原始項目將在合併資料庫維持不 變。

**附註:**僅管理員可存取 Paper Catalog 設定。

- **1** 在主要紙張目錄視窗,按一下匯入圖示旁的箭號並選擇與現有合併...。
- **2** 導覽至電腦或網路上想要匯入的資料庫 .xml 檔案,並按一下開啟。

您目前 Paper Catalog 資料庫與您方才選取的資料庫現已合併。

**附註:**您合併資料庫時,在匯入的資料庫的所有色彩設定檔關聯將移除。

針對其他 Paper Catalog 想要與現有資料庫合併的資料庫,重複以上過程。

#### **重設 Paper Catalog 為原廠預設值**

重設為原廠預設值指令讓您還原 Paper Catalog 資料庫至原廠預設項目和屬性。

您重設 Paper Catalog 至原廠預設值時,任何新增或編輯的型錄項目將遺失,除非將它們指定到工作、指定到 紙匣或鎖定。若要儲存自訂項目,先匯出現有目錄資料庫,再重設回原廠預設值。

**附註:**僅管理員可存取 Paper Catalog 設定。

- **1** 按一下設定。
- **2** 在紙張型錄設定視窗,按一下重設為原廠預設值。
- **3** 按一下是回應警告訊息。

#### **解除發佈或發佈 Paper Catalog 底材項目**

根據預設情,使用者可看見和選擇所有的 Paper Catalog 項目,也就是這些項目處於「已發佈」狀態。

管理員解除發佈項目,該項目就會在紙張型錄主視窗變暗,且不會出現在「工作屬性」或印表機驅動程式的紙 張型錄清單中。管理員可選擇隱藏紙張型錄視窗中已解除發佈的項目。

一個或多個項目已解除發佈,管理員也可隨時重新發佈。

**1** 在主要的紙張型錄視窗中,選擇您想發佈或解除發佈的一個或多個項目。

按住 shift 鍵,然後按滑鼠按鈕依序選取多個項目,或是按住 ctrl 鍵,然後按滑鼠按鈕任意選取不同項 目。

- **2** 執行下列其中一個動作:
	- **•** 若要解除發佈項目,按一下紙張型錄功能表列中的解除發佈圖示。
	- **•** 若要解除發佈項目,按一下紙張型錄功能表列中的發佈圖示。

**附註:**您也可用滑鼠右鍵按一個或多個 Paper Catalog 項目,並選擇解除發佈或發佈。

# **底材屬性**

您建立或編輯 Paper Catalog 項目時,您可從一定數量的底材屬性選取。在 Paper Catalog 新增或編輯視 窗,設定目錄項目的底材屬性。

必填的屬性會在其名稱旁出現星號(\*)。您不可將必填屬性欄位留白。

Paper Catalog 提供您兩組底材屬性:

- **•** 以 PPD 為基礎 (預設) 每個 PPD 設定列出的選擇由連接至 Fiery 伺服器 的 PPD 決定。
- **•** 以 JDF (工作定義格式) 為基礎 JDF 屬性是標準且與連接的 Fiery 伺服器 無關。

#### **通用底材屬性**

依據您選取以 PPD 為基礎或以 JDF 為基礎設定,在主 Paper Catalog 視窗的欄位標題顯示屬性名稱。

JDF 屬性如下所述。也包含等同 PPD 設定。提供 PPD 屬性以建立 Paper Catalog 的項目,每個專案各不相 同,因此屬性詞彙也不同。關於產品可用的 PPD 設定描述,請參閱《列印》。

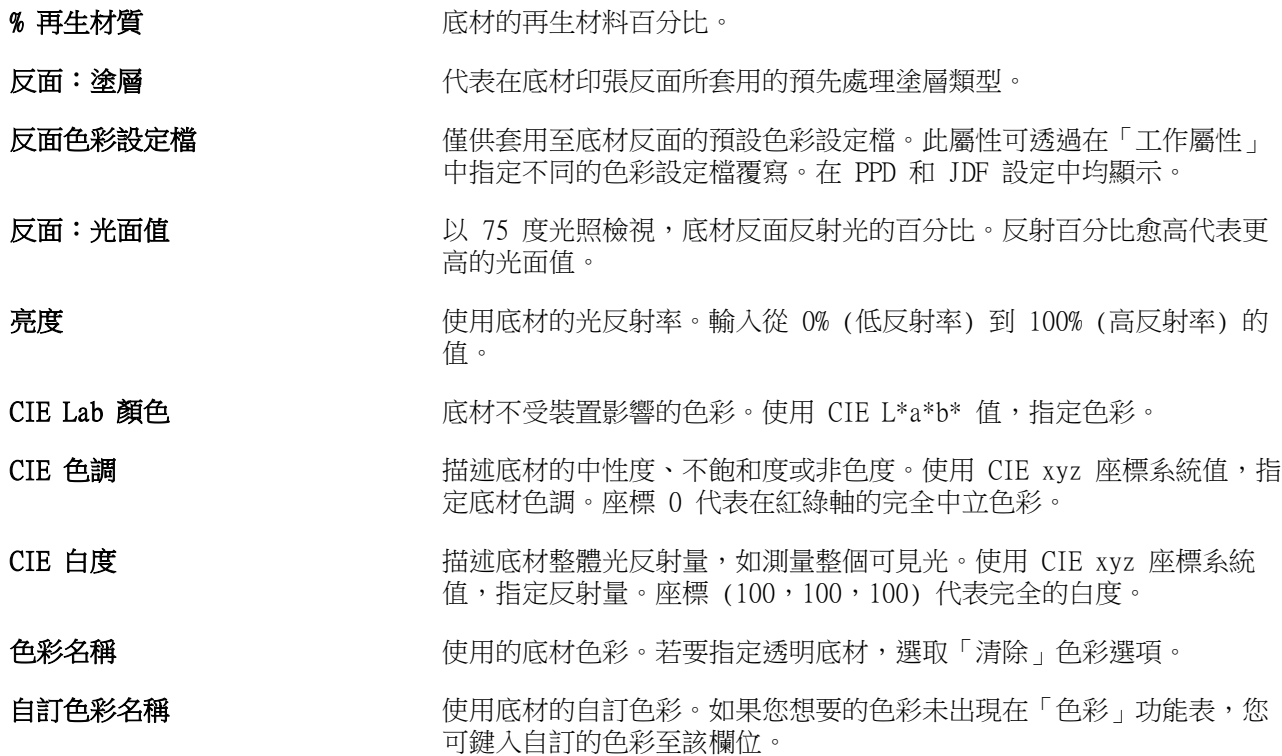

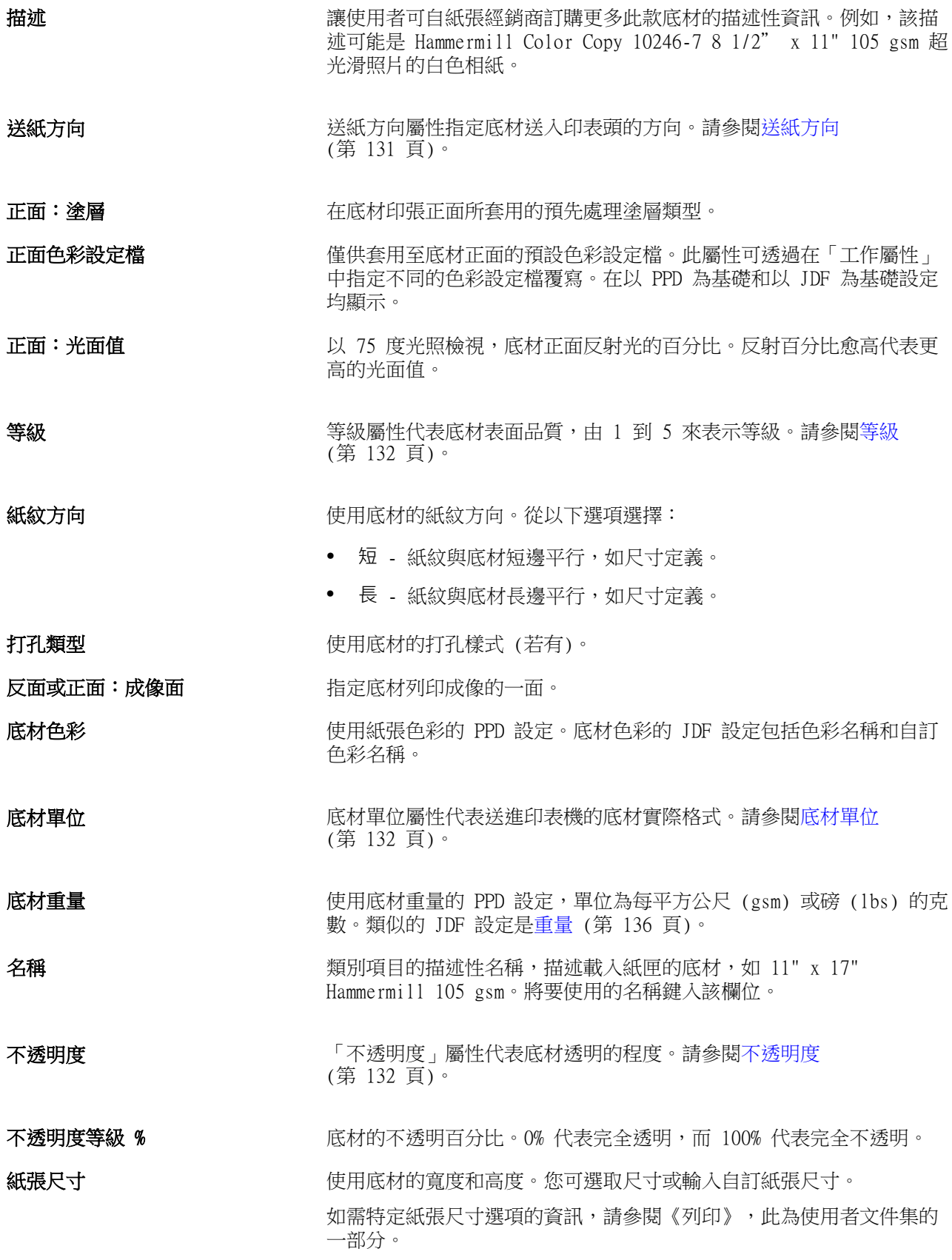

<span id="page-130-0"></span>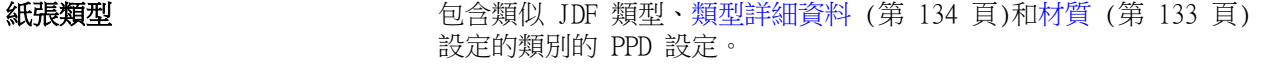

- **預先列印紙** 我們 计一个 计数据核取方塊時,該底材包含預先列印內容 (已預先列印信頭的信紙)。 清除該核取方塊時,該底材未預先列印。
- **列印技術 インスタイム インス** 総可用列印技術選擇。
- 產品 ID インティング エントリング 使用底材由列印操作員手動定義或由管理資訊系統 (MIS) 定義的零件號 碼、項目代碼、文章號碼或其他標識符。

預打孔底材 可能預打孔組合的 PPD 設定。類似的 JDF 設定是打孔類型。

設定計數 2000年 第2000年 安義群組底材組合的底材數量。例如,有五個預裁標籤的標籤紙,設定 計數為「5」。

- **標籤屬性** ファンス ウェイス しょうかん Paper Catalog 項目的 JDF 設定並從類型詳細資料功能表選 取標籤紙時,將啟用[標籤屬性](#page-131-0)按鈕。請參閱標籤屬性 (第 132 頁)。
- 材質 「材質屬性」代表使用底材的表面材質。請參閱[材質](#page-132-0) (第 133 頁)。
- **厚度 使用底材的厚度以微米測量。**
- **類型** 有效的 医二次反射 使用底材的材質類型。從以下選項選擇:
	- **•** 紙張 標準紙漿的紙片。
	- **•** 透明度 透明底材材質的設計是可透過投影檢視。
- **類型詳細資料** 有一种的有效性,有些有效的有关的有关的有关的有关的有关的有关的。 [詳細資料](#page-133-0) (第 134 頁)。
- 美規基本尺寸 等現基本尺寸屬性代表底材材質類型 (英吋為單位), 如定義的美國業界 標準。請參閱[美規基本尺寸](#page-134-0) (第 135 頁)。
- 重量 重量屬性代表使用底材的重量,單位為每平公尺 (gsm) 或磅 (lbs) 的 克數。請參閱[重量](#page-135-0) (第 136 頁)。

#### **送紙方向**

送紙方向屬性指定底材送入印表頭的方向。 從以下選項選擇:

長邊送紙 底材送紙沿著印張長邊進入印表頭,如紙張尺寸定義。

**短邊送紙 たいしょう おうきょう つき** 底材送紙沿著印張短邊進入印表頭,如紙張尺寸定義。

# <span id="page-131-0"></span>**等級**

等級屬性代表底材表面品質,由 1 到 5 來表示等級。

**附註:**該屬性通常不適用於在數位列印中使用的底材。 如有需要,使用以下準則:

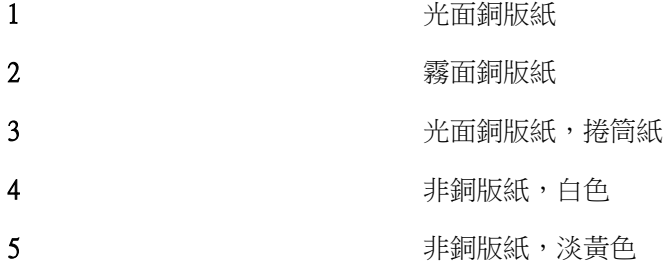

#### **底材單位**

底材單位屬性代表送進印刷機或印表機的底材實際格式。 從以下選項選擇:

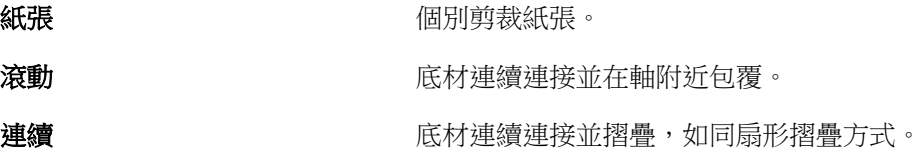

# **不透明度**

「不透明度」屬性代表底材透明的程度。 從以下選項選擇:

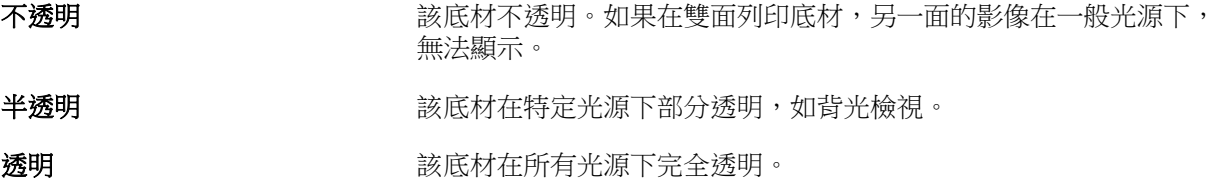

#### **標籤屬性**

您指定新 Paper Catalog 項目的 JDF 設定並從類型詳細資料功能表選取標籤紙時,將啟用標籤屬性按 鈕。

按一下按鈕,選擇以下 JDF 標籤設定:

標籤分頁順序 **compasses and controlled a controlled a controlled a controlled a controlled a controlled a controlled a** 

<span id="page-132-0"></span>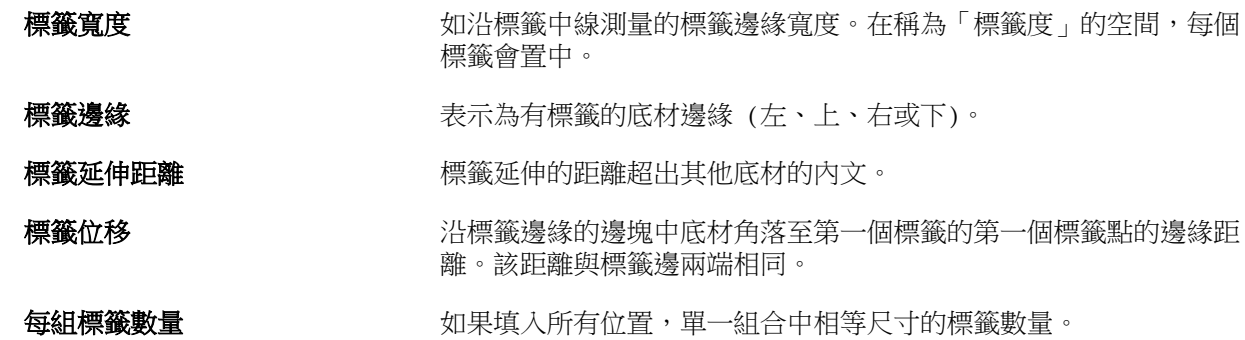

# **材質**

「材質屬性」代表使用底材的表面材質。 從以下選項選擇或輸入一個自訂描述:

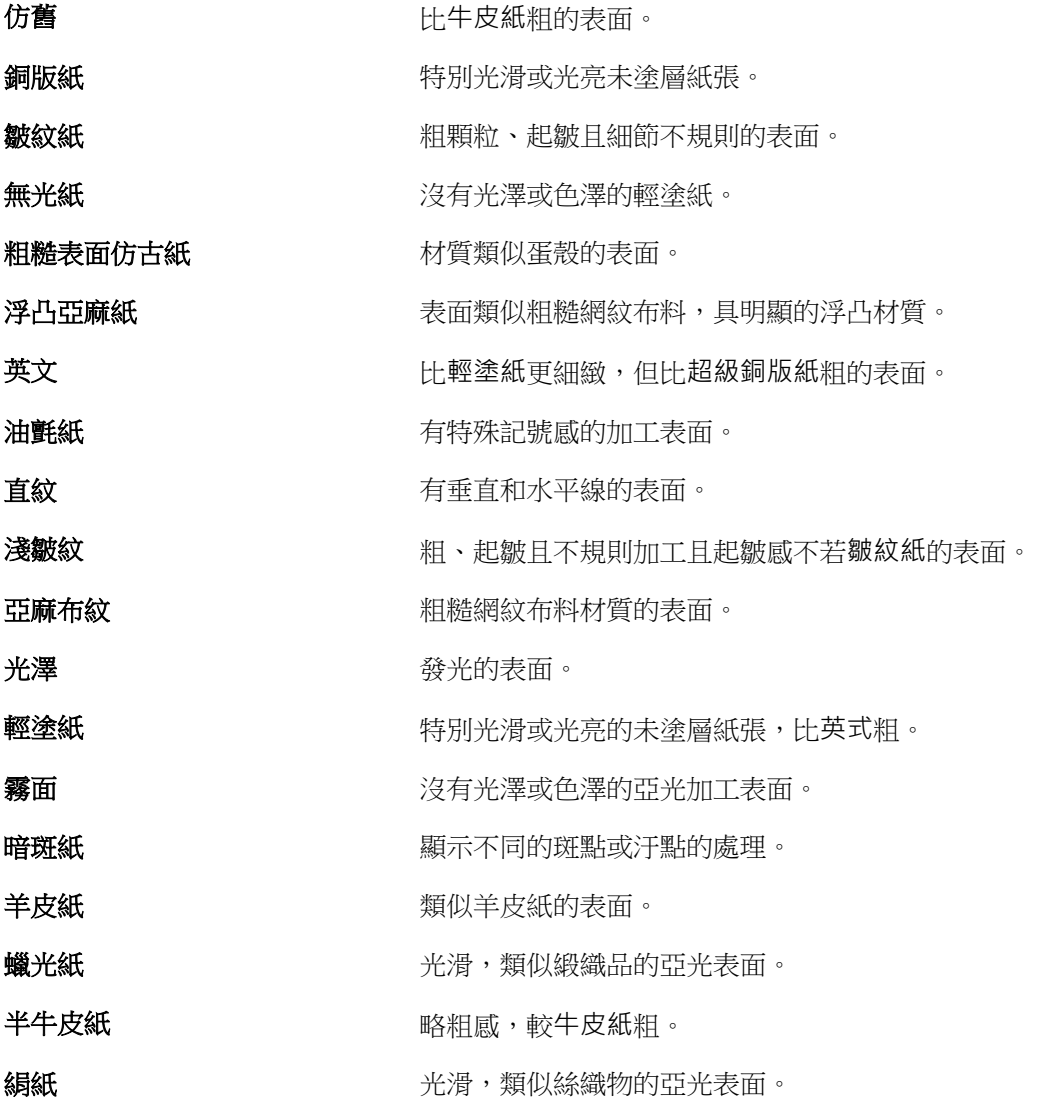

<span id="page-133-0"></span>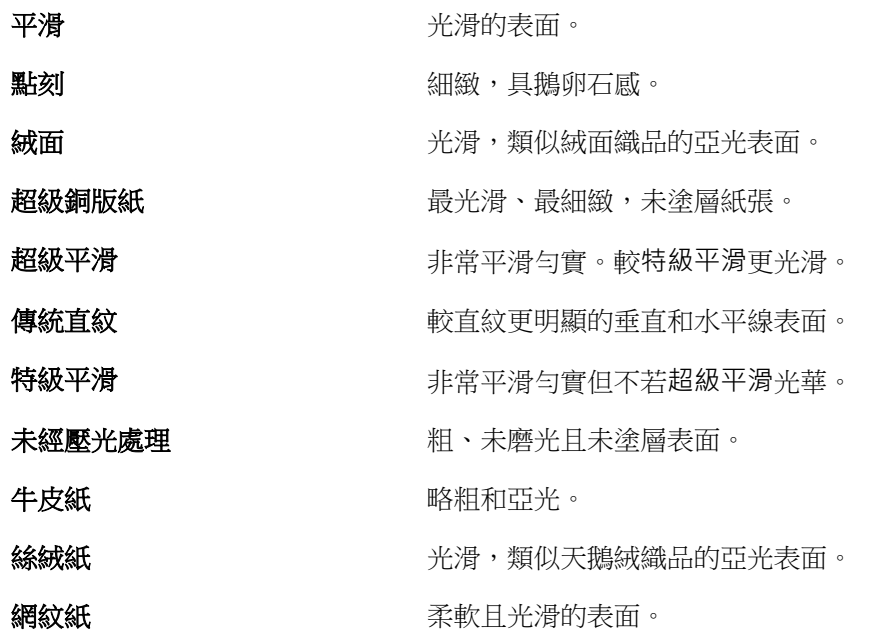

#### **類型詳細資料**

類型詳細資料屬性描述使用底材材質類型的額外詳細資料。

從以下選項選擇:

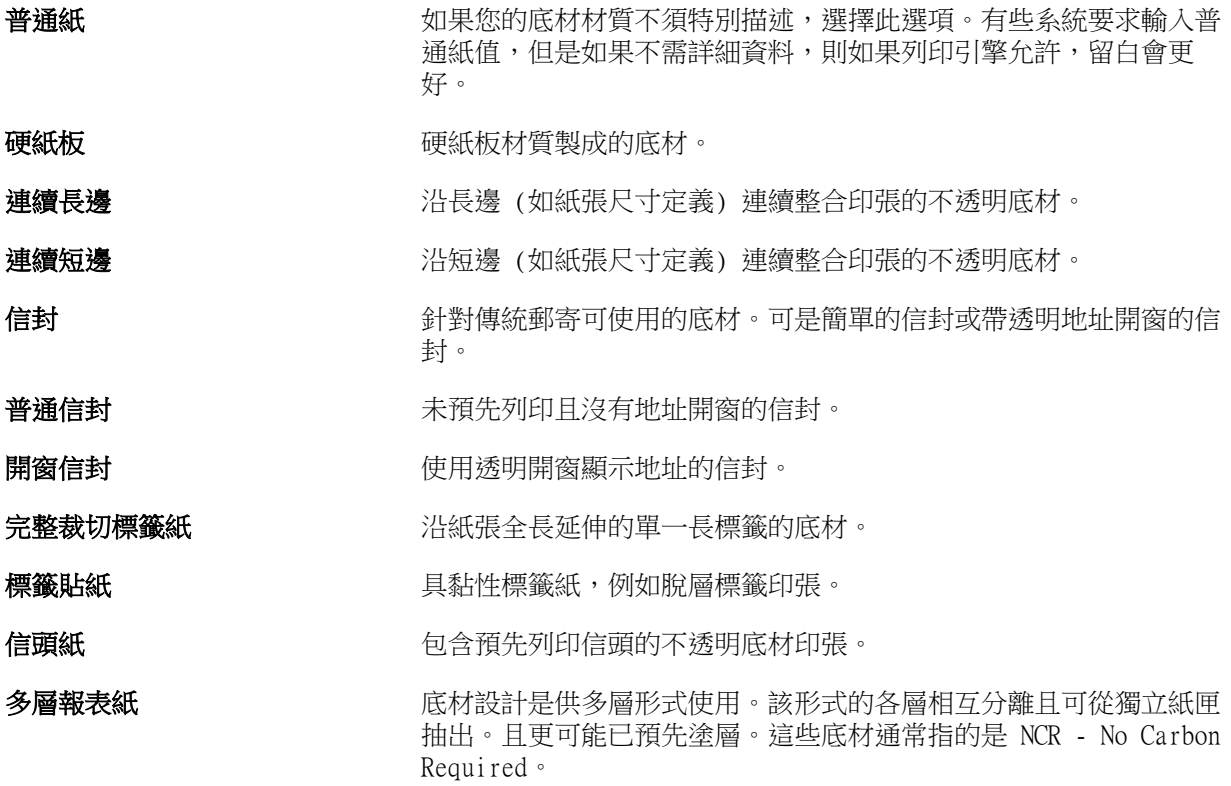

<span id="page-134-0"></span>相紙 有效 医对称 医对甲基树脂 医对甲基树脂 医阴道性 计最低分类 医细胞

預先裁切標籤紙 有一個 计印張邊緣延伸的兩或多個標籤紙的底材。

信紙 **有效 医** 一个 计数切不透明底材。普通紙屬於這個類別。

**標籤紙** 有一致更多標籤的底材。可以是完全裁切標籤或預先材切標籤或指的 是具足夠厚度和硬度可作為標籤的底材。底材可能具有標籤,也可能 不具有標籤。

例如,50lb 重量紙的計算如下:

基本重量 x 轉換系數 = 50 x 3.76 = 188gsm

#### **美規基本尺寸**

美規基本尺寸屬性代表底材材質類型 (英吋為單位),如定義的美國業界標準。

美規基本尺寸是已確立的紙張尺寸 (英吋),其中紙張基本重量由美國計算。多數紙張的基本重量由買家和 賣家確認為適用通用需求的一種尺寸。從以下選項選擇:

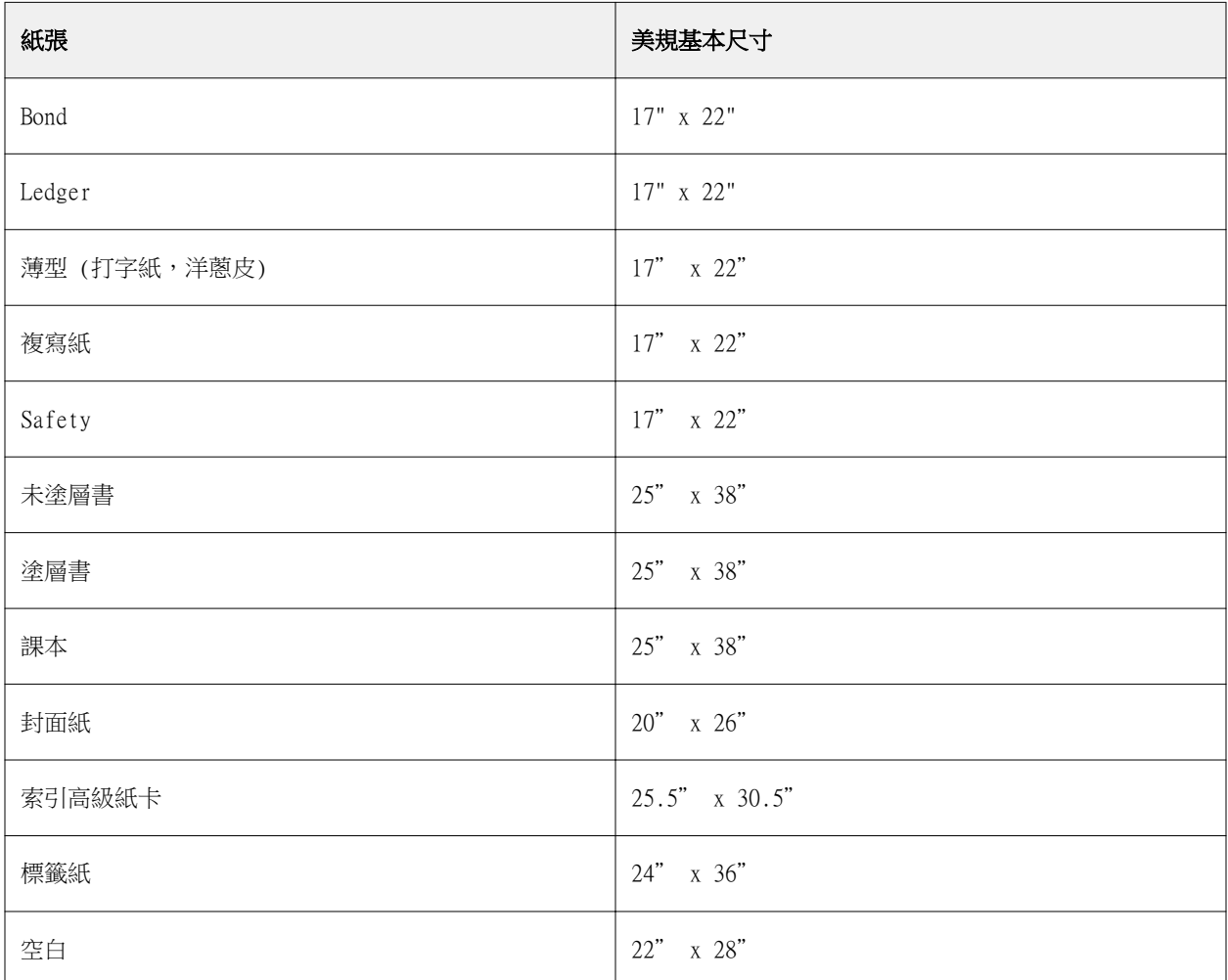

<span id="page-135-0"></span>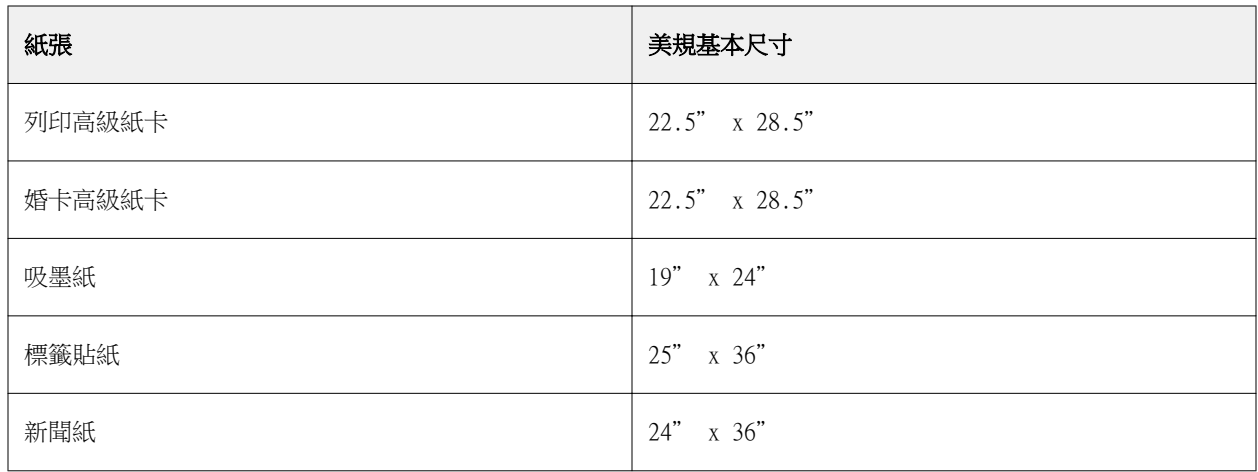

# **重量**

重量屬性代表使用底材的重量,單位為每平公尺 (gsm) 或磅 (lbs) 的克數。

多數北美材質類型的基本重量以磅(lbs)為度量單位。若要轉換為 gsm,請將基本重量乘以適當的轉換係 數。

例如,50lb 重量紙的計算如下:

基本重量 x 轉換係數 = 50 x 3.76 = 188gsm。

下表列出各材質類型適用的轉換係數:

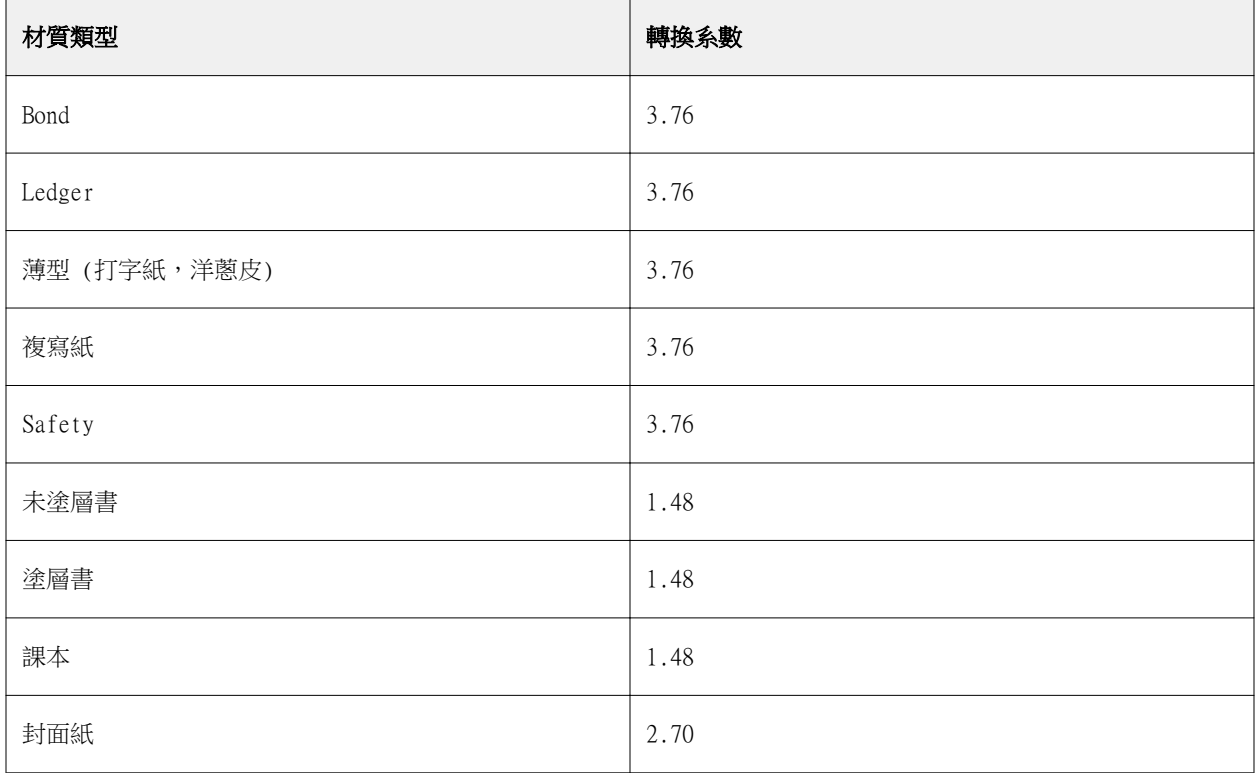

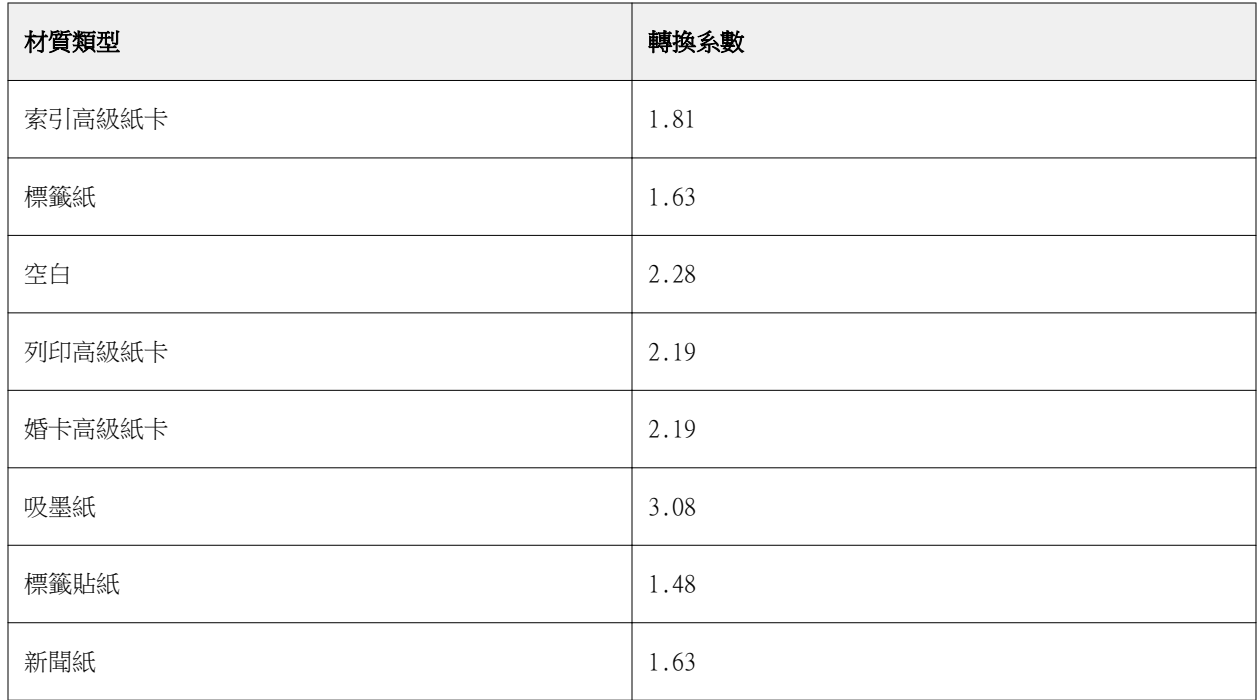

# **紙匣關聯**

紙匣關聯允許您將 Paper Catalog 底材項目指定至印表機紙匣。使用此功能可允許印表機自動抽取特定的 Paper Catalog 所指定的底材,供使用特定 Paper Catalog 項目的工作使用。

**附註:**僅在系統支援 Paper Catalog 的情況下,才支援紙匣關聯。

您可使用紙匣關聯功能,從 Paper Catalog 將底材指定至已安裝的印表機紙匣。

您也可使用智慧型底材以執行自動紙匣關聯,例如在列印服務商店中,印表機有 90% 以上的時間皆設定在紙匣 內使用相同的紙張。

# **紙匣關聯顯示**

紙匣關聯會顯示在:

- **•** 消費品地區
- **•** 紙張型錄定義
- **•** 「工作屬性」中底材部分的紙張型錄清單

在 Command WorkStation 中,「耗材」區會列出所有安裝在印表機上的紙匣,並顯示裝載的底材大小。

如果某個 Paper Catalog 底材項目已與特定紙匣建立關聯,該紙匣就會顯示底材的名稱。如果 Paper Catalog 的底材尚未建立關聯,該紙匣就會顯示為未指定。

**附註:**若是 Paper Catalog 項目指定至紙匣,任何該底材在「工作屬性」的輸入紙匣所做的選擇皆會予以忽 略。

您可透過多種方式將底材指定至紙匣,但底材項目必需符合該紙匣所載入的紙張屬性。Paper Catalog 會依據 Fiery 伺服器 回報的紙張屬性,篩選各個紙匣所顯示的項目。

您也可檢視紙匣中的底材供應情況。請參[閱監控紙匣的底材狀態](#page-140-0) (第 141 頁)。

# **指定底材至紙匣**

使用紙匣關聯功能,透過 Paper Catalog 將底材指定至已安裝的印表機紙匣。如果在 Paper Catalog 開啟智 慧型底材功能,您可執行自動紙匣關聯。

#### **從紙張目錄視窗將底材指定至紙匣**

在 Paper Catalog,您可按一下滑鼠右鍵或拖放,建立底材與紙匣的關聯。

- **1** 以下列其中一項方式開啟裝置中心:
	- **•** 按一下伺服器窗格中伺服器名稱旁的「更多」圖示 (垂直的三個點)。
	- **•** 按兩下伺服器窗格中的伺服器名稱。
	- **•** 按一下伺服器 > 裝置中心。
- **2** 選取資源下的紙張型錄。
- **3** 執行下列其中一個動作:
	- **•** 在底材上按一下滑鼠右鍵,選取關聯至,並選取紙匣。
	- **•** 拖放底材至耗材區域顯示的紙匣。

僅在選取的底材符合指定紙匣的規格時,才會顯示關聯至。同樣,您只可拖放符合規格的底材項目。例 如,您不可建立 Letter 大小底材至 Tabloid 紙匣,或 Letter 大小底材至不同磅重或送紙方向的紙 匣。

#### **從耗材區域將底材指定至紙匣**

從 Command WorkStation 的耗材區域,您可建立或移除底材與紙匣間的關聯。

- 1 在主要 Fiery Command WorkStation 視窗,按一下 Fiery 伺服器 名稱旁的加號,顯示耗材區域。
- **2** 按一下紙匣右邊的箭號。

**附註:**如果先前已將底材指定至紙匣,您也可選擇移除關聯。如果按一下移除關聯,關聯將會直接移 除,您不需要執行進一步的動作。

**3** 選取一個 Paper Catalog 項目。

該紙匣可用的所有項目都會列出。如果紙匣無法辨識任何 Paper Catalog 資訊,您必須建立/修改符合 印表機紙匣屬性的 Paper Catalog 項目,或是設定印表機上的紙匣屬性,以便顯示所需的 Paper Catalog 項目。某些印表機具有許多屬性,有些則只有尺寸屬性。

紙匣關聯也會在紙張型錄視窗顯示。

#### **智慧型底材**

您載入最愛的底材時,智慧型底材執行自動紙匣關聯。

該功能的目的是在特定環境,如影印店,其中超過 90% 的時間紙匣使用相同的紙張設定印表機。在此環境下, 使用者可能很習慣將紙張標籤貼到紙匣上,提醒操作員應載入的紙張。使用「智慧型底材」功能,在紙匣載入 相同屬性的底材時,Fiery 伺服器 記住使用者喜愛的底材,並執行自動紙匣關聯動作。

智慧型底材可在以下一個工作流程中定義:

- **•** 從紙匣新增新的底材
- **•** 從 Paper Catalog 新增新底材

**附註:**若要使用智慧型底材,您必須在紙張型錄對話方塊啟用。請參閱開啟智慧型底材 (第 139 頁)。

#### **開啟智慧型底材**

您啟用紙張型錄設定對話方塊的智慧型底材。

- **1** 執行下列其中一個動作:
	- **•** 在「裝置中心」,選擇資源下的紙張型錄。
	- **•** 選擇伺服器 > 紙張型錄。
	- **•** 按一下「工作中心」工具列中的紙張型錄圖示。
- **2** 按一下設定按鈕。
- **3** 選擇以 PPD 為基礎。

**附註:**定義智慧型底材時,無法使用以 JDF 為基礎底材屬性。

- **4** 如果無法選取啟用智慧型底材,請選取。
- **5** 按一下關閉或管理。

如需管理智慧型底材對話方塊的資訊,請參[閱管理智慧型底材](#page-139-0) (第 140 頁)。

#### **新增智慧型底材**

您可從 Paper Catalog、紙匣、或從管理智慧型底材對話方塊,新增智慧型底材。

#### **從 Paper Catalog 新增智慧型底材**

您可在 Paper Catalog 選取底材,新增作為智慧型底材。

- **1** 選取紙張型錄設定對話方塊的啟用智慧型底材。
- **2** 按一下管理。
- **3** 按一下管理智慧型底材對話方塊的新增,然後選擇從紙張型錄新增。
- **4** 在 Paper Catalog,選擇底才,並按一下新增。

在管理智慧型底材對話方塊指定選取的底材為智慧型底材。

#### <span id="page-139-0"></span>**從紙匣新增智慧型底材**

若要新增智慧型底材,您可在印表機控制面板和新底材對話方塊,為載入的底材指定設定。

- **1** 選取紙張型錄設定對話方塊的啟用智慧型底材。
- **2** 在紙匣載入底材並在印表機控制面板指定底材設定。
- **3** 在 Command WorkStation,按一下「耗材」窗格的紙匣,並從功能表選取新增媒體。 **附註:**如果在紙張型錄設定對話方塊選取以 PPD 為基礎規格,則僅會出現新增媒體選項。 新底材對話方塊開啟時的設定為從相符欄位產生紙匣的設定。這些設定不可編輯。
- **4** 如有需要,在新底材為新底材指定更多屬性。 如需在紙張型錄新增新底材的更多資訊,請參[閱建立新校正 Paper Catalog 項目](#page-122-0) (第 123 頁)。
- **5** 選取新增為智慧型底材核取方塊。

新底材將指定為智慧型底材,每次紙匣載入符合屬性的底材時,紙匣將自動與智慧型底材建立關聯。

#### **從管理智慧型底材對話方塊新增智慧型底材**

您可選取紙匣並使用管理智慧型底材對話方塊,新增智慧型底材。

- **1** 在「耗材」區選取紙匣。
- **2** 從相關功能表選擇管理智慧型底材。
- 3 在管理智慧型底材對話方塊,選取紙匣,按一下新增,並選取從紙匣新增。

#### **管理智慧型底材**

建立智慧型底材體,會在管理智慧型底材對話方塊別出。在此對話方塊,會列出所有可用的紙匣,且列出 每個紙匣的所有智慧型底材。

可從紙張型錄設定對話方塊或從「耗材」區選取的紙匣相關動作功能表,選取處理智慧型底材對話方塊。 您可執行以下動作:

- **•** 從 Paper Catalog 或從紙匣新增。
- **•** 移除選取的智慧型底材。
- **•** 移除所有智慧型底材
- **•** 修改欄標頭。 欄標頭為可用的底材屬性。

# <span id="page-140-0"></span>**監控紙匣的底材狀態**

如果您的印表機支援回報每個紙匣底材等級,您可檢查伺服器清單的狀態。

- **1** 在 Command WorkStation 的伺服器清單,按一下 Fiery 伺服器 名稱旁的加號。 會顯示該 Fiery 伺服器 的紙匣,且每個紙匣顯示載入底材的視覺化圖形。
- **2** 將游標放在列出的紙匣上,以百分比顯示等級。

# VDP 資源

VDP (可變資料列印) 工作使用主元素和全域以及重複使用資源,進行可變元素內部工作。

您可使用 FreeForm 主文件,用於可能與不同資料合併的固定元素資料。例如,您可存放信頭範本為 FreeForm 主文件並重複使用作為不同信件內容 (可變元素資料) 的背景。

針對帶可變元素的 VDP 工作,全域資源是必須下載至 Fiery 伺服器 的必要影像。這些全域資源存放於 Fiery 伺服器 每個個別專案內的群組中。

VDP 資源讓管理員可管理 Fiery 伺服器 磁碟空間

- **•** 管理 FreeForm 主文件
- **•** 檢視和刪除全域資源
- **•** 允許全域資源常駐,供未來 VDP 工作使用
- **•** 封存和還原全域資源到 Fiery 伺服器

若要存取 VDP 資源,連接到 Fiery 伺服器,按一下「更多」圖示,並選擇裝置中心 > 資源 > VDP 資源。

# **管理 FreeForm 主文件**

FreeForm 可變資料列印會將工作的主要元素資料傳送至 Fiery 伺服器,然後將它與可變元素資料分開,以進 行光柵化處理。

主要元素資料採用光柵格式儲存在 Fiery 伺服器上,做為 FreeForm 主文件,可視需要與多組可變元素資料一 起使用。

在建立主文件後,使用 VDP 資源來檢視 FreeForm 主文件縮圖,以及管理 Fiery 伺服器上的主文件檔案。

- **1** 連線至所需的 Fiery 伺服器,然後按一下 裝置中心 > 資源 > VDP 資源。
- **2** 如要檢視 FreeForm 主文件,請按一下「FreeForm」,選擇一個 FreeForm 主文件,然後從「檢視」功能表 按一下清單檢視或縮圖檢視 (如果您的 Fiery 伺服器支援的話)。
- **3** 如要刪除 FreeForm 主文件,按一下 FreeForm,選擇 FreeForm 語言或主文件檔案,然後按一下刪除。
- **4** 如要更新目前的資訊,請按一下重新整理 (如果您的 Fiery 伺服器支援的話)。

# **備份 VDP 資源**

您可以備份 FreeForm 主文件和全域資源。

# **備份專案的 FreeForm 主文件**

利用裝置中心的 VDP 資源功能,您可以在個別檔案中備份 FreeForm 主文件。

- 1 連線到所需的 Fiery 列印控制器,然後按一下裝置中心 > 資源 > VDP 資源。
- **2** 按一下 FreeForm,選取 FreeForm 語言,然後選取 FreeForm 主文件。
- **3** 按一下備份。
- **4** 指定要儲存檔案的位置,然後按一下確定。

#### **備份專案的全域資源**

利用裝置中心的 VDP 資源功能,您可以在個別檔案中備份專案。 備份與還原不適用於 PDF/VT 工作。

- 1 連線到所需的 Fiery 列印控制器,然後按一下裝置中心 > 資源 > VDP 資源。
- 2 按一下 VDP 資料夾,顯示可用專案的清單。
- **3** 選取您要封存的專案,然後按一下備份。
- **4** 指定要儲存檔案的位置,然後按一下確定。

# **還原 VDP 資源**

您可以還原 FreeForm 主文件,並封存全域資源。

# **還原專案的 FreeForm 主文件**

如果您在獨立檔案備份 FreeForm 主文件,您可進行還原。

- **1** 按一下還原。
- **2** 導覽至已封存主文件的位置,選取檔案,然後按一下還原。

#### **還原專案的已封存全域資源**

已封存工作僅可還原至檔案原始封存的 Fiery 伺服器。

**附註:**除 FreeForm,沒有全域資源的 VDP 語言不會出現在「VDP 資源」。全域資源還原的 VDP 語言會在 「VDP 資源」出現。

- **1** 按一下還原。
- **2** 導覽至已封存檔案的位置,選取檔案,然後按一下還原。

#### **檢視和刪除全域資源**

您可以檢視專案的全域資源和工作名稱資訊。

- 1 連線至所需的 Fiery 列印控制器,然後按一下裝置中心 > 資源 > VDP 資源。
- **2** 如要檢視全域資源,請按一下其中一個專案,然後從「檢視」功能表按一下清單檢視或縮圖檢視 (如果您的 Fiery 伺服器支援的話)。
- **3** 如要檢視專案中已提交的工作名稱資訊和資源,請按一下其中一個專案,然後按一下資源或工作(如果您的 Fiery 伺服器支援的話)。
- **4** 如要刪除全域資源,請按一下 VDP 語言或專案,然後按一下刪除。
- **5** 如要更新目前的資訊,請按一下重新整理(如果您的 Fiery 伺服器支援的話)。

# 字型

「字型管理」視窗列出 Fiery 伺服器 的所有 PostScript 和 PCL 字型。您可在 Fiery 伺服器 備份與還原僅 PostScript 字型並列印完整字型清單。

# **管理 Fiery 伺服器字型**

您可新增、更新和刪除字型,以及列印字型清單。

**附註:**可在支援的 Fiery 伺服器 上使用 PCL 選項。檢視 PCL 字型清單的支援受限。PCL 字型下載無法使 用。

**附註:**位於伺服器上或由支援的應用程式下載的所有日本字型已鎖定。下載至 Fiery 伺服器 的日本字型僅可 由安裝的應用程式刪除。

- **1** 以下列其中一項方式開啟裝置中心:
	- **•** 按一下伺服器窗格中伺服器名稱旁的「更多」圖示 (垂直的三個點)。
	- **•** 按兩下伺服器窗格中的伺服器名稱。
	- **•** 按一下伺服器 > 裝置中心。

**2** 按一下資源 > 字型。

目前在 Fiery 伺服器 的字型清單會出現。

- **3** 使用工具列按鈕,管理字型:
	- **•** 若要新增或更新字型,按一下新增。(您可新增 Adobe PostScript 第一類型字型。)按一下新增找到您希 望下載的字型,然後按一下確定並重新整理。
	- **•** 若要刪除字型,選取在「字型清單」解除鎖定的字型並按一下刪除。無法刪除鎖定的字型
	- **•** 若要列印字型清單,按一下列印。

# **備份與還原字型**

您僅可備份與還原 PostScript 字型。將備份或還原所有 PostScript 字型;您不可只選取個別的字型。

**附註:**您必須以管理員身分登入,才可備份與還原 Fiery 伺服器的字型。

- **1** 以下列其中一項方式開啟裝置中心:
	- **•** 按一下伺服器窗格中伺服器名稱旁的「更多」圖示 (垂直的三個點)。
	- **•** 按兩下伺服器窗格中的伺服器名稱。
	- **•** 按一下伺服器 > 裝置中心。
- **2** 按一下備份或還原。
- **3** 在出現的視窗中,從清單選取字型並遵循提示。遵循這些準則:
	- **•** 不備份字型至內含 Fiery 伺服器 的內建硬碟。
	- **•** 您必須僅還原字型至原始備份的相同 Fiery 伺服器。

# 使用者和群組

您可以透過將使用者指派到群組的方式,定義使用者存取 Fiery 伺服器的權限。依預設,系統會提供數個群 組,而您也可以建立新的群組。同一群組內的所有使用者都擁有相同的權限。

您可以在 Configure > 使用者帳戶檢視有關使用者和群組的詳細資料。

除了為已建立的使用者指派群組外,您可以從組織的全域位址清單中新增使用者。若要這樣做,您必須先啟用 Fiery 伺服器上的 LDAP 服務。

# 檢視或新增群組

管理員可使用群組,以選取權限設定列印群組並新增使用者至群組。

**附註:**並非所有 Fiery 伺服器 都可支援群組。
若要修改使用者和群組權限,按一下設定。如需更多資訊,請參閱變更群組權限。

# 使用工作記錄

工作記錄會保留所有已處理和已列印工作的記錄、列印工作的日期和時間,以及其特性。

**附註:**如果管理員清除 Fiery 伺服器或安裝新軟體,可能也會一併清除工作記錄。 管理員可以在 Configure 中設定自動工作記錄維護,例如排定某一天或時間來匯出和清除工作記錄。 有關如何在 Configure 中管理工作記錄的更多資訊,請參閱《Configure 說明》。

# **檢視工作記錄**

- **1** 連線到要使用的 Fiery 伺服器,執行下列其中一個動作:
	- **•** 按一下伺服器名稱旁的「更多」圖示 (三個點),選擇裝置中心,然後按一下記錄 > 工作記錄。
	- **•** 按一下伺服器 > 記錄。
- **2** 在開始和結束欄位,指定想要檢視的工作日期範圍。
- **3** 若要檢視所有工作,按一下清除篩選器。

如果您選取工作的打樣列印,將在工作記錄出現列印的打樣並顯示設定為一的副本計數。

# **列印工作記錄**

- **1** 連線到要使用的 Fiery 伺服器,執行下列其中一個動作:
	- **•** 按一下伺服器名稱旁的「更多」圖示 (三個點),選擇裝置中心,然後按一下記錄 > 工作記錄。
	- **•** 按一下伺服器 > 記錄。
- **2** 按一下列印。
- **3** 選擇您要列印至的印表機:Fiery (Fiery 伺服器 您目前連接) 或本機印表機。
	- **•** 如果您選取 Fiery,將列印您的工作。
	- **•** 如果選取本機印表機,選取印表機,然後按一下列印。

# **匯出工作記錄的內容**

- **1** 連線到要使用的 Fiery 伺服器,執行下列其中一個動作:
	- **•** 按一下伺服器名稱旁的「更多」圖示 (三個點),選擇裝置中心,然後按一下記錄 > 工作記錄。
	- **•** 按一下伺服器 > 記錄。
- **2** 按一下匯出。
- 3 選取目前檢視,匯出工作記錄的目前日期範圍檢視或選取完整記錄,匯出整個工作記錄,不論您的檢視指定 的日期範圍。

# **匯出和/或清除工作記錄內容**

- **1** 連線到要使用的 Fiery 伺服器,執行下列其中一個動作:
	- **•** 按一下伺服器名稱旁的「更多」圖示 (三個點),選擇裝置中心,然後按一下記錄 > 工作記錄。
	- **•** 按兩下伺服器窗格的伺服器名稱,選擇裝置中心,然後選取記錄 > 工作記錄。
	- **•** 按一下伺服器 > 記錄。
- **2** 執行下列其中一個動作:
	- **•** 按一下匯出並清除。
	- **•** 按一下清除。

# Graphic Arts 工具

# Fiery 的美工圖形功能

Fiery 伺服器的某些美工圖形功能可透過功能套件提供。如要判斷您的 Fiery 伺服器支援哪些套件,請參閱您 Fiery 伺服器隨附的說明文件。

- **•** Fiery Graphic Arts Package, Premium Edition (第 147 頁)
- **•** Fiery Productivity Package (第 147 頁)

# **Fiery Graphic Arts Package, Premium Edition**

Fiery Graphic Arts Package Premium Edition 是 Fiery 伺服器 的功能套件。如果 Fiery 伺服器 已安裝 此套件,將可在 Command WorkStation 中使用以下功能:

- **•** [雙色列印對應](#page-113-0) (第 114 頁)
- **•** [控制列](#page-147-0) (第 148 頁)
- **•** [補漏白](#page-150-0) (第 151 頁) (可設定)
- **•** [分色打樣](#page-152-0) (第 153 頁)

**附註:**您不可透過「裝置中心」或「工作屬性」設定分色打樣。但是您可透過 Fiery ImageViewer,設定和 列印分色打樣。

- **•** [半色調模擬打樣](#page-153-0) (第 154 頁) (含每個色彩的網頻設定)
- **•** [預檢](#page-154-0) (第 155 頁)
- **•** [Fiery ImageViewer](#page-155-0) (第 156 頁)

以下的 Fiery Graphic Arts Package Premium Edition 功能不包含在 Command WorkStation 中:

- **•** Hot Folders 篩選器
- **•** Ugra/Fogra Media Wedge
- **•** Integrated Altona Visual Test

# **Fiery Productivity Package**

Fiery Productivity Package 是包含一些圖形功能的 Fiery 伺服器 工具包。

<span id="page-147-0"></span>如果在 Fiery 伺服器 已安裝 Fiery Productivity Package,將可在 Command WorkStation 中使用以下功 能:

- **•** [特別色](#page-103-0) (第 104 頁) (Spot-On 功能的一部分)
- **•** 控制列 (第 148 頁)
- **•** [補漏白](#page-150-0) (第 151 頁) (可設定)
- **•** [Fiery ImageViewer](#page-155-0) (第 156 頁)
- **•** [Image Enhance Visual Editor](#page-98-0) (第 99 頁)
- **•** 進階工作管理 (印表機若有提供):
	- **•** 緊急列印
	- **•** 列印並處理下一份
	- **•** 排程列印
- **•** [虛擬印表機](#page-116-0) (第 117 頁)
- **•** [Fiery JDF 工作](#page-64-0) (第 65 頁)

以下的 Fiery Productivity Package 功能不包含在 Command WorkStation 中:

- **•** Hot Folders
- **•** Hot Folders 篩選器
- **•** Fiery JobFlow Base
- **•** Fiery JobFlow

# 控制列

控制列功能由 Fiery 伺服器 支援,您可新增控制列 (包含靜態色條和動態工作資訊) 至使用者定義位置的每 個列印頁面。

校對和檢查工作的色彩精準度時,此工具很實用。您可與分析工具,如 Fiery Color Profiler Suite 搭配使 用控制列,評估色彩品質。

您可開啟個別工作的控制列或您可設定伺服器預設值,為所有工作列印控制列。

您可編輯控制列或建立新的控制列。因為控制列不是工作的一部分,如果控制列定義變更,使用控制列列印的 工作可在稍後以不同方式列印。

控制列支援 PostScript 和 PDF 工作。

「控制列」功能的可用性依據在 Fiery 伺服器 執行的軟體版本而定。

- **•** 如果 Fiery 系統軟體為 FS100/100 Pro 或更舊版,您可建立自訂控制列,針對不同頁面尺寸自訂。「控制 列」列印選項開啟工作的功能,而工作的頁面尺寸決定適用的控制列。如果工作頁面尺寸沒有控制列,則使 用原廠控制列(稱為預設值)。
- **•** 如果 Fiery 系統軟體為 FS200/200 Pro 或更新版,原廠控制列 (稱為 Fiery) 和您建立的任何自訂控制列 將套用至任何頁面尺寸。「控制列」列印選項讓您選取工作要使用的控制列 (若有)。此外,您編輯控制列 定義時,預覽顯示控制列在指定的頁面尺寸顯示的方式。

# **頁面尺寸和控制列 (FS100/100 Pro 或更舊版)**

針對 Fiery 系統軟體 FS100/100 Pro 或更舊版,原廠控制列適用 Fiery 伺服器 預設紙張尺寸、Letter/A4 或更大。使用原廠控制列可進行許多令人滿意的列印工作。如有需要,您可建立其他頁面尺寸適用的控制列。

**附註:**針對 Fiery 系統軟體 FS200/200 Pro 或更新版,可在所有頁面尺寸列印控制列,且不一定需要為控制 列指定系統頁面尺寸。系統頁面尺寸適用 FS100/100 Pro 或更舊版。

Fiery 伺服器 產生的頁面為系統頁面尺寸。兩個控制列不可使用相同系統頁面尺寸值。如果您嘗試儲存有相同 系統頁面尺寸的自訂控制列為現有控制列,將顯示警告訊息。

若要確定特定紙張尺寸的系統頁面尺寸,使用目標紙張尺寸和方向的原廠控制列,列印工作。在控制列列印系 統頁面尺寸。

# **預設列印控制列情況下 (FS200/200 Pro 和更舊版)**

預設列印控制列選項是伺服器設定,可列印傳送至 Fiery 伺服器 所有頁面上的控制列。

- **1** 在「裝置中心」,按一下色彩設定的控制列。
- **2** 選取預設列印控制列設定。
	- **•** Fiery 系統軟體 FS100/100 Pro 或更舊版 選取或清除選項。如果頁面尺寸沒有控制列,會使用頁面尺 寸控制列或原廠控制列,列印所有頁面。
	- **•** Fiery 系統軟體 FS200/200 Pro 選取控制列或選取關閉。使用選取的控制列列印所有頁面。

# **預設列印控制列**

您在 FS200/200 Pro 之後版本的 Fiery 系統軟體上,可設定伺服器預設值,列印所有工作的控制列。

- **1** 按一下「更多」圖示 (三個點),然後選取設定預設值。
- **2** 在預設設定視窗,選取工作資訊。
- **3** 向下捲動至報告並選取控制列的功能表選項。 Fiery 伺服器 提供名為「Fiery」的原廠預設控制列。您可建立自訂控制列。
- **4** 從下列選擇:
	- **•** 關閉:不列印控制列。
	- **•** Fiery:列印原廠預設控制列。
	- **•** 自訂控制列:列出所有自訂控制列。列印選取的部分。

您可選擇鎖定控制列設定,讓使用者無法覆寫。

**附註:**原廠預設值為關閉。若要重設工作屬性為原廠預設值,按一下預設設定視窗的重設。

## <span id="page-149-0"></span>**檢視並編輯控制列**

您可檢視控制列的定義並編輯設定,除了不可檢視系統頁面尺寸 (此僅限制在 Fiery 系統軟體 FS100/100 Pro 或更舊版)。

- **1** 在「裝置中心」,按一下色彩設定的控制列。
- **2** 選取清單中的控制列並檢視視窗右側的定義。
- **3** 若要變更設定,按一下編輯並定義每個選項值。

針對 Fiery 系統軟體 FS100/100 Pro 或更舊版:

- **•** 描述 控制列的一行描述,可供未來參考。
- **•** 色帶 EPS 檔案 EPS 檔案包含色帶和任何標誌或您要在頁面檢視的靜態資訊。預設值為標準。從電腦選 取自訂以選取使用者自訂 EPS 檔案或選取無,代表不需要 EPS 檔案。
- **•** 工作資訊 您選取的工作設定將與色帶共同列印。根據 Fiery 伺服器 型號,列印選項會不同。
- **•** 文字位置 該清單讓您選取工作資訊要列印在頁面上的位置。文字方向將沿指定的頁面邊緣閱讀。
- **•** 邊緣距離 這些選項讓您定義從左下角開始要工作資訊開始列印的距離。

針對 Fiery 系統軟體 FS200/200 Pro 或更新版:

**•** 控制列名稱 - 該名稱用來選取控制列。

**附註:**在印表機驅動程式,僅會在啟用雙向通訊時顯示該名稱。

**•** 色條 - 讓您開啟或關閉色條顯示、選取多個原廠影像的其中一個或匯入自訂影像 (EPS 或 PDF 格式) 以 指定影像位置。

**附註:**針對 PDF 格式影像,僅使用第一個頁面。

**•** 工作資訊 - 讓您開啟或關閉工作資訊顯示、選取要顯示的工作設定以及指定文字的外觀和位置。

**附註:**依據 Fiery 伺服器 型號,可用的工作設定不同。

- **•** 頁面設定 讓您選取預覽頁面尺寸、指定邊界(這些邊界內放置的色條和工作資訊)並選取鏡像影像 (適 用透明底材)。
- **4** 按一下確定儲存編輯。

# **建立自訂或複製控制列**

您可複製控制列,建立適合需求的自訂控制列,或您可建立全新的控制列。例如,使用不同的 EPS 文件作為色 彩列影像,建立控制列。

- **1** 在「裝置中心」,按一下色彩設定的控制列。
- **2** 執行下列其中一個動作:
	- **•** 複製控制列,選取控制列並按一下複製。
	- **•** 若要建立自訂控制列,按一下新建。

<span id="page-150-0"></span>**3** 定義每個選項值。

如需更多資訊,請參閱[檢視並編輯控制列](#page-149-0) (第 150 頁)。

對於 Fiery 系統軟體 FS100/100 Pro 或更舊版,您必須提供未在現有控制列使用的系統頁面尺寸。若要確 定特定紙張尺寸的系統頁面尺寸,請參閱在目標紙張尺寸和方向使用預設控制列的前一個列印工作。使用控 制列列印系統頁面尺寸。

**4** 按一下確定以儲存控制列。

#### **匯出、匯入或刪除自訂控制列**

您可將自訂控制列以檔案形式,從 Fiery 伺服器 匯出至電腦,並共用本機副本或將它匯入到其他的 Fiery 伺 服器 中。匯入的控制列可立即在 Fiery 伺服器 上使用。

**附註:**您可刪除自訂控制列,但無法刪除原廠提供的控制列。

在安裝 FS200/200 Pro 軟體的 Fiery 伺服器 上所建立的控制列,不能匯入至裝有舊版軟體的 Fiery 伺服器 中,反之亦然。

如果匯出的控制列包含其匯入目標 Fiery 伺服器 不支援的任何功能 (例如,特定於 Fiery 伺服器 的工作設 定),系統將會隱藏這些功能。

- **1** 在「裝置中心」,按一下色彩設定的控制列。
- **2** 執行下列其中一個動作:
	- **•** 若要匯出控制列,請選取控制列,按一下匯出,瀏覽至您要儲存檔案的位置,然後按一下選取資料夾。
	- **•** 若要匯入控制列,請按一下匯入,找到並選取控制列檔案,然後按一下開啟。
- **3** 若要刪除自訂控制列,請選取控制列,按一下刪除,然後按一下是確認。

#### **還原原廠預設控制列設定**

您可將原廠提供的控制列還原到原始 (原廠預設) 狀態。 以下程序適用 Fiery 系統軟體 FS200/200 Pro 和更舊版。

- **1** 在「裝置中心」,按一下色彩設定的控制列。
- **2** 選取控制列並按一下編輯。
- **3** 按一下重設為原廠設定,再按一下重設。

# 補漏白

補漏白是防止因色板未對齊導致物件白色邊緣或「光暈」。使用補漏白,使用稍微放大的邊緣或補漏白列印物 件,填補物件間的任何間隙。

啟用自動補漏白列印選項時,補漏白將套用至工作。

如果 Fiery 伺服器 支援可設定的「自動補漏白」,您可完整控制自動補漏白列印選項使用的補漏白設定。 Fiery 伺服器 的原廠預設值已使用一般紙張,進行印表機最佳化。可使用預設補漏白設定,完成許多令人滿意 的列印工作,但是如果未能提供您使用底材所需的效果,設定補漏白設定,滿足您的需求。您始終可按一下 「裝置中心」的補漏白窗格中的原廠預設值按鈕,還原補漏白設定為原廠預設值。

**附註:**您必須以管理員登入,設定補漏白設定。操作員可檢視補漏白設定,但是不可變更。 如需補漏白的更多資訊,請參閱《彩色列印》,此為使用者文件集的一部分。

# **設定所有工作預設自動補漏白**

選取預設設定視窗的自動補漏白核取方塊將套用補漏白至傳送至 Fiery 伺服器 的所有工作。

- **1** 按一下「更多」圖示 (三個點),然後選取設定預設值。
- **2** 在預設設定視窗,選取色彩。
- **3** 向下捲動至色彩設定並選取自動補漏白。 您可選擇鎖定設定,避免使用者覆寫「工作屬性」。

## **指定補漏白寬度**

補漏白寬度值確定物件間補漏白區域的厚度。您指定相對於送紙方向的寬度值:水平是與送紙方向垂直而垂直 是與送紙方向平行。

- **1** 在「裝置中心」,按一下色彩設定的補漏白。
- **2** 針對補漏白寬度,指定水平和垂直寬度。或者,如果您希望兩值相等,選取水平和垂直值間顯示的連結圖 示。如果選取連結圖示時,兩值不同,會使用兩值中的較高者。
	- **•** 水平 定義補漏白區域的水平厚度 (0-10 像素)。
	- **•** 垂直 定義補漏白區域的垂直厚度 (0-10 像素)。

該點陣影像提供選取值的動態視覺範例。

#### **指定補漏白色彩減少**

補漏白色彩減少值確定補漏白中套用的每種色彩量。不同色彩的兩個物件間的補漏白可能創造出是兩主色彩組 合的第三種色彩。使用補漏白色彩減少,您可減少此線出現。

您指定的值是碳粉減少的百分比。100% 減少是未套用碳粉濃度至補漏白。0% 減少是碳粉濃度與物件邊緣相 同。

- **1** 在「裝置中心」,按一下色彩設定的補漏白。
- **2** 在補漏白色彩減少下,為色頻指定值:
	- **•** 青藍色 定義青綠色的補漏白減少 (0-100%)。
	- **•** 洋紅色 定義洋紅色的補漏白減少 (0-100%)。
- <span id="page-152-0"></span>**•** 黃色 - 定義黃色的補漏白減少 (0-100%)。
- **•** 黑色 定義黑色的補漏白減少 (0-100%)。
- 3 (可選) 如果您要讓所有減少值相同,選取補露白減少值間顯示的連結圖示。如果選取連結圖示時,各值仍 不同,會使用所有值中的最高者。

每種色彩左邊圖示提供選取值的視覺範例。

#### **指定補漏白形狀**

補漏白形狀代表在對比背景進行補漏白時,單一像素出現的方式。元素大於一個像素時,僅會在物件角落檢視 形狀或形狀的一部分。

- **1** 在「裝置中心」,按一下色彩設定的補漏白。
- **2** 在補漏白形狀下,選取橢圓形、菱形或矩形。

#### **指定補漏白物件類型**

您未選取補漏白類型選項時,僅會在物件上套用物件 (文字和圖形) 的補漏白。若要套用補漏白於圖形,使用 「補漏白」物件類型下的設定。

- **1** 在「裝置中心」,按一下色彩設定的補漏白。
- **2** 在補漏白目標類型下,選取以下任一個:
	- **•** 將物件補漏白至影像 補漏白套用於物件和影像間的邊界區域。
	- **•** 內部補漏白影像 補漏白套用於影像的每個像素。只有您選取將物件補漏白至影像時,才可使用此選 項。

# 分色打樣

「分色打樣」一詞是指列印多色文件中的任何 C、M、Y 和 K 分色組合。可使用列印或打樣分色,診斷工作的 問題。

您不可在「裝置中心」或「工作屬性」設定或列印分色打樣。然而,您可使用 ImageViewer 檢視和列印分色, 進行類似的工作。透過壓平特定著色劑的曲線,您可儲存為預設值。

列印分色打樣的順序不一定是印表機套用的實際順序。分析影像合成,不同順序將非常實用。

使用分色打樣功能,您可檢視補漏白的影響,檢查兩種著色劑間的半色調互動,確認兩個色板彼此之間的套 印,以及檢視分色參數 (簡單地說,例如視覺化呈現只有黑色色板時的 GCR 等級,或是列印黑色色板以外的所 有色彩的結果)。

「分色打樣」會顯示列印至印表機時,工作使用的分色。他們不是用來進行其他印表機打樣。

# <span id="page-153-0"></span>半色調模擬打樣

若要進行高階打樣,半色調模擬會提供使用者控制的半色調產生。針對低於 複印機/打印機 解析度的半色調解 析度,半色調打樣可模擬膠片或平板上的點,進行書面影像的位移列印。

您可選擇預先設定半色調書面,以便產生好結果的列印工作。如果 Fiery 伺服器 支援半色調模擬,您可定義 套用到您的列印工作的自訂畫面功能。Fiery 伺服器 可能也支援每種色頻的不同頻率值。

色彩準確性較點模擬重要時,請確認使用您使用的特定半色調畫面進行 Fiery 伺服器 校正,而您用來列印的 輸出設定檔也符合半色調畫面。變更半色調畫面時通常會修改 複印機/打印機 的彩色靈敏度。

點模擬較色彩準確性重要時,不使用 CMYK 模擬列印 (CMYK 來源設定為略過轉換或 ColorWise 關閉)。

#### **檢視或編輯自訂半色調畫面**

您可設定自訂半色調畫面然後在列印工作時選取半色調畫面列印選項的畫面,自訂半色調畫面值。

您可為半色調模擬列印選項,指定最多三個與使用者定義畫面 1、使用者定義畫面 2 以及使用者定義畫面 3 設 定對應的自訂半色調畫面。針對這些畫面,您可定義角度、頻率和網點形狀。

#### **指定自訂半色調畫面**

您在半色調模擬視窗,指定自訂半色調畫面。

- **1** 在「裝置中心」,按一下色彩設定的半色調模擬。
- **2** 為每種色頻 (青綠色、洋紅色、黃色和黑色) 指定角度和頻率以及為自訂半色調畫面指定網點形狀。
	- **•** 角度 每種色彩的角度值 (0-360)。
	- **•** 頻率 頻率指的是整合網點行數,形成半色調網點,以每英吋行數 (LPI) 表示。 若要限制全部四種色頻至相同頻率值,選取連結圖示。 如果您的 Fiery 伺服器 不支援每種色彩的不同頻率值,頻率值將套用至所有色頻。
	- **•** 網點形狀 從清單選取形狀或選取自訂指定自訂形狀。

#### **指定自訂網點形狀**

如果標準網點形狀不符合您的需求,您可自訂網點形狀。

- **1** 在編輯網點形狀視窗,從從範本清單選取預先定義的形狀。 形狀的 PostScript 功能會在文字欄位出現。
- **2** 編輯 PostScript 功能,修改形狀,然後按一下預覽檢視。
- **3** 移動平均用量滑桿,變更預覽。
- **4** 儲存自訂形狀並按一下確定關閉視窗。

# <span id="page-154-0"></span>預檢

您可以在列印之前使用預檢功能檢查工作,以減少成本高昂的列印錯誤。預檢功能可檢查最常發生錯誤的區 域,確保工作在所選印表機上能夠列印成功並獲得預期的品質。

預檢功能將會產生錯誤報告和關於工作的資訊,包括安全性設定、頁面尺寸和色域。

您可以在 Hot Folders、虛擬印表機和 Command WorkStation 中啟用預檢檢查。

**附註:**已處理的工作不能使用預檢功能來檢查。

預檢可支援下列檔案格式:PostScript、PDF、EPS、PPML、Creo VPS 和 PDF/VT。

預檢不支援 TIFF 和 PCL 檔案格式。

預檢可以檢查下列錯誤類別:

- **•** 字型 檢查是否有遺失的字型和 Courier 字型替代。
- **•** 特別色 檢查是否有遺失的特別色。您可以在 Command WorkStation 特別色中新增遺失的特別色。
- **•** 影像解析度 檢查影像解析度是否低於指定的值。
- **•** VDP 資源 檢查是否有遺失的 VDP 資源。您可以指定要檢查的記錄數目,以避免處理時間過長。
- **•** 毫線 檢查線條粗細是否低於指定的值。
- **•** 套印 檢查是否有套印。
- **•** PostScript 檢查是否有 PostScript 錯誤。

您可以設定預檢,以指定要檢查的錯誤類別和回報錯誤的方式。預檢組態設定可以儲存為預設值,使您能夠快 速選取特定工作的預檢組態。

# **設定和執行預檢檢查**

您可設定預檢,指定要檢查的錯誤類別以及錯誤回報方式。可儲存預檢前的組態設定為預設值,讓您可快速為 特定工作選取預檢組態。

- 1 在「工作中心」,選取已保留工作並選取動作 > Preflight。
- **2** 可從預設值清單選取預設值(設定組合)。
- 3 選取要檢查的錯誤類別並指定設定。清除核取方塊,跳過特定類別。 跳過類別會以未檢查顯示。
- **4** 針對每個錯誤類別,選取通知等級(重大或警告)。
- **5** 如果您要在偵測到重大錯誤時停止執行預檢,選取發生第一個錯誤時停止預檢。
- **6** 若要儲存設定為新的預設值,從預設值清單選取另存新檔。
- **7** 若要使用這些設定執行預檢檢查,按一下預檢。 執行預檢並在報告中顯示結果。您可列印和儲存報告,且您也可在「工作中心」的工作上按一下滑鼠右鍵並 選取檢視預檢報告,重新顯示報告。

# <span id="page-155-0"></span>Fiery ImageViewer

Fiery ImageViewer 允許在列印之前進行軟體校樣並編輯工作內的色彩或灰階程度。您可在 Fiery ImageViewer 預覽工作的位置、方向和內容,以及一般色彩或灰階精確度。Fiery ImageViewer 顯示已處理工 作的點陣影像。

#### **彩色輸出**

與預覽應用城市不同,Fiery ImageViewer 顯示具實際 CMYK 值的工作,而該值被傳送至印表機,進而提供正 確的軟體校樣。軟體校樣不會顯示校正的效果,但可能會影響色彩。

您可編輯個別 C、M、Y 和 K 靈敏度曲線。您可儲存您的編輯並套用至其他彩色工作。您也可套用 G7 校正曲 線,該曲線使用 CHROMiX Curve2 或 Curve3 建立。

您可獨立或與其他印刷色整合,顯示每個印刷色的分色資料。如果工作包含半色調模擬設定,預覽顯示點層中 所有分色的合成檢視。如果您從 Fiery ImageViewer 列印頁面,輸出包括 Fiery ImageViewer 中選取的分色 合成色資訊。

#### **黑白輸出**

Fiery ImageViewer 讓您在列印前調整工作內的灰階程度。您藉由變更反應曲線(輸入與輸出密度的圖形表 示),並以預覽工作的方式檢視其效果,進行視覺調整。

Fiery ImageViewer 也可讓您在 Fiery 伺服器 上安裝目前工作的靈敏度曲線調整。接著,相同的灰階調整將 套用至後續處理的所有工作。

# **啟動 ImageViewer**

您可以在 Command WorkStation 中,從工作啟動 ImageViewer。

**附註:**您也可以從 Command WorkStation 的「預覽」啟動 ImageViewer。

- **1** 在 Command WorkStation 的「工作中心」,選擇已處理和已保留的工作。 如有需要,選擇動作 > 處理並保留,將工作移至已處理/已保留狀態。
- **2** 執行下列其中一個動作:
	- **•** 選擇動作 > ImageViewer。
	- **•** 對選取的工作按下滑鼠右鍵 (Windows) 或 Ctrl-click (Mac OS),然後從出現的功能表選擇 ImageViewer。

#### **調整影像預覽**

導覽器窗格可控制影像預覽中顯示的內容。影像預覽區域可配合螢幕大小放大。

導覽器窗格中的邊界方塊包含影像預覽中顯示的影像部分。如果邊界方塊顯示不清楚,請在編輯 > 喜好設定中 變更其色彩。

- **1** 若要變更在預覽中影像顯示部分的位置,請執行下列其中一個動作:
	- **•** 在導覽器窗格中拖曳邊界方塊。
	- **•** 拖曳影像。
	- **•** 若要讓預覽置中顯示影像的特定位置,請按住 Shift 鍵並按一下該位置。
- **2** 若要旋轉影像,請執行下列其中一個動作:
	- **•** 若要順時針旋轉 90°,請按一下旋轉圖示。
	- 若要順時針旋轉 90°、180° 或 270°,或是將預覽重設為原稿方向,請按一下檢視 > 旋轉,然後按一下 適當的選項。

旋轉僅適用於預覽,不適用於列印工作。

**3** 若要放大影像預覽區域,請按一下檢視 > 全螢幕。 縮圖和檢視器控制項皆採用隱藏式設計,將游標移到螢幕左右兩側即可顯示。 若要返回一般顯示模式, 按下 Esc 鍵。

## **重新調整影像尺寸**

除在畫面底部縮放控制外,還有幾個重新調整影像的方式。

**1** 若要放大,以畫面上的單一像素的方式顯示影像中每個資料像素,選取檢視 > 實際像素。 螢幕解析度設定決定像素顯示的實際大小。

**附註:**如果工作有「半色調模擬」設定且縮放設定為 100% 或更高,將顯示半色調點樣式和形狀。根據點樣 式頻率,點將包含多個像素。

- **2** 若要縮小,讓整個頁面符合影像預覽,按一下縮放控制項旁的符合視窗圖示或選取檢視 > 符合視窗
- **3** 若要顯示游標位置附近區域的放大檢視,按一下放大鏡圖示或選取檢視 > 放大鏡。

# **檢視影像的色彩值**

若是彩色列印工作,ImageViewer 會以實際傳送至印表機的色彩值顯示工作內容。您可檢查影像中任何一點的 色彩值。

**•** 將游標停放於影像的像素上方。

每一個著色劑的數值會顯示在分色窗格內。

總覆蓋區域報告加總已打樣的點陣像素分色 % 值。

使用「物件檢查器」,您也可看見點陣處理來源像素請參閱物件檢查器 (第 157 頁)。

## **物件檢查器**

「物件檢查器」顯示點陣中選取像素的物件類型的呈現方式。

顯示打樣的像素分色 % 值。物件類型包括影像、圖形、文字和邊緣像素 (標記為邊緣增強)。如果該打樣像素 以融合多個頁面物件的方式呈現,物件類型將顯示為未知物件類型。

**•** 若要使「物件檢查器」,移動指標到影像預覽窗格的像素上。

# **顯示和列印分色**

您從 ImageViewer 列印工作時,分色窗格可控制要在影像預覽顯示的分色以及包含在列印輸出中的分色。工作 中的每個頁面可能會啟用不同的分色。

- **•** 若要顯示分色,請執行下列任一動作:
	- **•** 若要控制出現和列印的分色,請在分色窗格中選取或清除分色名稱旁的核取方塊。
	- **•** 若要反轉目前的分色選擇,請選取檢視 > 分色 > 反轉選擇。

反轉選擇可將未選取的分色轉換為新的選擇。例如,如果可使用 CMYK 分色且已選取青綠色和洋紅色,反 轉選擇後將會顯示黃色和黑色。

**•** 若要快速顯示所有分色,請選擇檢視 > 分色 > 全選。

## **ImageViewer Curves**

對於在伺服器上儲存為預設值的色彩曲線編輯,ImageViewer Curves 列印選項可讓您從 ImageViewer 套用。

Command WorkStation 中的 ImageViewer 可用來編輯 Fiery 伺服器 上工作的 CMYK 曲線。這些曲線編輯可儲 存為預設值,並套用至其他工作。使用 ImageViewer Curves 選項選取工作的預設值。

原廠提供的曲線編輯能套用某些典型的色彩修正:

- **•** 無修正
- **•** 減淡高亮度
- **•** 增加中間色調
- **•** 陰影細節
- **•** 減少 C (青綠色) 色調
- **•** 減少 M (洋紅色) 色調
- **•** 減少 Y (黃色) 色調

處理工作後,編輯會成為工作的一部分,因此當您在 ImageViewer 中檢視工作時,將無法再見到編輯形式的內 容。

#### **使用曲線,編輯色彩靈敏度或灰色靈敏度**

您可在色彩調整窗格 (色彩輸出) 或在曲線編輯窗格 (黑白輸出),編輯靈敏度曲線,進行精確的工作編輯。該 功能讓您自訂每個彩色工作的分色或黑白工作的灰階靈敏度曲線。

針對黑白工作,灰色靈敏度曲線的編輯適用工作的所有頁面。

**附註:**您進行彩色工作的曲線編輯後,切換至三原色圓形圖標籤前,儲存工作。否則,將失去所有的曲線編 輯。

#### **編輯圖形曲線**

**1** 針對彩色工作,按一下色彩調整窗格的曲線標籤。

- **2** 如有需要,調整色彩曲線顯示方式:
	- **•** 若要顯示或隱藏色彩曲線,在特定色彩區塊下,按一下眼睛圖示。
	- **•** 若要選取特定色彩曲線,按一下色彩區塊,將曲線移到前面。
	- **•** 使用上一頁和下一頁鍵,在曲線間切換。
- **3** 針對彩色工作或黑白工作,執行以下任一動作:
	- **•** 若要新增曲線的點,按一下曲線任一處。
	- **•** 若要編輯曲線,拖曳曲線的點至想要的靈敏度值。

**附註:**在 Windows,您可選取點並使用箭號,往任何方向移動點 1%,或移動至更大值,按住 Shift 鍵並按 下箭號。

- **•** 若要刪除曲線的點,選取點並按下刪除。 您也可選取點並拖曳至想要刪除的點。
- **•** 在 Windows,選取曲線的一點並使用 Shift-Page up 鍵和 Shift-Page Down 鍵在點對點間移動。

#### **編輯色彩曲線資料**

- **1** 針對彩色工作,按一下色彩調整窗格的曲線標籤,然後按一下編輯曲線。
- **2** 在出現的表格中,編輯值。 該表的每行對應至圖表的編輯點。
- **3** 執行下列任一動作:
	- **•** 若要顯示預先定義的行組合,從控制點清單選取集合。
	- **•** 若要新增行,鍵入空白行。
	- **•** 若要刪除行,按一下行的任一處並按一下刪除行。

#### **使用三原色圓形圖,編輯色彩**

針對彩色工作,您可使用色彩調整窗格的三原色圓形圖,編輯色彩。

**附註:**如果您切換至曲線標籤,將保留使用三原色圓形圖進行的編輯。但是如果您換成三原色圓形圖標籤,而 未先儲存工作,將失去您使用曲線進行的編輯。

- **1** 按一下色彩調整窗格的三原色圓形圖標籤。
- **2** 按一下色調範圍 (高亮度、整體或陰影) 設定編輯的色調範圍。

**附註:**色調範圍選擇不適用亮度。亮度始終適用整個色調範圍。

- **3** 若要編輯色調和飽和度,按一下三原色圓形圖內的新位置。 影像預覽將變更,顯示編輯結果。
- **4** 透過向右拖曳色調、飽和度、黑色或 亮度滑桿,或鍵入新的數值,微調編輯。

#### **透過影像編輯灰色靈敏度曲線**

針對黑白 Fiery 伺服器,您可在靈敏度編輯窗格使用灰階靈敏度曲線,進行工作灰階靈敏度的精準編輯。 灰色靈敏度曲線的編輯適用工作的所有頁面。

**附註:**曲線編輯的靈敏度曲線不是 Fiery 伺服器 的靈敏度曲線。在已處理的工作,灰階程度已由 Fiery 伺服 器 轉換。

- **1** 移動影像的指標至想要調整灰階的區域。 影像的小區塊可能包含許多等級的灰階。請確認您放大影像,精確找到想要進行調整的灰階。
- **2** 在指標位置按一下 Ctrl。 突出顯示位置上與灰階程度對應的靈敏度曲線上的點。
- **3** 使用箭號移動選取的點至想要的位置 (Up 鍵更深,Down 鍵更淺),調整靈敏度曲線。

#### **套用色彩編輯至一或多個頁面**

若是彩色列印工作,您可從目前頁面複製色彩編輯並貼上至工作中的其他頁面或所有頁面。

- **1** 按一下色彩調整窗格的曲線標籤,然後按一下套用至。
- **2** 指定頁數並按一下確定。

## **透過本機檔案套用色彩編輯**

對於彩色工作,您可以將色彩編輯儲存到電腦上的本機檔案,然後在 ImageViewer 中將編輯內容從檔案匯入 目前的頁面中。目前的頁面可能位於相同的工作,或是位於不同的工作。

**附註:**對於某些類型的 Fiery 伺服器,您也可以將色彩編輯另存為伺服器預設值,並將預設值套用到不同的工 作。

## **從檔案匯入色彩編輯**

- **1** 選擇檔案 > 匯出 > 色彩調整。
- **2** 輸入檔案名稱並選擇一個檔案類型。
- **3** 瀏覽至您要儲存該檔案的位置,然後儲存它。

#### **從檔案匯入色彩編輯**

- **1** 選擇檔案 > 匯入 > 色彩調整。
- **2** 找到並選擇所需的色彩編輯檔案。
- **3** 按一下開啟。 色彩編輯會套用至目前的頁面。

## **透過伺服器預設值套用色彩編輯**

如果您的 Fiery 伺服器 支援此功能,您可以將色彩編輯另存為伺服器預設值。利用預設值,您可以在 ImageViewer 中將相同的色彩編輯套用到不同的工作,也可以透過 Command WorkStation 的工作屬性,將預設 值套用到保留工作,無需使用 ImageViewer。

**附註:**您還可以將色彩編輯儲存到電腦上的本機檔案,並在 ImageViewer 中將其套用到不同的工作。

#### **儲存色彩編輯為預設值**

- **1** 在色彩編輯窗格,進行要儲存的編輯。
- **2** 按一下曲線選項並按一下預設值 > 儲存為。
- **3** 鍵入預設值的名稱,然後按一下儲存。 預設值將會新增至清單。

#### **透過 ImageViewer 的預設值套用色彩編輯**

- **1** 在色彩調整窗格,按一下曲線標籤並選取預設值清單的預設值。
- **2** 按一下檔案 > 儲存。 預設值將套用至目前工作。

#### **透過工作屬性的預設值套用色彩編輯**

- **1** 在 Command WorkStation「工作中心」,選取已保留的工作並按一下動作 > 屬性。
- 2 按一下色彩標籤,選取 ImageViewer Curves 選項的預設值,並按一下確定。
- **3** 選取同一工作時,按一下動作 > 處理並保留。 預設值的色彩編輯將套用至已處理的工作。

**附註:**已處理工作後,色彩編輯將整合至工作,且不會再以編輯方式出現在 ImageViewer。

#### **刪除預設值**

- **1** 在色彩調整窗格中,從預設值清單中選取預設值。 預設值將會套用至影像。
- 2 在預設值清單,選取套用至影像的自訂預設值,然後按一下刪除。按一下是確認。 預設值將會從清單和影像中移除。

#### **從 Curve2/Curve3 檔案套用色彩曲線**

若是彩色列印工作,您可匯入在 CHROMiX Curve2 或 Curve3 (G7 校正軟體) 建立的 CMYK 靈敏度曲線並匯出 為文字檔案。您在 ImageViewer 匯入曲線時,將套用至目前頁面,取代現有的靈敏度曲線。

檔案可是標準格式或 Delta 格式。

- **1** 按一下色彩調整窗格的曲線標籤,然後按一下編輯曲線。
- 2 按一下匯入曲線,找到並選取包含曲線的檔案,並按一下開啟。

#### **套用灰階回應曲線編輯**

對於黑白列印,您可以將編輯過的灰階回應曲線儲存到電腦上的檔案,然後將相同的編輯內容套用到不同的黑 白工作。 灰階回應曲線將套用到工作的所有頁面。

#### **儲存灰階反應曲線**

- **1** 選擇檔案 > 儲存曲線至檔案。
- **2** 輸入該檔案的名稱。
- **3** 瀏覽至您要儲存該檔案的位置,然後儲存它。

#### **匯入灰階反應曲線**

**附註:**當您從檔案匯入曲線時,對目前工作所做的任何變更都會遺失。

- **1** 選擇檔案 > 從檔案載入曲線。
- **2** 找到並選擇所需的灰階反應曲線。
- **3** 按一下開啟。

# **使用編輯列印工作**

您編輯工作後,您可進行列印。

針對彩色工作,列印的頁面包括在分色窗格選取的分色合成色的資訊。工作中的每個頁面可能會啟用不同的分 色。

- **1** 針對彩色工作的每頁,在分色窗格設定您要列印的分色。
- **2** 按一下檔案 > 儲存。
- **3** 選取檔案 > 列印。
- **4** 選取頁面範圍並按一下列印。

#### **將軟體校樣匯出至 PDF**

對於彩色工作,您可以將軟體校樣以 PDF 格式儲存,以便在其他時間或地點檢視。匯出至 PDF 時,您可以選 取頁面範圍和解析度。

**附註:**軟體校樣並不會顯示校正的效果,但可能會影響色彩。 由於軟體校樣不適用於列印,因此軟體校樣的解析度將會與工作解析度不同。

- **1** 按一下檔案 > 匯出 > 軟體校樣 PDF。
- **2** 指定頁面範圍。請使用逗號以分隔頁碼或頁面範圍。
- **3** 選取所需的解析度。
- **4** 按一下確定。
- **5** 輸入檔案名稱。檔案類型一律是 PDF。
- **6** 瀏覽到要儲存檔案的位置,然後按一下儲存。

#### **比較顯示器設定檔和輸出設定檔**

處理彩色工作時,如果您的電腦已安裝 Fiery Color Profiler Suite,您可使用 Fiery Profile Inspector 檢視顯示器設定檔色域圖與工作所指定輸出設定檔色域圖的比較模型。

這項比較可協助您產生精確的軟體校樣。透過比較,您可瞭解在 Fiery ImageViewer 中看到的影像在列印輸出 後有何差異。

**附註:**如果您的電腦已安裝 Fiery Color Profiler Suite,您可在 Fiery ImageViewer「喜好設定」中按一下 建立顯示器設定檔,在 Fiery Monitor Profiler 中建立新的顯示器設定檔。

**•** 在 Fiery ImageViewer 中,選取檢視 > 比較顯示器設定檔和輸出設定檔。

#### **在 Fiery 伺服器上安裝目前的編輯**

針對用於黑白列印的 Fiery 伺服器,您可以將目前工作的灰階曲線編輯安裝在伺服器上。在安裝目前的曲線編 輯後,相同的灰階調整將可套用至後續處理的所有工作。

如果您要對許多工作進行相同的編輯,則可使用此功能。

**重要:**如果您在 Fiery 伺服器上安裝曲線編輯,之後又決定要安裝不同的曲線編輯集,請務必先還原為 原廠預設狀態,然後再建立新的曲線編輯。

- **1** 選擇伺服器 > 安裝曲線編輯。
- **2** 按一下確定以確認。

#### **在 Fiery 伺服器上還原為原廠預設反應曲線**

針對黑白 Fiery 伺服器,如果您要復原安裝灰階反應曲線編輯的效果,您可以還原原廠預設反應曲線。在還原 原廠預設曲線後,將無法套用任何灰階調整至後續處理的工作。依照 Fiery 伺服器的預設行為來處理灰階。

- **1** 選擇伺服器 > 還原為原廠預設值。
- **2** 按一下確定以確認。

#### **設定 ImageViewer 喜好設定**

對於彩色工作,您可指定 ImageViewer 喜好設定,例如單位和顯示器設定檔。

影像尺寸 (維度) 和解析度在畫面底部顯示。

- **1** 選取編輯 > 喜好設定 (Windows) 或 ImageViewer > 喜好設定 (Mac OS)。
- **2** 在喜好設定視窗設定這些喜好設定:
	- **•** 單位 設定顯示維度和解析度的單位。
	- **•** 清除」分色顯示設定 如果 Fiery 伺服器 支援除 C、M、Y 和 K 分色外的清除光分色,使用此設定指 定在 ImageViewer 顯示的清除分色遮罩色彩和不透明度。
- **•** 十字線色彩選擇器 按一下色彩區塊,選取「導覽器」窗格中邊界方塊的色彩。
- **•** 顯示器設定檔 顯示顯示器設定檔的作業系統設定,或讓您可選取顯示器設定檔。若要取得準確軟體校 樣,使用顯示器準確的設定檔。

如果您的電腦已安裝 Fiery Color Profiler Suite,您可按一下建立顯示器設定檔,在 Fiery Monitor Profiler 中建立新的顯示器設定檔。

# 手冊製作工具

# 手冊製作工具落版

手冊製作工具這個落版功能讓您不需要依賴更進階的落版程式,就能以手冊樣式列印某列印工作的多個頁面。

*落版*是將多個頁面列印在單一紙張上的程序。將落版的頁面摺疊在一起成為書頁時,頁面會依序或按照閱讀順 序排列。

手冊製作工具 專為雙頁落版而設計,可將文件中的四個不同頁面落版在雙面列印的單一紙張上,於單一紙張的 每一面各列印兩個文件頁面。它幾乎可支援任何應用程式的落版工作。

頁面落版的順序取決於您選取的裝訂方法。

您可以從印表機驅動程式或從 Command WorkStation 的「工作屬性」存取 手冊製作工具。您可透過兩種方式 使用 手冊製作工具:

- **•** 使用 手冊製作工具 精靈 建議初次使用或沒有經驗的使用者採用
- **•** 在主要的手冊製作工具窗格中指定設定 建議有經驗或進階使用者採用

**附註:**如果您已從印表機驅動程式存取 手冊製作工具,請注意印表機驅動程式中不支援採用單頁膠裝的混合底 材。若要使用此功能,您必須將工作傳送至 Command WorkStation 中的保留佇列。

此《說明》描述雙頁落版的版面配置。如果您的印表機配備進階分頁機,例如膠裝機,請參閱使用者文件集當 中的《列印》部分,以瞭解更多選項。

# **關於手冊製作器和 Fiery Impose**

Fiery Impose 可支援 手冊製作工具 設定。您可在 Fiery Impose 中開啟具有 手冊製作工具 設定的工作,以 預覽拼版版面配置或進一步修改拼版版面配置。

Fiery Impose 會將所有 手冊製作工具 設定轉譯並對應到 Fiery Impose 指令。在 Fiery Impose 中編輯具有 手冊製作工具 設定的工作後,便無法再於 手冊製作工具 中編輯該工作。Fiery Impose 提供的設定比 手冊製 作工具 還多,且無法向後對應。

**附註:**若要使用 Fiery Impose 的完整功能,您必須擁有該應用程式的有效授權。否則,Fiery Impose 只能以 示範模式使用,而這表示儲存工作時會加上浮水印。

關於 Fiery Impose 的更多資訊,請參閱 《Fiery JobMaster-Fiery Impose-Fiery Compose 說明》。

# 存取手冊製作工具

您可以從印表機驅動程式或是從 Command WorkStation 的「工作屬性」存取手冊製作工具。

## **從印表機驅動程式存取手冊製作工具**

請從 Fiery 伺服器 印表機驅動程式的「版面配置」標籤存取手冊製作工具。

- **1** 在您的應用程式中,選擇檔案 > 列印,然後從印表機清單中選取 Fiery 伺服器。
	- **•** 在 Windows 上,按一下內容。
	- **•** 在 Mac OS 上,從下拉式清單選取 Fiery 功能。
- **2** 執行下列其中一個動作:
	- **•** 在 Windows 上,選取 Fiery 列印標籤。
	- **•** 在 Mac OS 上,按一下快速存取窗格中的完整屬性。
- **3** 按一下版面配置標籤,然後選取手冊選項。

# **從 Command WorkStation 存取手冊製作工具**

從 Command WorkStation 工作屬性視窗存取手冊製作工具。

在開始以下工作之前,先將您的工作匯入 Command WorkStation 中的保留佇列。

- **1** 如要開啟工作屬性,請執行以下其中一項:
	- **•** 連按兩下工作中心中已保留清單中的列印工作。
	- **•** 右鍵按下 (Windows) 或 Ctrl 和按一下 (Mac OS)工作中心中已保留清單中的工作,然後從出現的功能表 中選取屬性。
	- **•** 在工作中心中已保留清單中的工作,然後從動作功能表選取屬性。
- **2** 在工作屬性視窗中選取版面配置標籤。
- **3** 選取手冊選項。

# 製作手冊

在 手冊製作工具 視窗或使用 手冊製作工具 精靈製作手冊。

您選取 Command WorkStation 或在印表機驅動程式的工作屬性版面配置標籤的手冊,手冊製作工具 動態顯示 所有適用製作手冊的控制項。您可使用主要 手冊製作工具 視窗或 手冊製作工具 精靈,顯示每個步驟的影 像,完成過程。

# **在 手冊製作工具 視窗製作手冊**

如果不想要使用精靈,您可選擇 手冊製作工具 視窗中的選項來建立手冊。

- **1** 在工作屬性視窗中按一下版面配置標籤。
- **2** 選取手冊選項。
- **3** 選擇手冊類型裝訂方法:鞍式、嵌套式鞍式或膠裝。

**附註:**如果印表機備有進階加工設備 (例如膠裝機),就可使用單頁膠裝裝訂選項。

- **4** 選取裝訂邊:左側裝訂、上側裝訂或右側裝訂。
- **5** 指定紙張尺寸:
	- **•** 從 Paper Catalog 中選取(如果 Fiery 伺服器 支援 Paper Catalog)。
	- **•** 建立自訂紙張尺寸。
	- **•** 選取與文件尺寸相同。
- **6** 選取自動縮小設定,以縮小文件頁面尺寸,同時保留原始文件的長寬比。
- **7** 選取頁面對齊方式設定,以決定該頁頁面影像的位置。 若要補償潛移(適用於鞍式和嵌套式鞍式手冊),請選取底材類型設定:
	- **•** 普通 若手冊包含大量頁面,請選取此選項。
	- **•** 厚紙 若手冊列印在厚紙或重磅底材上,請選取此選項。您還必須在印表機驅動程式或 Command WorkStation 的工作屬性 > 底材中指定所需的厚底材或重磅底材。
- **8** 請指定封面設定 (適用於鞍式手冊)。

**附註:**如需更多資訊,請參[閱新增封面](#page-188-0) (第 189 頁)。

9 按一下確定儲存設定,或選取列印設定以列印或處理工作。

#### **使用手冊製作工具精靈建立手冊**

手冊製作工具精靈會逐步引導您完成建立手冊的程序。

- **1** 按一下版面配置標籤,然後選取手冊選項。
- **2** 按一下啟動精靈。
- **3** 使用下列控制項瀏覽精靈:
	- **•** 若要從某個視窗前進到下一個視窗,請按一下下一步。
	- **•** 若要返回前一個視窗,請按一下返回。
	- **•** 若要取消設定並結束手冊製作工具,請按一下取消。

**4** 依照精靈中的步驟操作。

**附註:**如果選取「鞍式」或「嵌套式鞍式」做為「手冊類型」,請指定封面設定和內容。如果選取「嵌套式 鞍式」,請指定子集中的張數。

- **5** 檢視設定摘要。
- 6 按一下完成以儲存手冊、按一下返回以變更任何設定,或按一下取消以取消工作。

# 手冊類型

製作手冊時,您選取手冊類型選項並選擇裝訂方式和裝訂邊。 裝訂方式決定工作進行落版的方式。裝訂邊決定書脊位置、版面配置方向和手冊頁面內容的旋轉。

## **裝訂方式**

手冊製作工具 支援以下裝訂方法:

- **•** [鞍式裝訂](#page-169-0) (第 170 頁)
- **•** [嵌套式鞍式裝訂](#page-170-0) (第 171 頁)
- **•** [膠裝](#page-171-0) (第 172 頁)
- **•** [單頁膠裝](#page-172-0) (第 173 頁)

如果您的印表機備有進階加工設備,例如膠裝機,請參閱《列印》,此為使用者文件集的一部分,了解更多裝 訂方式。

#### **裝訂邊**

手冊製作工具 有三種裝訂編選項:

- **•** 左側裝訂 一般適用從左至右閱讀的語言。手冊開啟方向為從右至左。
- **•** 上側裝訂 一般適用月曆、橫向和相機大小文件。手冊開啟方向為向上。 對於含有封面的上側裝訂,封底外側會自動旋轉 180 度以符合封面的方向。
- **•** 右側裝訂 一般適用從右至左閱讀的語言。手冊開啟方向為從左至右。

以下圖示顯示與雙頁拼版相關的裝訂邊:

# **圖 1:** 左側裝訂

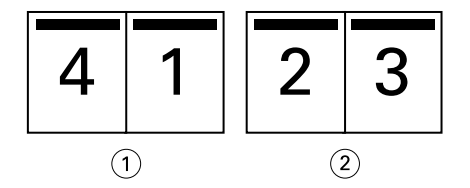

1 正面

2 背面

<span id="page-169-0"></span>**圖 2:** 右側裝訂

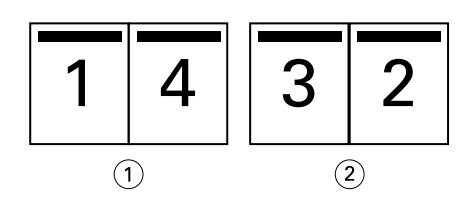

- 1 正面
- 2 背面
- **圖 3:** 上側裝訂

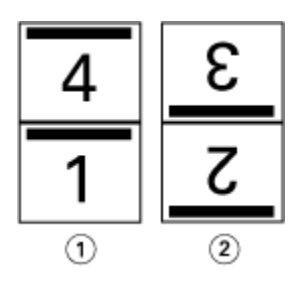

- 1 正面
- 2 背面

# **鞍式裝訂**

鞍式裝訂,也稱鞍式釘裝裝訂,是最簡易的裝訂方法。在鞍式裝訂中,將書頁摺疊在一起成為群組,然後沿著 中央摺線或書脊釘裝或裝訂。在鞍式手冊,潛移是可能因素。

鞍式裝訂包括預先列印紙和內置封面選項。

以下圖例顯示左側邊緣鞍式裝訂的 12 頁文件的落版書頁:

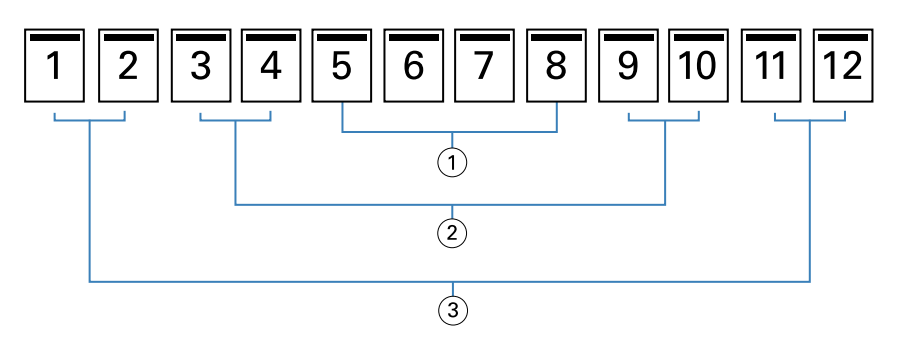

- 1 書頁 3
- 2 書頁 2
- 3 書頁 1

以下圖例顯示 12 頁鞍式手冊書頁如何摺頁在一起。

<span id="page-170-0"></span>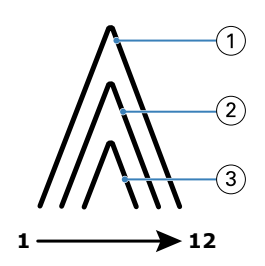

- 1 書頁 1
- 2 書頁 2
- 3 書頁 3

以下圖例顯示書頁如何沿通用摺線釘裝或裝訂:

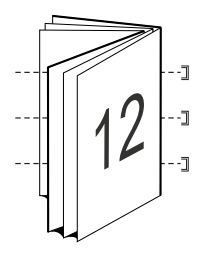

# **嵌套式鞍式裝訂**

嵌套式鞍式裝訂整合二或多個鞍式手冊 (稱為「子集」),形成更大本的手冊。子集沿通用的摺頁或書脊堆疊, 進行列印後的釘裝或膠裝。在嵌套式鞍式手冊,潛移是可能因素。

子集張數 (鞍式) - 使用該選項, 指定每個子集的張數。

以下圖例顯示有兩個印張 (等同八張文件頁面) 的 16 頁文件的嵌套式鞍式、左側邊緣裝訂落版的子集:

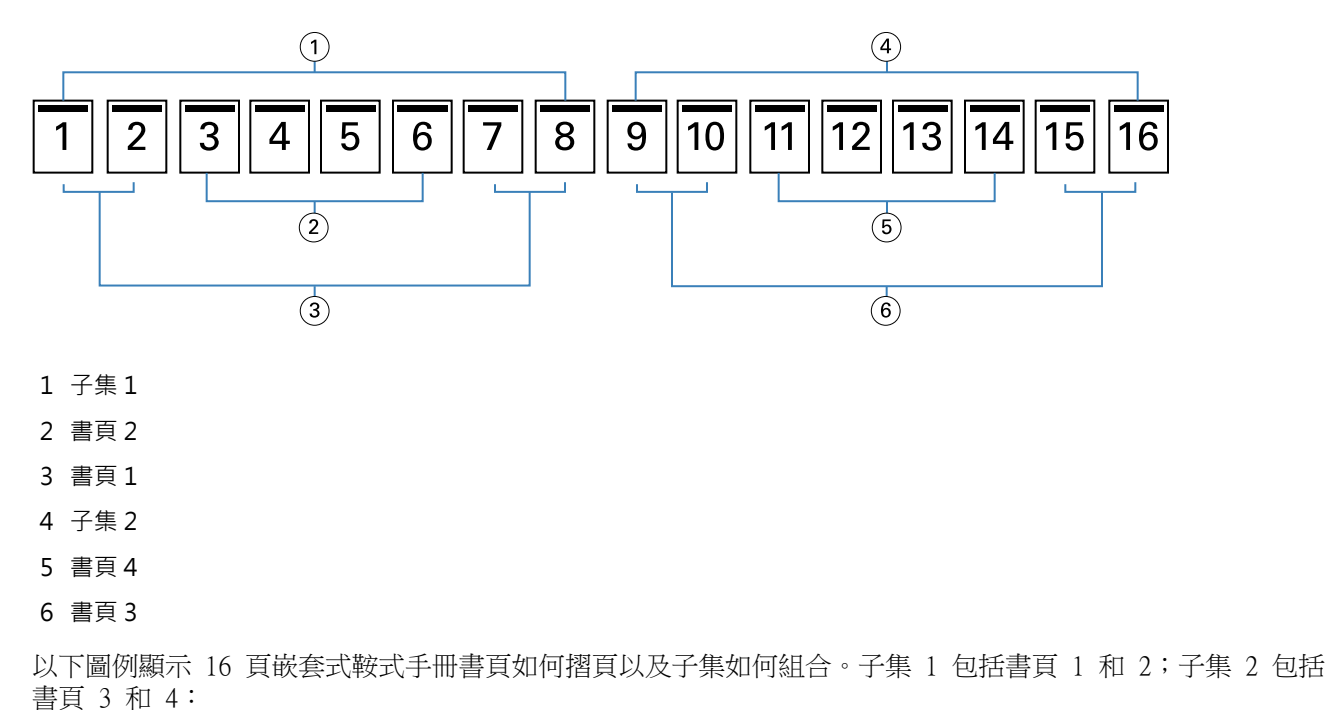

<span id="page-171-0"></span>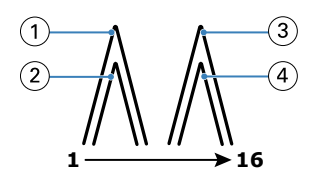

- 1 書頁 1
- 2 書頁 2
- 3 書頁 3
- 4 書頁 4

以下圖例顯示子集如何沿通用摺頁,整合成嵌套式鞍式、左側邊緣裝訂手冊:

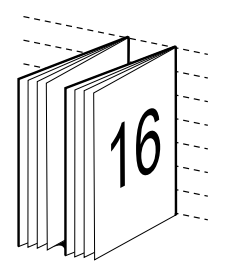

# **膠裝**

在膠裝中,書頁會個別摺疊並沿著通用摺頁堆疊,形成手冊書脊。

書頁是按順序摺疊形成手冊頁面的書頁。手冊的每個書頁以相同方式摺疊。膠裝流程過程需花費更多心力 (裝 訂至封面前,書脊須粗糙化以壓平) 且通常需要更大的裝訂邊。在膠裝手冊中,潛移不是可能因素。

以下圖例顯示 12 頁文件的膠裝、左側邊緣裝訂落版:

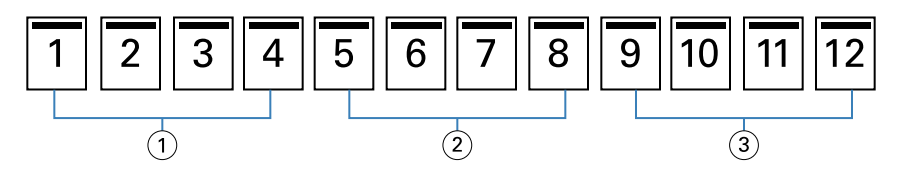

- 1 書頁 1
- 2 書頁 2
- 3 書頁 3

以下圖例顯示如何個別摺疊膠裝書頁以及如何沿通用摺頁, 整合書頁:

<span id="page-172-0"></span>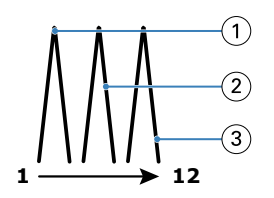

- 1 書頁 1
- 2 書頁 2
- 3 書頁 3

以下圖例顯示書頁如何沿通用摺頁,整合成膠裝、左側邊緣裝訂手冊:

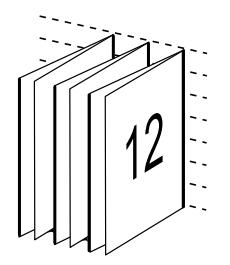

# **單頁膠裝**

單頁膠裝裝訂方法列印的是堆疊在一起的單張內頁,因此邊緣可能會經過剪切 (如有需要) 並上膠水,再用封 面頁包覆。

若要列印單頁膠裝手冊,您的印表機必須配備有能夠支援膠裝的進階分頁機。

如果您的印表機支援單頁膠裝,請參閱《列印》,了解詳細資訊,其為使用者文件集的一部分。

您可在 手冊製作工具 為單頁膠裝方法,指定混合底材設定。

# 雙頁紙張尺寸

紙張尺寸為紙張在未摺疊之下列印於手冊中的實際紙張尺寸。 為手冊選取紙張尺寸時,您有以下幾種選擇:

- **•** 從 Paper Catalog 中選取 (如果 Fiery 伺服器 支援 Paper Catalog)
- **•** 建立自訂紙張尺寸
- **•** 選取與文件尺寸相同

#### **自訂頁面尺寸**

手冊製作工具 支援自訂手冊內文頁面與封面頁面的尺寸。透過印表機驅動程式存取 手冊製作工具 時,您也可 建立自訂文件尺寸。自訂頁面的最小與最大尺寸取決於印表機和加工設備的性能。 如需瞭解印表機可支援自訂尺寸範圍的相關資訊,請參閱《列印》。

## **文件尺寸**

文件尺寸意指原始文件中每個頁面的尺寸,且須在應用程式中的列印設定(或頁面設定)對話方塊加以定義。 設計手冊時,我們建議您將文件尺寸視為數位輸入 (在原始文件中定義的頁面尺寸),將紙張尺寸視為實體輸出 (在印表機紙匣中的實際紙張尺寸)。

**附註:**在應用程式的格式設定功能表中定義的尺寸可能會與在應用程式的列印設定 (或頁面設定) 對話方塊中 定義的尺寸不同。與手冊製作工具相關的尺寸須在應用程式的列印設定 (或頁面設定) 對話方塊中加以定義。

#### **邊緣送紙**

邊緣送紙為紙張初次送進印表機時所使用側邊。送紙方向 (短邊送紙或長邊送紙) 與特定的紙張尺寸相關。 如果您在列印設定 (或頁面設定) 中選取文件尺寸,就不需要為您選取的紙張尺寸考慮使用邊緣送紙了。然 而,完成機可能需要針對特定方向使用邊緣送紙。在 手冊製作工具 中,如果加工機不支援紙張尺寸的特定送 紙方向,則該尺寸就會在可用尺寸清單中變暗。

# **與文件尺寸相同**

選取此選項,保持文件頁面尺寸與原始檔案相同。您必須選取至少是文件頁面尺寸兩倍大的紙張尺寸。 例如,8.5x11 英吋文件在 11x17 英吋印張上列印。以下圖例的左側顯示文件尺寸 (輸入),右側顯示紙張尺寸 (輸出):

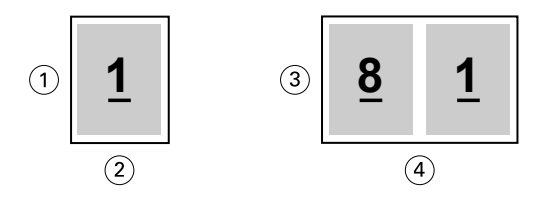

- 1 11 吋
- 2 8.5 吋
- 3 11 吋
- 4 17 吋

或在 A3 紙 (297x420 公釐) 列印 A4 尺寸文件 (297x210 公釐)。以下圖例的左側顯示文件尺寸 (輸入),右 側顯示紙張尺寸 (輸出):

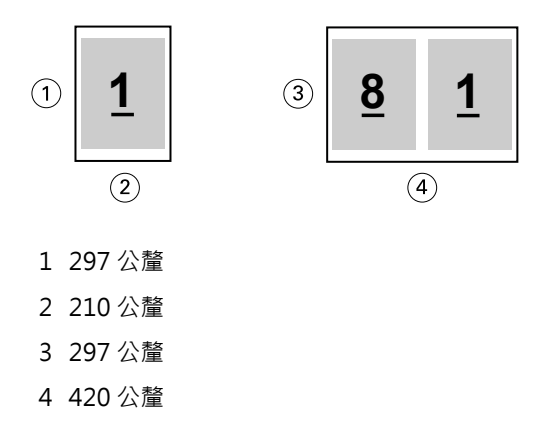

**附註:**上述範例顯示相同系列 (A4 至 A3) 或標準 (Letter 至 Tabloid) 內的紙張尺寸。手冊製作工具 也可 從一系列落版至另一系列 (例如 A4 至 Letter 尺寸)。如需更多資訊,請參閱[頁面對齊方式](#page-178-0) (第 179 頁)。

# **縮小文件頁面至適合選取的紙張尺寸**

從紙張尺寸功能表選取想要的尺寸,縮小您的文件頁面至適合特定的紙張尺寸。

手冊製作工具 自動縮小文件頁面至適合選取的紙張尺存,保留原始文件的長寬比。

例如,如果您的文件尺寸是 8.5x11 英吋,且您針對雙頁拼版,從紙張尺寸功能表選取 8.5x11 英吋,文件頁 面縮小至適合兩張 5.5x8.5 英吋並排的頁面。以下圖例的左側顯示文件尺寸 (輸入),右側顯示紙張尺寸 (輸 出):

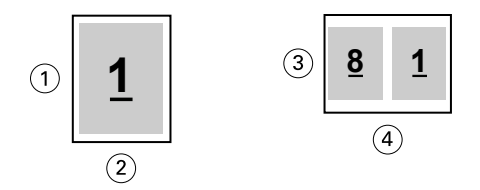

- 1 11 吋
- 2 8.5 吋
- 3 8.5 吋
- 4 11 吋

或如果您的文件尺寸是 A4 (297x210公釐),且您從紙張尺寸功能表選取 A4,文件頁面縮小至適合兩張 210x148.5 公釐並排頁面。以下圖例的左側顯示文件尺寸 (輸入),右側顯示紙張尺寸 (輸出):

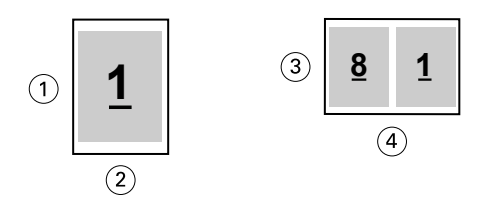

- 1 297 公釐
- 2 210 公釐
- 3 210 公釐
- 4 297 公釐

**附註:**自動縮小選項僅減少或縮小文件頁面尺寸。自動縮小不會放大。如需更多資訊,請參閱自動縮小選項 (第 175 頁)。

#### **自動縮小選項**

預設情況下,手冊製作工具 的設計是縮小文件頁面至適合您選取的紙張尺寸,同時保留原始文件的長寬比。

依據選取的文件尺寸和紙張尺寸,手冊製作工具 如下自動計算縮放比例:

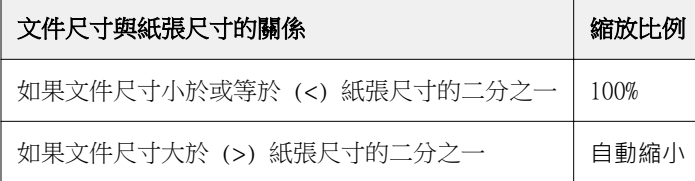

**附註:**自動縮小選項僅減少或縮小文件頁面尺寸。自動縮小不會放大。

自動縮小功能表提供三種選項:

- 紙張尺寸 (預設):縮放內容 (影像) 至紙張邊緣,最大化紙張尺寸的利用。
- **•** 可列印範圍:縮放內容 (影像),適合紙張列印範圍。
- **•** 關:不縮放內容。

#### **自動縮小 > 紙張尺寸**

手冊製作工具 自動縮放文件尺寸至適合選取紙張尺寸的二分之一,最大化紙張尺寸的使用。這可能導致內容被 裁切,因為比例被限制以保持原始文件的比例。

在以下範例中,套用自動縮小至頁面尺寸時,頁面頂端和底部邊緣會擴張至頁面邊緣,而右側和左側邊緣出現 邊界。

例如,13x19 英吋文件會縮小至適合 11x17 英吋紙張尺寸的二分之一 (二分之一 = 8.5x11 英吋):

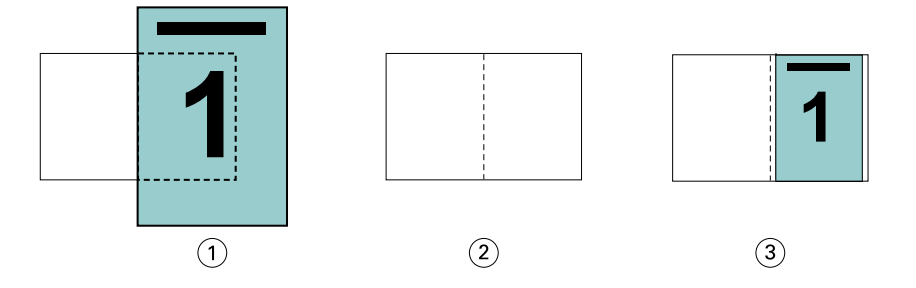

1 文件尺寸 - 13x9 英吋。

2 紙張尺寸 - 11x17 英吋紙張尺寸 (二分之一 = 8.5x11 英吋)

3 結果 - 13x19 英吋文件自動縮小至紙張尺寸的二分之一 (8.5x11 英吋)

手冊製作工具 可落版不同或非標準尺寸。

例如,A4 文件縮小至適合 Letter 尺寸紙張,等於 5.5x8.5 英吋 (8.5x11 英吋/Letter 尺寸紙張的二分之  $-$ ):

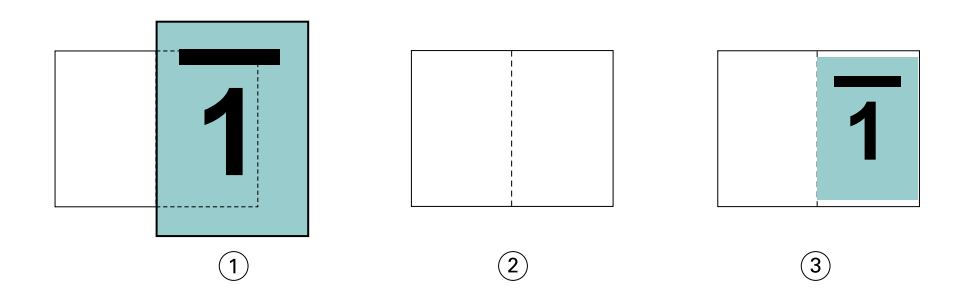

- 1 文件尺寸 A4 (210x297 公釐)
- 2 紙張尺寸 8.5x11 英吋紙張尺寸 (二分之一 = 5.5x8.5 英吋)
- 3 結果 A4 文件自動縮小至適合紙張尺寸二分之一 (5.5x8.5 英吋)

#### **自動縮小 > 可列印範圍**

手冊製作工具 自動縮小內容至適合紙張的可列印範圍。

在以下範例中,影像的所有邊緣都出現邊界,以在紙張的可列印範圍內列印。由於比例被限制,保留原始影像 的比例,結果是頂端和底部邊緣的邊界比右側和左側邊緣寬。

例如,13x19 英吋文件會縮小至適合 11x17 英吋紙張尺寸的二分之一 (二分之一 = 8.5x11 英吋):

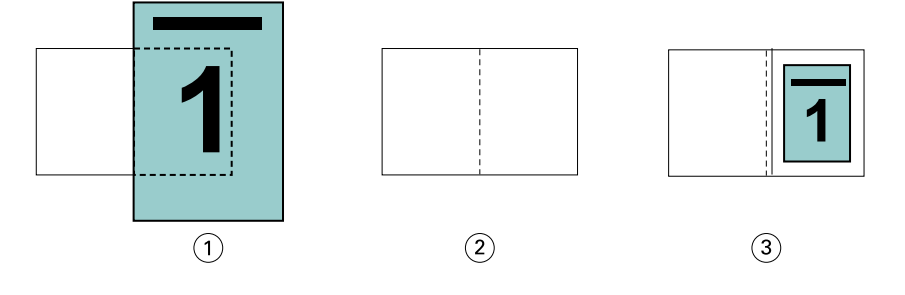

- 1 文件尺寸 13x9 英吋。
- 2 紙張尺寸 11x17 英吋紙張尺寸 (二分之一 = 8.5x11 英吋)
- 3 結果 13x19 英吋文件自動縮小至紙張尺寸的二分之一 (8.5x11 英吋)

以下範例顯示自動縮小 > 可列印範圍選項的不同或非標準尺寸。

A4 文件縮小至適合 Letter 尺寸紙張,等於 5.5x8.5 英吋 (8.5x11 英吋/Letter 尺寸紙張的二分之一):

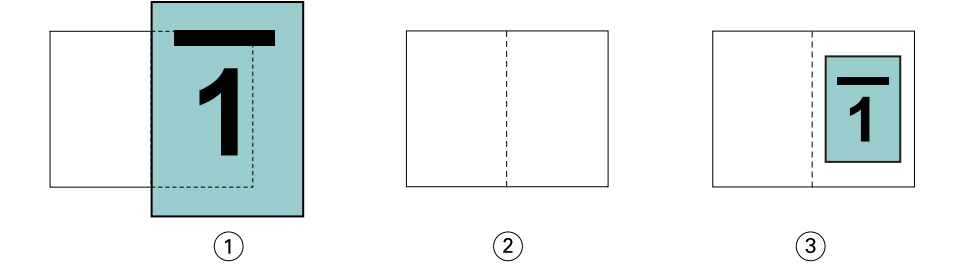

1 文件尺寸 - A4 (210x297 公釐)

2 紙張尺寸 - 8.5x11 英吋紙張尺寸 (二分之一 = 5.5x8.5 英吋)

3 結果 - A4 文件自動縮小至適合紙張尺寸二分之一 (5.5x8.5 英吋)

#### **自動縮小 > 關**

如果自動縮小設定為關,以 100% 列印文件頁面。超過選取紙張尺寸二分之一的頁面內容將會被裁剪。 在一些情況下,裁剪可能是您預期的結果。例如,如果您的文件包括文件尺寸超出紙張尺寸二分之一的印表機 標記,關閉自動縮小,以 100% 列印內容,否則整個頁面 (包括印表機標記) 將縮小至適合指定紙張尺寸內。

同樣,如果您的文件尺寸設計大於紙張尺寸的二分之一,確保完全出血,關閉自動縮小,以 100% 列印頁面內 容。

以下圖例顯示包含將文件頁面尺寸擴大至 10.2x12.5 英吋的印表機標記的 8.5x11 英吋頁面區域 (想要的內 容)。將自動縮小設定為關,以 100% 列印頁面內容,適合紙張尺寸的二分之一:

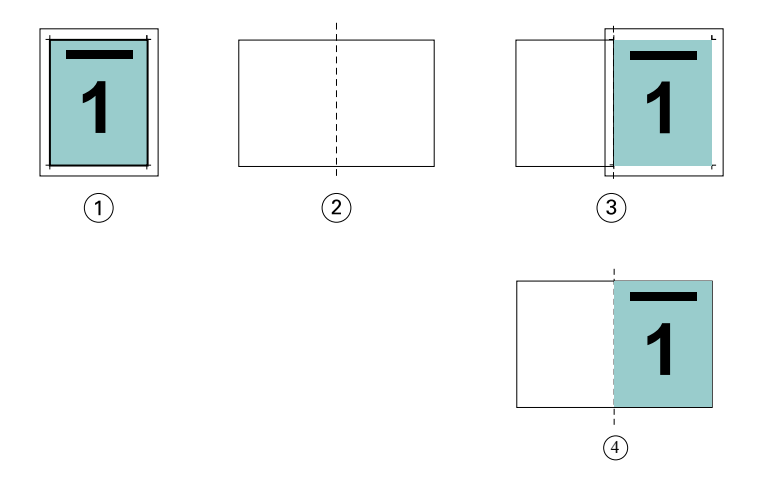

1 文件尺寸 - 10.2x12.7 英吋。要列印的內容 8.5x11 英吋

2 紙張尺寸 - 11x17 英吋紙張尺寸 (二分之一 = 8.5x11 英吋)

3 裁剪前

4 結果 - 以 100% 列印想要的內容 (8.5x11 英吋)

#### **自動縮小 - 紙張尺寸或可列印範圍?**

自動縮小選項提供兩種縮小文件頁面的方式 - 縮小符合紙張尺寸或縮小符合可列印範圍區域。

每個自動縮小選項有其利弊。

自動縮小 > 紙張尺寸可在計算縮放比例時,最大化紙張尺寸的使用。然而,因為原始文件內容的版面配置,縮 放可能無法產生想要的結果。可能發生內容被裁剪。

自動縮小 > 可列印範圍使用紙張尺寸的可列印範圍,所以不會發生內容被裁剪。然而,文件內容將比使用紙張 尺寸的縮小比率高。

請參閱以下不同選擇的不同效果。

第一個影像顯示兩個文件,有同樣的頁面尺寸,但使用不同版面配置。

<span id="page-178-0"></span>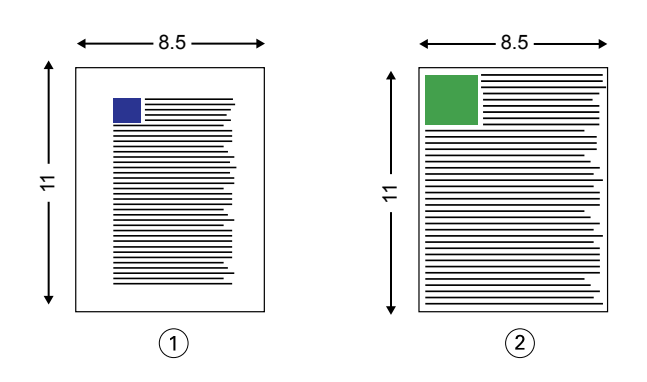

1 原始文件的所有四個邊的邊界較寬

2 原始文件的內容幾乎擴展到所有四個邊

第二個影像以白色顯示可列印範圍的紙張。

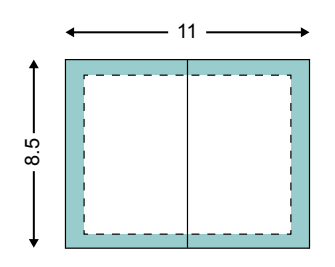

第三個影像顯示選取自動縮小 > 紙張尺寸選項的效果。雖然較寬邊界的文件可完美置入可列印範圍區域,但落 版和列印時,較窄邊界的文件內容可能被裁剪。

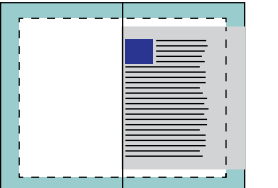

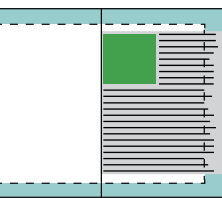

第四個影像顯示為較窄邊界文件選取自動縮小 > 可列印範圍的效果。將列印所有內容,但最後可能在頂端和底 部邊緣出現較寬的邊界 (更大白色空間)。

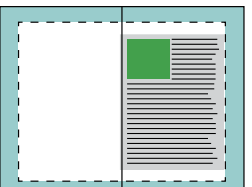

# **頁面對齊方式**

頁面對齊方式不會改變您已經在原始文件中定義的頁面配置。頁面對齊方式會偏移整個頁面內容,也就是可列 印範圍 (已指派文字與影像的空間) 加上邊界 (可列印範圍周邊的白色或空白空間)。

手冊製作工具 共有三種選項可用於置放和微調頁面內容的位置:

- **•** 對齊頁面 使用此選項可將頁面內容與書脊或頁面居中對齊。
- **•** 增加下列數值的邊距 增加用於裝訂的額外空間裝訂邊。
- **•** 下列項目的爬移補整 使用此選項可抵銷「鞍式」與「嵌套式鞍式」手冊造成的頁面內容位移。

**附註:**頁面對齊選項並不會變更縮放比例。如果您將縮小以適合選項設定為關,則文件超出紙張邊緣時,系統 會自行進行裁剪。如果您不希望系統自行裁剪,可使用對齊頁面或置中選項以及裝訂邊選項,調整頁面內容的 位置。

#### **對齊頁面**

在手冊製作工具中,對齊頁面選項可定義頁面內容的初始位置 (置中對齊或對齊書脊),而這個位置隨後可透過 增加裝訂邊的值再做調整。

對齊頁面選項可控制頁面內容的初始位置,即對齊書脊還是置中對齊。

- **•** 在 Command WorkStation 之「工作屬性」的「版面配置」標籤中選取手冊,然後依照提示設定對齊頁面選 項。
	- **•** 對齊書脊 (預設值) 將文件頁面內容靠緊書脊對齊,即紙張中央摺頁之處。

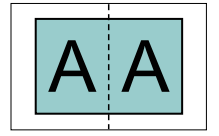

**•** 置中對齊 - 將文件頁面內容置於紙張尺寸一半的中央位置。

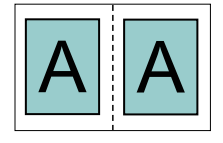

#### **使用自動縮小選項,對齊紙張**

您可選擇開啟(啟用)或關閉(停用)自動縮小選項,進行紙張對齊。

#### **啟用自動縮小,對齊紙張**

以下圖例顯示文件尺寸小於 (<) 紙張尺寸二分之一時紙張對齊的方式:
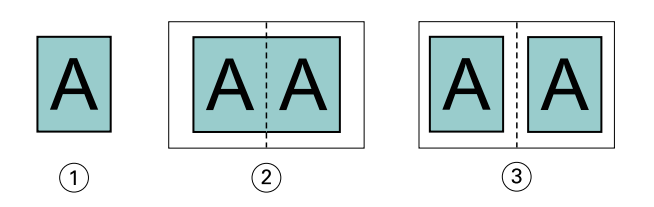

- 1 文件尺寸 < 紙張尺寸的二分之一
- 2 紙張對齊書脊
- 3 紙張置中對齊

以下圖例顯示文件尺寸等於紙張尺寸二分之一時紙張對齊的方式,在此情況下差別不大:

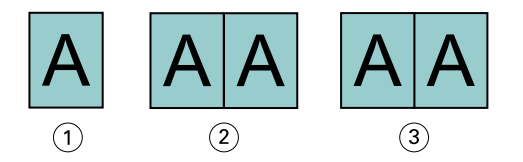

- 1 文件尺寸 = 紙張尺寸的二分之一
- 2 紙張對齊書脊
- 3 紙張置中對齊

**附註:**文件尺寸大於紙張尺寸二分之一且開啟自動縮小時,最終列印結果將以原始文件長寬比確定。

### **關閉自動縮小,對齊紙張**

以下圖例顯示文件尺寸大於 (>) 紙張尺寸二分之一且自動縮小設定為關閉時, 紙張對齊書脊的方式:

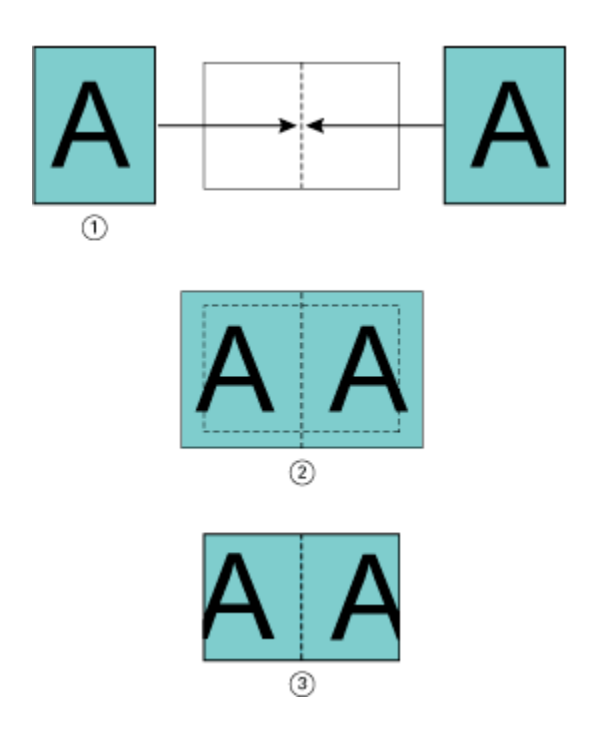

- 1 文件尺寸 > 紙張尺寸的二分之一
- 2 紙張對齊書脊,自動縮小 > 關閉
- 3 最終列印結果

以下說明文件尺寸大於 (>) 紙張的二分之一且自動縮小關閉時, 紙張置中對齊的方式:

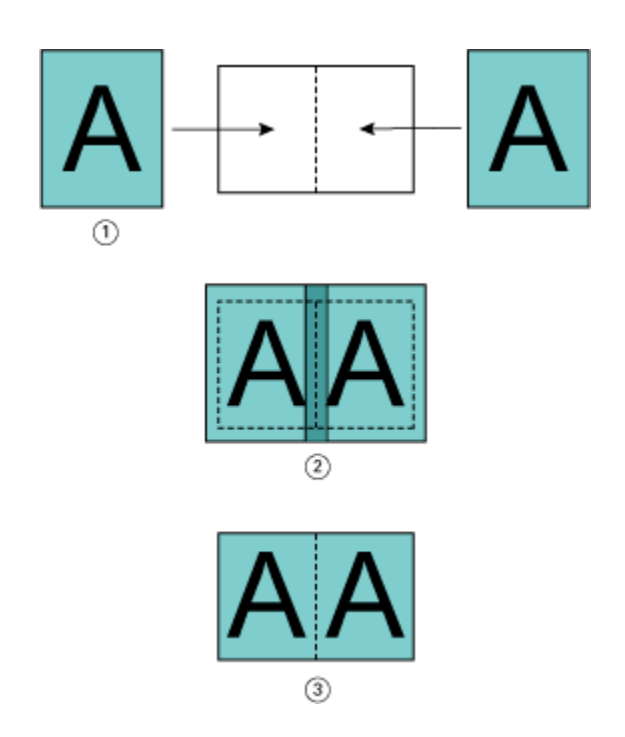

- 1 文件尺寸 > 紙張尺寸的二分之一
- 2 紙張置中對齊,自動縮小 > 關閉
- 3 最終列印結果

## **頁面對齊方式與裝訂邊**

装訂邊是額外的邊界,作用在於空出裝訂或其他加工選項 (所有列印後的處理程序,如摺頁、騎馬釘裝訂或裝 訂) 所需的空間。

在 手冊製作工具 的内容中,對齊頁面選項會定義頁面內容的起始位置 (置中或書脊對齊),而您可藉由增加裝 訂邊值做進一步的調整。增加下列數值的邊距選項能夠控制手冊中對開頁之間的距離 (單位為公釐或英吋)。

**附註:**裝訂邊的指定值並不會變更頁面邊界或原始文件中已定義的版面配置。裝訂邊是額外的邊界,作用在於 空出可供裝訂的空間。

若要瞭解印表機可支援的裝訂邊值範圍,請參閱《列印》。

### **對齊在書脊,含裝訂邊**

頁面對齊在書脊時,書脊與頁面內容的距離等於裝訂邊值的二分之一。 以下圖片顯示的是起始對齊書脊對齊,不含裝訂邊的最終列印結果,以及增加裝訂邊之後的最終列印結果:

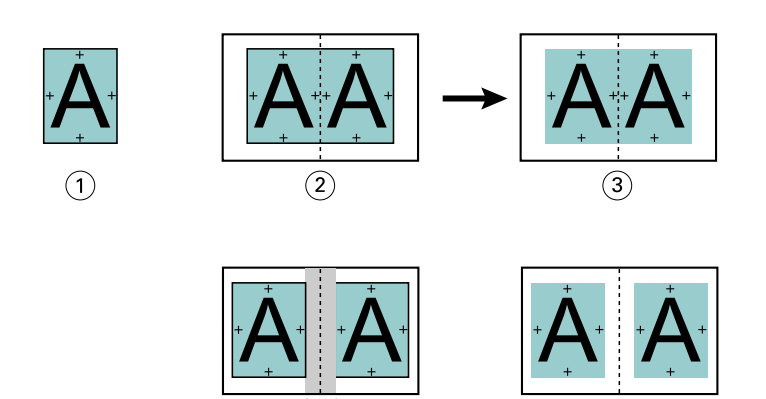

 $\overline{a}$ 

- 1 文件尺寸 < 紙張尺寸的二分之一
- 2 對齊在書脊,但不含裝訂邊
- 3 圖 2 的最終列印結果
- 4 對齊在書脊,含裝訂邊
- 5 圖 4 的最終列印結果

### **對齊在中間,含裝訂邊**

頁面對齊在中間時,書脊的距離等於裝訂邊值的二分之一,再加上頁面對齊在中間的起始偏移。 以下圖片顯示的是起始對齊置中,不含裝訂邊的最終列印結果,以及增加裝訂邊之後的最終列印結果:

 $\circled{5}$ 

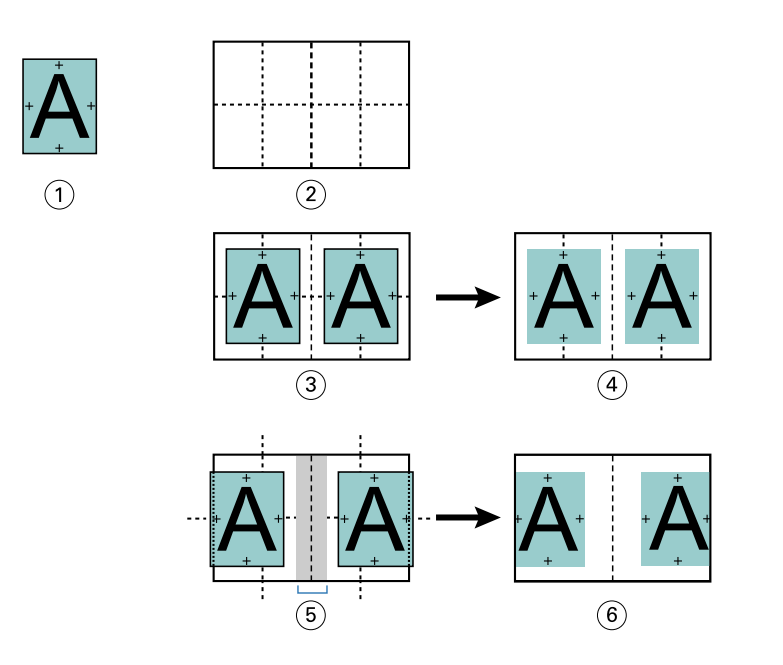

- 1 文件尺寸 < 紙張尺寸的二分之一
- 2 紙張尺寸
- 3 對齊在中間,但不含裝訂邊
- 4 圖 3 的最終列印結果
- 5 對齊在中間, 含裝訂邊
- 6 圖 5 的最終列印結果

**附註:**只要您增加裝訂邊,一旦頁面內容達到紙張邊緣或不可列印範圍,就可能會遭到裁剪。

## **補償潛移**

潛移會出現在使用鞍式裝訂或嵌套式裝式裝訂並列印在重磅底材的手冊,或是頁數較多的手冊中。使用下列項 目的爬移補整以抵銷潛移的效果。

由於紙張會摺疊以製作書頁(形成手冊頁面的摺疊紙張),因此每次摺疊都會導致頁面內容的位置出現微小的增 量偏移。結果造成在裁切手冊時外邊界變窄,離手冊中央更近。頁面內容可能會遭到裁剪,或是列印內容過於 靠近外側邊緣。

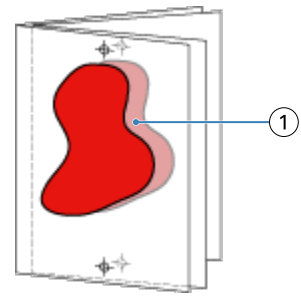

1 潛移

# <span id="page-185-0"></span>採用單頁膠裝的混合紙材

您只能在 Command WorkStation 之工作屬性的手冊製作工具中指定單頁膠裝方式的「混合底材」設定。「混合 底材」增強功能可將「混合底材」對話方塊和檢視器整合到手冊製作工具視窗中。

**附註:**印表機驅動程式不支援採用單頁膠裝的混合底材。若要使用此功能,您必須將工作傳送到 Command WorkStation 中的保留佇列。

「混合底材」檢視器將顯示最終成品的實際分頁,以即時呈現在「混合底材」對話方塊中所做的選擇。您可以 使用頁面或紙張的形式來檢視工作的版面配置。

在手冊製作工具單頁膠裝的「混合底材」中,您可以指定:

- **•** 章節起始 在雙面列印工作中指定章節起始時,將會插入隱含空白頁。
- **•** 頁面範圍以及用於頁面範圍的底材。
- **•** 空白插頁以及插頁的底材 使用者指定的空白插頁是外顯空白頁。外顯和隱含空白頁在「混合底材」檢視 器中有不同的名稱。

**附註:**您不能在手冊製作工具混合底材中指定標籤插頁和封面定義設定。

當您在手冊製作工具中使用「混合底材」時,該功能會在底材標籤中停用。在手冊製作工具中所做的選擇,隨 後將會顯示在底材標籤和 Fiery Compose 中。

## **在 手冊製作工具 指定混合底材設定**

選取手冊類型為單頁膠裝時,會顯示「混合底材」檢視器。

非所有印表機都支援單頁膠裝。如果不支援單頁膠裝,則不會在手冊類型功能表顯示選項。

- **1** 選取在 Command WorkStation 的工作中心的工作並開啟工作屬性。
- **2** 在版面配置標籤選取手冊。
- **3** 為手冊類型選擇單頁膠裝。
- **4** 選取裝訂邊。
- **5** 指定內文紙張尺寸和封面紙張尺寸。

**附註:**定義封面不以 手冊製作工具「混合底材」選擇提供。使用標準 手冊製作工具 選項建立封面定義。

- **6** 當有需要時,您可指定指定封面設定和任何其他設定。
- **7** 使用以下控制項,向下捲動至混合底材檢視器並指定設定:
	- **•** 頁面標籤 顯示由文件頁面組織的手冊版面配置以及顯示與紙張的關係。
	- **•** 紙張標籤 按一下顯示紙張組織的手冊版面配置以及顯示與頁面的關係。
	- **•** 章節起始頁欄位 鍵入您指定為章節起始的頁碼,並使用逗點隔開。在檢視器中由標記指定章節起始 頁。視需要插入隱含空白。以下圖形顯示章節起始標記和在第 10 頁後插入的隱含空白。

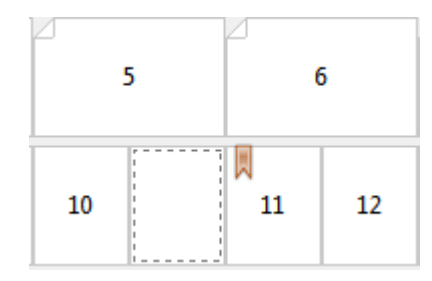

• 新的頁數範圍 - 按一下圖示或按鈕,鍵入頁數然後套用底材設定至指定頁數範圍。

■ 新的頁數範圍..

**•** 新增插入 - 按一下圖示或按鈕,在指定位置插入空白頁並套用底材設定至插入。

新增插入...

**•** 編輯 - 按一下圖示或按鈕,修改頁數範圍或新插入底材設定。

》 編輯...

• 刪除 - 按一下圖示或按鈕,刪除頁數範圍或新插入設定。

■ 删除 ■

如需適用您 Fiery 伺服器 的底材設定的資訊,請參閱使用者文件集的《列印》和《公用工具》。

## **導覽混合底材的工作**

選取手冊類型為單頁膠裝時,會顯示混合底材檢視器。

- **•** 在混合底材檢視器,以下列方式導覽至文件:
	- **•** 捲動軸.
	- 導覽箭頭 按一下内部箭頭,順序向鄰近頁面來回移動。按一下外部箭頭,向文件起始或結尾移動。文 字欄位顯示動作。在欄位輸入頁數,移動至該頁。如果沒有導覽,則停用箭頭。如果您新增空白插入物, 則顯示其他導覽箭頭組合,讓您從空白處來回導覽至下一個。

 $\left\langle \right\rangle$   $\left\langle \right\rangle$  16  $\rightarrow$   $\rightarrow$ 

## **檢視頁面的工作版面配置**

您可依據頁面或印張,選擇顯示工作的頁碼。文件頁和印張一致,所以您可檢視在特定印張上列印的頁面。

**•** 若要檢視頁面的工作,按一下檢視器頂部的頁標籤。

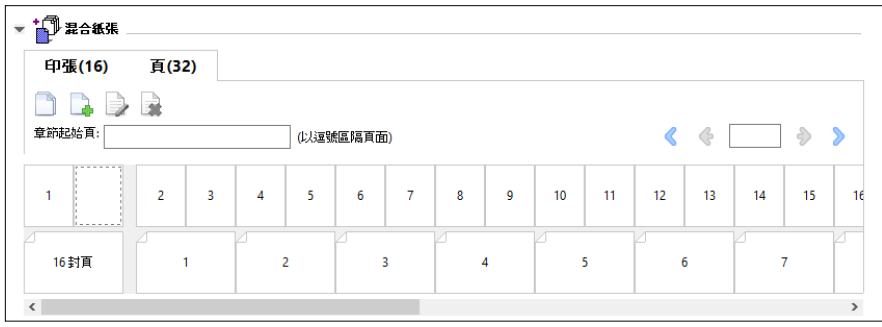

該圖例顯示以頁面檢視工作。標籤上「頁面」後的數字代表文件頁數,會由頂端行的縮圖顯示。頁面會以線性 順序顯示,因此會對應來源文件的邏輯閱讀順序。

第二行顯示印張在印表機的順序。封面的內容,在本範例中包含文件前兩頁,會依據閱讀順序在開頭顯示。工 作尾聲的封底內容,可使用捲動軸或其他導覽控制項顯示。

## **檢視印張的工作版面配置**

您檢視印張的工作時,印張順序是主要重點。

**•** 若要檢視印張的工作,按一下檢視器頂部的印張標籤。

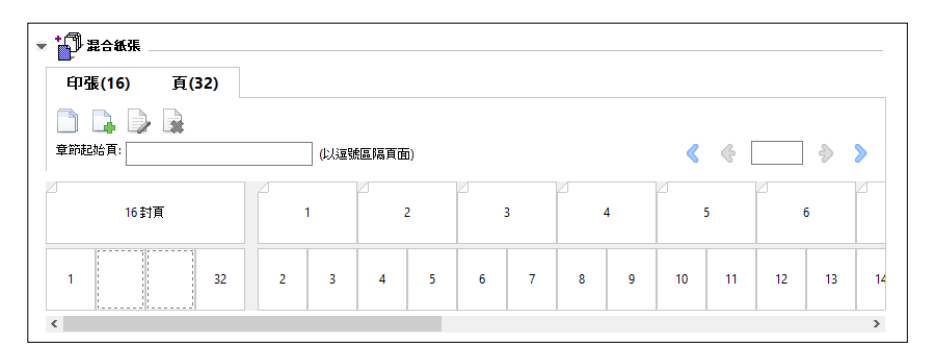

在頂行的縮圖顯示印表機實際的列印順序。第二行顯示在印張上列印的頁面。例如,以下圖例顯示,封面作為 封頁包含文件前兩頁的內容,第三頁的內容作為書脊而文件的最後兩頁作為封底。

**附註:**封面一律優先顯示,即使封面的輸出是特定印表機的最後印張。

## **手冊製作工具混合底材限制**

以下動作無法針對單頁膠裝的混合底材執行。

- **•** 將頁面插入內容被配置為封面的文件頁面之前、之中或之後。
- **•** 在任何加工完成的裝訂書外插入任何頁面。
- **•** 插入實際分割封面的任何頁面。
- **•** 指定工作中不同大小的底材。新頁數範圍和新新插入的底材打小選擇將受限於與內文書頁相同的大小。

**附註:**支援 Z 型摺頁插入的印表機允許內文書頁兩倍大的底材大小。

# 新增封面

在 手冊製作工具,您可新增鞍式手冊的封面並指定封面底材。

針對鞍式手冊,手冊製作工具 包含兩種封面選項:預先列印或內置,而您可指定底材。您可指定內置封面的其 他選項。如果您的印表機備有進階加工設備,例如膠裝機,請參閱《列印》,此為使用者文件集的一部分,了 解更多封面選項。

- **1** 在印表機驅動程式的版面配置 > 手冊 Command WorkStation「工作屬性」,為手冊選取鞍式並選取裝訂 邊。
- **2** 針對手冊內頁,指定紙張尺寸和頁面對齊方式設定。
- **3** 從封面 > 內容輸入功能表,執行以下動作之一:
	- **•** 若要插入預先列印封面,選取預先列印紙。已預先列印的封頁將與分開列印的手冊內頁合併。如果您選取 此選項,封面和封底選項將會停用。
	- **•** 若要指定內置封面,分別選取正面和後面。指定此選項時,封面頁和內頁將視為單一工作進行列印。系統 會將文件中的個別頁面拼版在構成手冊封面的單一紙張上。 原始文件包含手冊的封面頁和/或封面圖片時,您可指定內置封面。封面內容可是文件的第一頁和最後一 頁、文件的前兩頁和最後兩頁,抑或是任意組合。如果您選取此選項,可指定封面和封底選項。
	- **•** 封面和封底選項(僅內置封面) 這些選項讓您迅速決定是否在雙面列印封面和封底、單邊或雙面空白, 而不需要在原始文件新增空白頁。

**附註:**在列印採用頂端裝訂的內置封面時,封底外側會自動旋轉 180 度以符合封面的方向。

- **4** 按一下定義封面,開啟封面底材設定視窗,指定底材、尺寸和來源紙匣。該選項適用於預先列印封面和內置 封面兩者。
- **5** 指定預先列印紙插入或內置封面的底材和紙張尺寸。
- **6** 選取包含預先列印插入或內置封面的紙匣,並按一下確定。

## 變更應用程式中的文件尺寸

在您建立文件的應用程式列印設定,變更原始文件尺寸。 在變更文件尺寸前,請確定您的印表機支援紙張尺寸。

- **1** 開啟您的原始文件並導覽至列印設定和應用程式的列印設定功能表。
- **2** 從印表機名稱功能表選取印表機。
- **3** 從可用的紙張尺寸清單選取,並按一下確定。

**附註:**您從可用清單選取紙張尺寸時,不須考量紙張送紙邊緣。

## 變更度量單位

您可使用使用公釐、點或英吋作為度量單位

- **附註:**在印表機驅動程式,無法變更度量單位。
- **1** 在 Command WorkStation,前往編輯 > 喜好設定。
- **2** 按一下地區開啟地區設定窗格。
- **3** 從度量單位功能表選取度量單位,並按一下確定。
- **附註:**下次啟動 Command WorkStation 時,變更才會生效。

# 預覽手冊

您可在預覽或 Fiery 預覽視窗預覽手冊。

**附註:**印表機驅動程式與 手冊製作工具 搭配使用時,無法檢視工作。

- **•** 在 Command WorkStation「工作中心」的已保留清單,選取列印工作並選取動作 > 預覽。
	- **•** 如果工作已多工緩衝處理並保留,將在 Fiery 預覽視窗顯示工作。
	- **•** 如果工作已處理並保留,將在預覽視窗顯示工作。

# 手冊工作流程範例

手冊製作工具工作流程範例概述使用精靈建立三種標準手冊的步驟:膠裝、鞍式和嵌套式鞍式。

- **•** 列印膠裝手冊 (第 190 頁)
- **•** [列印鞍式手冊](#page-190-0) (第 191 頁)
- **•** [列印嵌套式鞍式手冊](#page-190-0) (第 191 頁)

### **列印膠裝手冊**

您可使用精靈列印膠裝手冊。

- **1** 從印表機驅動程式或 手冊製作工具「工作屬性」存取 手冊製作工具。
- **2** 按一下啟動精靈。
- **3** 選取手冊類型和裝訂邊,然後按一下下一步。
- **4** 選取內文的紙張尺寸,然後按一下下一步。
- <span id="page-190-0"></span>設定頁面對齊和裝訂邊值 (可選) 並按一下下一步。
- 檢閱設定摘要,確認手冊設定並按一下完成返回到印表機驅動程式或 Command WorkStation「工作屬性」的 版面配置 > 手冊。
- 在印表機驅動程式或 Command WorkStation「工作屬性」,設定其他列印選項 (可選) 和加工選項 (如摺 頁、釘裝或裝訂),然後按一下確定。

### **列印鞍式手冊**

您可使用精靈列印鞍式手冊。

- 從印表機驅動程式或 Command WorkStation「工作屬性」存取 手冊製作工具。
- 按一下啟動精靈。
- 選取手冊類型、裝訂邊,然後按一下下一步。
- 指定封面來源和內容。
- 如果您分別為封面來源和內容選取正面和後面,指定每個封面列印的方式,不論是內部或外部:列印封面; 列印封底。然後按一下下一步。
- 如果您為封面來源和內容選取插入,按一下下一步。
- 選取內文和封面的紙張尺寸,然後按一下定義封面。
- 在封面底材設定視窗,指定底材、尺寸和來源紙匣。
- 按一下確定,然後按一下下一步。
- 設定頁面對齊、裝訂邊值和潛移補償 (可選)。
- 檢閱設定摘要,確認手冊設定並按一下完成返回到印表機驅動程式或 Command WorkStation「工作屬性」的 版面配置 > 手冊。
- 設定其他列印選項 (可選) 和完工選項 (如摺頁、釘裝或裝訂),然後按一下確定。

## **列印嵌套式鞍式手冊**

您可使用精靈列印嵌套式鞍式手冊。

- 從印表機驅動程式或 Command WorkStation「工作屬性」存取 手冊製作工具。
- 按一下啟動精靈。
- 選取手冊類型和裝訂邊,然後按一下下一步。
- 選取內文的紙張尺寸和子集的張數並按一下下一步。
- 設定頁面對齊、裝訂邊值和潛移補償 (可選) 然後按一下下一步。
- 檢閱設定摘要,確認手冊設定並按一下完成返回到印表機驅動程式或 Command WorkStation「工作屬性」的 版面配置 > 手冊。

**7** 在印表機驅動程式或 Command WorkStation「工作屬性」,設定其他列印選項 (可選) 和加工選項 (如摺 頁、釘裝或裝訂),然後按一下確定。

# 手冊製作工具限制

手冊製作工具存在著與 PDF 檔案、佇列類型和其他侷限相關的限制。

### **安全 PDF**

Adobe PDF 檔案中可以一併儲存安全性設定,以限制開啟、列印或編輯 PDF 檔案 (稱為「受限文件」) 的功 能。受限文件不能使用手冊製作工具列印。

### **佇列類型**

手冊製作工具不支援傳送到直接佇列的工作。手冊製作工具列印工作必須傳送到保留佇列或列印佇列。

### **列印選項/Command WorkStation 的工作屬性**

- **•** 手冊製作工具不支援「可變資料列印」。
- **•** 在手冊製作工具中,只有單頁膠裝工作可支援混合底材。請參閱[採用單頁膠裝的混合紙材](#page-185-0) (第 186 頁)。
- **•** 手冊製作工具不支援「移除白色 PPT 背景」列印選項 (適用於 PowerPoint 文件)。

# 手冊製作工具 詞彙

這些詞彙與手冊製作處理相關。

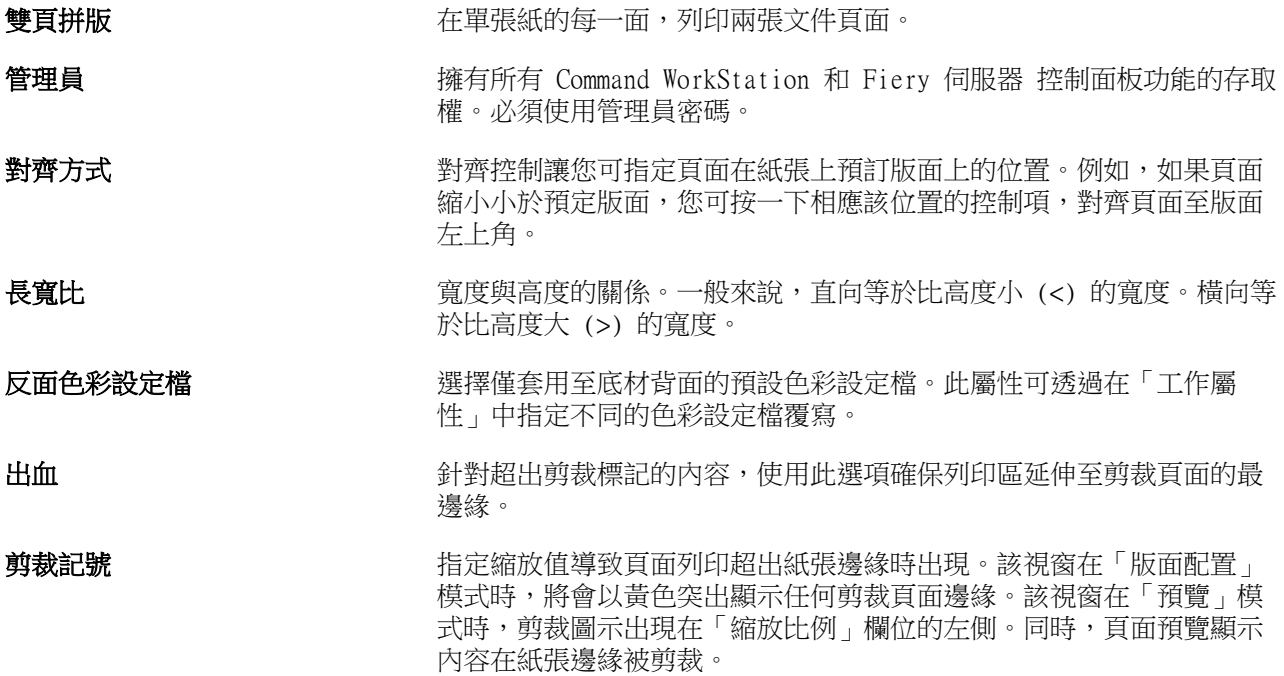

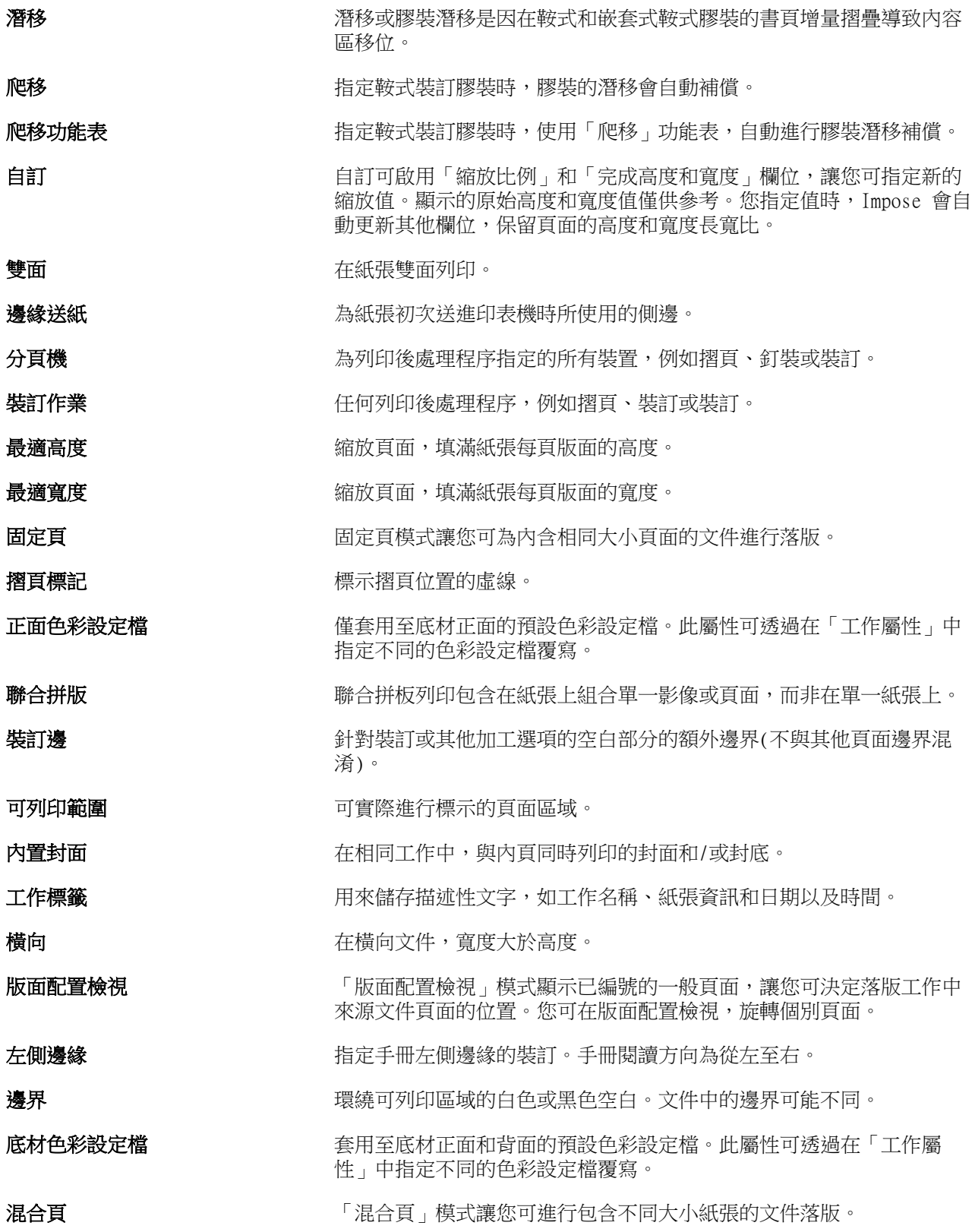

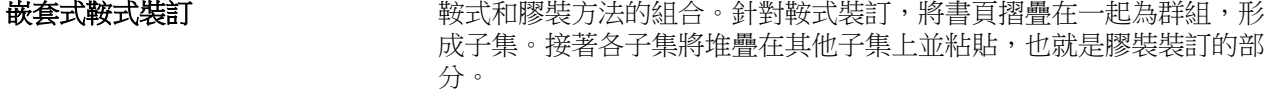

**離線精整 きょうしょう ま** 封面内容分開列印並在列印後與内頁整合。

**位移** 您指定新的對齊線時,經參考對齊位置計算位移值並重設為零。

**操作員** 擁有所有「工作中心」功能存取權限。沒有「裝置中心」設定、備份與 還原、變更密碼和刪除工作記錄的存取權限。可檢視 Paper Catalog、 虛擬印表機和色彩管理功能,但無法編輯。必須使用操作員密碼。

平移工具 インファイン 譲您將想要的工作部分拖曳至檢視。

膠裝 個別摺疊的書頁群組,沿著裝訂的共同摺疊線堆疊。書脊將被壓平並黏 合在一起。

直向 在直向文件,寬度小於 (<) 高度。

插入後紙匣 可輸入略過印表機定影器的空白或預先列印紙的紙匣。

**預覽檢視** 「預覽檢視」模式大致模擬最終列印輸出的外觀。有時稱為 WYSIWYG (所見即所得)。

可列印區域 有效的 计数据 医对印度面内容 (文字與/或影像) 的空白區域。

**印表機標記 いちょう おおお おいき おく** おく おく みず おくらん おんぎょう 印表機的標記會在工作 主要內容區外的已列印紙張出現。

**印表機範圍 网络重要的 医** 化橡落版工作列印的順序和版面配置顯示頁面。

列印 すいのえ アンス あい この あい あい 何服器,列印是指從 Fiery 伺服器 高速傳輸點陣影像至印 表機,為下一個工作保留 RAM 空間。列印工作的檔案通常會儲存至硬 碟,而點陣影像會在每個列印工作期間和之後,保留在 RAM 中。然而, 使用者和操作員可請求點陣影像與原始列印工作檔案一起儲存在硬碟 中。儲存點陣影像至硬碟,具備一些優勢 - 點陣檔案已經過處理,所以 可快速列印,且點陣檔案的每一部分仍舊被識別為原始文件中的一頁, 這代表會存取儲存點陣檔案的個別頁。

已處理/已保留 または あり マーズ 成理工作或 RIP 工作可在多工緩衝處理後並準備進行列印時,製作點陣 檔案(點陣影像)。已處理/已保留工作會保留在保留佇列,直到傳送至印 表機。

**閱讀範圍 医血压** 医神经性脑炎 化橡閱讀的順序和版面配置顯示頁面。

右側邊緣 有機變 计标准 计定手册右側邊緣的裝訂。手冊閱讀方向為從右至左。

RIPing RIP RIP 代表*點陣影像正在處理*。RIPing 指的是透過列印處理的第一部分, 傳送工作。列印選項喜好設定指定解讀工作以及建立點陣影像檔案的方 式。在此點陣檔案 (點陣影像),色彩資料與在印表機上呈現的每點相 關。色彩資料告知印表機是否套用青綠色、洋紅色、黃色或黑色碳粉至 頁面的每個位置。

**鞍式裝訂** 沿共同的置中摺疊線進行釘裝或裝訂的一組摺疊頁。鞍式釘裝裝訂是裝 訂最基本的類型,且是手冊最常用的類型。

配合紙張調整大小 在不超過邊緣列印的情況下,縮放頁面至最適合紙張的大小。配合紙張 調整大小是預設模式。

**紙張** 在印刷機進行列印工作時,列印內容的紙張。

書頁 **書**日 第二十四章 按順序摺疊形成手冊頁面的書頁。手冊的每個書頁以相同方式摺疊。

軍面 きょうしゃ すいりょう インダイ 僅在紙張的一面列印。

大小功能表 インファント 大小功能表包括顯示由目前選取印表機 PostScript 印表機描述 (PPD) 檔案定義的所有頁面大小的項目。

書**脊** 有效 医中摺疊然後裝訂或膠裝書頁的位置。

已多工緩衝處理/已保留 操作員準備工作管理時,在 Fiery 伺服器 進行多工緩衝處理和保留的 工作。操作員指定目的地後,工作將進行多工緩衝處理,以供後續處 理。

多工緩衝處理 青春 医神经病 医消除性疗法的 医作储存在 Fiery 伺服器 硬碟。檔案會從網路以 封包形式送達或從硬碟載入。工作在佇列顯示的順序為送達時間,且通 常以相同順序移動至列印工作流程,除非操作員介入。如果工作移動暫 停,會在多工緩衝佇列保留,待進一步指示。因此,多工緩衝處理佇列 也已知為保留佇列。

上側邊緣 **compasses of the compasses of the compasses** 指定手冊上冊的裝訂線。

**剪裁標記 そのありのありの**定義剪裁位置的實線。

Fiery Command WorkStation 手冊製作工具 196